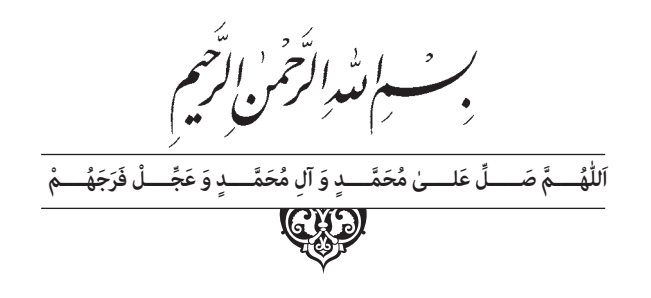

# **فرزCNC درجه 2**

**پایۀ دوازدهم**

**دورۀ دوم متوسطه**

**شاخة: کاردانش** 

**زمینة : صنعت** 

**گروه تحصیلی: مکانیک** 

**رشتۀ مهارتی: فرزکارCNC**

**نام استاندارد مهارتی مبنا: فرزکاریCNC درجه)2(**

**کد استاندارد متولی: 8-33/86/2/3** 

عنوان و نام پديدآور: فرز CNC درجه ۲ ] کتابهای درسی [ شاخۀ کاردانش، زمینۀ صنعت، گروه تحصیلی مکانیک، برنامهریزی محتوا و نظارت بر تألیف: دفتر تألیف کتابهای درسی فنیو حرفهای و کاردانش؛ مؤلف: سیدسعید جمالیاسکویی؛ وزارت آموزش و پرورش ، سازمان پژوهش و برنامهریزی آموزشی. مشخصات نشر:تهران: شرکت چاپ و نشر کتابهای درسی ایران. مشخصات ظاهری ۱۵۳:ص:. مصور؛ ۲۹×۲۲سم.  $9Y$ ۸-۹۶۴-۰۵-۲۲۵۵-۴:شابک وضعیت فهرست نویسی : فیپا موضوع : ١ـ ماشینهای افزار - کنترل عددی، ٢ـ ماشینهای افزار - کنترل عددی- راهنمای آموزشی (متوسطه) شناسۀ افزوده: الف ـ جمالی اسکویی، سیدسعید، .۱۳۵۰ ب ـ سازمان پژوهش و برنامهریزی آموزشی. ج ـ دفتر تألیف کتابهای درسی فنی و حرفهای و کاردانش. دـ ادارۀ کل نظارت بر نشر و توزیع مواد آموزشی. رده بندی کنگره۱۱۸۹:TJ/ف۴۲ 1392 رده بندی دیویی/۳۷۳:ک۲۱۳۷ شمارۀ کتابشناسی ملی۲۸۴۴۶۶۶:

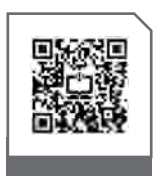

#### **وزارت آموزش و پرورش سازمان پژوهش و برنامهريزی آموزشی**

 **نام کتاب:** فرز CNC درجه ٢ـ 312122  **پدیدآورنده:** سازمان پژوهش و برنامهریزی آموزشی **مدیریت برنامهریزی درسی و تألیف:** دفتر تأليف کتابهای درسی فنی و حرفهای وکاردانش **شناسه افزوده برنامهریزی وتألیف:** غالمحسن پایگانه، محمد مهرزادگان ، سید حسن سیدتقی زاده ، محمد سعید کافی ، حسن امینی ، حسن آقابابایی و صادق جعفری )اعضای شورای برنامهریزی( سیدسعید جمالیاسکویی)مؤلف( ٔ ّ کل نظارت بر نشر و توزيع مواد آموزشی  **مدیریت آمادهسازی هنری:** اداره  **شناسه افزوده آمادهسازی:** زهرا ضیاییخرم )صفحهآرا( ـ امیررشیدی مقدم )طراح جلد( ـ سیدسعید جمالیاسکویی )رسام( ٔ 4 آموزش و پرورش )شهيدموسوی(  **نشانی سازمان:** تهران: خيابان ايرانشهر شمالی ـ ساختمان شماره تلفن: 9ـ88831161 ، دورنـگار: ،88309266 کـد پستی : 1584747359 وبگـاه: ir.sch.chap.www و ir.irtextbook.www **ناشر :** شرکتچاپ و نشرکتابهایدرسی ایران : تهرانـکیلومتر۱۷جادهٔ مخصوصکرج ـ خیابان۶۱ (دارو پخش) تلفن 5: ـ،44985161 دورنگار: ،44985160 صندوق پستی: 139ـ 37515  **چاپخانه:** شرکت چاپ ونشر کتابهای درسی ايران »سهامی خاص«  **سال انتشار و نوبت چاپ:** چاپ ششم 1402

> کلیه حقوق مادی و معنوی این کتاب متعلق به سازمان پژوهش و برنامهریزی آموزشی وزارت آموزش و پرورش است و هرگونه استفاده از کتاب و اجزای آن بهصورت چاپی و الکترونیکی و ارائه در پایگاههای مجازی، نمایش، اقتباس، تلخیص، تبدیل، ترجمه، عکسبرداری، نقاشی، تهیه فیلم و تکثیر به هر شکل و نوع بدون کسب مجوز از این سازمان ممنوع است و متخلفان تحت پیگرد قانونی قرار میگیرند.

> **شابک 978-964-05-2255-4 978-964-05-2255-4 ISBN**

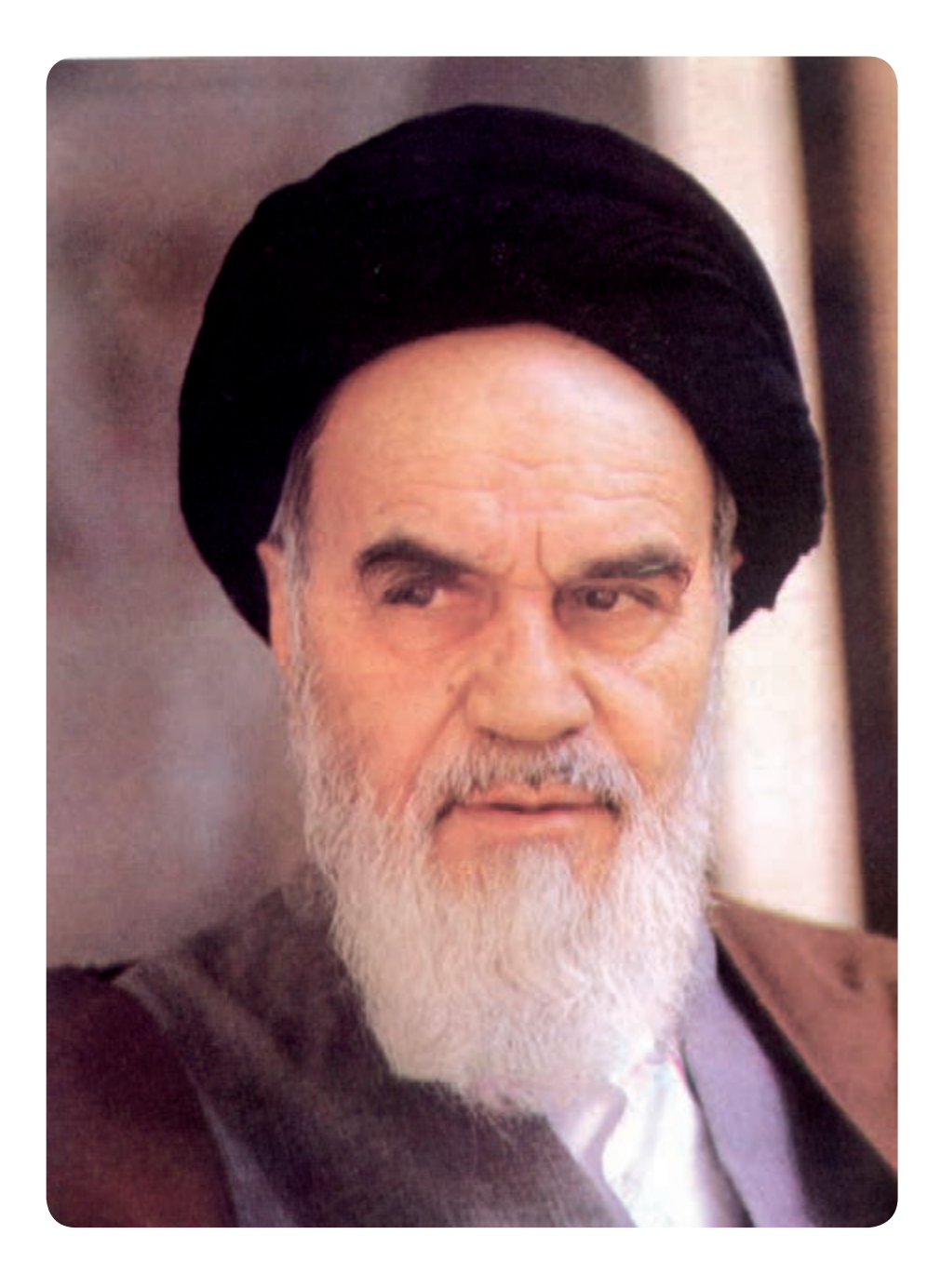

**شما عزیزان کوشش کنید که از این وابستگی بیرون آیید و احتیاجات کشور خودتان را برآورده سازید، از نیروی انسانی ایمانی خودتان غافل نباشید و از اتکای به اجانب بپرهیزید.**

**ّ ُه« امام خمینى ُ »ق ِدّ َس ِس ُر**

**همکاران محترم و دانشآموزان عزىز: پىشنهـادات و نظرات خـود را دربـارۀ محتواى اىن کتاب بـه نشانى تهران ـ صندوق پستى شمارۀ 4874/15 دفتر تألىف کتابهای درسی فنى و حرفهاى و کاردانش، ارسال فرماىند. پىامنگار)اىمىل( ir.roshd@tvoccd    وبگاه )وبساىت( ir.medu.tvoccd.www**

**فهرست مطالب**

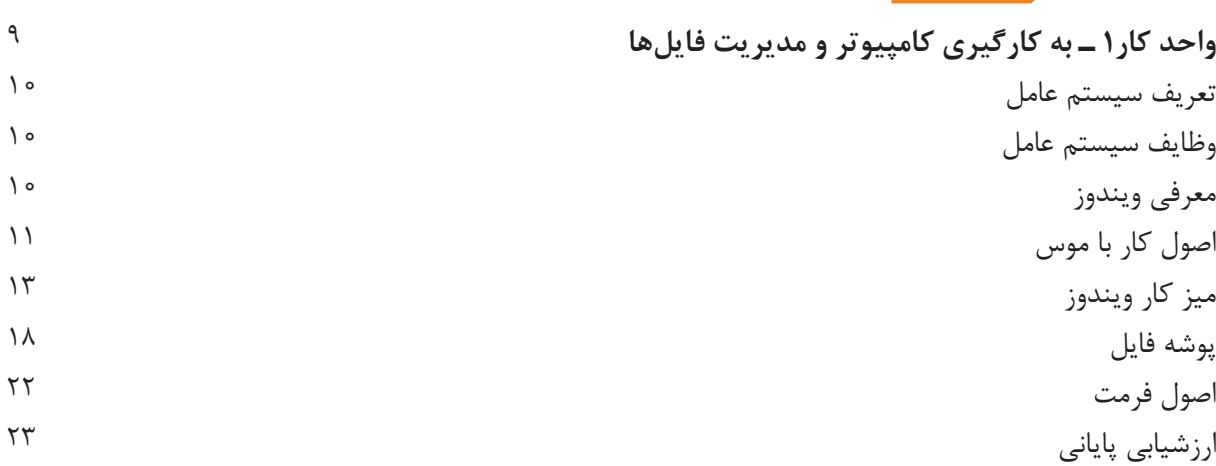

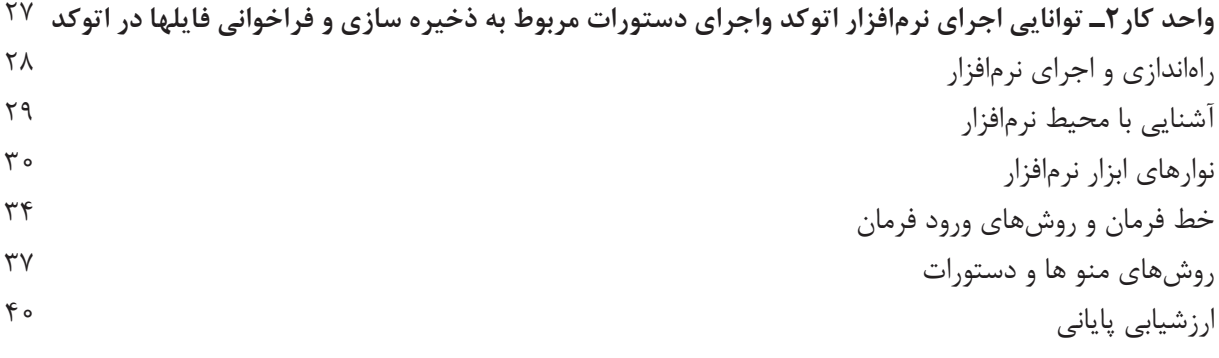

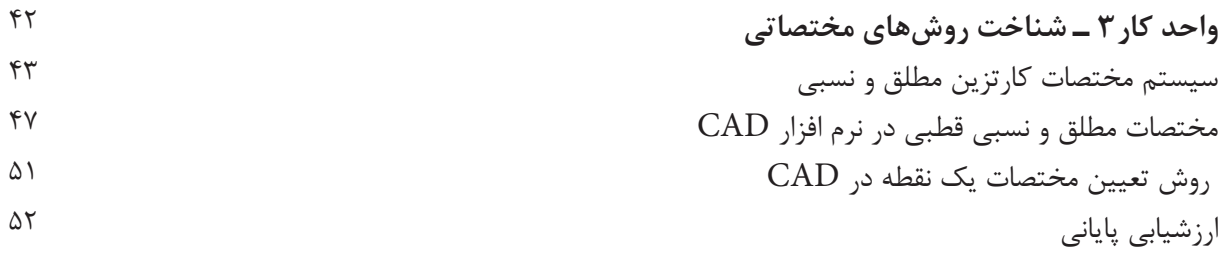

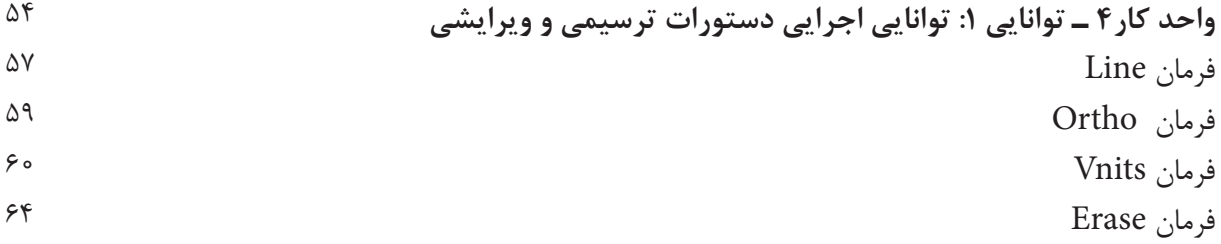

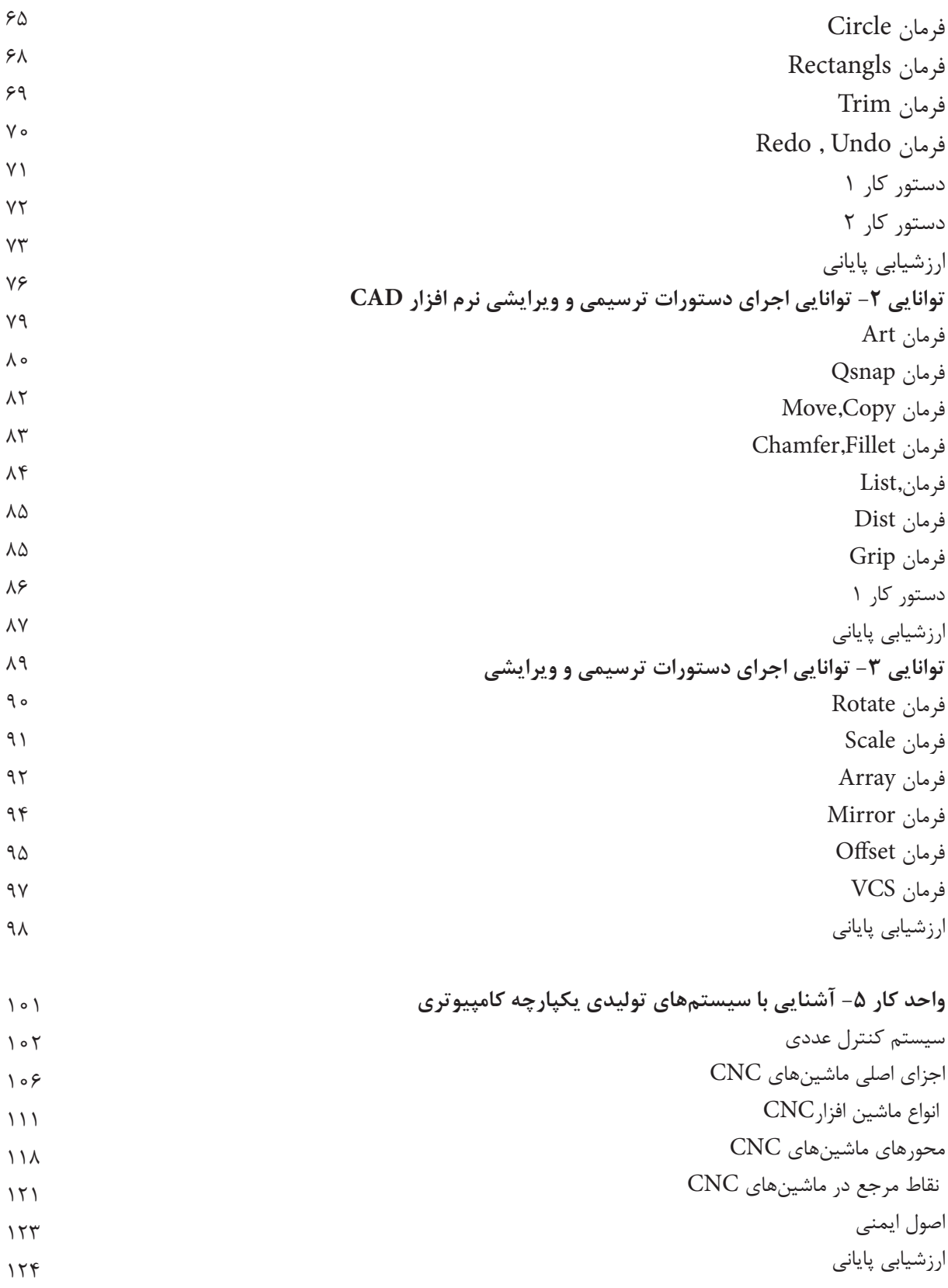

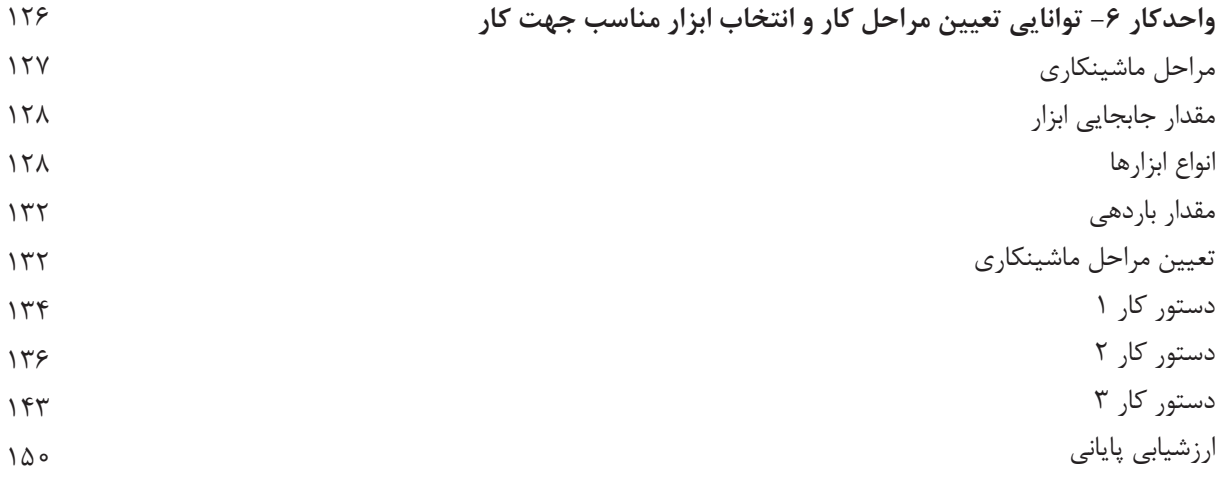

<span id="page-7-0"></span>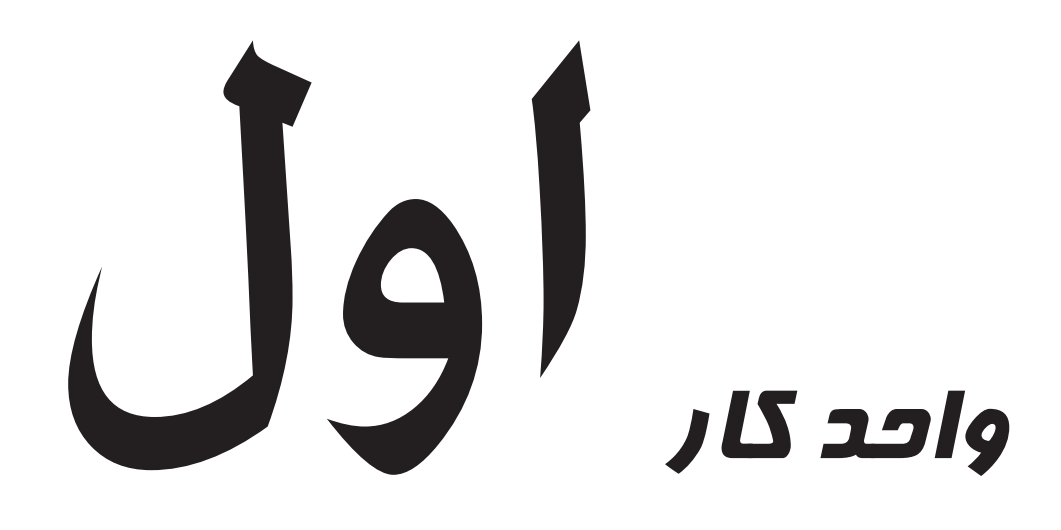

**هدف کلی : بهکارگیری کامپیوتر و مدیریت فایلها**

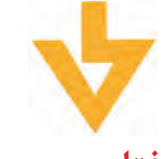

**اهداف رفتاری: پس از آموزش این واحد کار از فراگیر انتظار میرود:** .1 امکانات سیستم عامل ویندوز را شرح دهد. .2 ویندوز را تعریف کند. .3 پنجره و اجزای آن را نام ببرد. .4 مفهوم Icon را شرح دهد. .5 مدیریت File وFolder را انجام دهد. .6 روش جستجو File و........را انجام دهد. .7 Format کردن یک درایو، حافظه و ........ را انجام دهد.

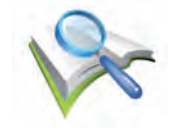

**پیش آزمون:)10 دقیقه(**

.1 چگونه میتوان وارد محیط کار ویندوز شد؟ .2 اجزای اصلی کامپیوتر را نام برده و وظیفه هر کدام را شرح دهید؟ .3 نحوه روشن و خاموش کردن کامپیوتر را توضیح دهید؟

#### **تعریف سیستم عامل)system operationfg)**

<span id="page-9-0"></span>مجموعهای از برنامهها که موجب راهاندازی و اســتفاده از کامپیوتر میشود"سیستم عامل"یا"os"گویند. سیستم عامل مهمترین نرمافزار در کامپیوتر است. پس از روشن کردن کامپیوتر اولین نرم افزاری که مشاهده میشود سیستم عامل بوده و آخرین نرمافزار قبل از خاموش کردن نیز سیستم عامل است.

**سیستم عامل نرمافزاریست که ارکان اجرای تمامی برنامههای کامپیوتری را فراهم می آورد.**

#### **وظایف سیستم عامل**

سیستم عامل دو وظیفه (هدف) اصلی دارد: .1 سیستم عامل استفاده از کامپیوتر را ساده میسازد. مثال کاربر یا برنامه نویس بدون درگیر شــدن با مسائل سخت افزاری براحتی میتواند فایلی را به روی حافظه ذخیره و حذف کند. .2 سیســتم عامل باعث استفاده بهینه و سودمند از منابع کامپیوتر میگردد و آنها را مدیریت میکند منظور از منابع، پروندهها، حافظهها، دیسکها، موس، چاپگرها و غیره میباشد.

**بطور کلی وظیفه سیستم عامل مدیریت اجزای کامپیوتر و سهولت استفاده از آن میباشد.**

#### **- معرفی ویندوز xp**

ویندوز**xp** یکی از سیستم عاملهایی میباشد که در سال 2001 توسط شرکت میکرو سافت در دو نسخه .1 منوی کار (میز کار) ویندوز کاملاً جذاب و ساده گردیده و منوی شروع به نحوکارآمدتری تنظیم شده است. .2چندین کاربر میتوانند به صورت همزمان و مجزا از یکدیگر با یک سیستم عامل کار کنند. .3 نــرم افزارهای جانبی جدید نظیر player DVD ونرم افزار کپی،CD player media با ویژگیهای جدید

اضافه شده است.

**- اصول کار با دکمههای ماوس)MOUSE)**

<span id="page-10-0"></span>ماوس وسیلهای است جانبی که برای کار در محیطهای گرافیکی مثل ویندوز بسیار مفید و مؤثر است. ماوس با شکلهای متفاوتی ظاهر میشود ولی عملکرد دکمههای آن یکسان و استاندارد است.

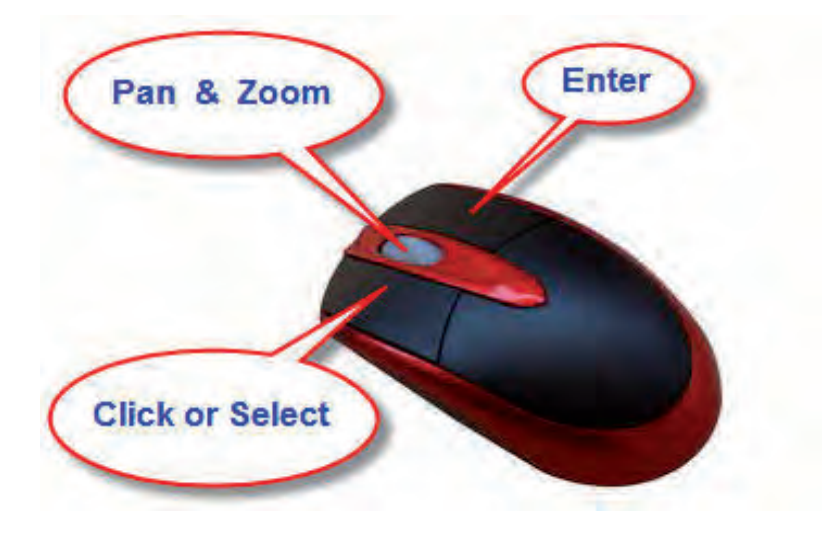

وقتی ماوس به کامپیوتر متصل است اشارهگر )Pointer)ماوس بر روی صفحه نمایش ظاهر میشود. **- برای آشنایی با دکمههای ماوس کارهای زیر را انجام میدهیم: اشاره کردن :** موس را بر روی میز کار جابجا کرده و اشارهگر را بر روی شکلی قرار میدهیم. **کلیک کردن:Click** اگر بر روی عنصری که با موس به آن اشاره کردیم یک بار کلیک سمت چپ موس را فشار دهیم تا شکل مزبور انتخاب شود )Highlight )کلیک یا Select گویند.

 $17$ 

و رها میکنیم.

**کلیکClick**

**یک بار فشردن و رها کردن دکمه سمت چپ موس را کلیک گویند.**

**دابل کلیکClick Double**

دو بار فشردن متوالی و رها کردن دکمه سمت چپ ماوس را گویند.

**راست کلیک)Click Rright)** با یک بار فشردن و رها کردن دکمه سمت راست بر روی شکل منوی خصوصیات شکل نمایان میشود این عمل را راست کلیک گویند.

**پیدایش**)**Scroll**) در صورتی که موس دارای دکمه وسط چرخشی باشد در هر پنجره باز اگر دکمه وسط را به باال و پایین بچرخانیم محتویات پنجره برای نمایش به باال و پایین حرکت میکند.

**کشیدن و رها کردن** )**Drop &Drag**) دکمه چپ موس را بر روی شکل دلخواه کلیک کرده و بدون رها کردن آن شکل مذکور را به محل دلخواه کشیده

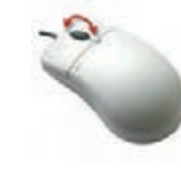

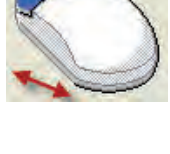

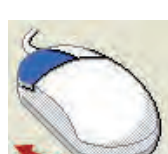

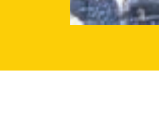

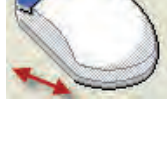

## **- میز کار ویندوز)Desktop)**

<span id="page-12-0"></span>میز کار ویندوز )Desktop )در حقیقت همان ناحیه کار اصلی ویندوز است که میتوانیم در آن محیط برنامههای کاربردی خود را انجام نماییم. پروندههای دلخواه خود را مشاهده و ویرایش نماییم و فضای کار ویندوز را مطابق ذوق و سلیقه خود تنظیم کنیم. میتوانیم بگوییم که:

**تمام صفحه اصلی ویندوز را که به عنوان ناحیه کاری استفاده میشود میز کار ویندوز میگویند.**

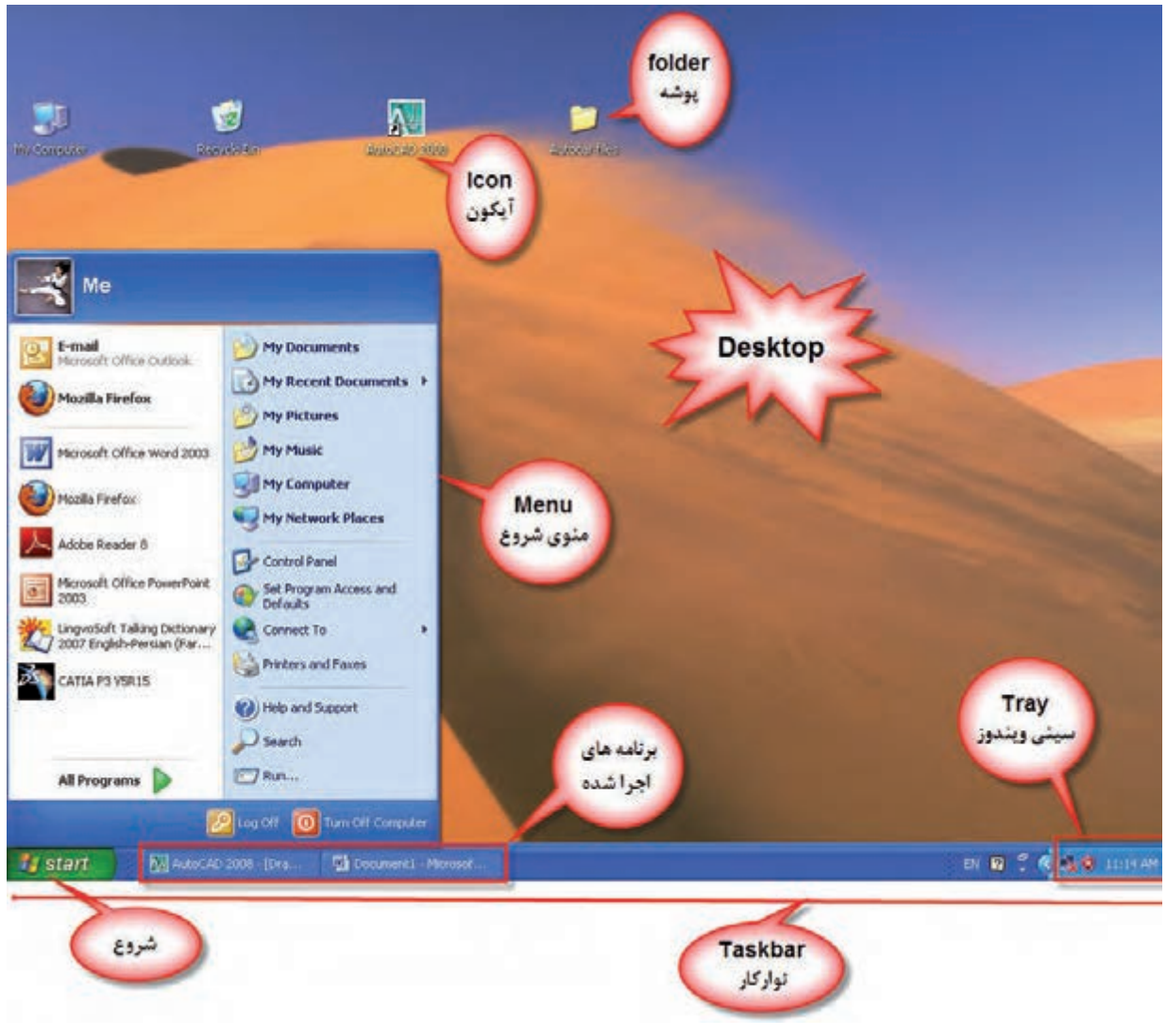

 $14$ 

**آیکن**)**Icon**)

تصاویر کوچک گرافیکی موجود در ویندوز را که معرف برنامه، پوشــه و یا اســناد و مدارک باشد برای انتخاب هم زمان چند آیکون کافیست کلید Ctrl را گرفته و بر روی آیکونها کلیک نماییم.

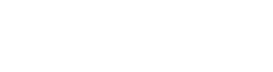

محلی برای نگهداری فایلها و برنامهها میباشد که با نماد تصویری نشان داده میشود.

## **نوارکارTaskbar**

**پوشه**)**Folder**)

نوار افقی در پایینترین نقطه میز کار است که شامل برنامههای در حال کار، منوی شروع و سایر ابزارهای مورد نیاز میباشد و دسترسی به برنامهها و تنظیمات آنها را آسان مینماید.

#### **سینی ویندوزbar Tray**

قســمت راســت نوار کار شامل اطلاعات و آیکنهایی از قبیل ساعت و زبان سیستم میباشد که به آن سینی نوار ابزار ویندوز میگویند.

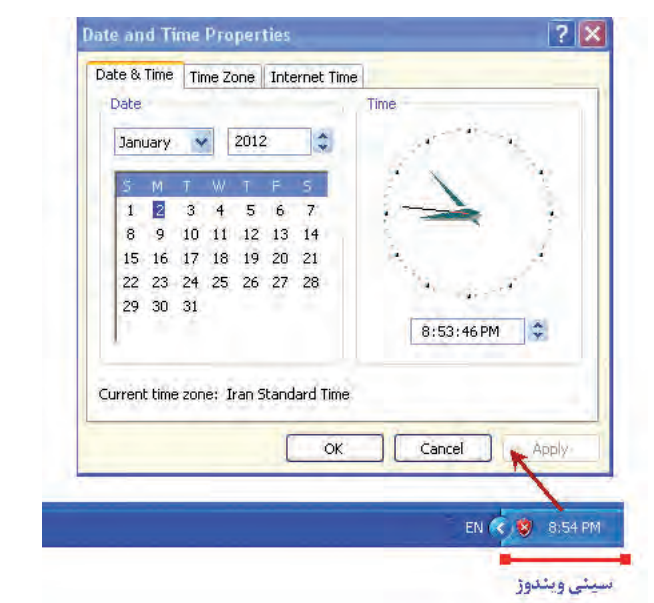

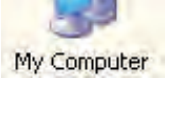

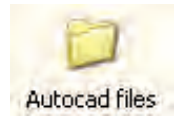

## **منو)Menu)**

لیســتی از عناوین برنامهها و دســتورات قابل دسترسی در ویندوز است که گاهی هر برنامه شامل زیر برنامههایی نیز میباشند.

برای مشاهده منوی شروع بر روی کلیک کرده تا پنجره آن ظاهر شود.

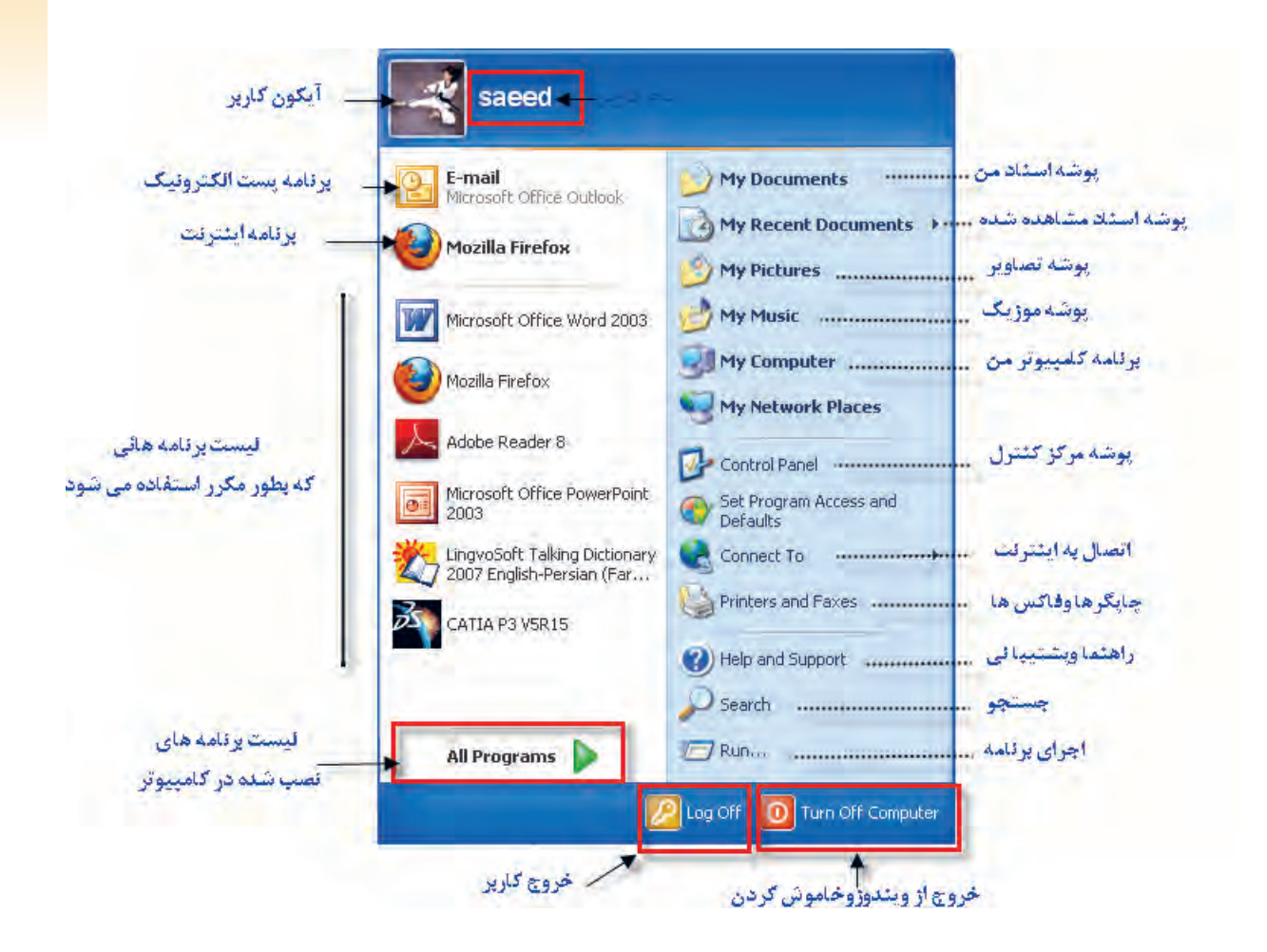

 - اشارهگر موس را بر روی دستورات آن حرکت میدهیم تا انتخاب شود. - برای اجرای یک دستور با موس بر روی آن کلیک میکنیم. - برای بستن لیست منوها بر روی ناحیهای خالی از میز کار کلیک میکنیم.

# **Windowo**

هر برنامه کاربردی یا پوشه در قالب یک پنجره نمایان میشود کافیست بر روی پوشه یا برنامه کاربردی مورد نظر (مثلاmy computer) دابل کلیک کرده تا پنجره آن ظاهر شود.

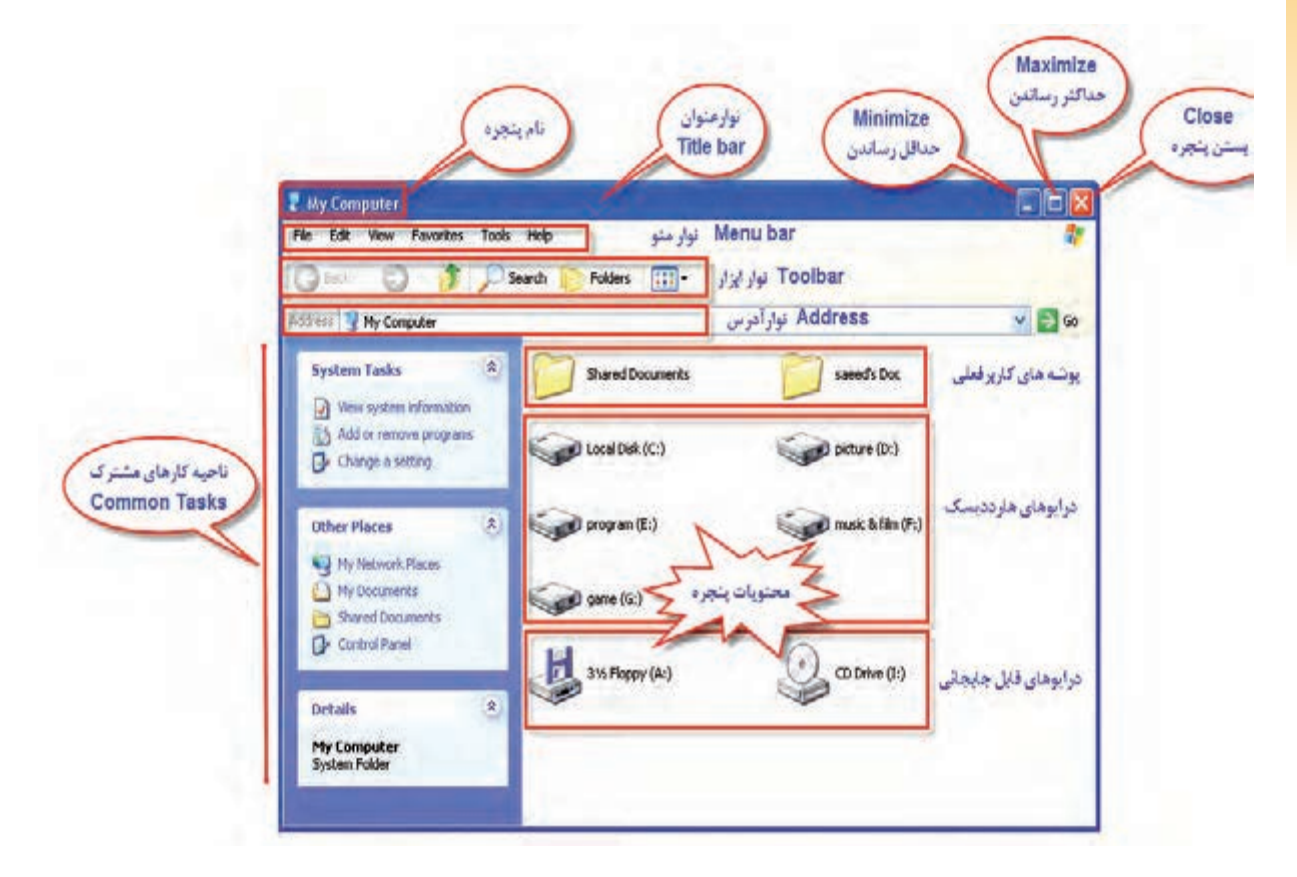

## نوار عنوان (Title bar)

نوار رنگی افقی بالاترین قسمت هر پنجره را که شامل نام برنامه یا پوشه حاوی آن میباشد را نوار عنوان گویند. - بــه وســيله موس بــر روى نوار عنــوان دابل كليــك مىنماييم پنجــره به حداكثــر اندازه ممكــن تغيير پيدا مي كند(maximize) اگر دوباره دابل كليک نماييم پنجره به اندازه قبلي تغيير مي كند.

- با پایین نگه داشــتن کلید ســمت چپ موس بر روی نوار عنوان و جابجا کردن ماوس پنجره جابجا میشــود (Move).

#### **نوار منو )bar Menu)**

نوار افقی واقع در زیر نوار عنوان پنجره میباشــد که فرامین الزم برای کار با برنامه یا پوشــه در آن قرار دارد.

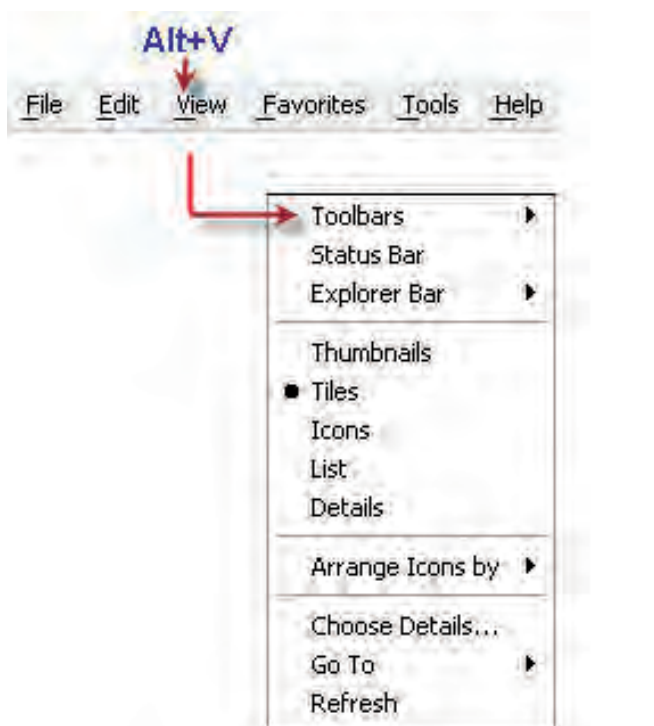

اگر در پنجره فایلی کلید ALT را به همراه حرفی که زیر آن خط کشــیده شده است بکار ببریم منوی مربوط باز خواهد شد.  $ALT+V:$  مثال

## **نوار ابزار Toolbars**

نواری از دکمههای تصویری که در زیر نوار منو قرار دارد و برای دسترســی آسان به فرامین و امکانات هر پنجره بکار میرود.

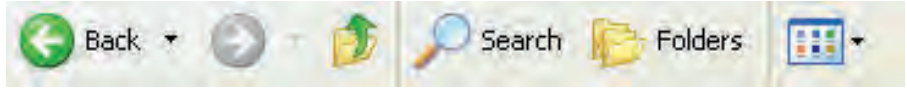

## **نوار آدرس )Bar Address)**

نوار آدرس کادر ســفید رنگی اســت که معموال زیر نوار ابزار اکثر پنجرهها وجود دارد و درســت چپ آن کلمه Addres نوشــته شده است این نوار به ما این امکان را میدهد که آدرس برنامهها پوشهها و.... در آن تایپ کرده و فوری به آن دسترسی پیدا نماییم.

<span id="page-17-0"></span>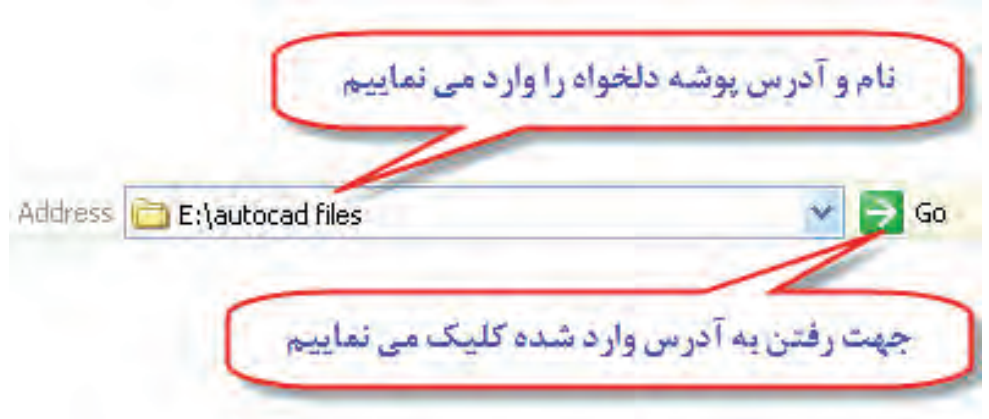

**- آشنایی با پوشه )Folder)**

محلی برای نگهداری فایلها و برنامهها میباشد که با نماد تصویری نشان داده میشود به طور خالصه در ویندوز مهمترین مقررات نامگذاری پوشهها به شرح زیر است.

> \* طول اسامی پوشهها میتوانند حداکثر 255 کاراکتر باشند. \* از کاراکترهای زیر نمیتوان در نامگذاری فایلها و پوشهها استفاده کرد. \*\/\/ \* \* استفاده از حروف بزرگ و کوچک در نامگذاری مجاز است. \* بعضی از نامها در سیستم عامل رزرو شده و نمیتوان آنها را برای نامگذاری استفاده کرد.

## CON-LPT1-LPT2-LPT3-NUL-PRN-COM1-COM2-COM3-COM4

## **- ایجاد پوشه Folder**

برای ایجاد پوشه به ترتیب زیر عمل مینماییم: - بر روی نقطه خالی از میز کار یا هر محل دلخواه دیگر راست کلیک مینماییم. - از منوی ظاهر شده گزینه New و سپس گزینه Folder را انتخاب مینماییم. - پوشهای جدید با پیش فرض Folder New ساخته میشود نام آن را به دلخواه تغییر میدهیم.

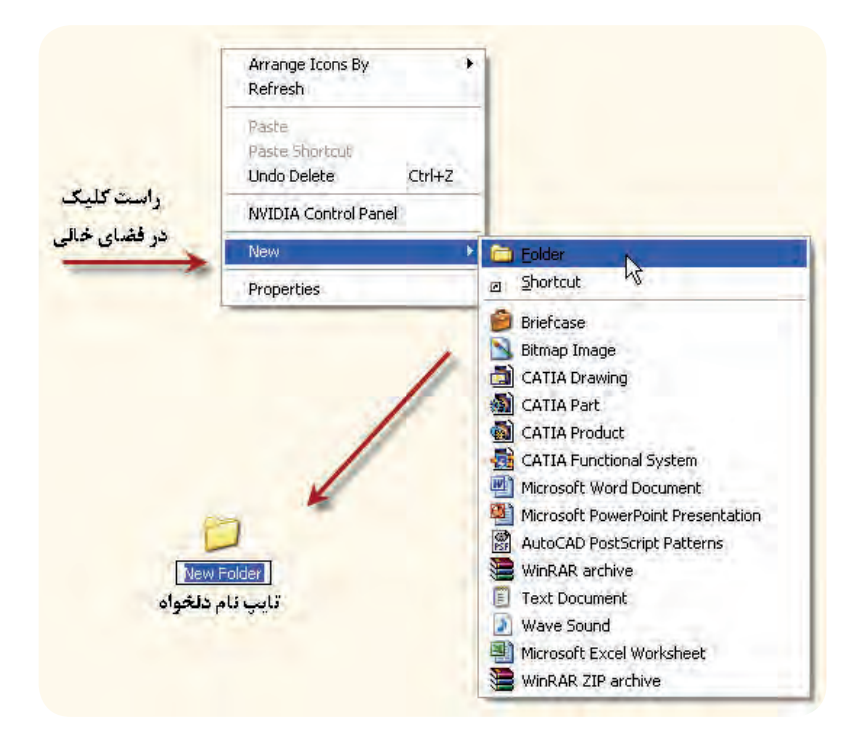

**- کپی و تغییر نام انتقال و حذف پوشه** \* نمایشگر را بر روی پوشه مورد نظر برده و کلیک راست مینماییم و دستور Copy را انتخاب مینماییم. \* پوشه مورد نظر به حافظه موقت )BOARD CLIP )منتقل میشود. \* در محل مورد نظر )محل کپی پوشه(کلیک راست کرده و گزینه Paste را انتخاب میکنیم. \* پوشه به محل مورد نظر انتقال میشود. \* برای تغییر نام پوشه بر روی آن کلیک راست کرده و گزینه Rename را انتخاب میکنیم. \* نام پوشه آبی رنگ شده و میتوان نام آن را تغییر داد. \* جهت انتقال فایل همانند روش Copyعمل کرده ولی به جای انتخاب Copyدستور CUTرا انتخاب مینماییم. \* جهت حذف پوش��ه بر روی آن کلیک راس��ت کرده و گزینه Delete را انتخاب میکنیم. در این حالت پوشه مورد نظر موقتا به صندوقRecycle Bin میرود.<mark></mark> Recycle Bin \* اگر بخواهیم پوشه مورد نظر کامال حذف شود کافیست در موقع حذف کلید Shift را پایین نگه داریم.

#### **- مفهوم و کاربرد پرونده )File)**

تمامی اطالعات و برنامههای موجود در کامپیوتر صرف نظر از نوع یا محتوای آنها در File نگهداری میشود. مثال یک فایل میتواند شامل یک متن یا یک تصویر باشد.

فایلها همانند پوشــهها و با همان قواعد دارای نام و پســوندی دلخواه می،باشــند ولی پسوند فایلها با توجه به محتوای آنها تعیین میگردد و با یک نقطه از نام فایل جدا می ً شود. مثال: EXE.ALi \*پسوندهای com،bat. EXEمربوط به فایلهای اجرایی میباشد. \*پسوندهای TXT،DOC مربوط به فایلهای متنی میباشد. \*پسوندهای BMP،Jpg،gif مربوط به فایلهای تصویری میباشد. \*پسوندهای DWG،bak مربوط به فایلهای نرم افزار AUTOCADمیباشد.

پسوندهای ZIP.RAR مربوط به فایلهای فشرده میباشد.

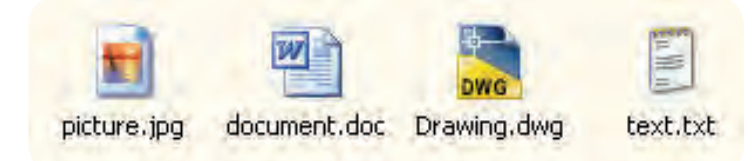

**- انتقال کپی تغییر نام و حذف فایل**

فایلها را میتوان همانند پوشه مدیریت کرد بدین صورت که بر روی فایل کلیک راست کرده و از پنجره نمایان شده عملیات مورد نظر را انجام داد.

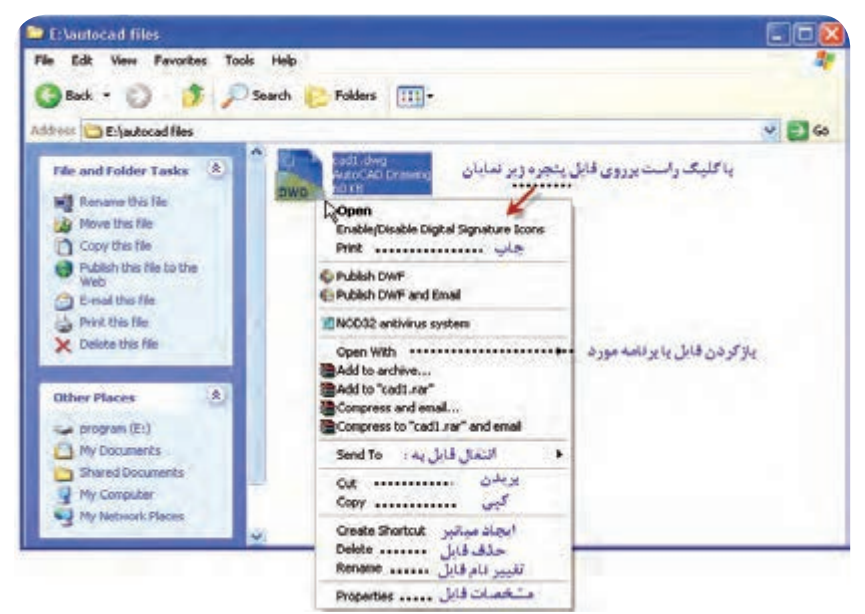

#### **-کپی File با دستور to Send**

برای این منظور کافیست بر روی File راست کلیک کرده و از گزینه to Send انتقال مورد نیاز را انجام دهیم.

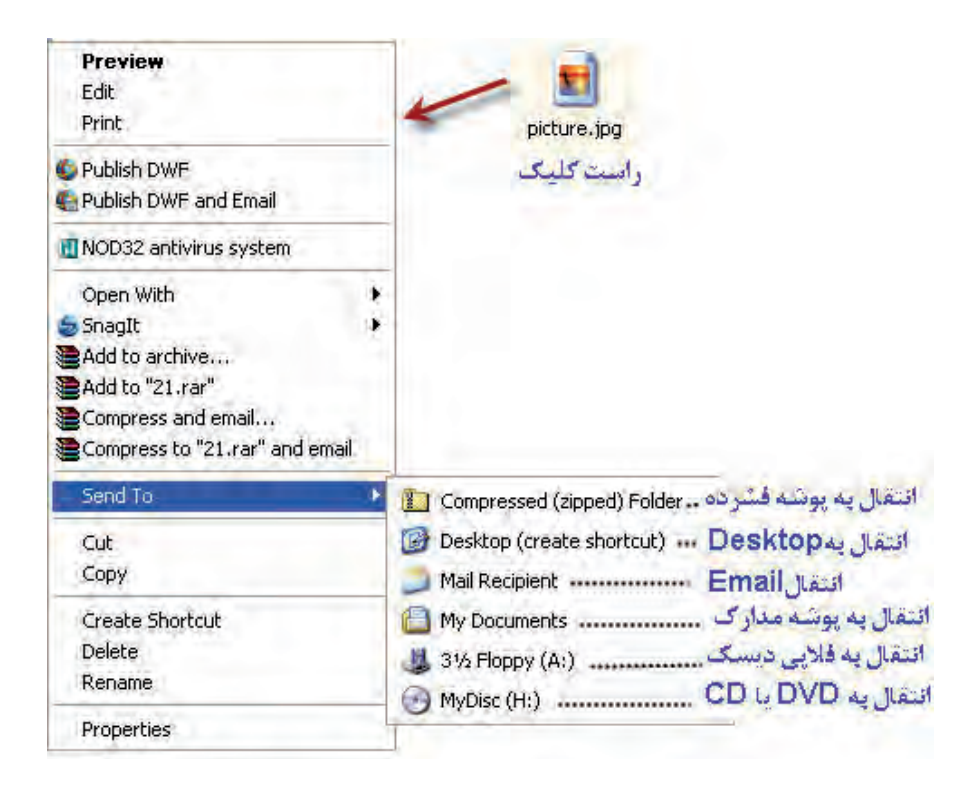

**- جستجوی فایلها و پوشهها و.....**

جستجو را انجام دهیم.

برای جســتجوی یک فایل یا پوشــه کافیست از قســمت منوی star واقع در صفحه Desktop گزینه search را انتخاب نماییم تا پنجره زیر نمایان شــود در این قســمت می توان گزینه مورد نظر را انتخاب کرده و عملیات

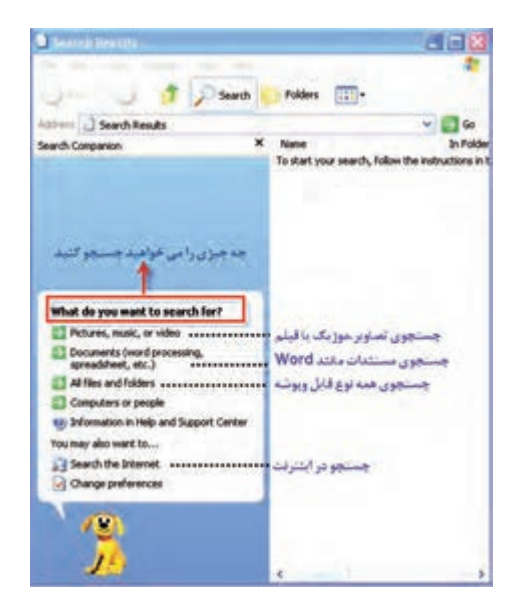

# - اصول فرمتFormat

<span id="page-21-0"></span>هنگامــي كه بخواهيم محتويات درايو، فلاپي، فلاش را از بين بــرده و مجدداً پيكربندي نماييم عمليات فرمت را انجــام مىدهيم در اين حالت كافيســت بر روى حافظه مورد نظر كليك راســت كــرده و گزينه فرمت را انتخاب نماييم.

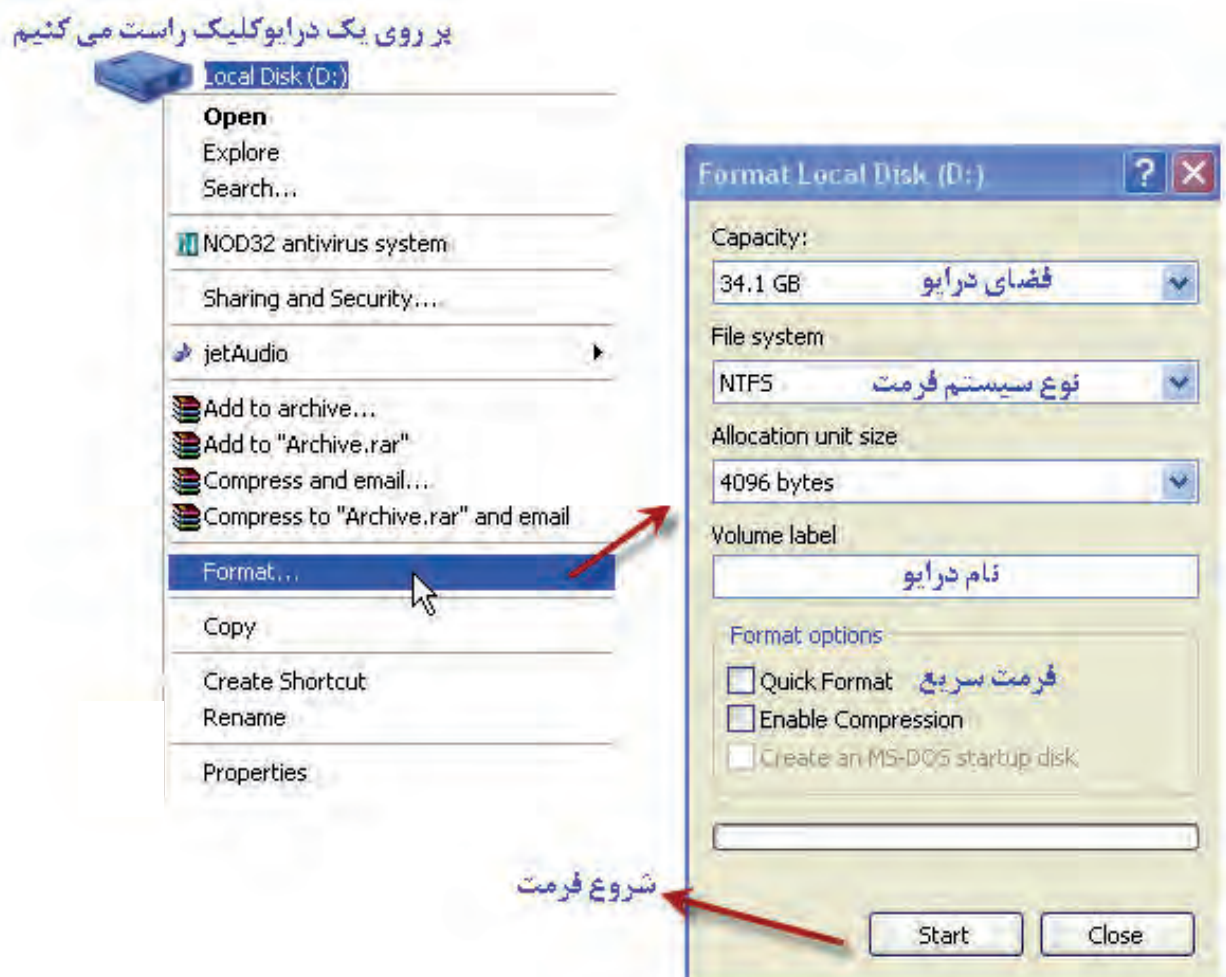

# **ارزشیابی پایانی**

#### **- سؤاالت تشریحی**

<span id="page-22-0"></span>.1 اجزای اصلی میز کار ویندوز را نام ببرید؟ .2 چند مورد از برنامههایی را که از طریق دکمه start میتوان به آنها دسترسی پیدا کرد را نام ببرید. .3 هدف از انجام عمل دابل کلیک روی آیکن برنامهها چیست؟ .4 برای جابجا کردن پنجره چه عملی را انجام می دهیم؟ .5 اجزای اصلی یک پنجره را توضیح دهید؟ .6 یک پوشه با نام AUTOCAD در درایو D ایجاد کرد و یک فایل داخل آن کپی نمایید؟ .7 پسوند های اجرایی در یک فایل را نام ببرید؟ .8 یک فالپی درایو یا یک memory Flash را با سیستم NTFS فرمت نمایید؟

 **- سؤاالت چند گزینهای**

.9 برای انتخاب چند آیکن پراکنده در میز کار و یا یک پنجره از ترکیب کدام دکمهها استفاده میشود. الف(Click+CTRL بCTRL+Rright Click  $SHIFT+Click(z)$ د)SHIFT+RrightClick .10 کدام نوار امکان دسترسی سریع به برنامه و پوشهها را فراهم میسازد؟ الف(Toolbar ب(bar Address Search bar( $\tau$  $Menu bar(s)$ 

.11 در صورت کوچک بودن اندازه یک پنجره با چه ابزاری میتوان کلیه محتویات درون آن پنجره را باز دید کرد؟

الف(Drag

ب(bar Scroll

Address $(z)$ 

د(Mycomputer

.12کدام یک از اسامی زیر برای نام پوشه غیر مجاز است؟

الف(Directory

ب(Baby\*Photo

 $ASP(z)$ 

 $List.name($ 

.13محل قرار گرفتن یک فایل یا پوشه کپی شده در ...... میباشد.

الف)حافظه اصلی

ب) هارد دیسکت

Clip board $(z)$ 

د(Rom

.14برای حذف دایمی فایلها و پوشهها از کدام گزینه استفاده میکنیم؟

الف(Delete

ب(کشیدن و انداختن در Recyclebin

Shift+Del( $\tau$ 

د)CTRL+Del

.15کدام یک از اسامی زیر را میتوان برای نامگذاری نام فایل استفاده کرد؟  $\text{COM}$ الف)  $COM($ ب  $PORT(z$  $\text{NULL}(\texttt{S})$ 

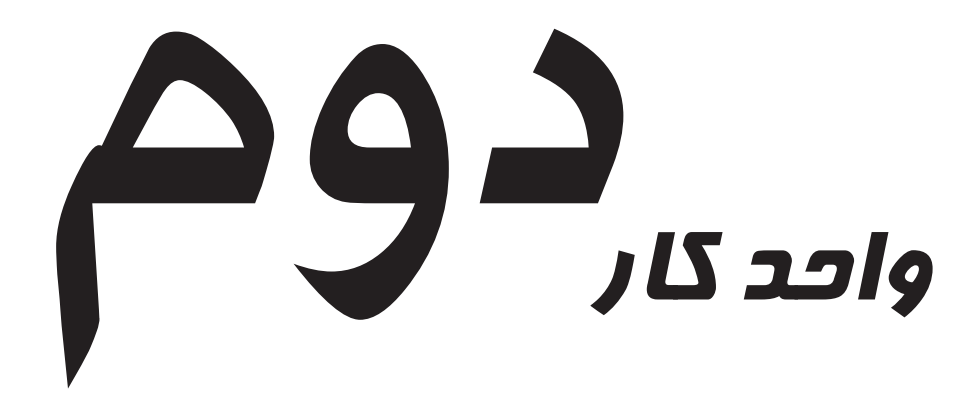

<span id="page-26-0"></span>**هدف کلی: تواناییاجرای نرم افزاراتوکد واجرای دستورات مربوط به ذخیرهسازی و فراخوانی فایلها در اتوکد.**

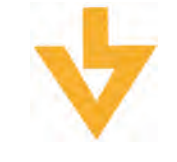

#### **اهداف رفتاری:**

**پس از آموزش این واحد کار از فراگیر انتظار میرود:** - نرم افزار اتوکد را از طریق صفحه Desktop و منوی Start اجرا نماید. - اجزای محیط کاری نرم افزار اتوکد را بیان کند. - اصول کار و روشهای ورود فرمانهای اتوکد را شرح دهد. - تنظیمات محدوده ترسیم آن را انجام دهد. - از موس و صفحه کلید جهت انتخاب منوها استفاده کند. - روشهای اجرای دستورات ذخیرهسازی و فراخوانی فایل در اتوکد را انجام دهد.

**پیش آزمون:)10 دقیقه(** .1 به چند طریق میتوان یک نرم افزار را اجرا کرد؟ .2کلیدهای موس چه وظایفی را بر عهده دارند؟ .3 منظور از نوار عنوان در پنجره نرمافزارها چیست؟ .4 محدودههای ترسیم استاندارد را نام برده و ابعاد آن را طبق اصول نقشهکشی بنویسید؟ .5 نحوه بستن یک نرمافزار به چه صورت است؟

**- راهاندازی و اجرای نرم افزار AUTOCAD**

<span id="page-27-0"></span>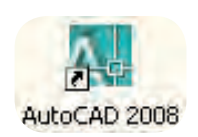

\* انتخاب آیکن نرم افزار که بر روی صفحه Desktop قرار دارد و دابل کلیک بر روی آن

\* بر روی آیکن فوق کلیک راست کرده و گزینه Open را انتخاب مینماییم

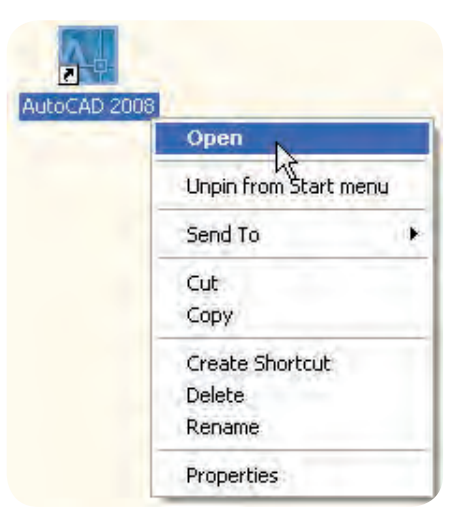

\* از منوی Start وارد قس��مت program All ش��ده و طبق ش��کل زیر بر روی فایل اجرایی AUTOCAD کلیک مے کنیم.

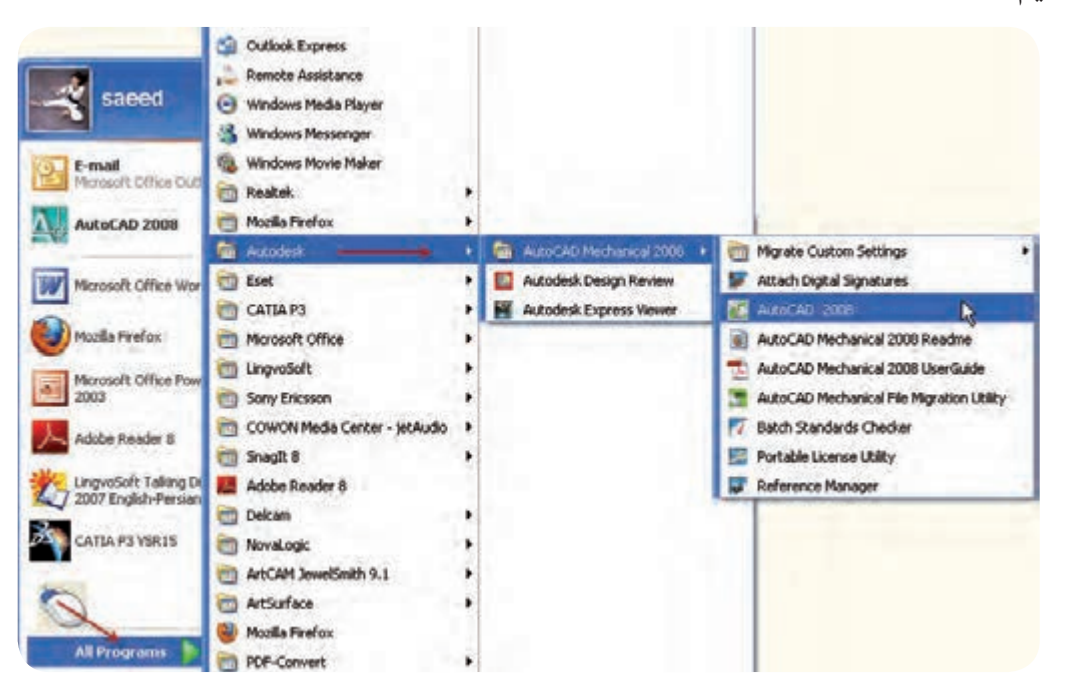

# **- آشنایی با محیط نرم افزار AUTOCAD**

پس از ورود به محیط اتوکد پنجره زیر را در اختیار داریم.

<span id="page-28-0"></span>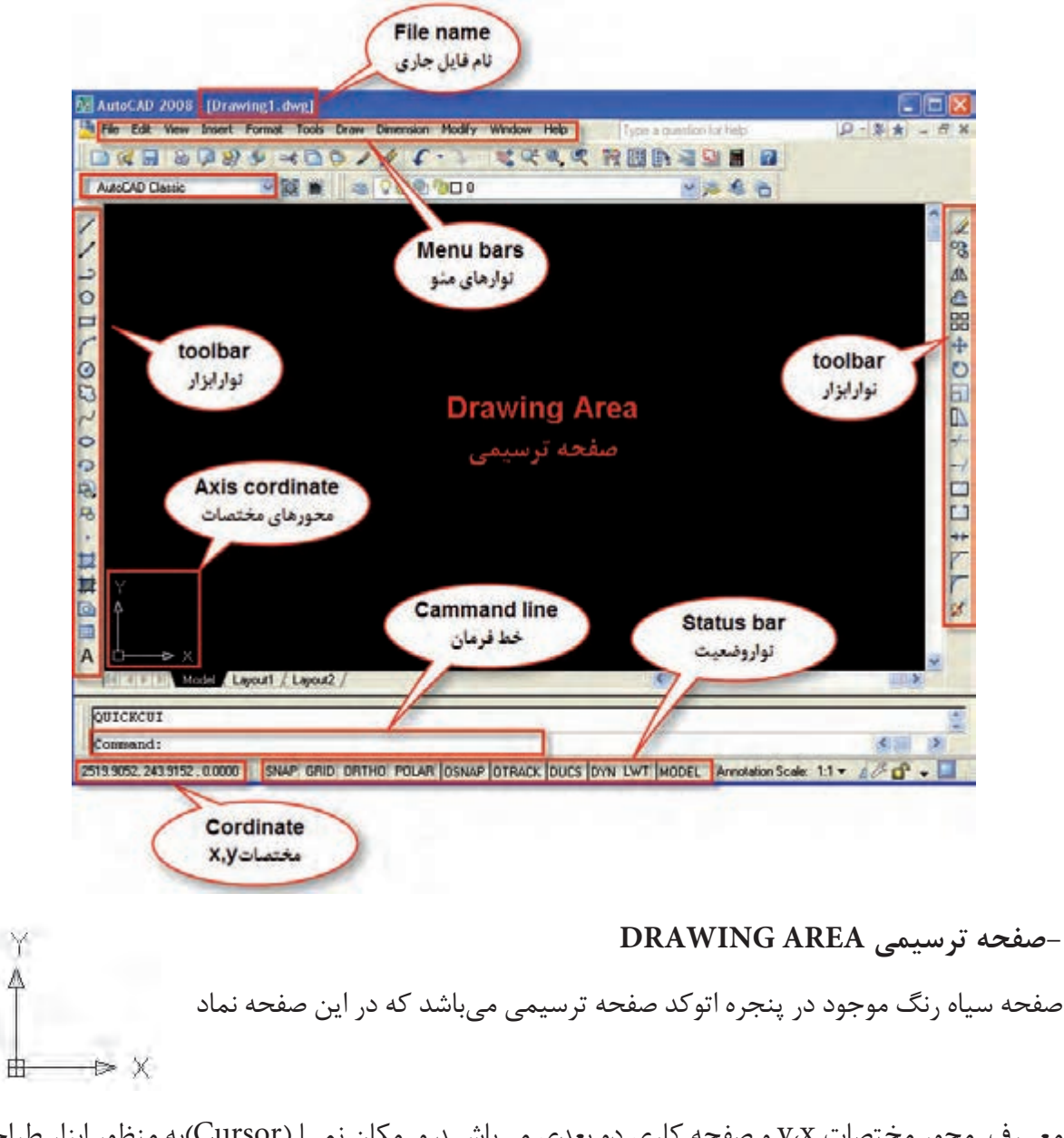

مع��رف محور مختصات x،y و صفحه کاری دو بعدی میباش��د و مکان نم��ا )Cursor)به منظور ابزار طراحی و نقشه کشی وجود دارد.

**)دقت نمایید پنجره نمایش داده شده مربوط به فضای کاری CLASSIC AUTOCADمیباشد.(**

## **نوار منو BAR MENU**

<span id="page-29-0"></span>نوار منو یا نوار کرکرهای در قسمت باالی پنجره AUTOCAD میباشد که شامل فرمانهای اتوکد میباشند که هر کدام شامل زیر مجموعههایی از دستورات مدیریتی، ترسیمی، ویرایشی و .... میباشند

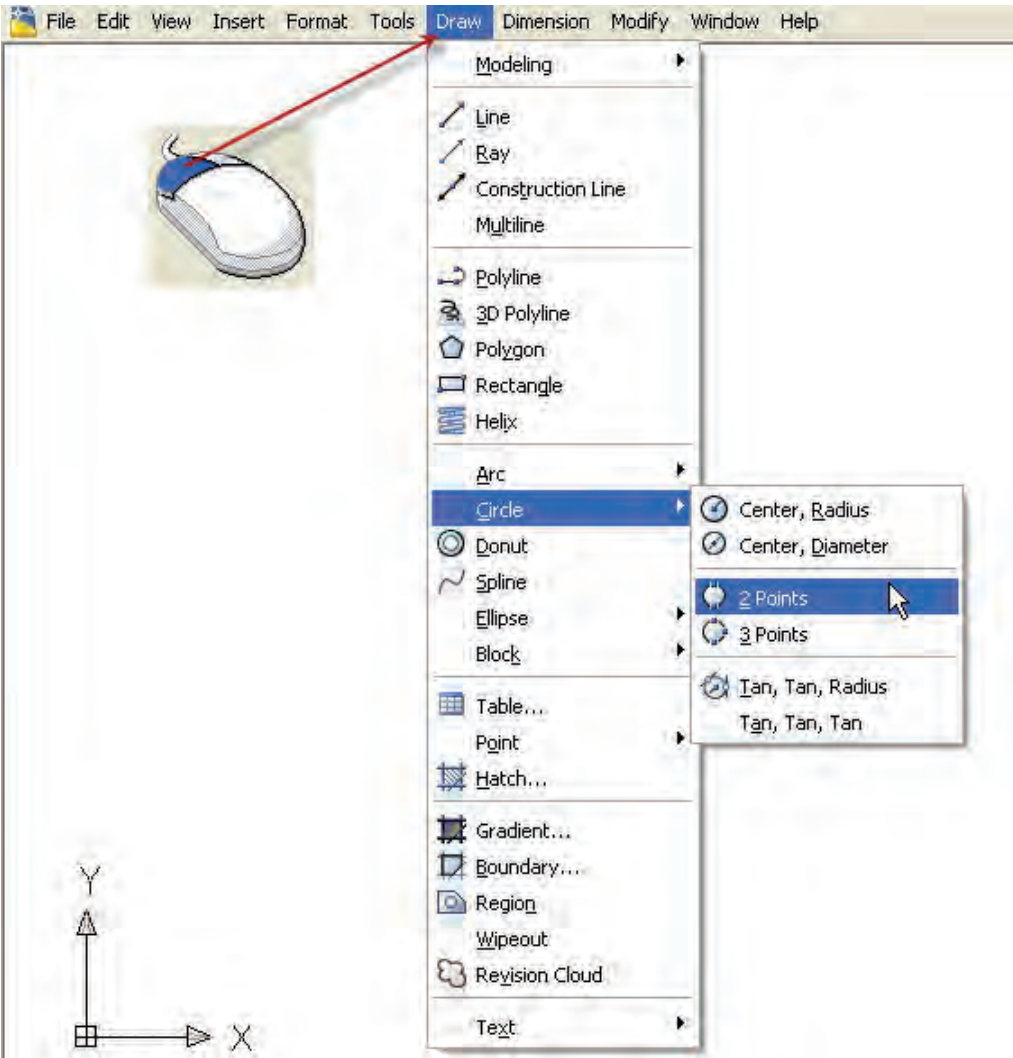

به منظور استفاده از نوار منو روی مورد نظر رفته و کلیک مینماییم.

**نوارابزار bar Tool**

دســتورات و فرمانهــای نرم افزار CAD به صــورت تصویری در نوارهایی قرار دارند که هر نشــانه دارای تصویر خاصی است که معموال بیانگر نوع عملکرد و دستور میباشد برای اجرای هر دستور کافیست بر روی تصویر دستور مورد نظر کلیک نماییم.

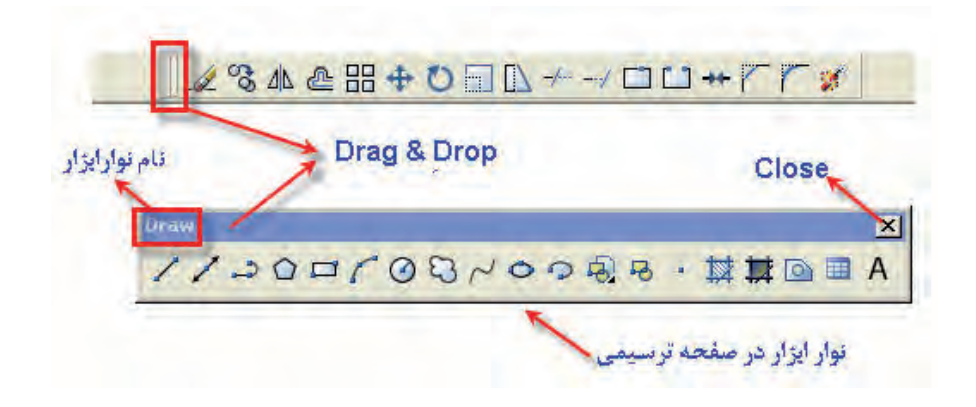

**- نوار ابزارهای مورد نیاز**

برخی از نوار ابزارهای الزم برای ترسیم به صورت زیر میباشند:

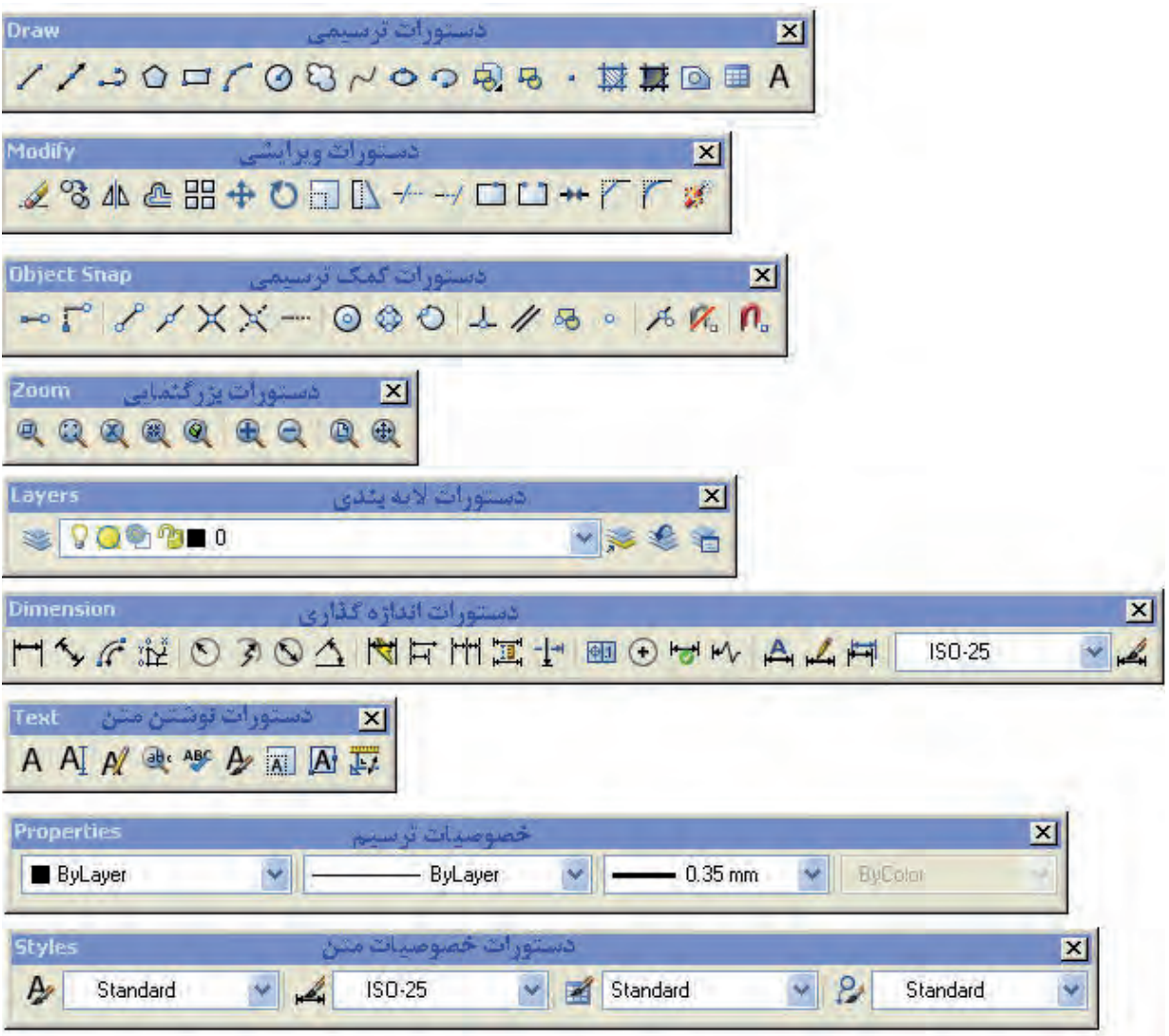

# **- فعال کردن یک نوار ابزار**

\* برای فعال کردن یک نوار ابزار مورد نیاز کافیست بر روی یک آیکن کلیک راست کرده و از پنجره ظاهر شده نوار ابزار مورد نیاز را انتخاب نماییم.

\* اگــر در فضای خالــی نوار منو (منوی کرکرهای)مقابل یک نوار ابزار کلیک راســت نماییم از شــاخه ACAD میتوانیم نوار ابزار مورد نیاز را فعال کنیم.

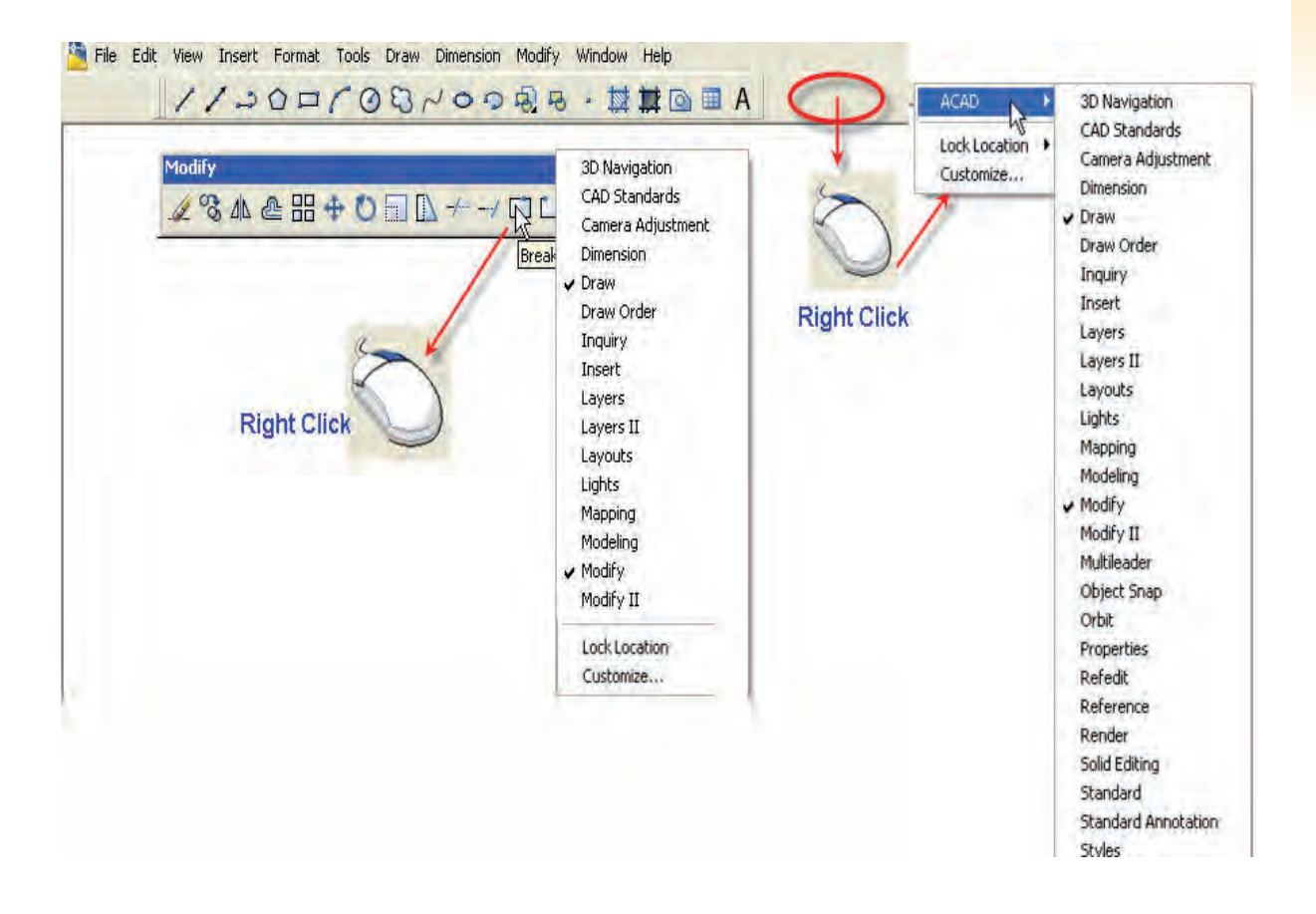

#### **- خط فرمان COMMAND**

یکی از قســمتهای مهم در نرم افزار قســمت خط فرمان اســت در این نواحی می¤وان دســتورات و یا مخفف دستورات را به طور مستقیم تایپ نمود.

اجرای دستورخط Line:Command

مخفف دستور خط L:Command

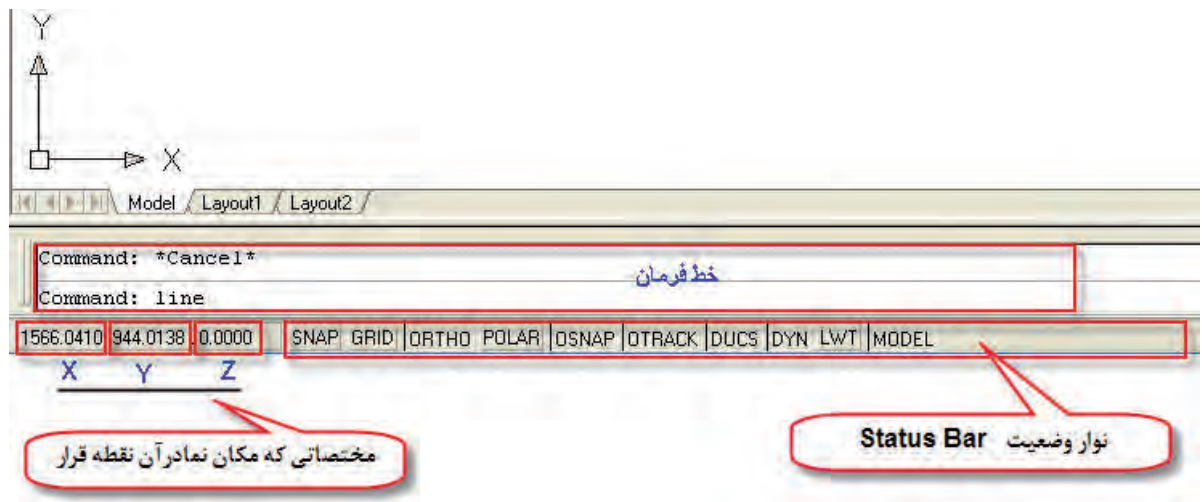

# **- نوار وضعیتbar Status**

مطابق شــکل بالا نوار وضعیت در زیر خط فرمان قرار دارد که شــامل نمایش مختصات مکان نما (Cuorsor) و کلیدهایی برای فعال و غیرفعال کردن برخی فرمانها و تنظیمات آنها است. -برای غیر فعال شدن محل نمایش مختصات مکاننما کافیست بر روی آن کلیک نماییم -کلیدهای سریع قسمت bar Status بشرح زیر است.

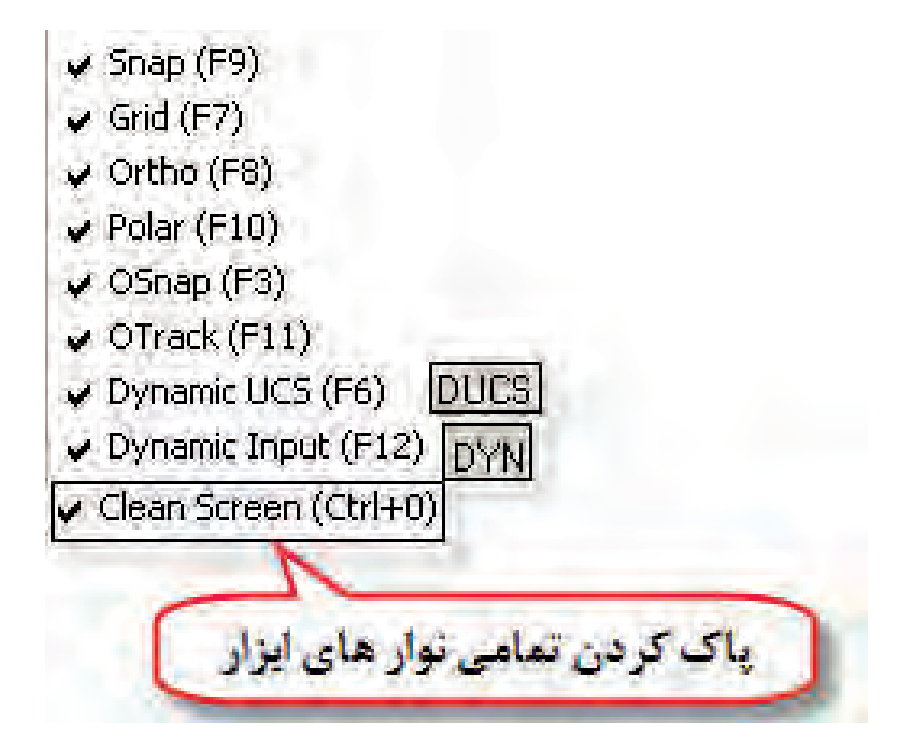

**- روشهای ورود فرمانهای اتوکد** \* استفاده از نوار منو )bar menu):کافیست دستور مورد نیاز را در منوی مربوطه پیدا کرده و اجرا نماییم برای این منظور موس را بر روی منوی مربوطه برده و دستور را انتخاب میکنیم. \* اس��تفاده از نوار ابزار )bar Tool):در این روش کافیس��ت تصویر دستور مورد نظر را شناخته و با کلیک بر روی آن دستور را اجرا نماییم. \* اس��تفاده از خط فرمان)bar Command): دس��تور مورد نیاز را به طور کامل یا به طور خالصه در این قسمت type مینماییم و کلید ENTER را میزنیم.

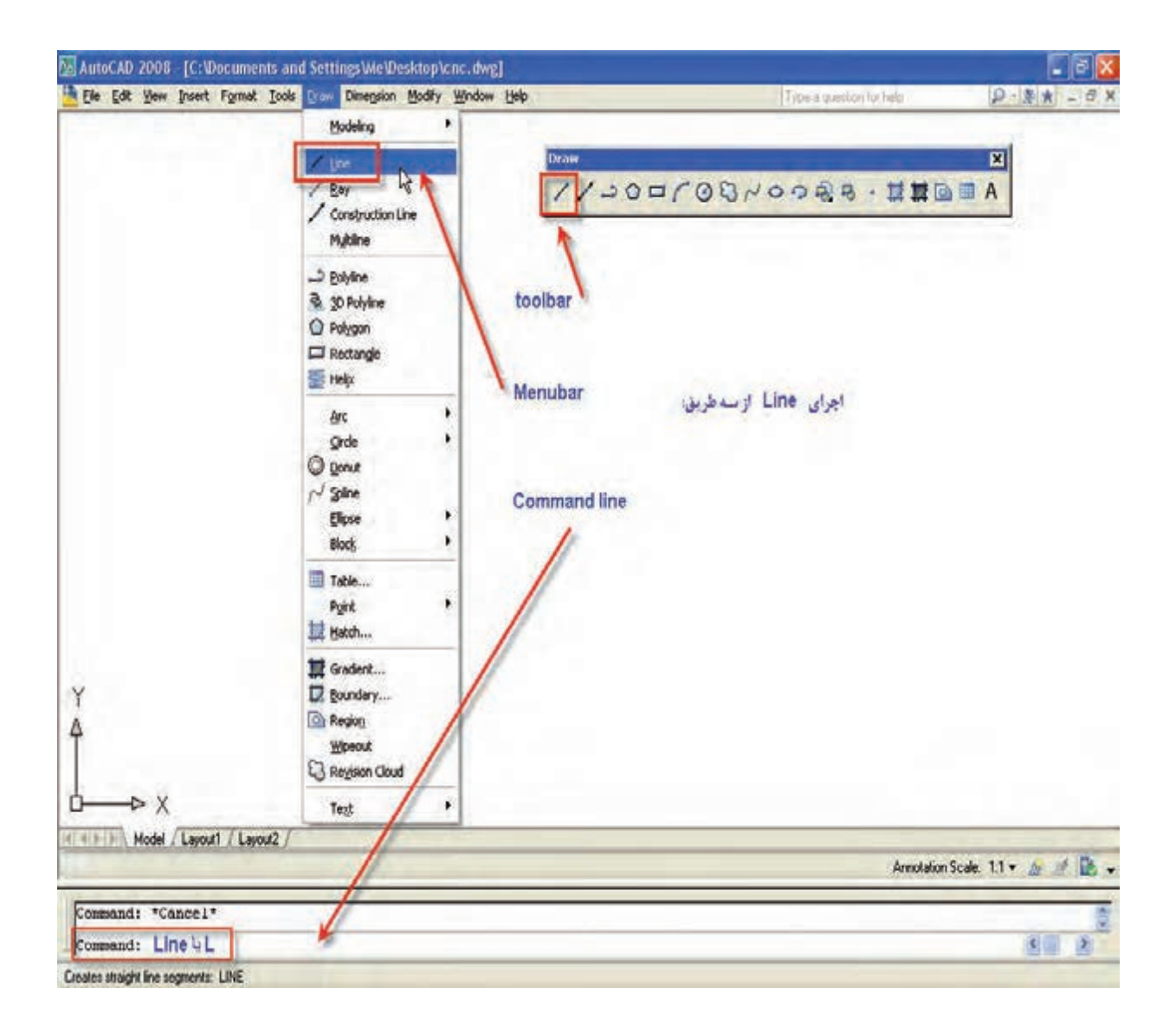

اگر در صفحه ترسیم راست کلیک نماییم منویی باز می شود که به آن منوی میان بر (Short cut menu)گویند و از طریق آن میتوان آخرین فرمان اجرا شده با برخی فرمانهای پر کار دیگر را انتخاب و اجرا کرد.

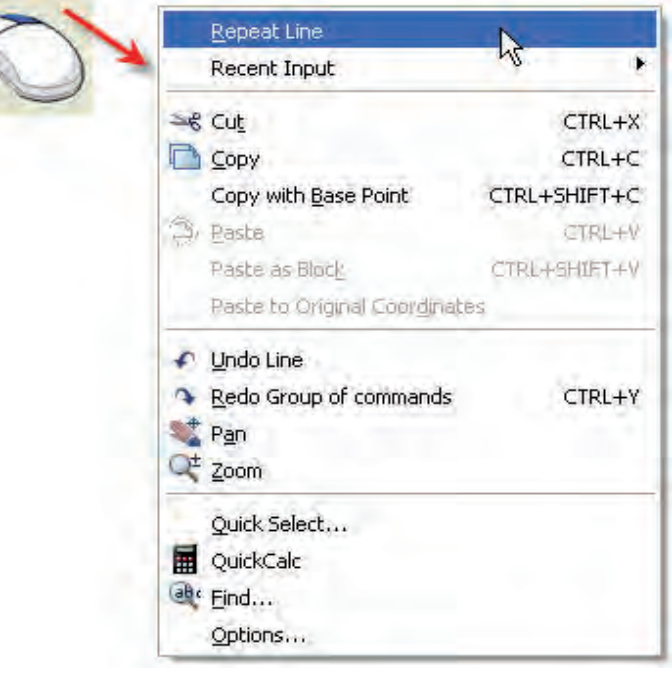

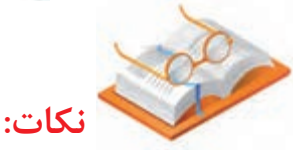

- بعــد از تایــپ فرمان در خط فرمان برای اجرای آن کافیســت کلید اـSpace bar یا راســت کلیک نماییم.

- اگر در قسمت خط فرمانEnter نماییم آخرین فرمان اجرا شده قبلی مجدد اجرا میشود. - بــا کلیدهای بالا و پایین (واقع در صفحه کلید) می توان دســـتوراتی را که قبـــلا اجرا نمودیم پیدا کرده و در صورت لزوم آن را استفاده و اجرا کنیم.

از مخفف دســتورات نیز می توان جهت اجرای یک دســتور اســتفاده کرد مثلا بجای Line حرف L را تایپ ا نماییم. این خالصه دستورات را در فایلی بنام PGP.ACAD میتوان تعریف کرد.

# **محدوده ترسیم و تنظیمات آن :**

بطور معمول در ترسیمات نقشه ابعاد کاغذ جهت ترسیم را مطابق با ابعاد نقشه تهیه کرده و در نظر میگیرند مثال کاغذ های 4A3،Aو..... در نرم افزار AUTOCAD در ابتدا بایســتی محدوده ترســیم (صفحه ســیاهرنگ ) را وارد کرده یعنی طول و عرض صفحهای را که میخواهیم در آن ترسیم را انجام دهیم تعیین نماییم برای این منظور دستورLimits را در خط فرمان تایپ مینماییم و به ترتیب شکل عمل مینماییم.

اجرای دستور Limits:Command

مختصات گوشه سمت چپ و پایین صفحه >0و0<Corner Left Lower Specify

مختصات گوشه سمت راست و بالای صفحه<9و12<br Orner Rright Corner Reserty

- به عنوان مثال اگر بخواهیم محدوده ترسیمها 3A افقی باشد کافیست: در گوشه سمت چپ و پایین )Corner Left Lower )مختصات 0و0 وارد کرده و در گوشه راست و باالی صفحه)Corner Rright Upper )مختصات 297 و 420 وارد نماییم.

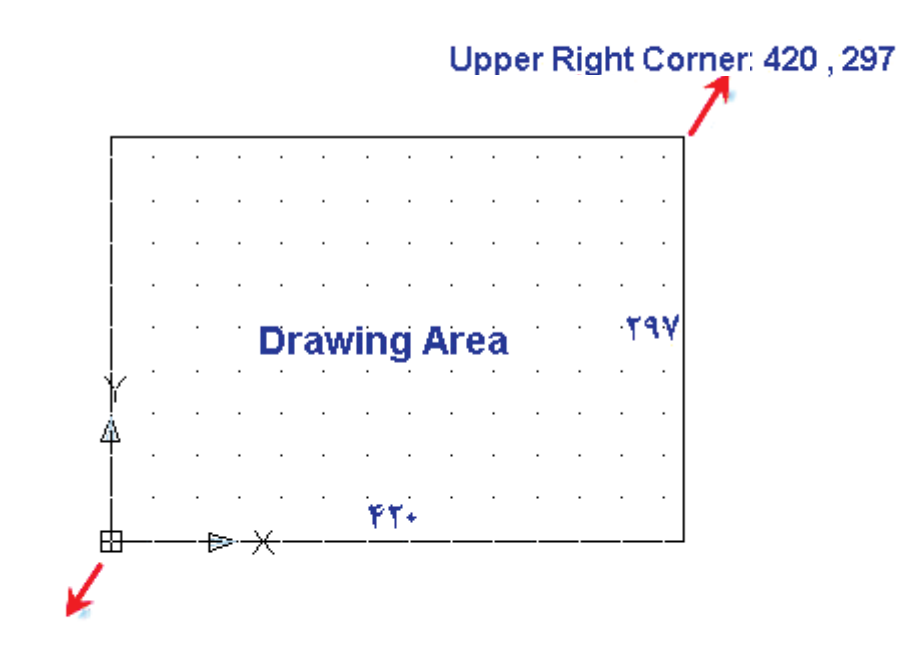

Lower Left Corner: 420, 297

Command: Command: limits Specify lower left corner or [ON/OFF] <0.0000,0.0000>: 0,0 Specify upper right corner <420.0000,297.0000>: 420,297
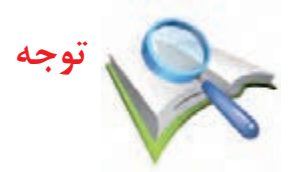

بعد از تنظیم محدوده ترســیم به کمک دســتور Limits کافیســت در قسمت خط فرمان دستورات زیر را انجام نماییم.

COMMAND: $Z \leftarrow A \leftarrow$ 

**روش انتخاب منوها و دستورات : -اجرای دستور از طریق نوار منو:** این روش در واحد کار توضیح داده شده است بدین ترتیب که کلید ALT را گرفته و کلمهای که زیر آن خط کشــیده شــده را میزنیم بعد از باز شــدن منوی مربوطه با کلید های 1و <del>ل</del> صفحه کلید دستور مورد نظر را انتخاب مینماییم.

- بوســیله مــوس روی منوی مورد نظــر رفته و با کلیک کردن بر روی آن منو را باز کرده و دســتور را انتخاب و کلیک مے نماییم.

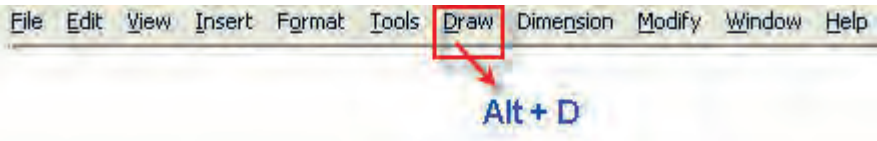

**کلیدهای موس :** کلید سمت چپ= انتخاب موضوع یا کلیک کلید سمت راست= اینتر (همچنین کلید Spacebar نیز همین عمل را انجام می دهد) نگه داشتن کلید وسط و حرکت دادن موس =Panجابجایی ترسیم چرخاندن کلید وسط=Zoom بزرگنمایی ترسیم

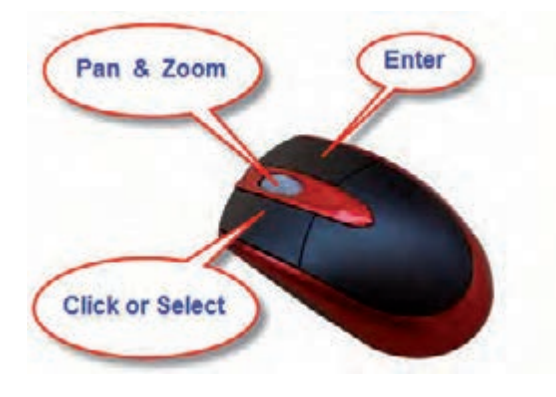

## **- فراخوانی و ذخیره سازی**

\* ذخیرهسازی AS Save.Save

 **توجه:**

برای ذخیره ســازی یک ترســیم کافیســت از منوی File و یــا از منوی تصویری گزینـــهSave را انتخاب نماییم هنگامیکه برای اولین بار این دستور اجرا میشود پنجره زیر نمایان میشود

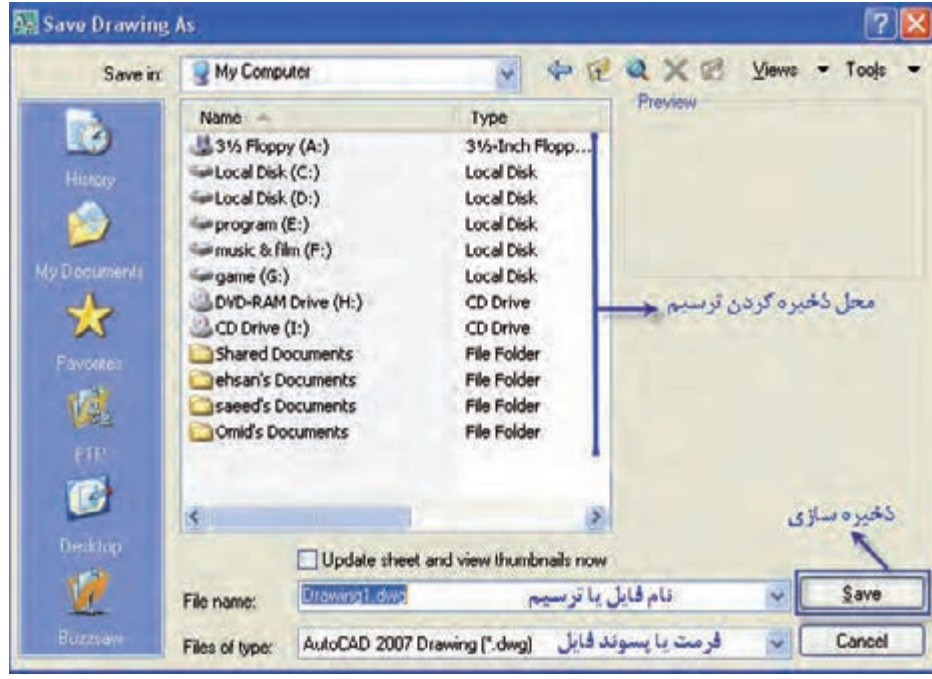

- اگر بخواهیم ترس��یم را با نامی متفاوت ذخیره نماییم از منوی File گزینه as Save را انتخاب مینماییم در این حالت پنجره فوق نمایان میشود میتوانیم در قسمت نام فایل نام جدید را وارد نماییم. - پسوند فایلهای ترسیمی Dwg میباشد مثال Dwg. Drawing-از کلید های ترکیبی S+Ctrl نیز میتوان برای ذخیره سازی استفاده کرد. - فایلهای ترسیمی CADبا پسوندهای زیر نیز ذخیره میشوند. \*Dxfفایلهایی که قابل باز شدن در سایر نرم افزارهای گرافیکی میباشند. Dwtفایلهایی که به عنوان پیش فرض TemPlateجهت شروع ترسیم استفاده میشود.

- اگر در اتمام ترسیم بدون اینکه عمل Save را انجام دهید با زدن closeپنجره ترسیم را ببندیم Quite را در خط فرمان تایپ نماییم پنجره زیر نمایان میشود.که میتوانیم با انتخاب: -گزینه Yesعمل ذخیرهسازی یا Save را انجام دهیم. -گزینه NO از ذخیرهسازی و یا اعمال تغییرات منصرف شویم. -گزینه Cancel از پنجره باز شده را ببندیم.

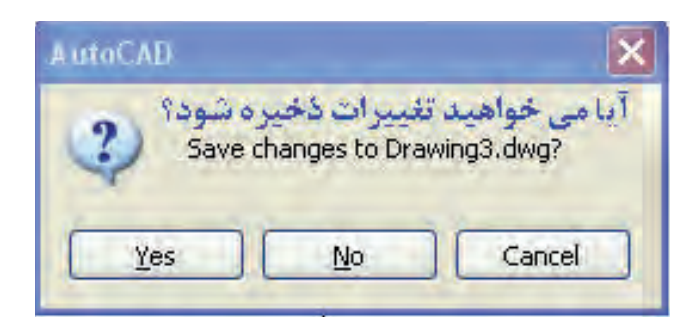

<mark>ارزشیابی پایانی</mark> (در زمان ۱۵ دقیقه)

**نظری**

.1 در صفحه ترسیمی اتوکد نما و......و نماد......است. .2 اگر در صفحه ترسیمی کلیک راست نماییم منویی باز میشود که به آن .....گویند. .3 مراحل اجرای نرم افزار اتوکد را بنویسید. .4 روش تنظیم محدوده ترسیم را شرح دهید؟ .5 روش فعال کردن یک نوار ابزار را توضیح دهید؟ .6 یک دستور را از چه روشهایی میتوان اجرا کرد؟ .7کلیدهای عملکرد سریع دستورات bar Startus را بنویسید؟

**ارزشیابی پایانی** (در زمان ۴۵ دقیقه)

**عملی**

.1 نرم افزار اتوکد را اجرا نمایید. .2 محدوده ترسیم مطابق با یک کاغذ 2A را برای نرم افزار تعریف کنید. .3 نواره��ای اب��زار Draw.Modify ،Dimension،Layers،Zoom. Textرا فعال کرده و اطراف صفحه ترسیمی قرار دهید .4 یک فایل با نام DWT.ACAD باز نمایید .5 فایل باز شده را با نام CNC ذخیره نمایید. ۶. از نرم افزار خارج شوید.

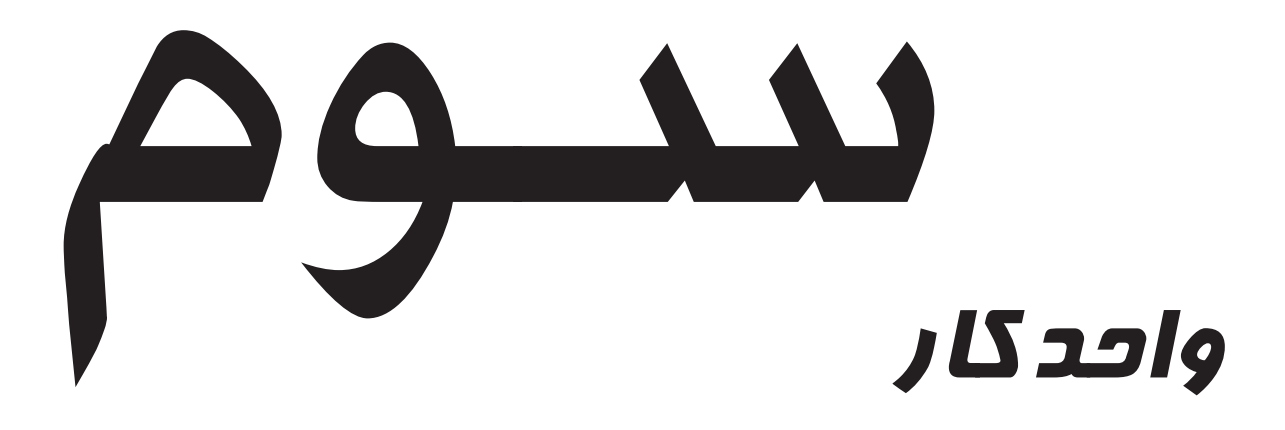

**هدف کلی : شناخت روشهای مختصاتی**

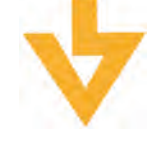

**اهداف رفتاری:**

**پس از آموزش این واحد کار از فراگیر انتظار میرود:** .1 سیستم مختصات را تعریف نماید. .2 دستگاه مختصات کارتزین و قطبی تعریف کند. .3 مختصات نقاط یک نقشه ترسیمی را به صورت مطلق نسبی و قطبی استخراج نماید. .4 روشهای وارد کردن مختصات بصوت مطلق نسبی و قطبی را در نرم افزار اتوکد شرح دهد.

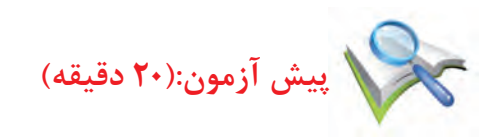

.1منظور از مختصات x،y،z جهت مشخص کردن یک نقطه چیست؟ .2ی��ک مربع ب��ا ابعاد 80×100 در صفحه ترس��یم نماید بطوریکه مح��ور مختصات در مرکز آن باشد.

.3یک نقطه با مشخصات )80و50( را در صفحه مشخص نماید.

**سیستم مختصات**

در ترسیمات هندسی و ریاضیات به منظور ترسیم اشکال مختلف از قبیل نقطه، خط، منحنی، صفحه و حجم به سیستم مختصات نیاز داریم. فاصله هر طولی و عرضی نقطه روی ترسیم نسبت به یک مرجع سنجیده میشود که به آن مرکز محور مختصات میگویند. **- سیستم مختصات کارتزین** برای تعریف مختصات در یک صفحه به دو مولفه y،x و در فضا به سه مولفه z،y،x نیاز داریم. مولفه x بیانگر فاصله طولی (افقی)نسبت به نقطه مرجع (مبنا) می باشد. مولفه x بیانگر فاصله عرضی (عمودی) نسبت به نقطه مرجع (مبنا) می باشد. - مثال مختصات یک نقطه در صفحه که فاصله آن از محور x 30، میلی متر و از محور y 40، میلیمتر اس��ت به صورت )40و30(p نمایش داده میشود. y

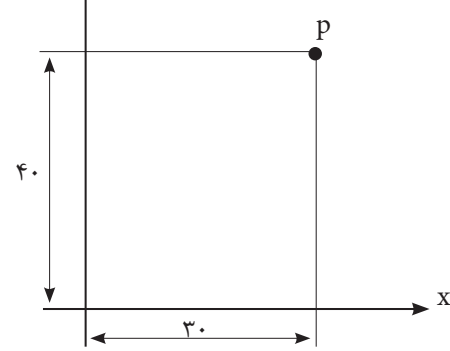

در صورتیکه فاصله همین نقطه از محور z 50، میلی باش��د مختصات نقطه به صورت )30.40.50(Pنمایش داده میشود 30=x40،=y ، 50=z ، بدین معنا است که نقطه از صفحه ترسیمی 50 میلیمتر باالتر است.

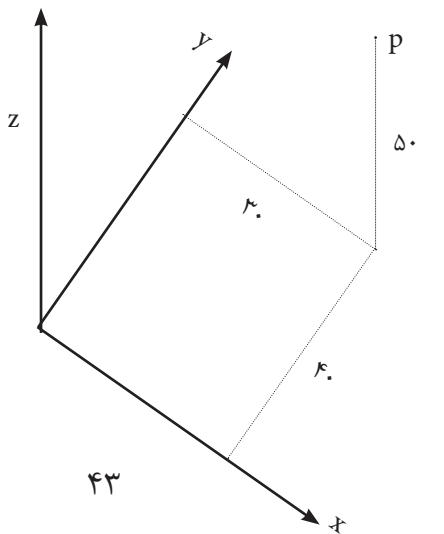

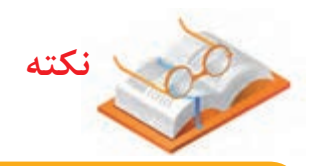

بر اساس استاندارد در ماشینهای افزار محور Z در امتداد محور اصلی ماشین )اسپیندل( و محورهای y،x بر روی میز ماشین فرض گردیدهاند.

 $\mathfrak{f}$ .

 $(\cdot\,\cdot\,)$ 

 $X = \cdot$  $y=$ 

 $X = \cdot$  $y = \cdot$ 

 $(\cdot\, , \cdot\,)$ 

y

 $\overline{\phantom{a}}$ 

A

 $\overline{1}$ .

Ax

x

 $\Delta \cdot$ 

x

**مثال:** مخصات نقطه)100.50 َ(A را ترسیم نمایید.

.<br>1.فــرض می کنیـــم می خواهیـــم از مرجـــع محور مختص��ات به صورت افقی و روی محورx به اندازه ۰۰۰ میلی متر جلو برویم.تا به نقطه  $\rm A_x$  برسیم.

 $\rm{Y}$ . از ایــن نقطــه بطور عمودی و مــوازی محور Y  ${\rm A}$  به اندازه ۵۰ میلــی متر بالا رفته تــا به نقطه برسیم.  $\ddot{\phantom{0}}$ 

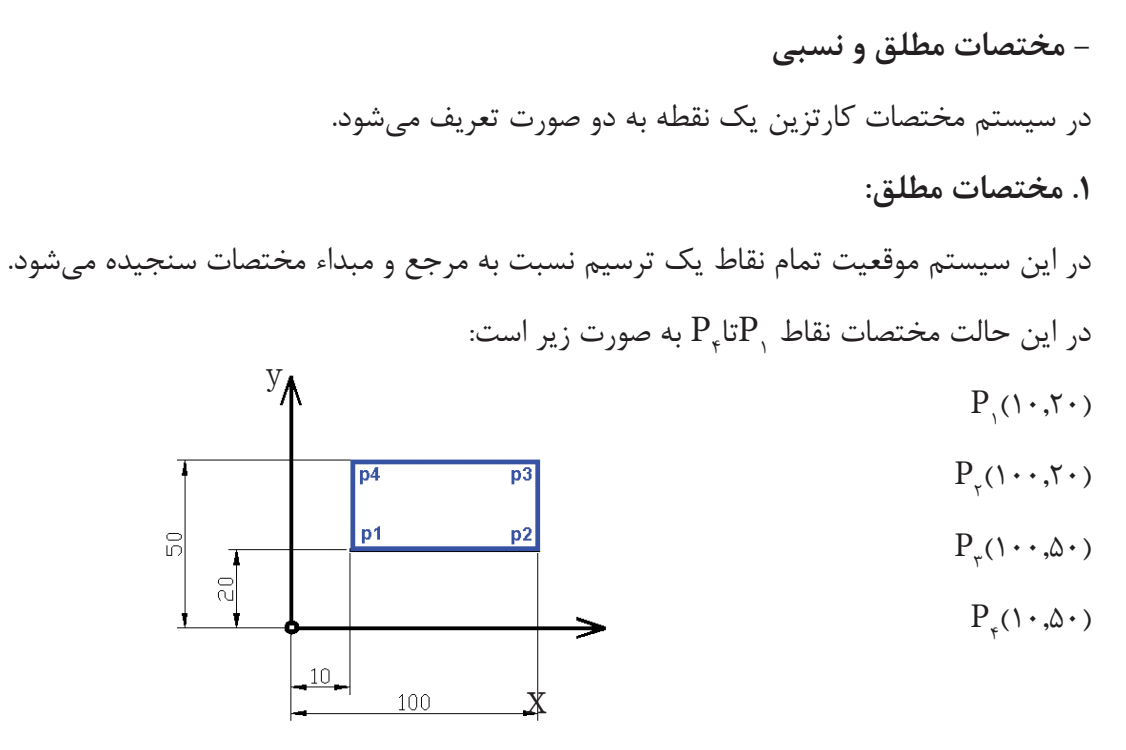

**- مختصات نسبی**

کنیم.

در این سیســتم موقعیت هر نقطه نســبت به نقطه قبلی خودش ســنجیده میشــود.یعنی برای بدست آوردن مختصات هر نقطه محور مختصات را در نقطه قبلی قرار داده و نقطه جدید را نسبت به آن میسنجیم.

مختصات نقطه  $\mathrm{P}_\gamma\,$  نسبت به مبدا مختصات (۲۰٫۵ $\mathrm{P}_\gamma\,$  (یعنی از مبدا مختصات میخواهیم به نقطه  $\mathrm{P}_\gamma\,$ حرکت

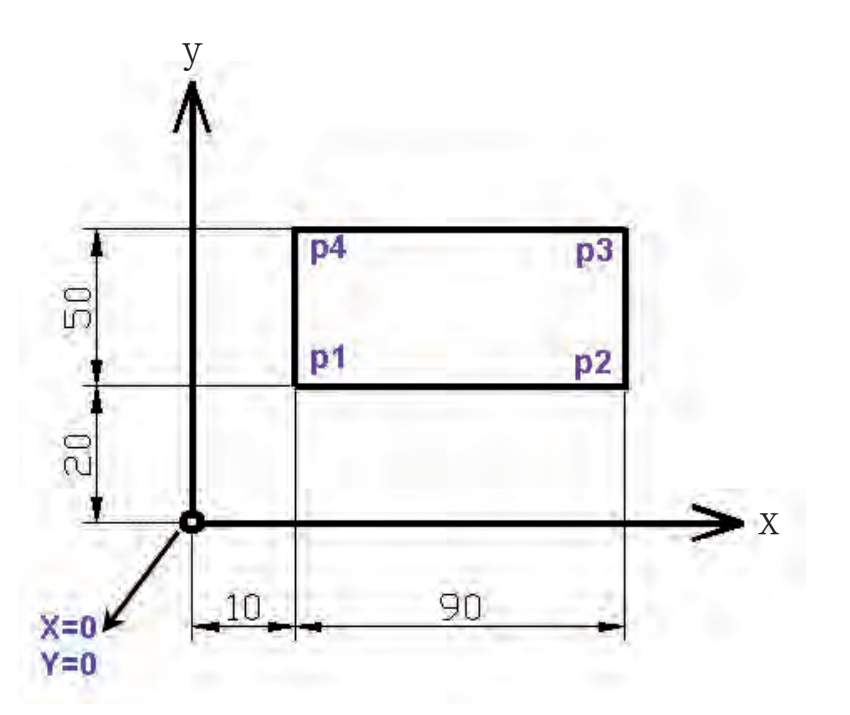

ایعنی از نقطه  $P_{\gamma}$ میخواهیم به نقطه  $P_{\gamma}$ حرکت کنیم.  $P_{\gamma}$ ریعنی از نقطه  $P_{\gamma}$ میخواهیم به نقطه  $P_{\gamma}$ حرکت کنیم.

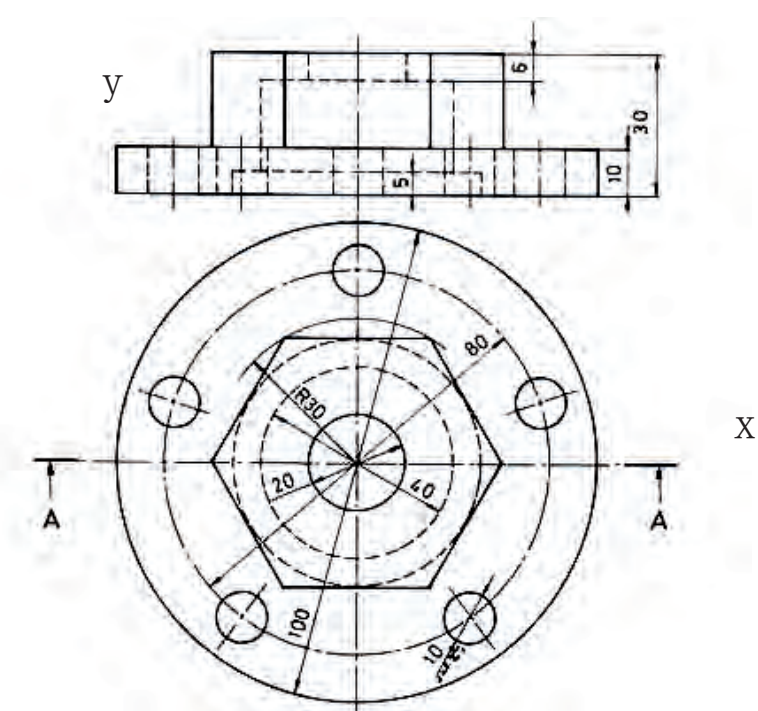

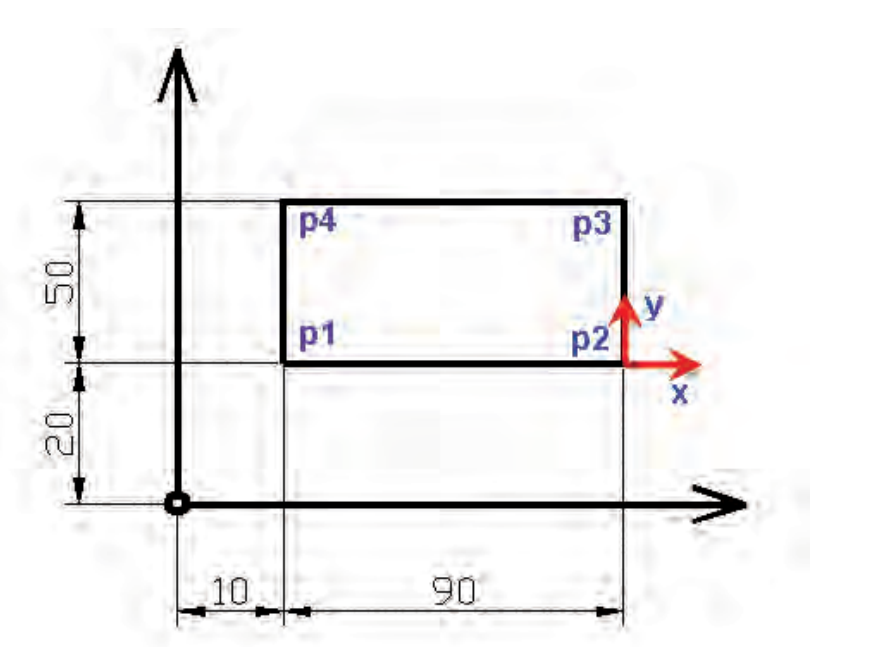

بعنی از نقطه  $\mathrm{P}_{_{\gamma}}$  میخواهیم به نقطه  $\mathrm{P}_{_{\gamma}}$ حرکت کنیم.  $\mathrm{P}_{_{\gamma}}$  یعنی از نقطه  $\mathrm{P}_{_{\gamma}}$  می

 $P_\star$ نسبت به  $P_\star$ :( ۹۰٫۰-) بعنی از نقطه  $P_\star$ به نقطه  $P_\star$ حرکت کنیم.

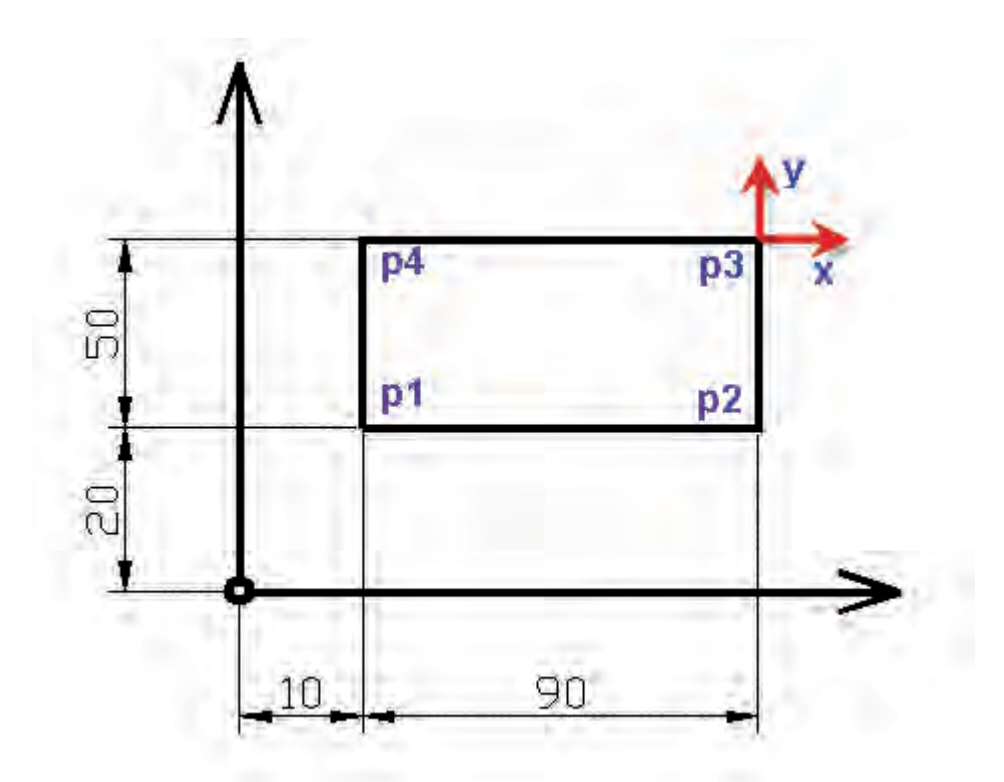

**- مختصات مطلق و نسبی در نرم افزار AUTOCAD** برای وارد کردن مختصات به صورت مطلق در نرم افزار CAD کافیس��ت ابتدا یک دس��تور ترسیمی اجرا نماییم در قسمت خط فرمان )COMMAND )اگر جمالت: - نقطه اول را مشخص نمایید Point First Specify  $\frac{1}{2}$ - نقطه آخر را مشخص نمایید Specify LAST Point - نقطه بعدی را مشخص نمایید Point NEXT Specify - نقطه مرکز را مشخص نمایید Specify CENTER Point ظاهر گردید بدین معنی است که بایستی مختصات یک نقطه را وارد نماییم در صورتیکه مختصات نقطه را به صورت دو عدد که بین آنها ویرگول قرار د ارد وارد نماییم مختصات به صورت مطلق در نظر گرفته میشود

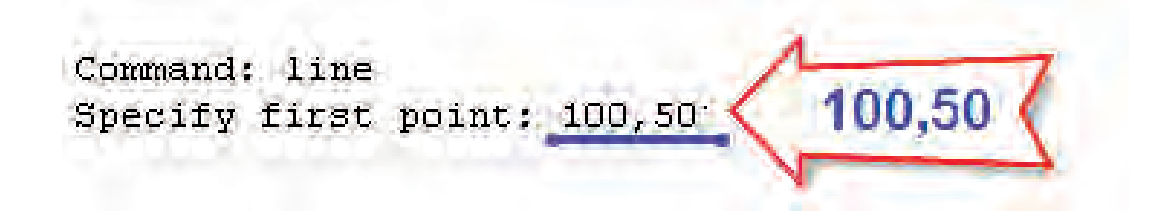

و اگر قبل از وارد کردن مختصات نماد نسبی (۲+ Shlft) @ را بنویسیم مختصات نقطه به نقطه قبلی درج شده و در نظر گرفته میشود

Command: line @100,50 Specify first point: 0100,50

اگر در نرم افزار Cad Auto در قسمت Statusbar بر روی DYN مخفف input Dynamic کلیک راست کرده و گزینه Settings را بزنیم پنجره مربوط به تنظیمات این قسمت نمایان میشود.

گزینه possible where input Dimension Enabel را فعال نماییم برای درج مختصات به صورت نسبی دیگر نیازی به وارد کردن نماد @ نمیباشد.

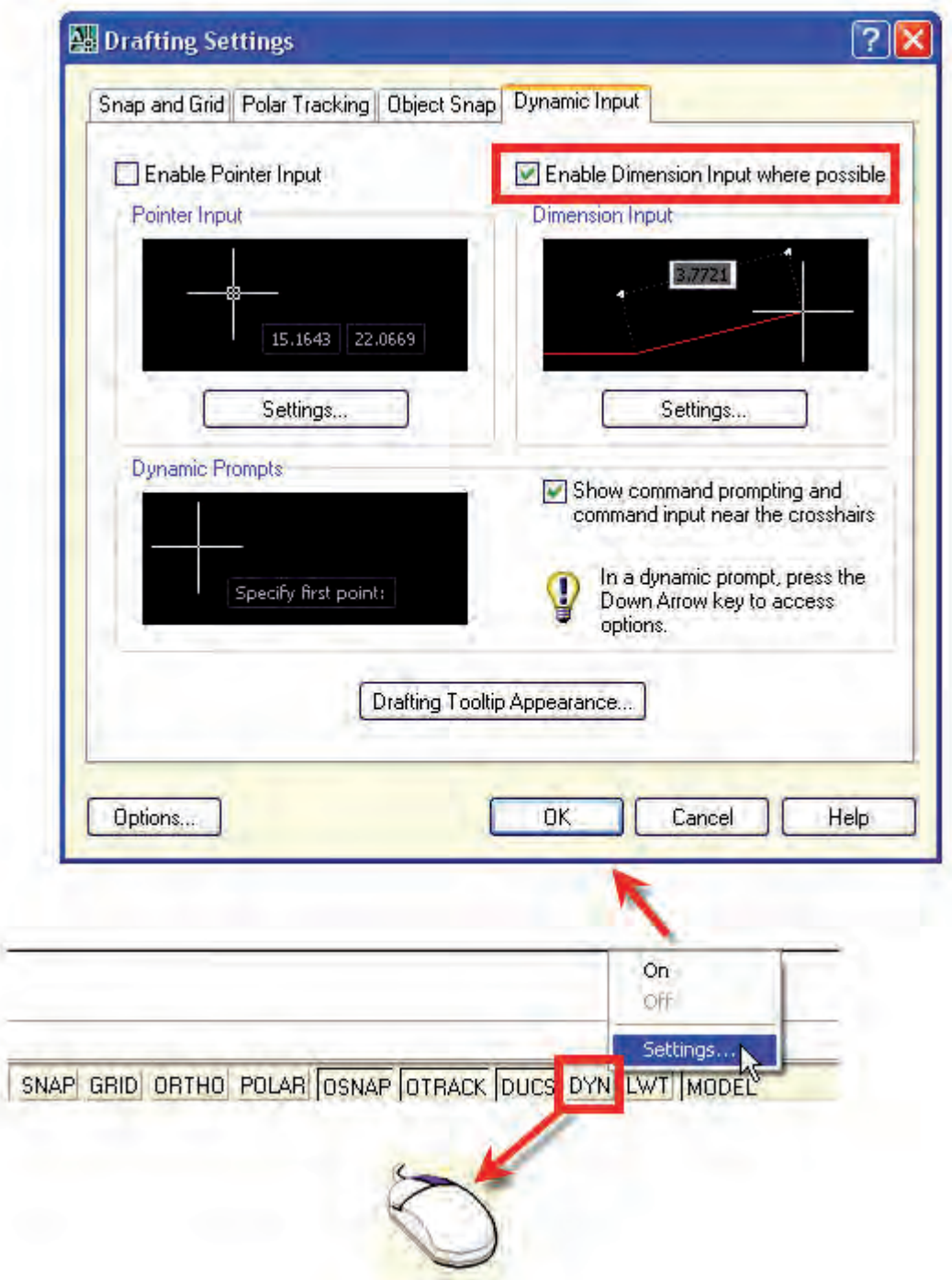

**- مختصات قطبی**  در سیســتم مختصات قطبی برای نشــان دادن موقعیت یک نقطــه واقع بر یک صفحه از دو پارامتر اســتفاده میشود. - طول و یا فاصله نقطه تا نقطه قبلی – زاویه خط (و اصل نقطه تا نقطه قبلی) با زوایه صفر درجه **- قطبی مطلق** α فاصله نقطه p تا مبدا مختصات  $\tt x$  زاویه بین این خط و محور  $\Theta$ که از نقطه قبلی میگذرد. y<sub>▲</sub> p x  $\Theta$  $\mathbf{y}_1$   $\mathbf{y}_2$ 

> **- قطبی نسبی**  $\mathrm{P}_\gamma$ قاصله نقطه  $\mathrm{P}_\gamma$  به صورت نسبی  $\alpha$ زاویه خط  $\mathrm{P_{_{\gamma}}P_{_{\gamma}}}$  با خطی که به صورت افقی میگذرد. P 1 از

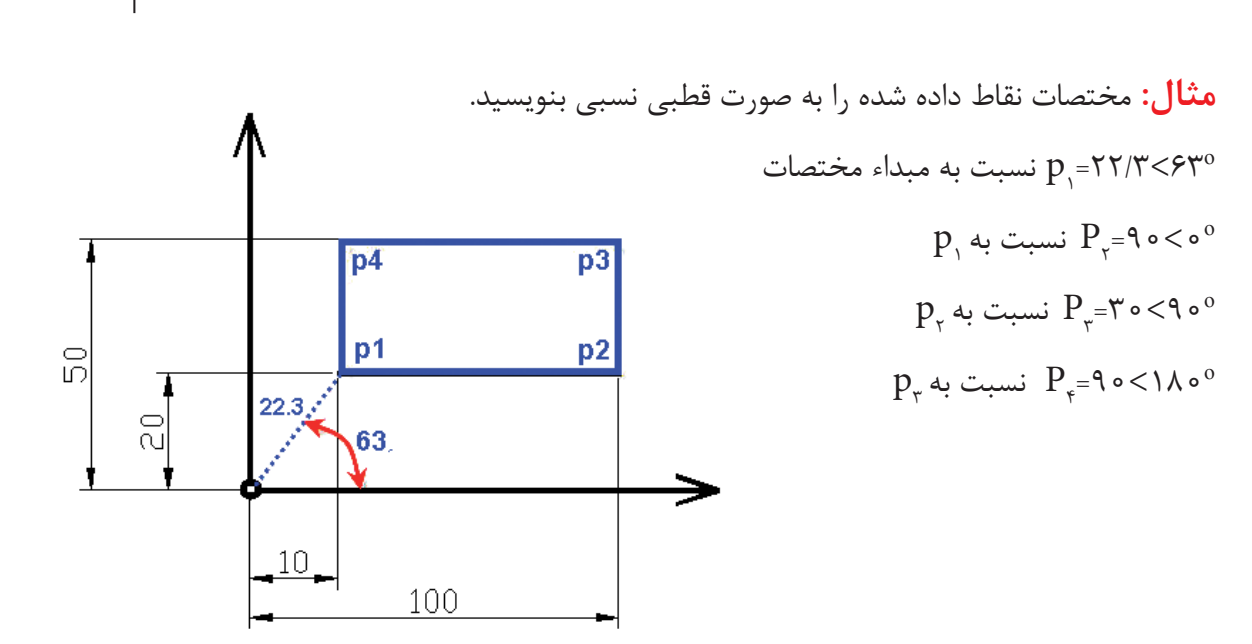

x

 $\Theta$ 

α

 $P$ <sub>)</sub>

 $49$ 

**- نحوه اعمال مختصات نقطه به صورت قطبی نسبی در Cad Auto** برای این منظور کافیست در قسمت خط فرمان و زمانی که مختصات یک نقطه را از ما میخواهد به صورت شکل مختصات قطبی نسبی را وارد نماییم.

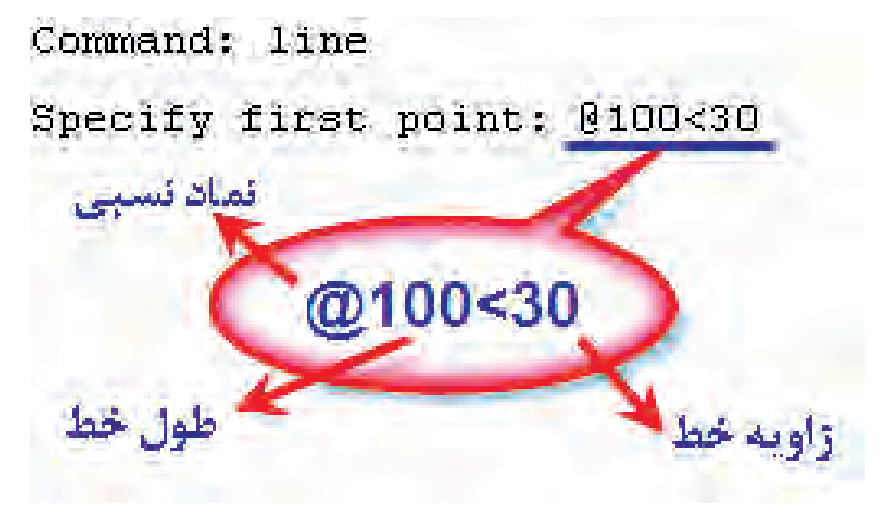

اگر مطابق شــكل از قسمت Starusbar گزینه Setting را زده و ... Enabel Dimension input را فعال نماییم هنگام ترسیم کافیست با نمایشگر زاویه دلخواه را مشخص کرده و طول مورد نظر را وارد نماییم.

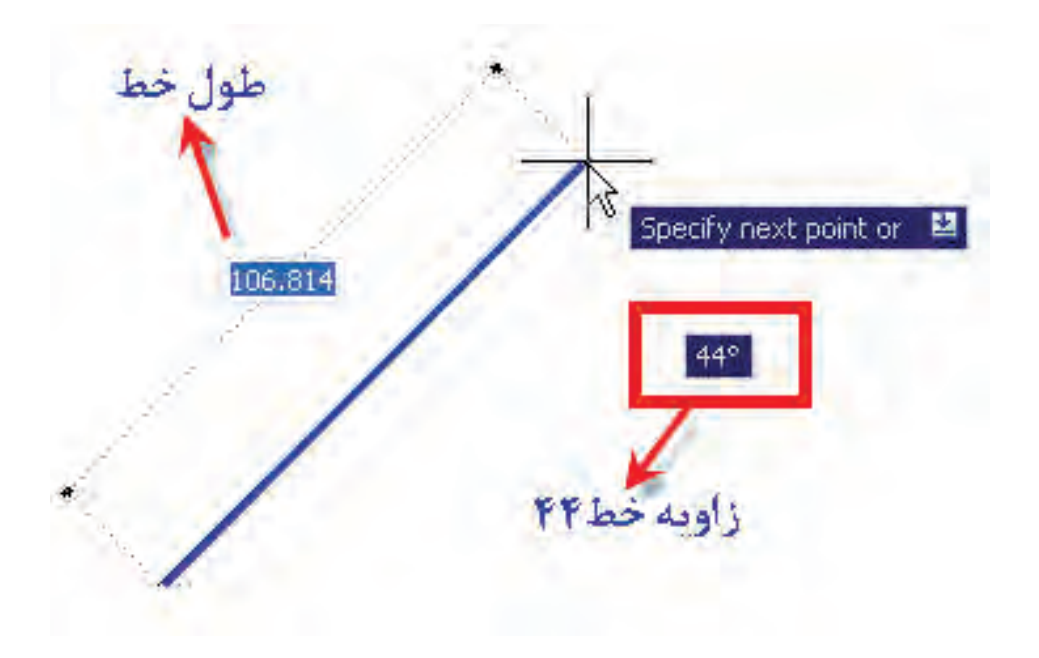

**تعیین مختصات یک نقطه درCAD AUTO**

برای مشخص کردن مختصات یک نقطه به ترتیب زیر عمل مینماییم ۱. بر روی ترســیم کلیک کرده تا انتخاب شــود و مربعهای آبی رنگ بر روی آن ظاهر شــود. این عمل باشــد .command هنگامی انجام میدهیم که در قسمت خط فرمان فقط کلمه نمایشگرCursur را بر روی مربع آبی رنگ قرار داده تا به رنگ سبز در آید..

.3 در این حالت مختصات نقطه در نوار مختصات مشخص میشود.

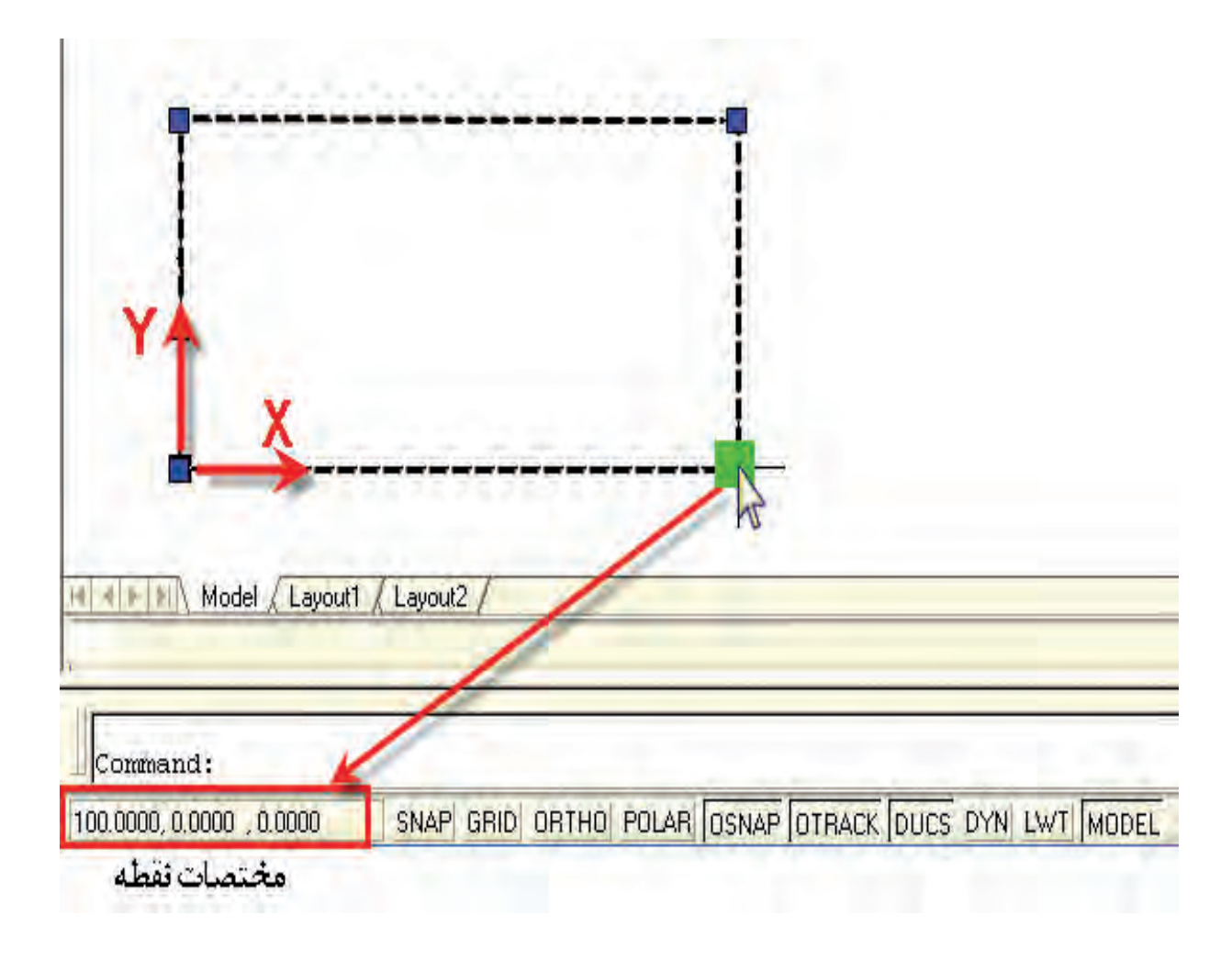

### **ارزشیابی پایانی**

**نظری 15 دقیقه**

.1 سیستم مختصات را تعریف کرده و مختصات کارتزین را شرح دهید. .2 تفاوت تعیین موقعیت یک نقطه به صورت مطلق یا نسبی چیست؟ .3 در سیستم قطبی زاویه یک نقطه نسبت به چه مکانی تعیین میشود؟

**عملی 45دقیقه**

- .1 تنظیمات DYN را انجام دهید
- .2 مختصات نقاط شکلهای زیر را به صورت مطلق و نسبی بنویسید.

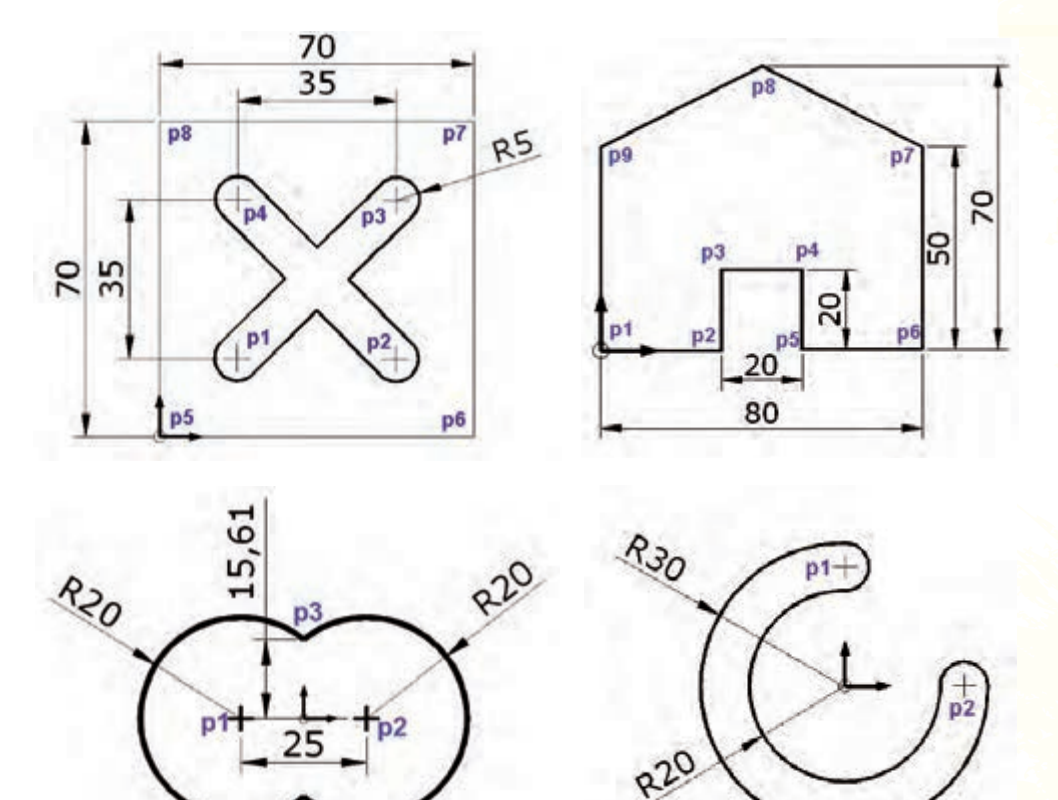

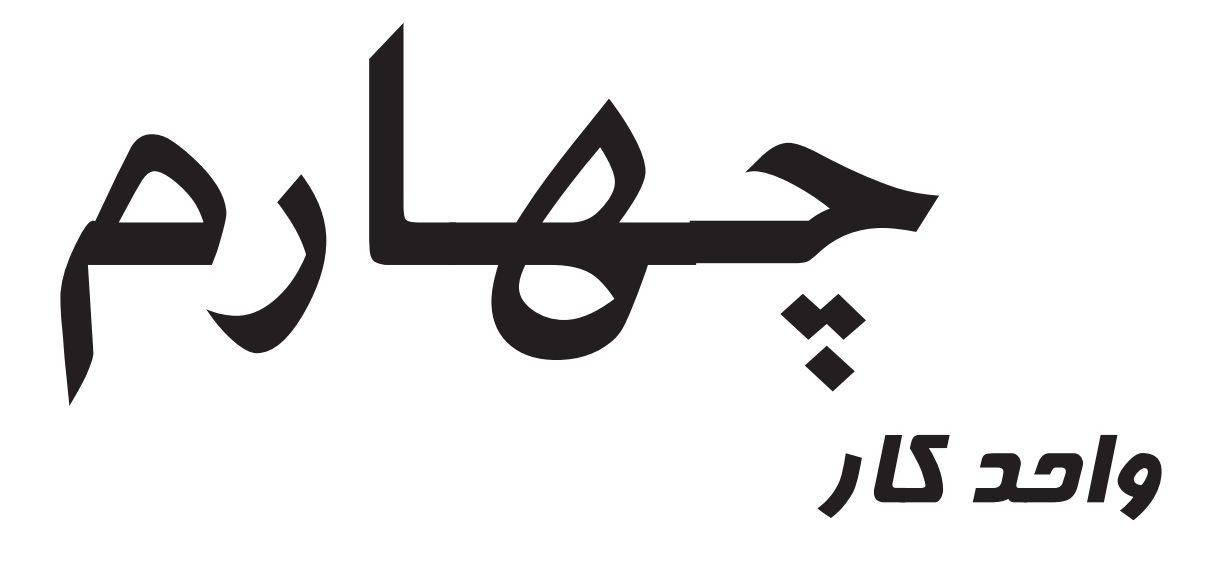

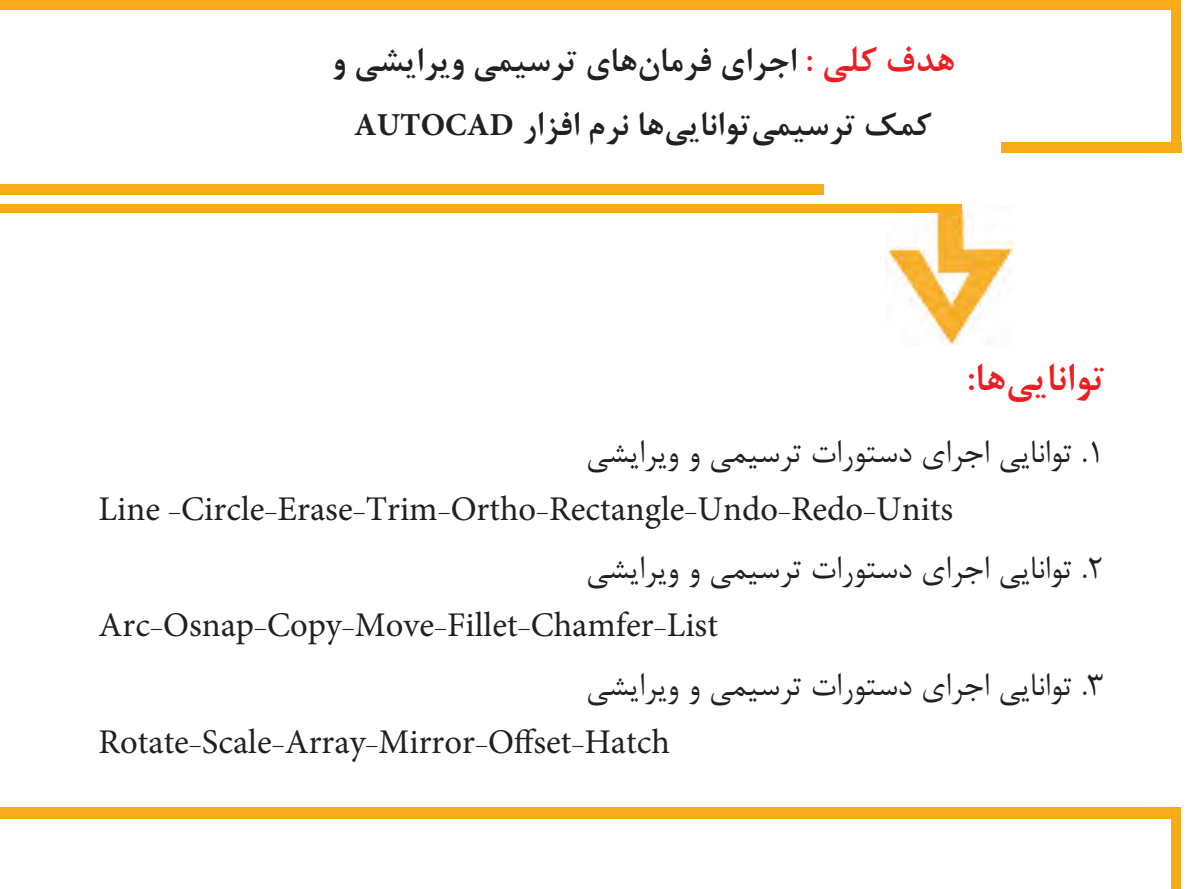

**هدف کلی :توانایی اجرای دستورات ترسیمی و ویرایشی**

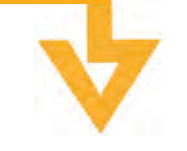

**اهداف رفتاری توانایی :1 پس از آموزش این واحد کار از فراگیر انتظار میرود:** .1 ترسیم خط و دایره را به روشهای مختلف در اتوکدتوانایی ترسیم کند. .2 روشهای پاک کردن موضوعات با استفاده از دستوراتtrim,Erase را انجام دهد. .3 خطوط افقی و عمودی را ترسیم کند. .5 مستطیل را به روشهای مختلف ترسیم کند. .6 یک شکل هندسی شامل خط و دایره را ترسیم کند.

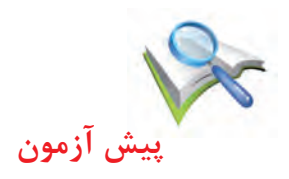

.1 به چه طریق میتوان مختصات یک نقطه را به صورت مطلق نسبی و قطبی در نرم افزار وارد کرد؟ .2 عالمت مختصات قطبی یک نقطه چیست؟ .3 برای )cancle)کردن یک دستور از چه کلیدی در keyboard میتوان استفاده کرد؟ .4 کدام کلید برای پاک کردن در صفحه keyboard استفاده میشود؟ .5 برای ترسیم یک پارهخط چه مشخصاتی الزم است؟ .6 اگر نقاط A،B،C مطابق شکل قرار داشته باشند مطلوبست: الف: مختصات نقطه B نسبت به نقطه A به صورت مطلق ب: مختصات نقطه B نسبت به نقطه C به صورت نسبی ج: مختصات نقطه C نسبت به نقطه A به صورت قطبی

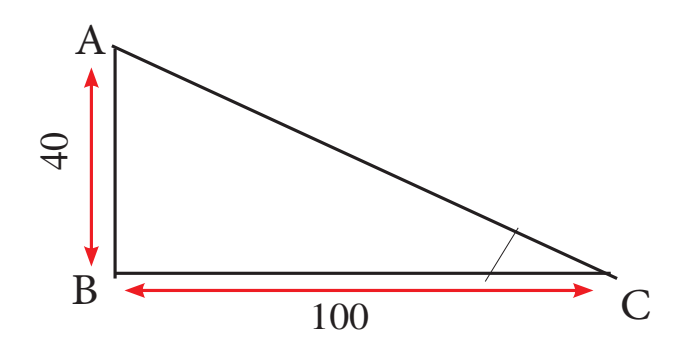

# **دستور کار 1**

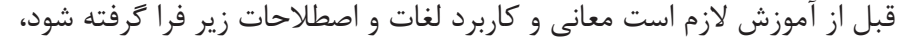

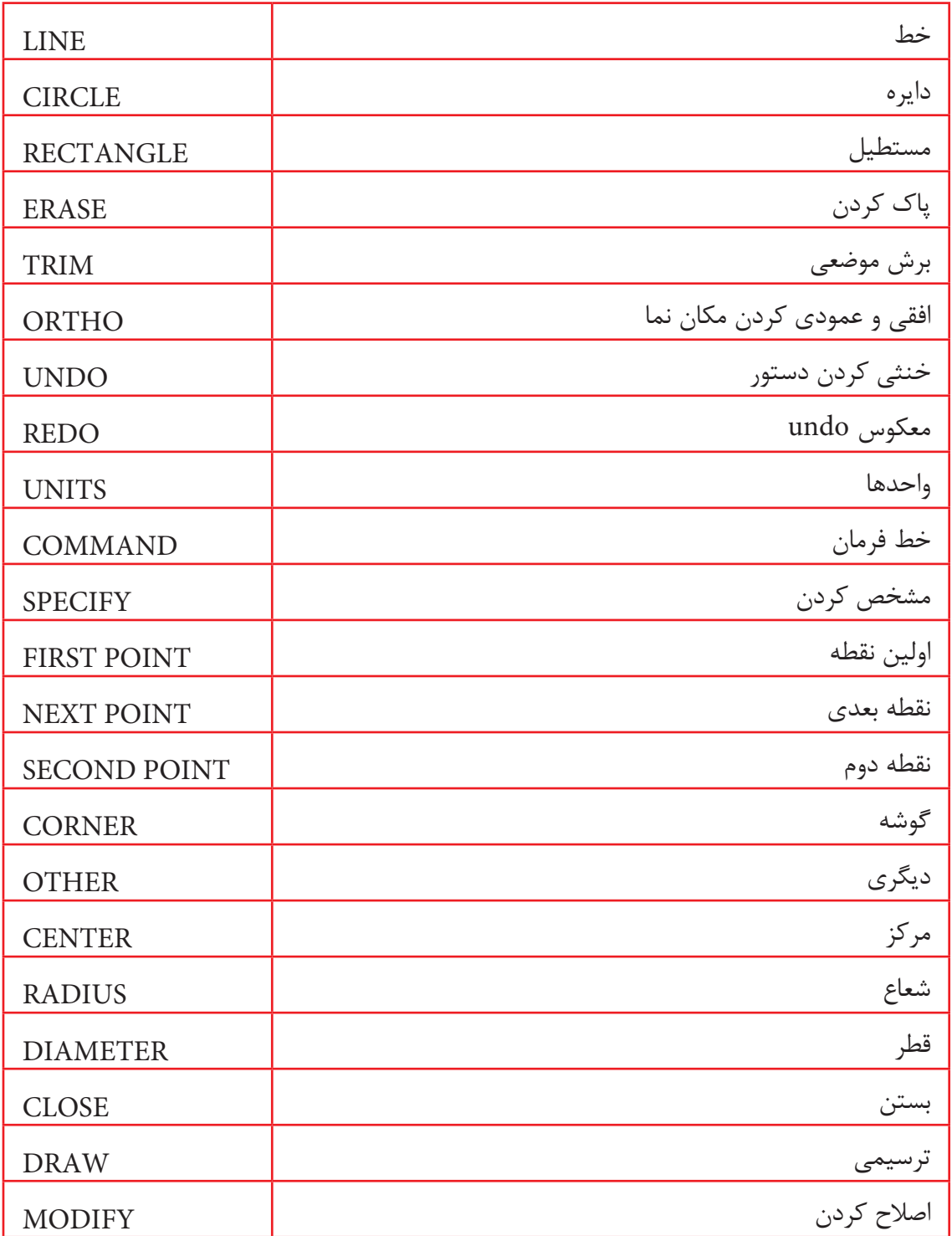

## **فرمان line**

از این دستور برای ترسیم یک پاره خط به صورتهای مختلف استفاده میشود. را از سه طریق میتوان اجرا کرد

Menubar: draw>line

Toolbar: draw>line

L یا line : Command

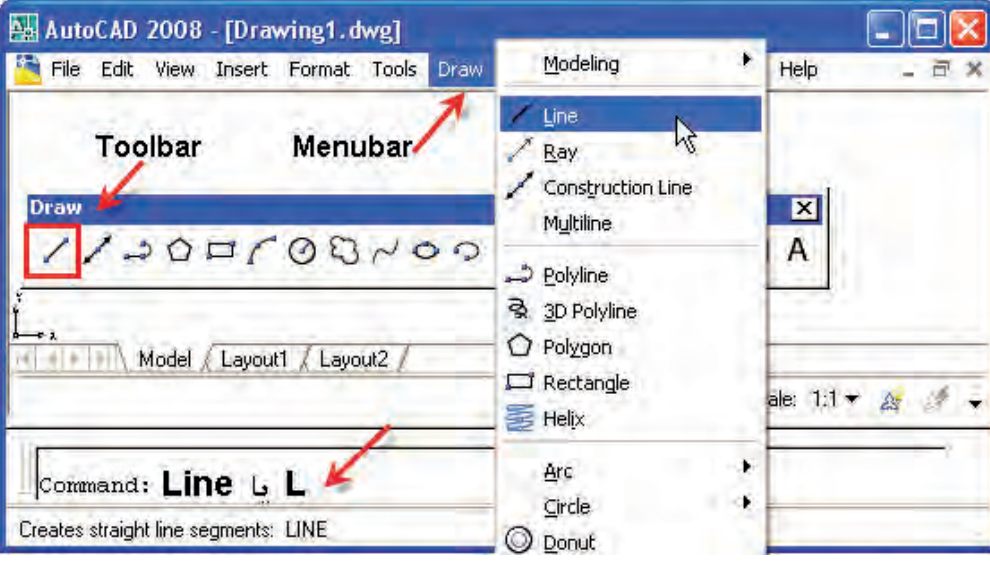

همانطور که میدانید برای ترسیم یک پاره خط مشخص کردن نقطه ابتدا و انتهای آن الزم است بنابراین میتوان برای ترسیم یک پارهخط نقاط ابتدا و انتها را به دو صورت زیر وارد کرد. .1تایپ مختصات ابتدا و انتها در خط فرمان

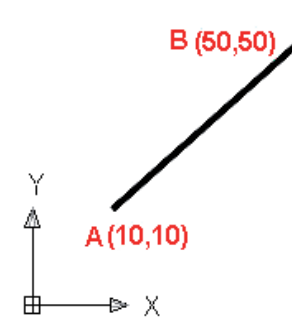

Command: line Specify first point: 10,10 (ال) Specify first point: Specify next point or [Undo]: 50,50 مختصات نقطه دوم .

.2 انتخاب دو نقطه با استفاده از نمایشگر موس

در صورتی که بخواهیم مختصات دو نقطه را به وسیله نمایشگر موس به صورت مطلق مشخص نماییم الزم است تنظیمات مطابق شکل را در قسمت DYN انجام دهیم

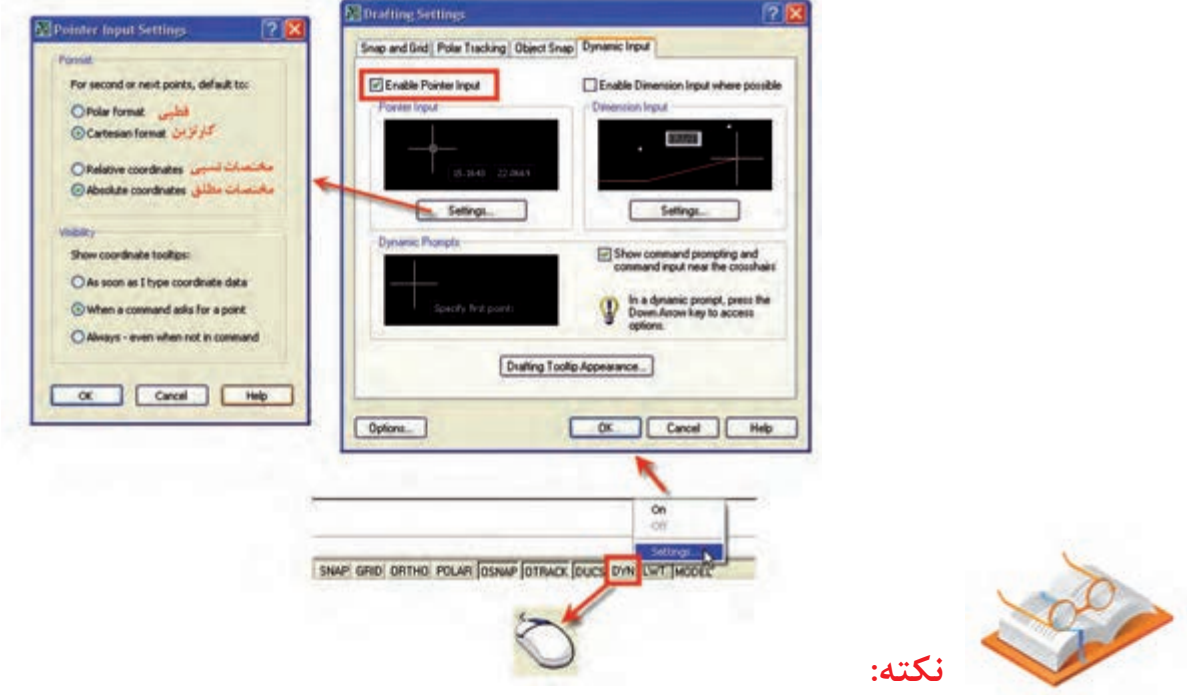

برای فعال و غیر فعال کردن DYN از کلید 12F صفحه کلید میتوان استفاده کرد در این حالت کافیست نمایشگر را در صفحه ترسیمی حرکت داده تا مختصات مورد نظر ظاهر شود. و بــا کلیک کردن این نقطه به عنوان اولین نقطه انتخاب میشــود نقاط بعــدی را نیز میتوانیم به همین ترتیب انتخاب نموده و ترسیم را انجام دهیم.

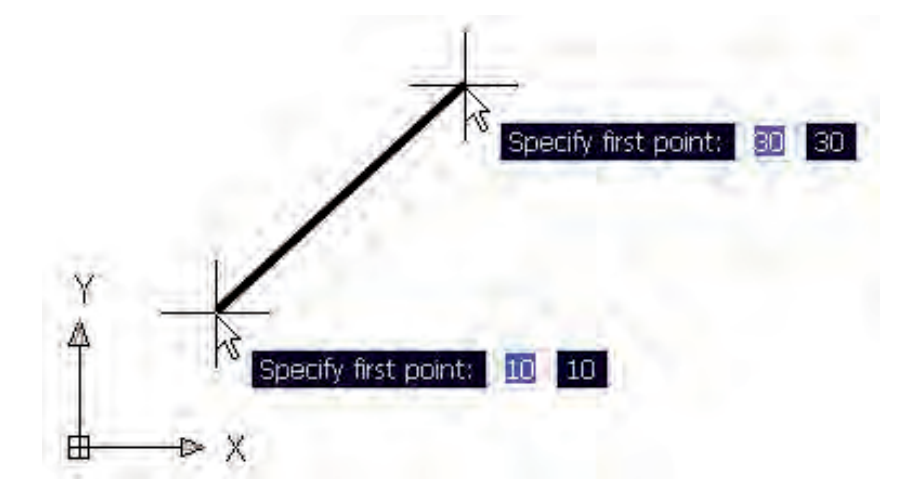

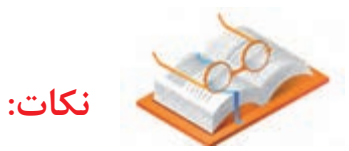

.1 فرمان line برای ادامه محدودیتی ندارد و میتوان به تعداد دلخواه پارهخط ترسیم کرد. .2 با وارد کردن گزینهUndo آخرین نقطه انتخاب شده لغو میشود.

**- دستور ORTHO**

به وسیله این دستور میتوان حرکت نمایشگر را در حالتهای افقی و عمودی محدود کرد. نحوه فعال کردن ORTHO

.1 ازقسمت bar Status بر رویORTHO کلیک نماییم

.2 کلید 8F( بر روی keyboard )را بزنیم

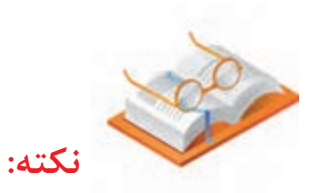

کلید ORTHO فقط هنگامی عمل میکند که یک دستور ترسیمی مثال line اجرا شده باشد.

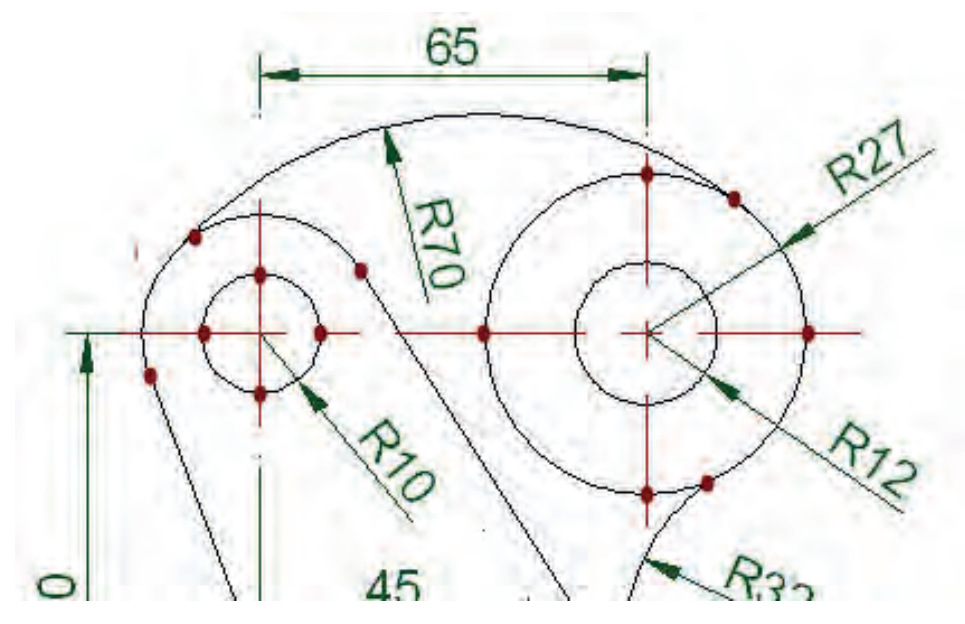

## **فرمان UNITS**

از این دستور برای تنظیم واحدهای طولی و زوایا استفاده میشود

برای اجرای فرمان بر دو روش عمل می نماییم تا جدول تنظیمات UNITS ظاهر شود

#### MENU BAR : FORMAT>UNITS

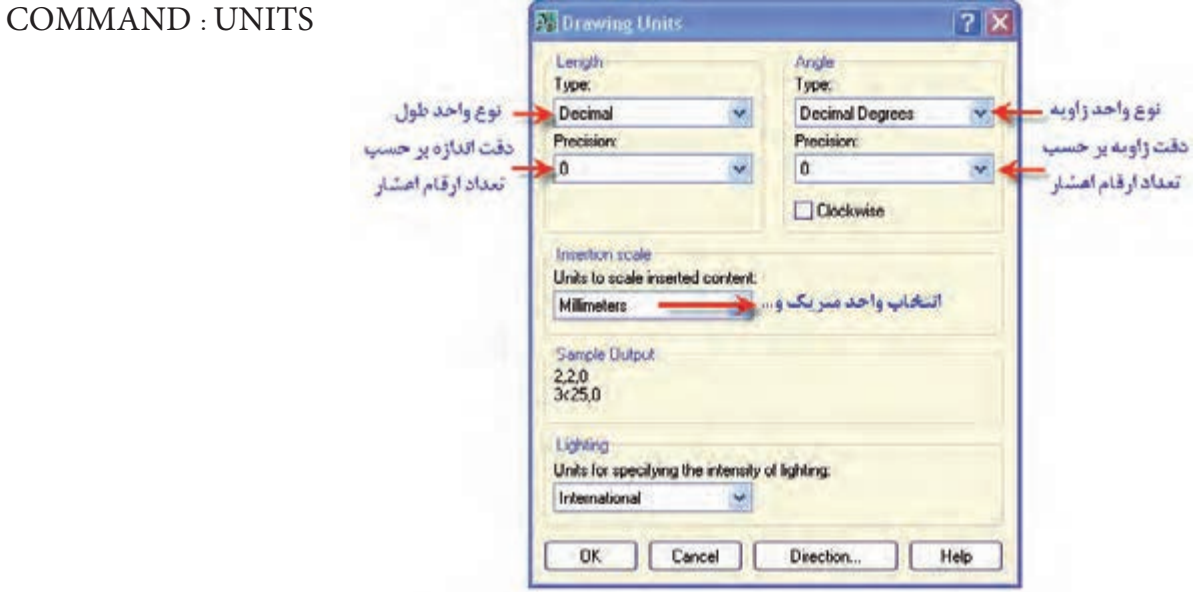

تنظیمات UNITS در تمامی قسمتهای زیر تاثیر میگذارد.

.1 نمایش مختصات مکاننما

.2نمایش موقعیت در هنگام ترسیم و فعال بودن DYN

.3 در هنگام استفاده از دستورات DIST وLIST.

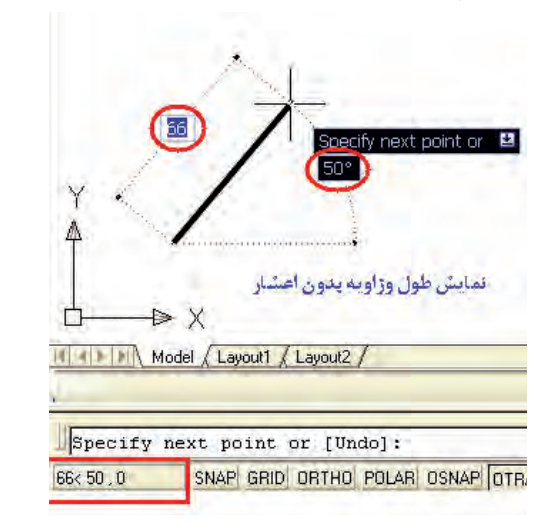

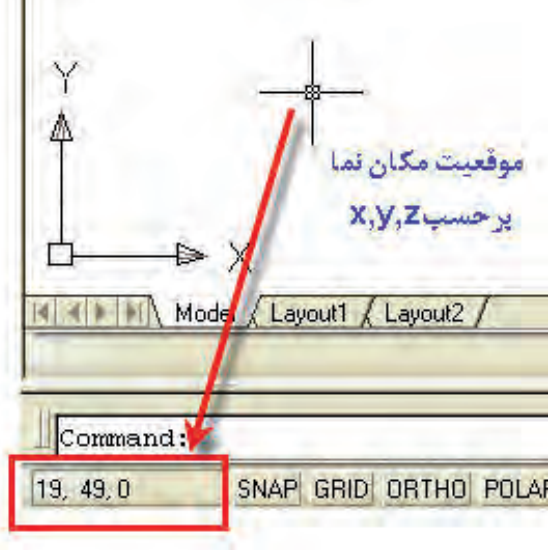

#### **دستور کار 1**

.1 ترسیم یک مربع با ابعاد 50 ×100 به 5 روشهای زیر : استفاده از مختصات گوشههای شکل به صورت مطلق: دستور line را اجرا کرد و در قسمت خط فرمان به ترتیب مختصات نقاط  ${\rm P}_{{\rm r}}\cdot {\rm P}_{{\rm r}}\cdot {\rm P}_{{\rm r}}\cdot {\rm P}_{{\rm r}}\cdot {\rm P}_{{\rm r}}\cdot {\rm P}_{{\rm r}}$  را وارد مینماییم تا شکل ترسیم شود.

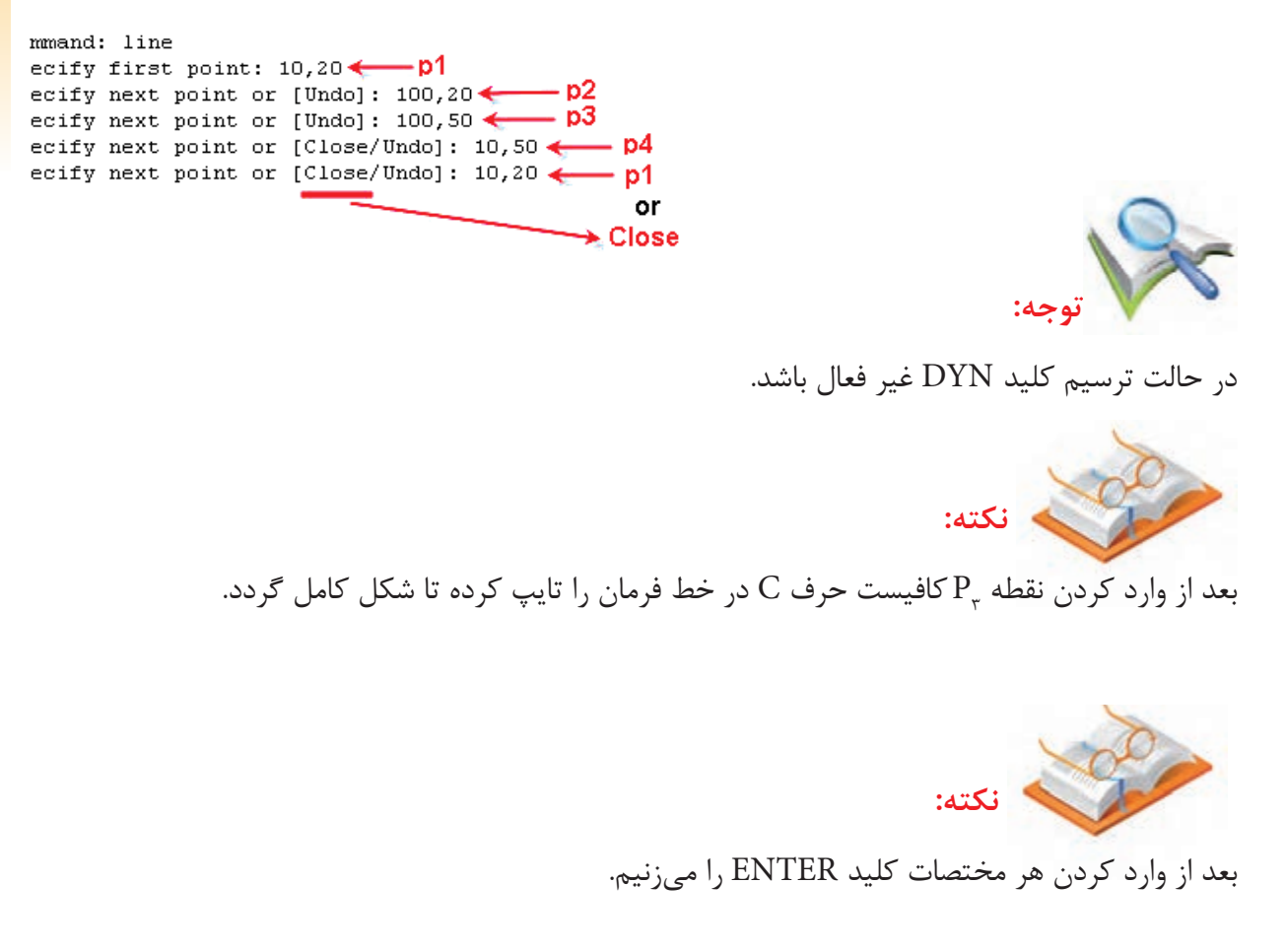

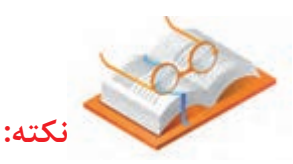

استفاده از u $\rm d$  (مخفف undo) به جای مختصات در جلوی فرمان

Specify next point or [undo]

باعث لغو مختصات داده شده قبلی میشود و میتوان مختصات جدیدی را وارد کرد

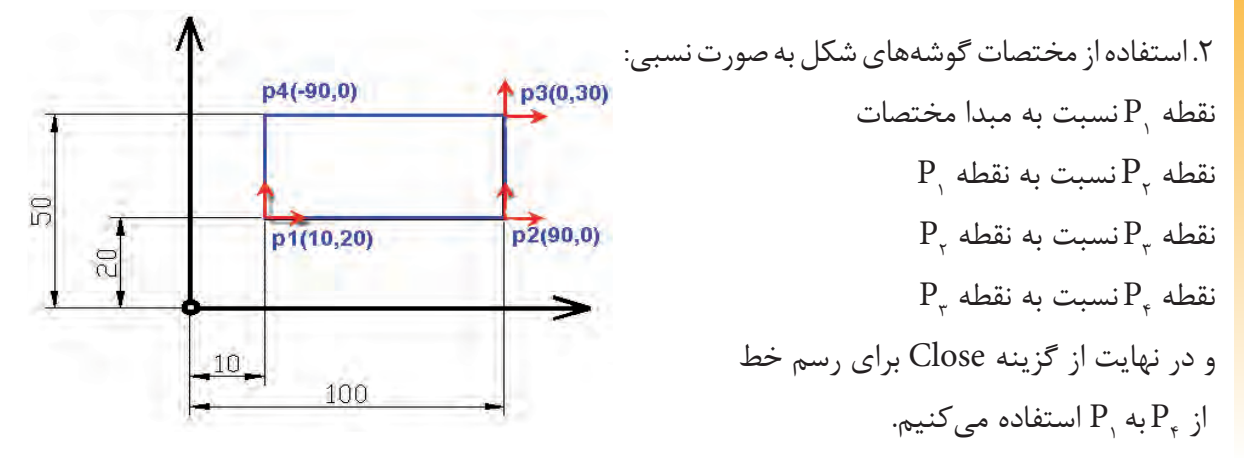

بعد از اجرای دستور LINE مختصات را به صورت نسبی)با قرار دادن عالمت @ قبل از مختصات( وارد می نماییم.

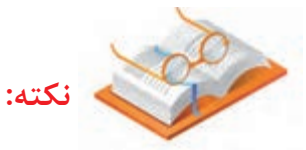

مختصات نقطه اول را به صورت مطلق وارد مینماییم.

.3 استفاده از مختصات شکل به صورت قطبی نسبی :

```
Command: line
Specify first point: 10,20 \leftarrow PSpecify next point or [Undo]: 0.0 \leftarrow 0Specify next point or [Undo]: 00,30 \leftarrow p3Specify next point or [Close/Undo]: 0-90,0 \longrightarrow p4Specify next point or [Close/Undo]: c
```
p3(30<90)

p2(90<0)

⇒

p4(-90<180)

p1(10.20)

100

 $10<sub>2</sub>$ 

 $\overline{5}$ 

 $\approx 0$ 

قطه  $\mathrm{P}_{\shortmid}$  به صورت مطلق قطه  $\mathrm{P_{_{\gamma}}}$  نسبت به  $\mathrm{P_{_{\gamma}}}$  به طول ۹۰ و زاویه صفر ۹۰ نسبت به  $\mathrm{P}_\mathrm{v}$  به طول ۳۰ و زاویه ۹۰ نسبت به  $\mathrm{P}_\mathrm{r} \neq 0$  و زاویه ۱۸۰  $\mathrm{P}_\mathrm{r}$  $\mathrm{P}_{\mathrm{p}}$  و در نهایت از گزینه  $\mathrm{clos}$  برای رسم از  $\mathrm{P}_{\mathrm{p}}$ به استفاده می کنیم.

**نکته:**

گر طول و زاویه نقطه  $\mathrm{P}_\text{\tiny{l}}$ نسبت به نقطه قبلی را نداشتیم مختصات آن را به صورت مطلق وارد مینماییم.

بعد از اجرای دستور LINE مختصات را به صورت قطبی نسبی وارد مینماییم.

زاویه خط نسبت به نقطه قبل < طول خط با عالمت مثبت@

Command: line Specify first point: 10,20 Specify next point or [Undo]: 090<0 Specify next point or [Undo]: 030<90 Specify next point or [Close/Undo]: 090<180 Specify next point or [Close/Undo]: c

.4 با استفاده از طول پارهخط و فرمان ORTHO کلید 8F را میزنیم تا فرمان ortho فعال شود و حرکت مکان نما محدود حرکت افقی و عمودی گردد. - دستور LINE را اجرا کرده و مختصات اولین نقطه را به صورت مطلق وارد می نماییم. - مکان نما در حالت افقی به سمت راست قرار داده و مقدار ۹۰طول پاره خط  $\mathrm{P}_\mathrm{v} \mathrm{P}_\mathrm{v}$  را وارد می $\mathrm{c}$ نیم. - مکان نما در حالت عمودی و رو به بالا قرار داده و مقدار ۳۰ طول پاره خط  $\mathrm{P}_{\mathrm{y}}\,\mathrm{P}_{\mathrm{y}}$  را وارد می $\mathrm{c}$ نیم. - مکان نما در حالت افقی و سمت چپ قرار داده و مقدار ۹۰طول پاره خط  ${\rm P}_{\rm r} \, {\rm P}_{\rm r}$  را وارد میکنیم. - حرف c مخفف close را زده تا شکل کامل شود.

.5 با استفاده از مختصات شکل و فرمان DYN تنظیم��ات DYN را همانطور که قبال توضیح داده ش��ده انجام می دهی��م و با کلید 12F آن را فعال میکنیم و دستور LINE را اجرا میکنیم.

**توجه:** فرمان ORTHO را غیر فعال کنید. **توجه:**در تنظیمات UNITS نمایش اعداد به صورت بدون اعشار باشد یعنی قسمت Precision بر روی صفر باشد. برای ترسیم شکل کافیست بوسیله موس به مختصات نقاط  $\rm P_{_1}$  رفته و کلیک نماییم به همین ترتیب سایر نقاط را پیدا کرده و کلیک مینماییم.

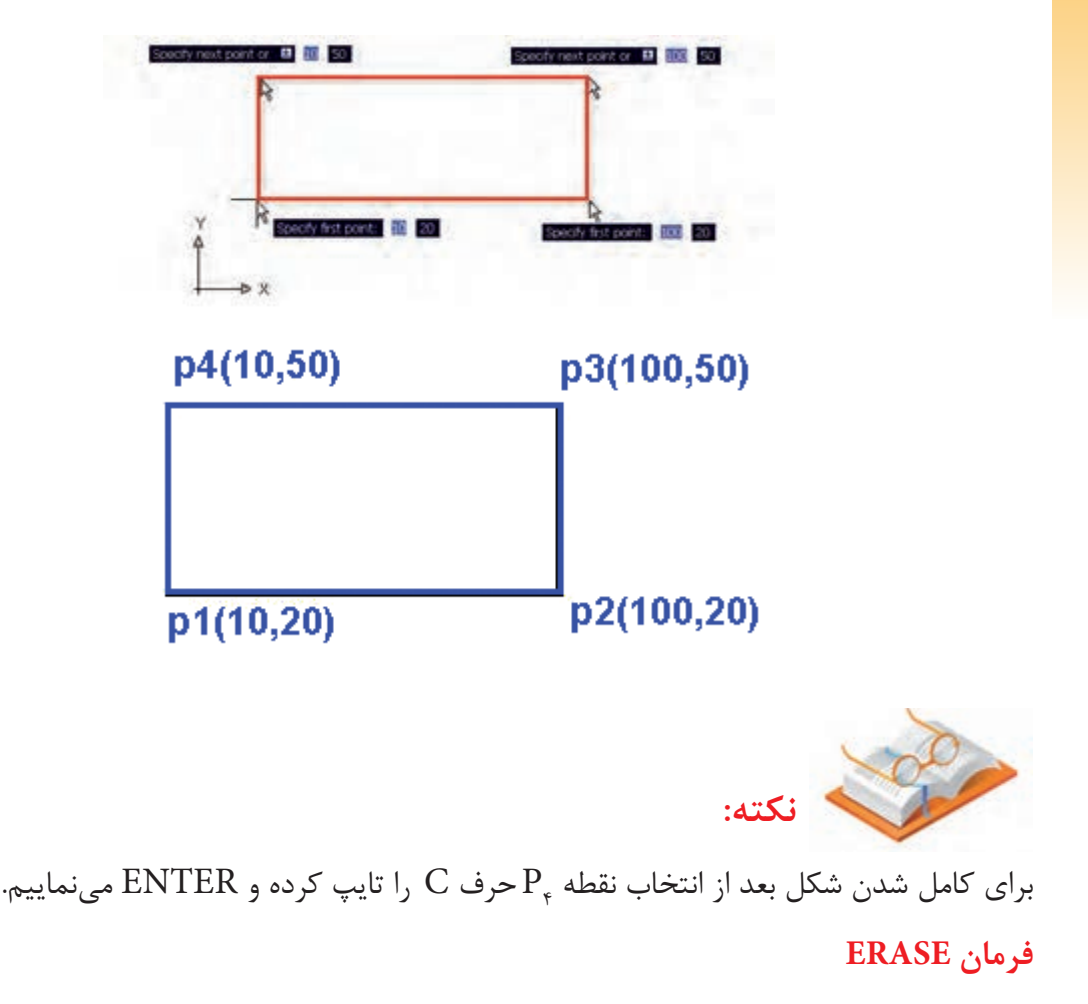

از این فرمان جهت پاک کردن یک ترسیم استفاده میشود **اجرای فرمان**

Menubar:Modify>Erase Toolbar: Modify> Erase

E یا Erase :Command

Modify  $\boldsymbol{\mathsf{x}}$ 3 4 4 5 5 4 5 5 5 4 5 5 6 7 6 7 7 8 **Erase** 

بعد از اجرای دستور موضوعات مورد نظر را انتخاب کرده و کلید ENTER را میزنیم.

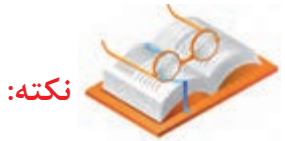

بـرای پـاک کردن موضوعات ترســیمی میتوان ابتد آنها را انتخاب کرد تا Highlight شــوند و ســپس کلید DELETE روی BOARD KEY را میزنیم.

### **فرمان CIRCLE**

اجرای فرمان

Menubar : Draw> Circle>...

Toolbar: Draw> Circle

c یا Circle : Command

بعد از اجرای فرمان از نوار ابزار DRAW یا تایپ آن در خط فرمان الزم است ابتدا مختصات مرکز و سپس شعاع دایره را وارد نماییم.

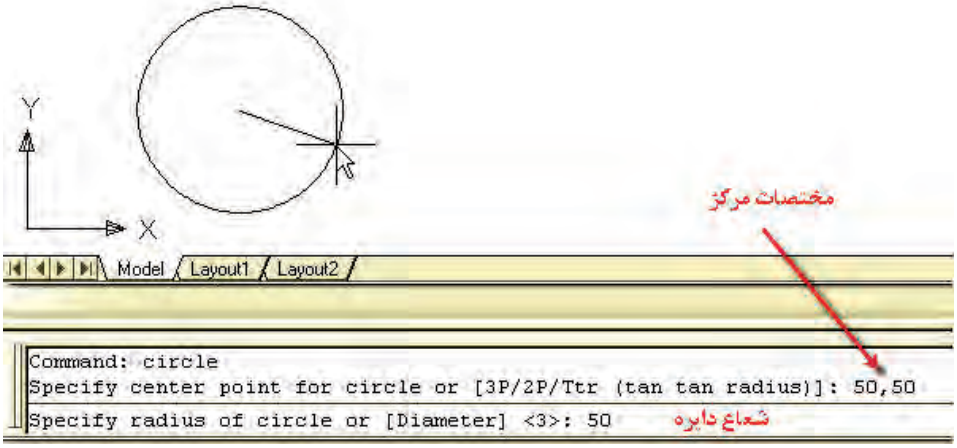

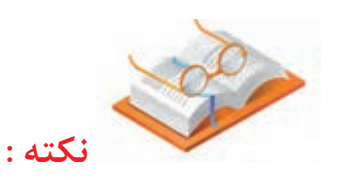

اگر بخواهیم دایره را با اندازه قطر رسم نماییم کافیست در قسمت

Specify radius of circle or [Diameter]:  $D \leftarrow$ 

حرف D را تایپ کرده تا جمله زیر ظاهر شود و در این قسمت میتوانیم مقدار قطر را وارد نماییم.

## Specify Diameter of circle

روشهای دیگر ترسیم دایره-

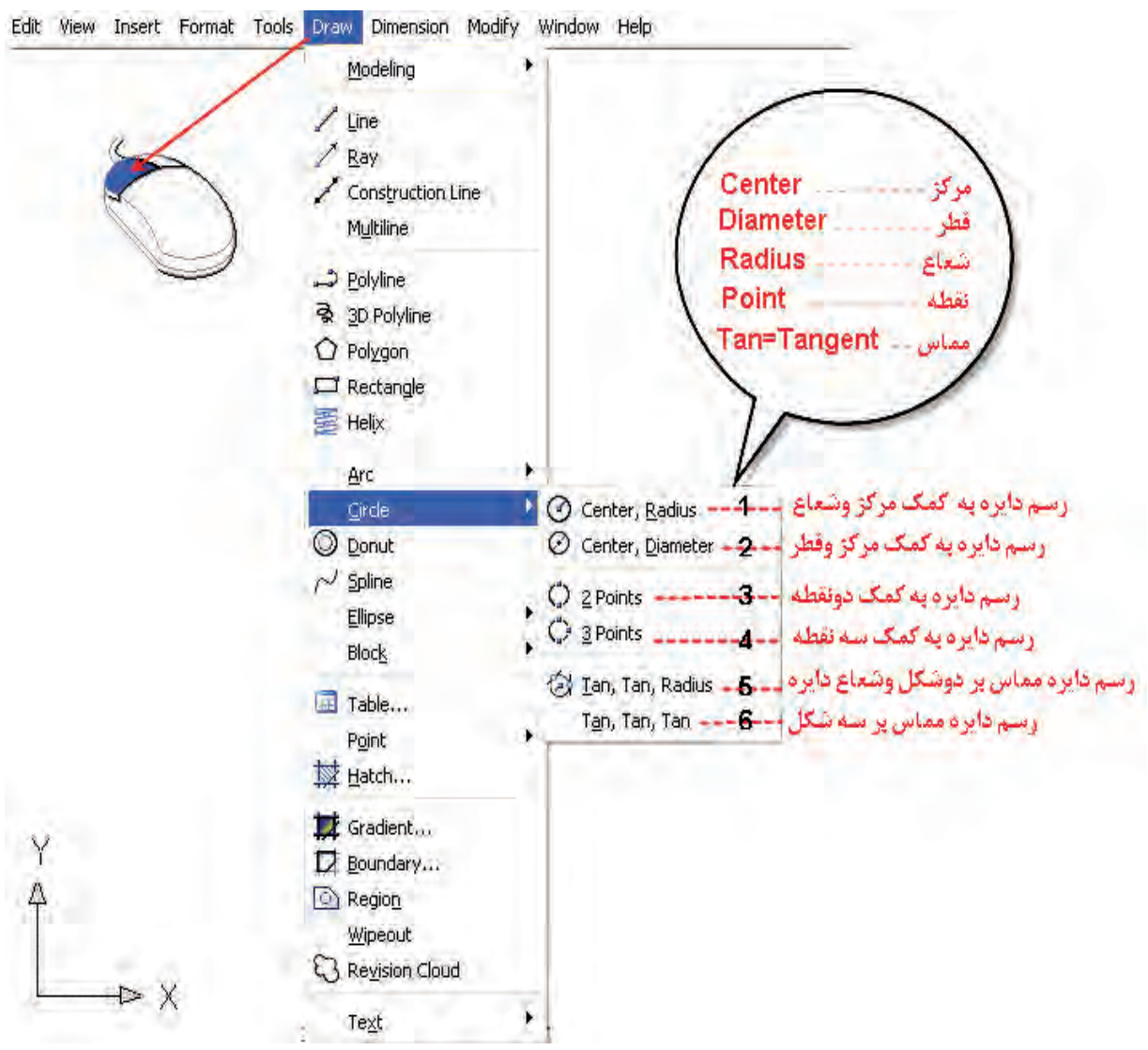

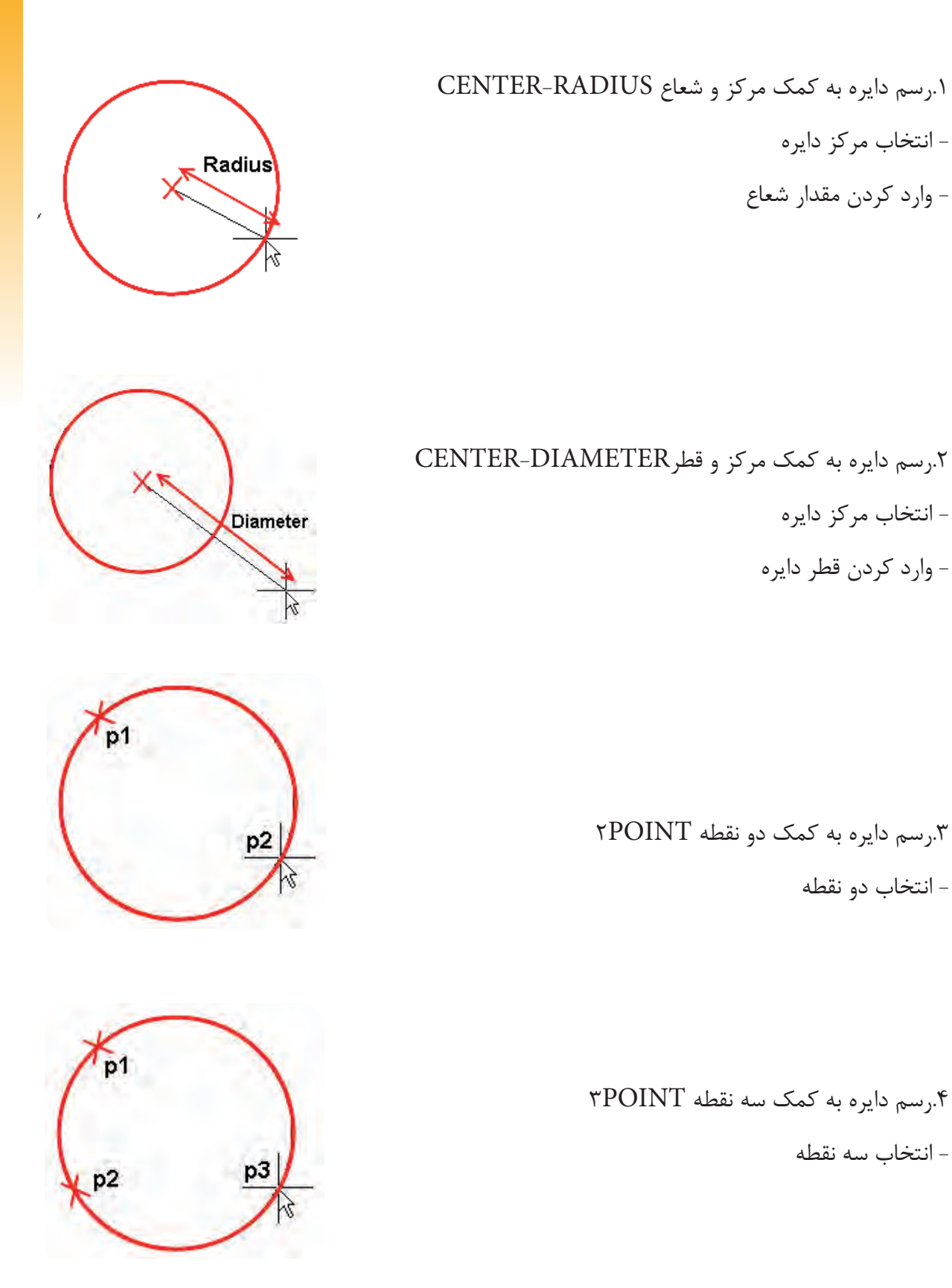

- انتخاب دو نقطه

.5 رسم دایره مماس بر دو شکل و شعاع دایره.RADIUS.TAN.TAN - انتخاب دو شکل - وارد کردن شعاع دایره

> .6 رسم دایره مماس بر سه شکل TAN.TAN.TAN - انتخاب سه شکل

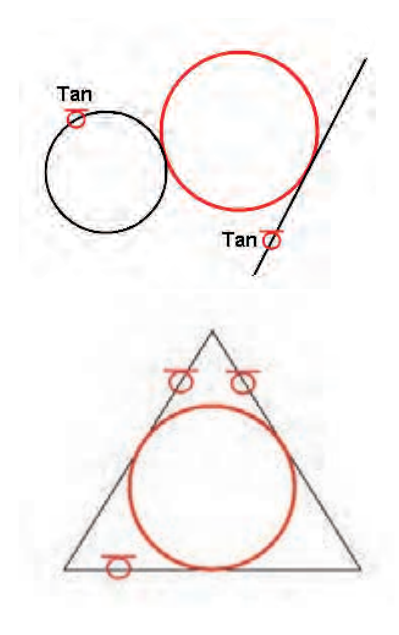

## **یاد آوری**

جهت وارد کردن یک نقطه مثال مرکز دایره به 3 روش میتوان عمل کرد: .1 بوسیله مکاننما بر روی صفحه ترسیمی کلیک نماییم. .2 مختصات نقاط را به روش مطلق و یا نسبی در خط فرمان تایپ نماییم. .3 از DYN کمک گرفته و بوسیله موس مختصات نقطه را بطور دقیق تنظیم کرده و کلیک نماییم.

### **دستورمستطیل RECTANGLE**

از این دستور جهت ترسیم یک چهارضلعی استفاده میشود.

Menubar: Draw > Rectangle

Toolbar: Draw> Rectangle

Rec یا Rectangle : Command

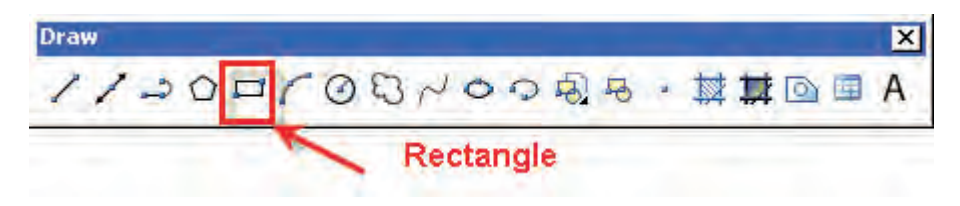

برای ترسیم چهار ضلعی مختصات دو نقطه الزم است.

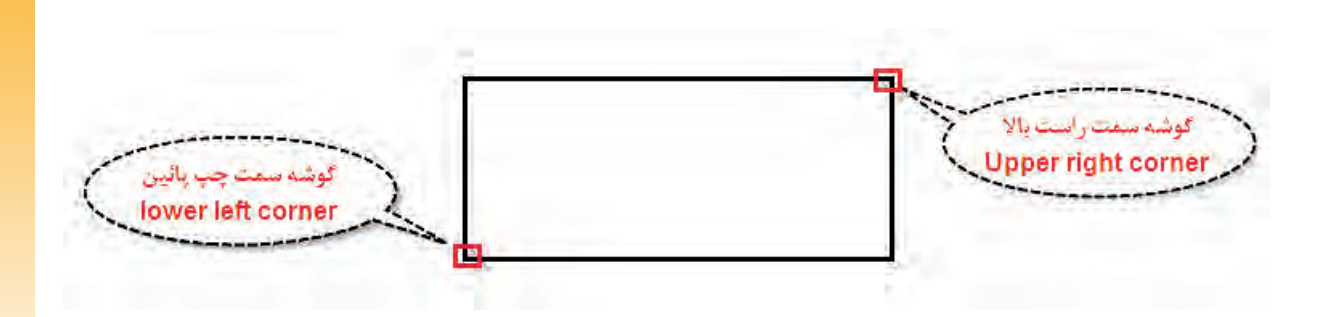

بعداز اجرای دستور مختصات دو نقطه خواسته شده را وارد مینماییم برای این منظور میتوانیم در خط زمان مختصات را تایپ نماییم و یا با فعال کردن DYN و تنظیم units بوسیله موس چهار ضلعی را ترسیم نماییم.

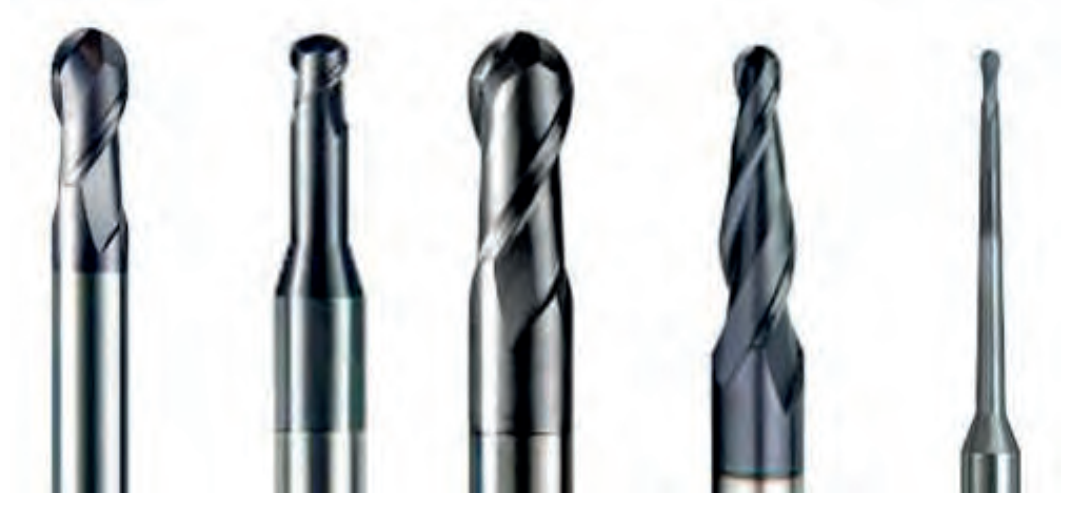

### **دستور پاک کردن موضعی TRIM**

هنگامی که دو یا چند ترسـیم با هم برخورد داشــته باشند و بخواهیم قســمت یا بخشهایی از ترسیم را حذف نماییم از این دستور استفاده می نماییم

Menubar: Modify> Trim

Toolbar: Modify>Trim

Tr یا Trim :Command

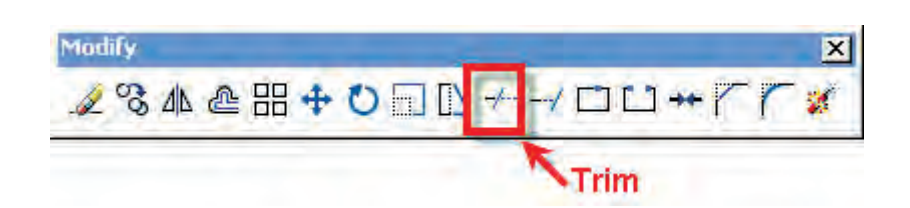

بعد از اجرای دستور ابتدا بایستی لبه یا مرزهای برش را انتخاب کرد: مثال برای پاک کردن پاره خطAB خطوط 1.2 بعنوان مرزهای برش انتخاب کرده و پس از زدن ENTER پاره خط AB را انتخاب می نماییم.

Command: Trim

 $SELECT$  OBJECTS OR<SELECT ALL>۲۹۱ خطوط ۱ انتخاب پاره خط AB:TRIM TO OBJECT SELECT

انتخاب مرزهای برش ..........................

**نکته:**

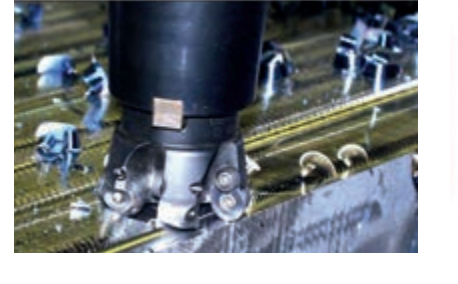

اگر در قســمت انتخاب مرزهای برش <SELECT OBJECT OR <SELECT ALL بدون هیچ انتخابی کلید ENTER را بزنیم تمامی ترس��یم بعنوان لبههای برش انتخاب میشوند در این حالت هر قسمتی را که بخواهیم میتوانیم حذف نماییم.

#### **فرمان UNDO**

به کمک این فرمان می توانیم دســتورات اجرا شــده قبلی را لغو نماییم و یا به بیان دیگر با اجرای هر بار فرمان UNDOیک مرحله به عقب باز میگردیم.

Menubar: Edit> Undo Toolbar: Standard > Undo z+Ctrl یا U یا Undo :Command

### **فرمان** REDO

در صورتیکه از فرمان UNDO استفاده کرده باشیم به کمک دستور REDO میتوانیم دستور مراحل لغو شده را باز گردانیم و با اجرای هر بار آن یک مرحله به جلو برویم

Menubar: Edit> Redo Toolbar: Standard> Redo y+Ctrl یا Redo :Command

## **دستور کار 1**

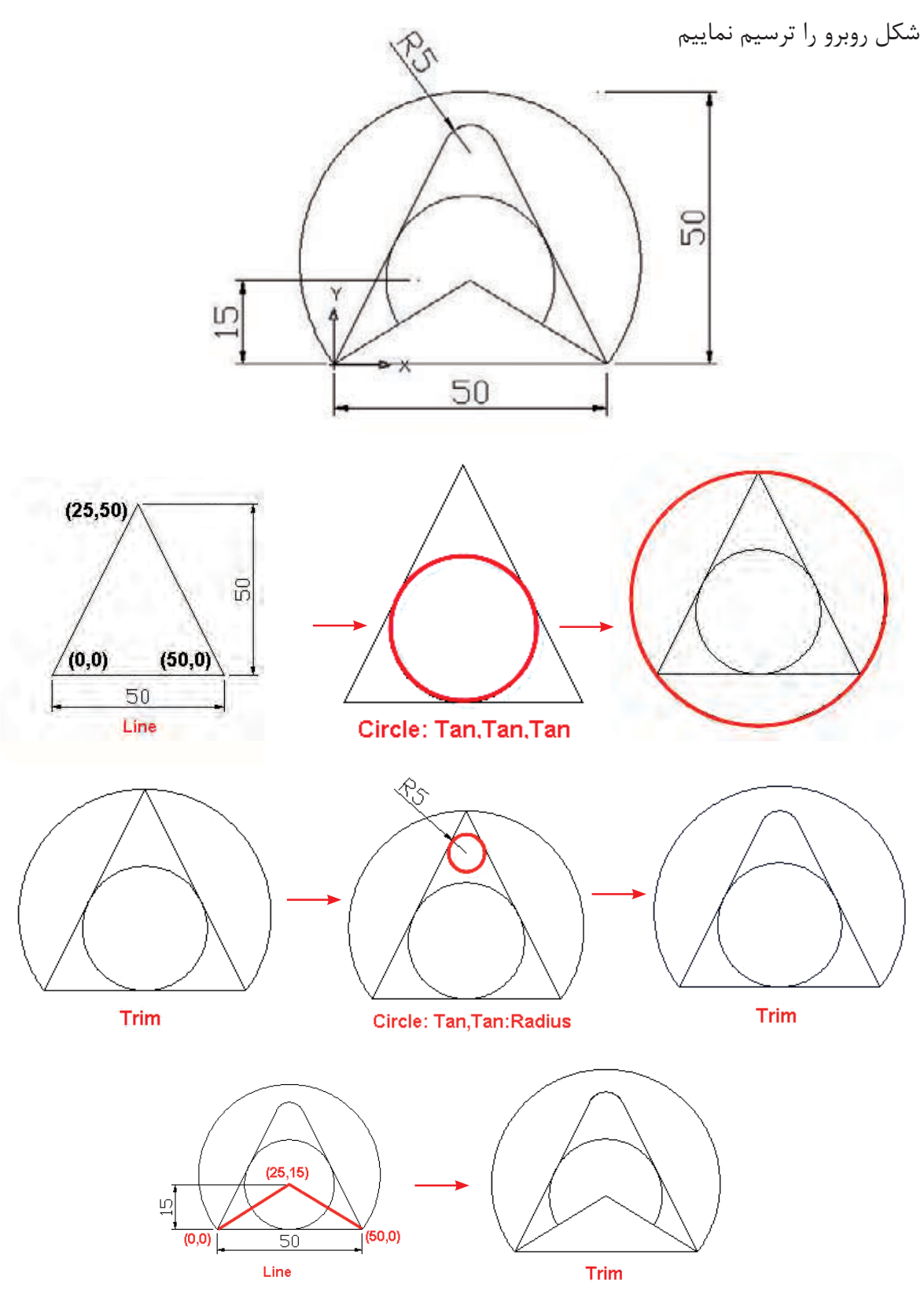

# **دستور کار 2**

شکل زیر را به کمک دستورات فرا گرفته ترسیم نمایید

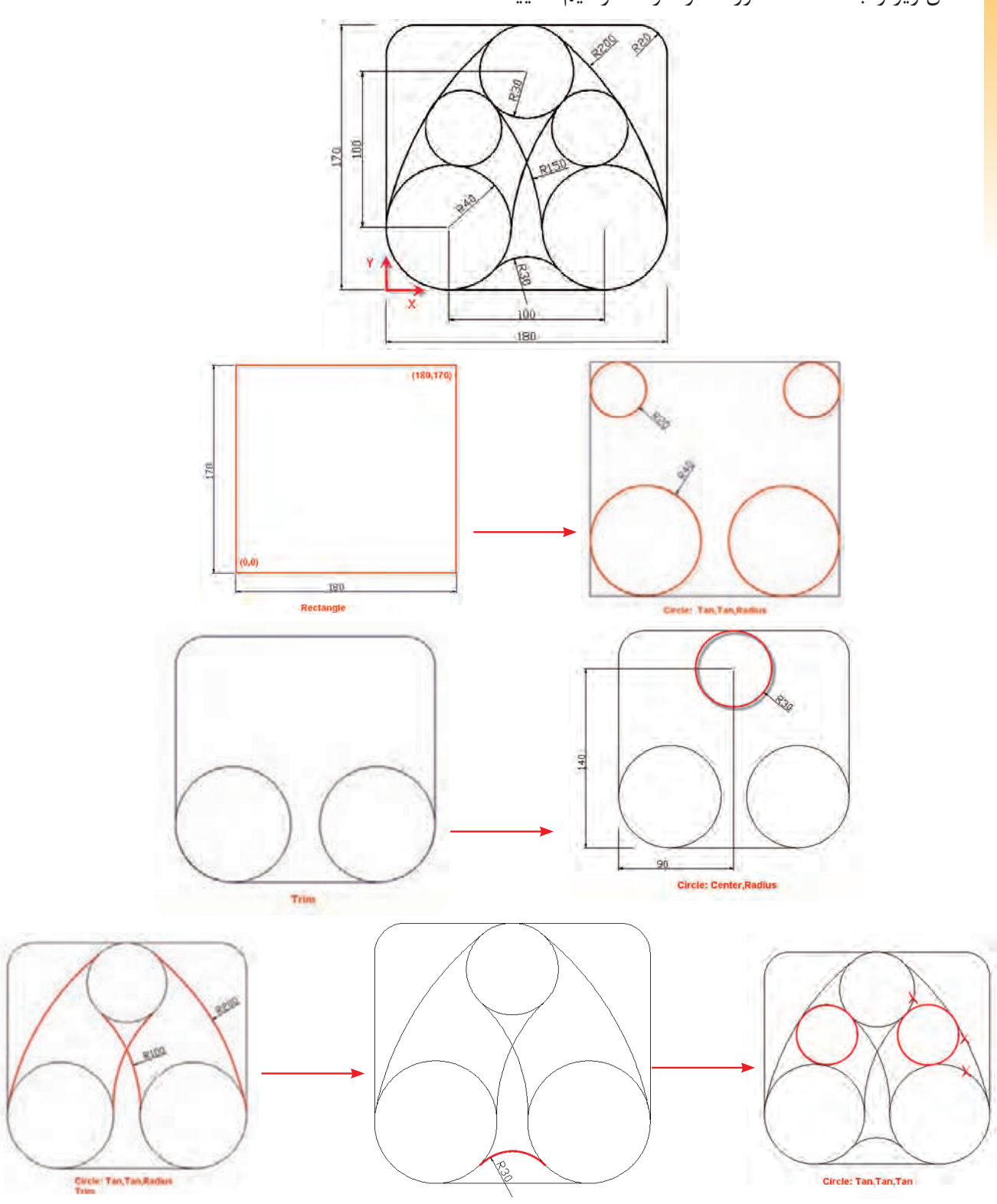

Circle:Tan,Tan,Radius
#### **ارزشیابی پایانی**

**نظری 15 دقیقه**

.1 فرم��ان line را از چن��د طریق میتوان اجراکرد و روشهای ترس��یم یک پارهخط را ش��رح دهید؟ .2 تنظیمات unit در چه مواقعی کاربرد دارد؟ .3 روشهای پاک کردن یک ترسیم را توضیح دهید؟ .4 معنای جمله point first Specify چیست؟ .5 اصطالح خط به زبان انگلیسی ..................................... میشود. -5 اصطالح دایره به زبان انگلیسی....................................میشود. .7 برای فعال و غیر فعال کردن DYN از چه کلیدی استفاده میشود؟  $F10$  (3F  $F3$  (ج $F3$  ) and  $F3$  ( $\sim$ F  $F12$ .8 برای فعال کردن دستور ORTHO از چه کلیدی استفاده میشود؟  $F10$  (3F  $F3$  (ج $F3$  ) and  $F3$  ( $\zeta$ ) and  $F12$ .9 برای ترسیم دایره به روش دو مماس و شعاع از چه دستوری استفاده میشود؟ Tan-Tan-Radiv ( سب Tan-Tan-Tan ( الف  $\text{circle}$ . Diameter  $\omega$  point 3  $\sqrt{\tau}$ .10 مخفف دستور Trim چیست؟ الف) $\text{Tr}\left(\tau\right)$  (هیچکدام Tri $\left(\tau\right)$  and  $\text{Tr}\left(\tau\right)$ 

# **ارزشیابی پایانی**

**عملی 15 دقیقه**

شکلهای زیر را در کاغذ 4A ترسیم کرده و هر کدام را با نام متفاوتی ذخیره نمایید.

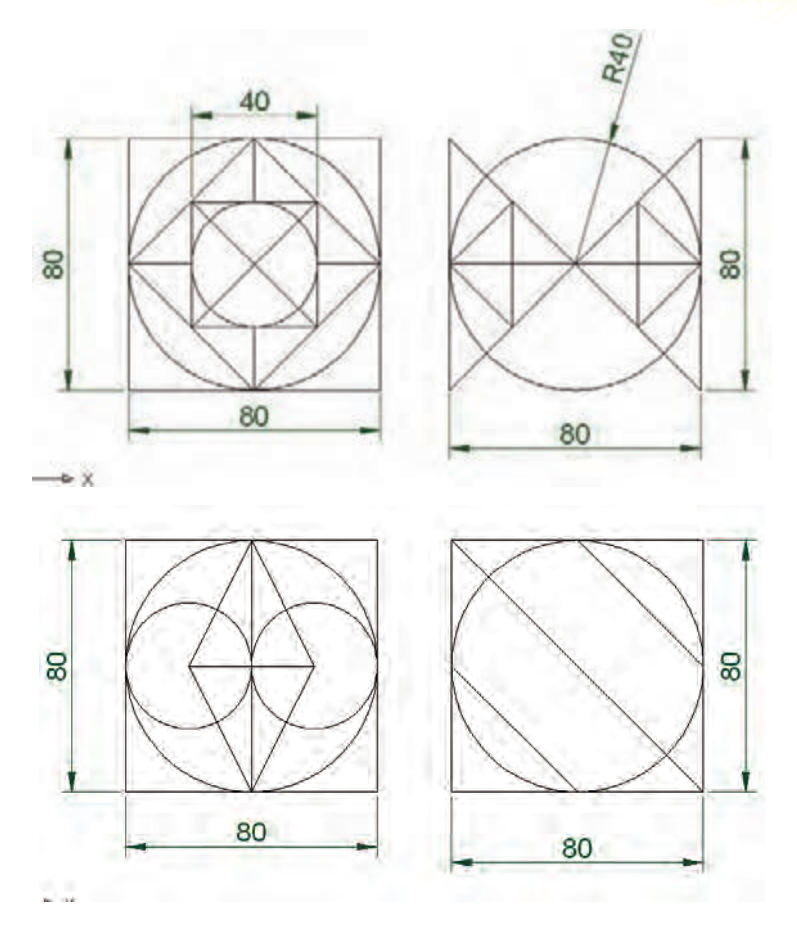

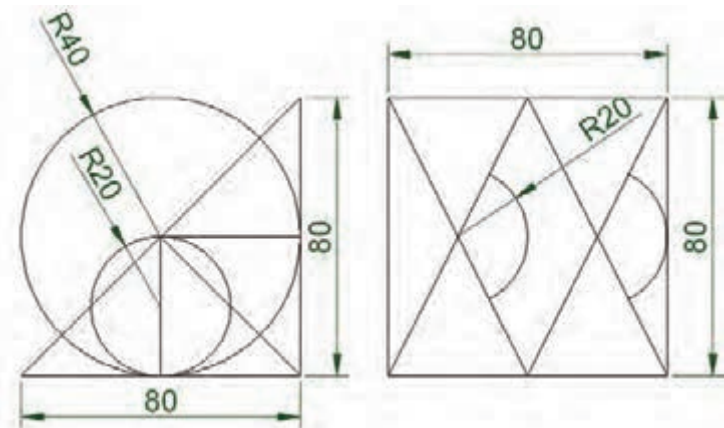

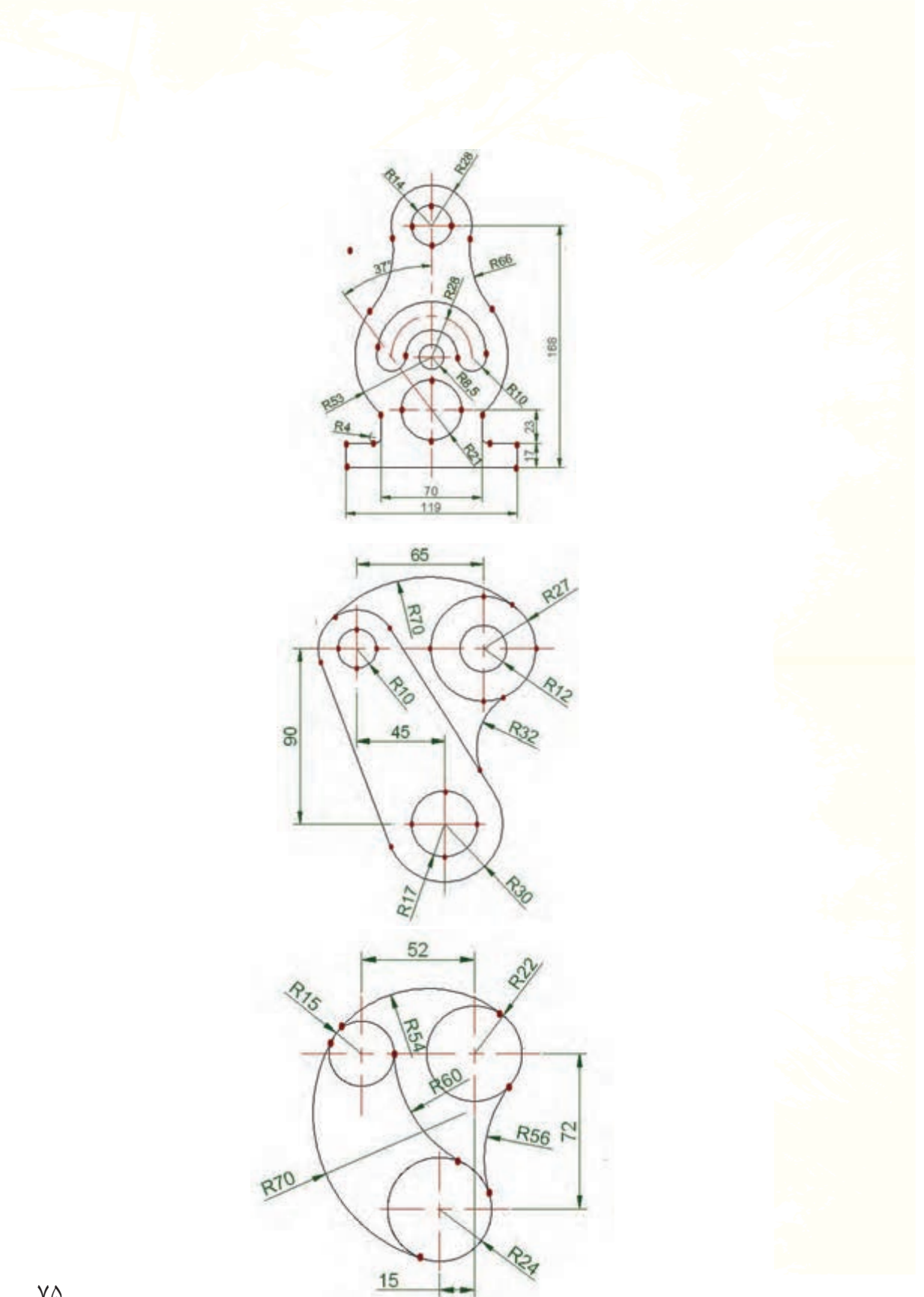

**توانایی 2 :توانایی اجرای دستورات ترسیمی و ویرایشی**

Arc-Osnap-Copy-Move-Fillet-Chamfer-List-Dist-Grip

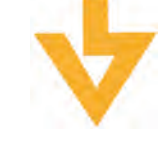

**اهداف رفتاری:**

**پس از آموزش این توانایی از فراگیر انتظار میرود:** .1 معنای کاربردی دستورات و فرامین این قسمت را بداند. .2 توانایی ترسیم کمان برشهای مختلف را فرا گیرد. .3 توانایی استفاده از گیرههای شی :Objectsnap در ترسیم را فرا گیرد .4 مشخصات یک ترسیم را با استفاده از دستور List استخراج نماید. .5 توانایی اندازهگیری فاصله بین دو نقطه را با استفاده از دستور Dist فرا گیرد. .6 از خطوط کمکی Tracking در ترسیم یک شکل استفاده نماید. .7 توانایی جابجایی یک ترسیم را با استفاده از دستورات Copy،Move،Grip فرا گیرد.

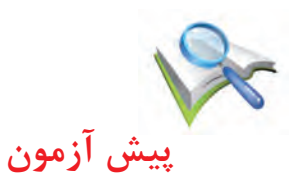

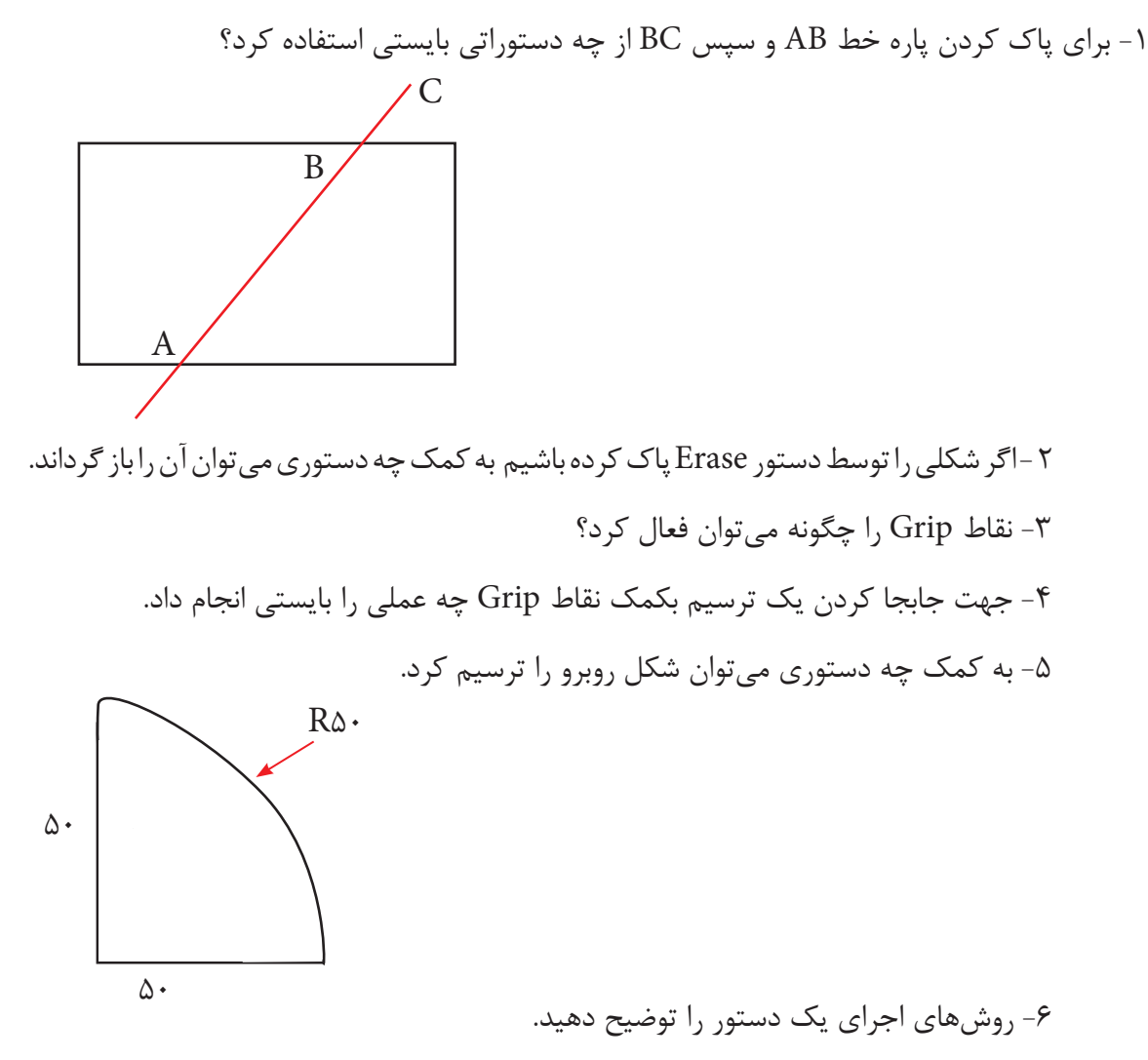

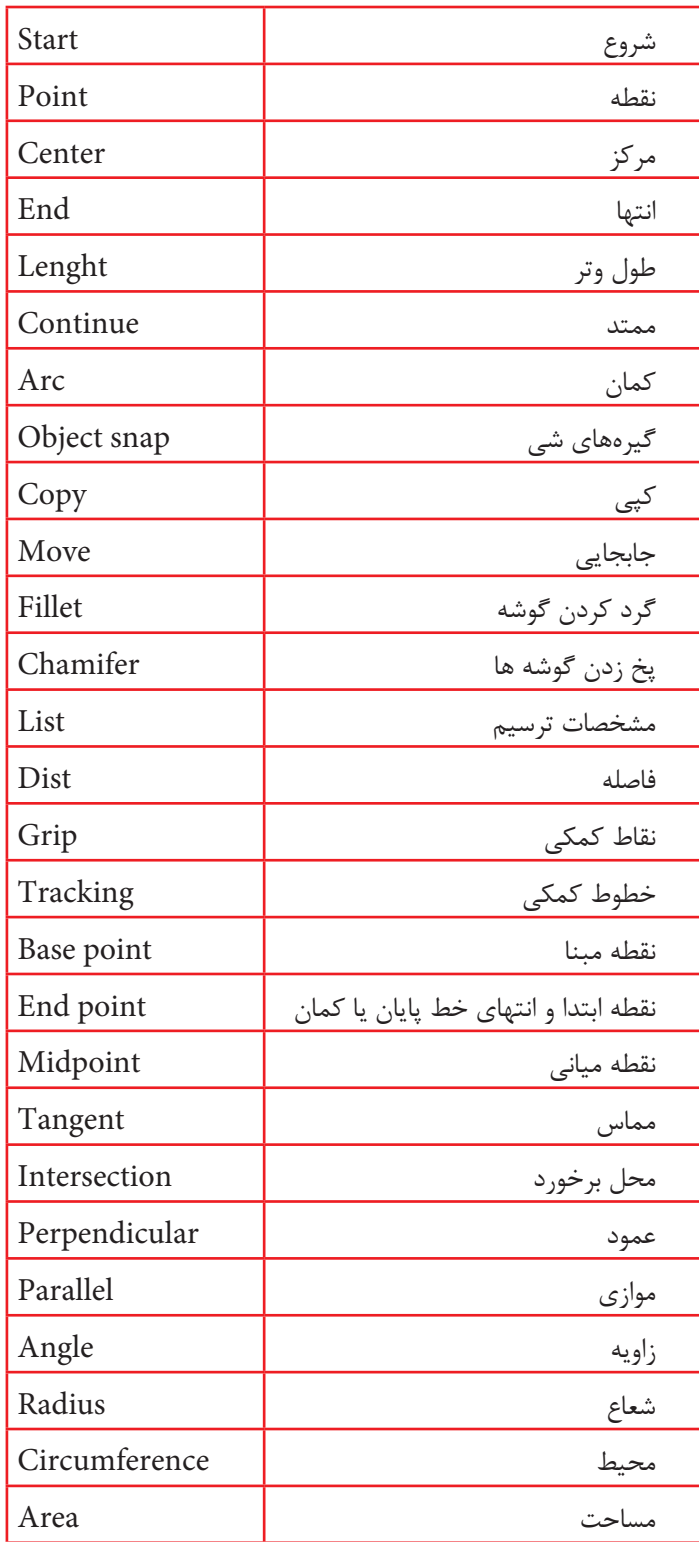

# **- فرمان Arc** به کمک این دستور میتوان یک کمان به روشهای مختلف ترسیم کرد. اگر دســتور کمان را در خط فرمان تایپ نماییم در این صورت با انتخاب ســه نقطه میتوان یک کمان رسم کرد هم چنین اجرای دستور کمان از قسمت نوار ابزار نیز به همین صورت اجرا میشود. فرمان کمان را میتوان به روشهای زیر اجرا کرد.

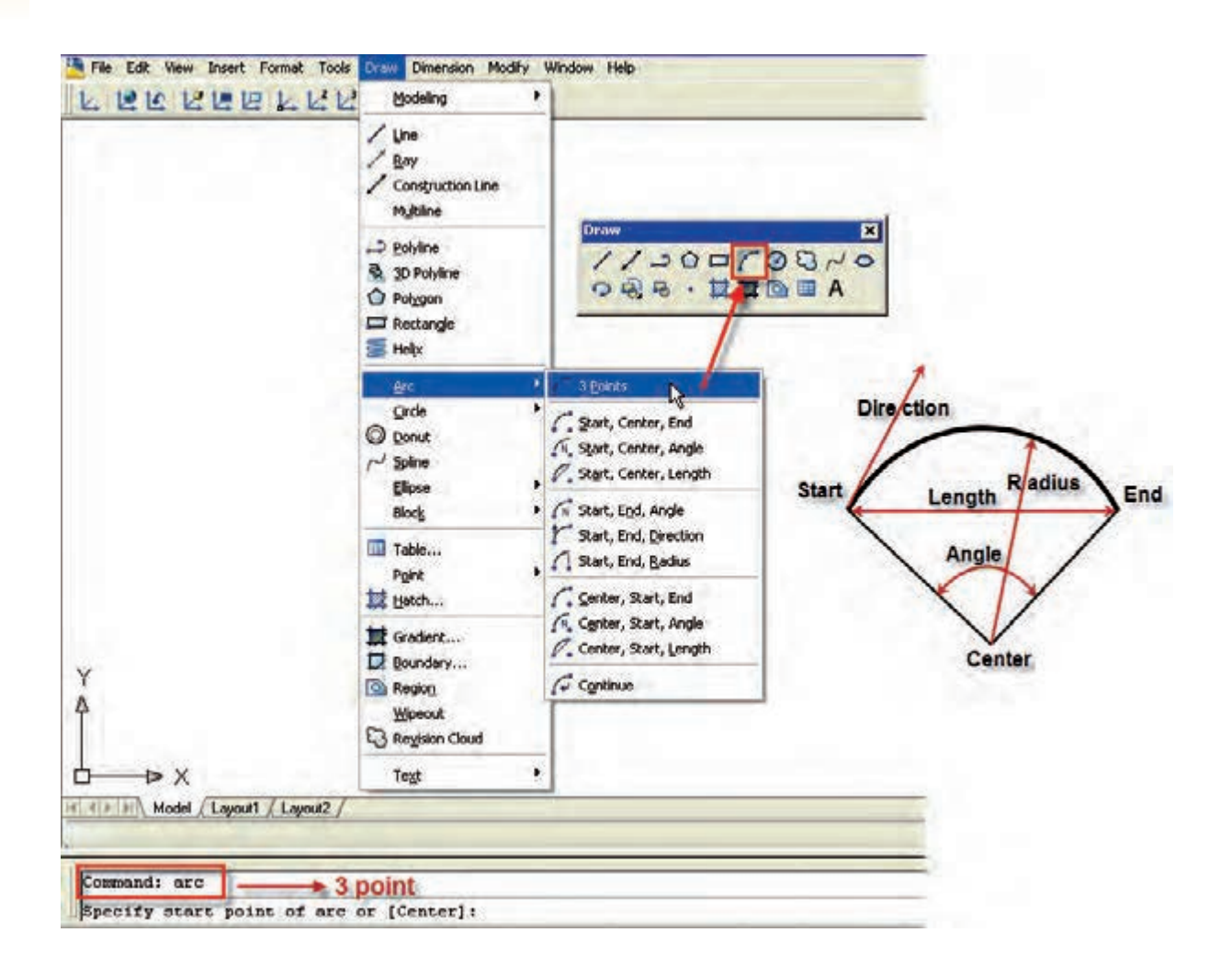

#### **- ابزارهای osnap) snap Object)**

به کمک این ابزار میتوان نقاط مشخصی از شکل را انتخاب کرد و در ترسیمات جدید مورد استفاده قرار داد به عنوان مثال میخواهیم یک دایره در وســط یک خط ایجاد نماییم و یا از مرکز یک دایره خطی به مرکز دایرهای دیگر ترسیم نماییم. ابتدا الزم است نقاط یک ترسیم شناخته شود.

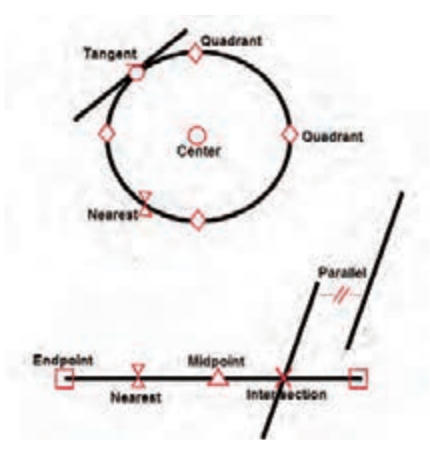

#### **- فعال کردن Osnap**

به چند طریق زیر میتوان گیرههای شی را فعال کرد

۱-در قســمت Status bar بر روی Osnap کلیک راســت کرده و گزینه Setting را انتخاب میکنیم تا پنجره مربوطه باز شود سپس در قسمت snap Object موارد مورد نیاز را تیک میزنیم تا به طور دائمی فعال شود.

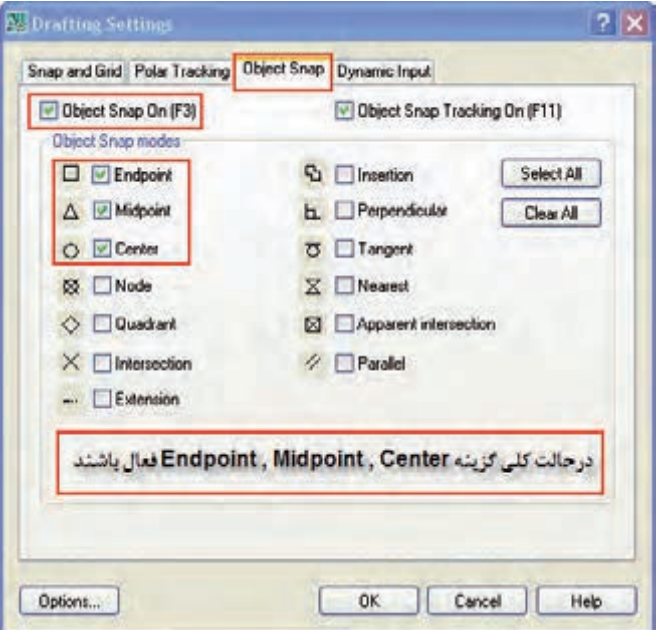

-2 هنگام ترسیم میتوان به طور موقت از این گیرهها استفاده کرد برای این منظور نوار ابزار snap Object را فعال میکنیم .(بر روی یکی از آیکون ها کلیک راست کرده و گزینه Object snap را تیک میزنیم)

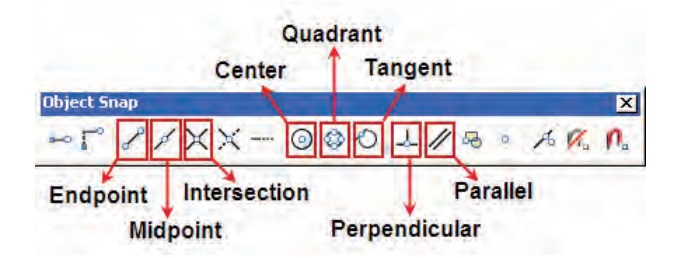

روش دیگر اســتفاده موقت از گیرههای شــی استفاده از CTRL و کلید ســمت راست موس میباشد در این $\tau$ حالــت پنجرهای ظاهر می شــود که ابــزار های Snap در آن قرار دارد در این حالــت می توان گزینه مورد نظر را انتخاب کرد.

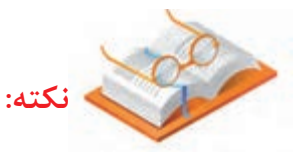

با انتخاب روش اول گزینههایی که در پنجره Osnap تیک خورده اند به طور دائم فعال می باشند .

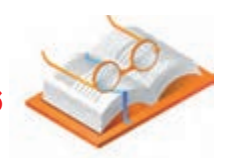

**نکته:**با انتخاب روش دوم و سوم فقط یک بار از Osnap مورد نظر میتوان استفاده کرد.

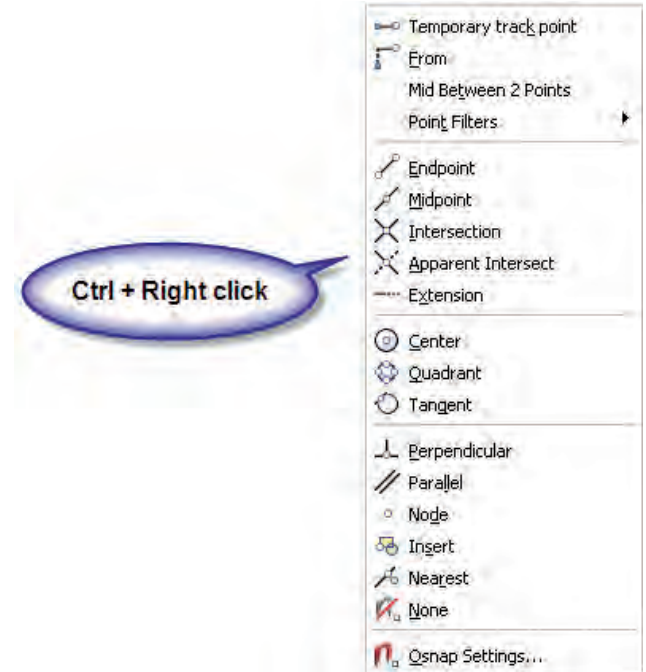

# **- فرمانهای Copy ، Move**

با استفاده از این فرامین میتوان یک ترسیم را کپی نمود یا جابجا کرد. اجرای فرمان

Menubar :Modify> Copy or Move

Command:Copy or Move

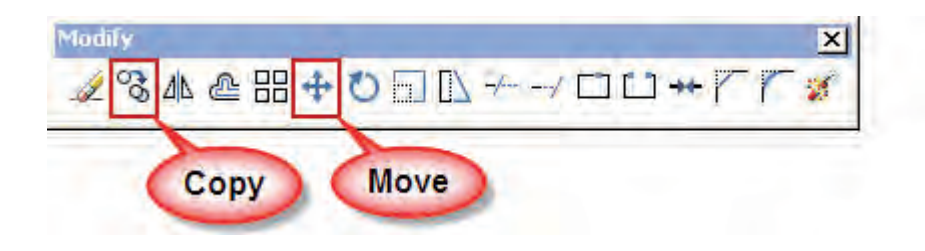

بعد از اجرای فرمان، موضوع یا موضوعات (Select Objects ) را به وســیله موس انتخاب کرده و کلید Finter را میزنیم. س��پس یک نقطه به عنوان مبنای حرکت را به وس��یله موس و به کمک Osnap انتخاب مینماییم و در آخر نقطه مقصد را مشخص میکنیم.

- میخواهیم دایره ترســیم شــده در گوشــه مســتطیل را به گوشــه دیگر انتقال داده و یا در گوشه دیگر ایجاد نماییم.

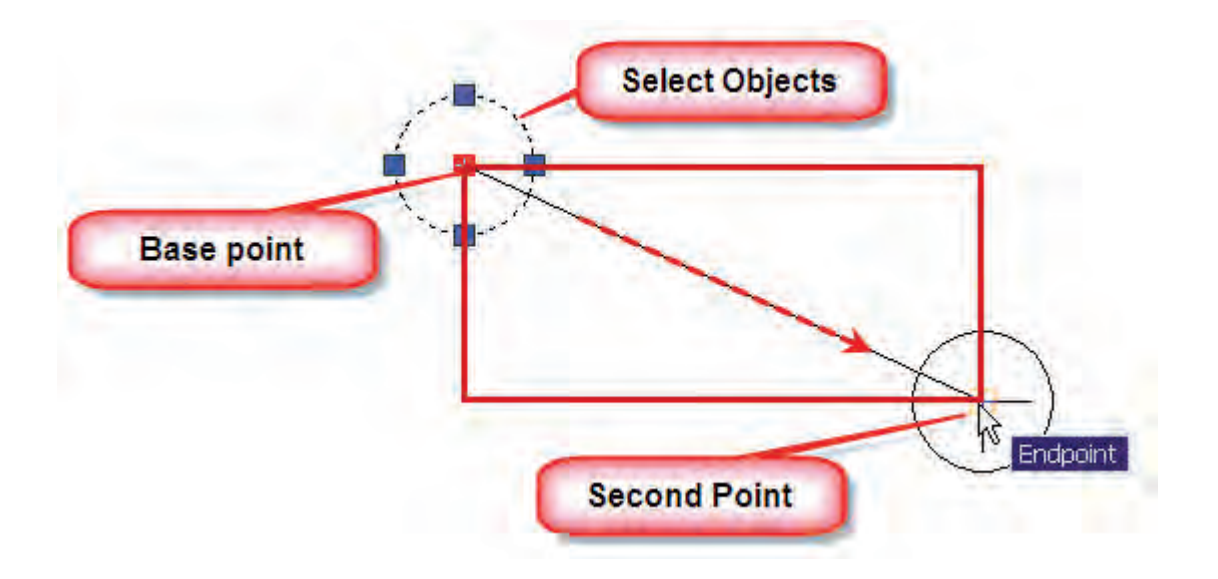

### **فرمان Fillet ، Chamfer**

برای گرد کرد ن گوشهها از دستور Fillet ، و برای پخ زدن گوشهها از دستور Chamfer استفاده میشود. Menubar: Modify>Fillet Chamfer

Toolbar:Modify>

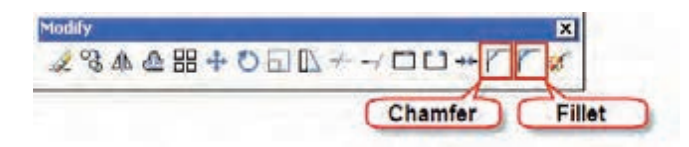

بعد از اجرای دسـتور Fillet مقدار شـعاع را وارد کرده و سپس دو موضوعی که میخواهیم بین آنها Fillet زده شود انتخاب مینماییم.

Command:Fillet

Select First Object or (Undo/ polyline/Radius/Trim) :R

Specify Fillet R adus

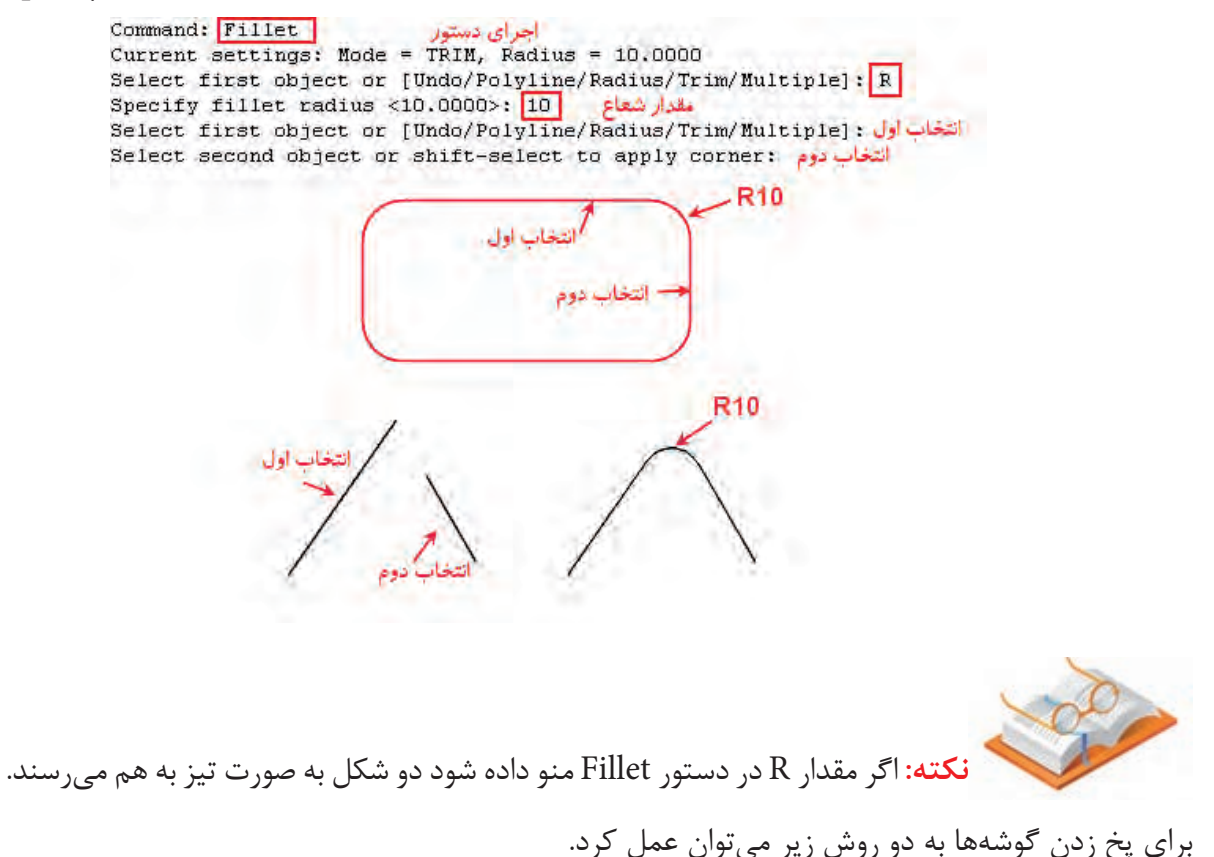

-1 تعیین فاصله عمودی و افقی پخ

Command: chamfer Select first line or [Undo/Polyline/Distance/Angle/Trim/mEthod/Multiple]: d Specify first chamfer distance <0.0000>: 20 John فاصله دوم [20] :<900.0000 Specify second chamfer distance <200.0000 Select first line or [Undo/Polyline/Distance/Angle/Trim/mEthod/Multiple]; (التخاب خط أول : Select first line or Select second line or shift-select to apply corner: التغاب خط دوم فاصله اول فأصله ذوم انتخاب خط اول Chamfer>Distance -2 تعیین طول خط )در راستای انتخاب اول( و زاویه پخ Command: Chamfer Select first line or [Undo/Polyline/Distance/Angle/Trim/mEthod/Multiple]: A طول أوليه در راستاي انتخاب خط أول [20] : <5 pecify chamfer length on the first line <0.0000 سون بوت مرکز مستقرر العالم العام العام العام العام العام العام العام العام العام العام العام العام العام العام<br>التعاب خط أول : (45) Select first line or [Undo/Polyline/Distance/Angle/Trim/mEthod/Multiple Select second line or shift-select to apply corner: انخاب خط دوم فاصله اول ۔<br>انتخاب خط اول Chamfer>Angle

#### **فرمان List**

به کمک این دستور میتوان مشخصات یک ترسیم را از قبیل طول پارهخط، زاویه خط، مختصات نقاط شروع و پایان خط، مرکز دایره، شعاع دایره، مختصات مرکز دایره، مساحت و محیط دایره را به دست آورد.

برای این منظور کافیســت ترســیم مورد نظر را انتخاب کرده و دســتور List را در قســمت Command تایپ نماییم.

# **فرمان Dist**

به کمک این دســتور میتوان فاصله دو نقطه را به دســت آورد برای این منظور دســتور را اجرا کرده و به کمک موس و ابزار Osnap دو نقطه را انتخاب می نماییم فاصله طولی ،افقی و عمودی دو نقطه نمایش داده میشود.

### **فرمان Grip**

Grip مربعهای آبی رنگی می باش��ند که هنگام انتخاب یک ترس��یم به وسیله موس ظاهر می شوند.اگر موس را بــر روی مربعهــای کناری قرار داده و کلیک نماییم مربع آبی رنگ، قرمز میشــود و در این حالت قادر به تغییر اندازه ترسیم میباشیم.

به کمک مربعهای میانی میتوان ترسیم را جابجا کرد و عملیات Move را انجام داد.

 **نکته:** اگر در حالتی که مربع قرمز رنگ میباشد کلیک راست نماییم پنجرهای ظاهر میشود که به کمک دستورات آن میتوان عملیاتی نظیر Copy،Move،Rotate را بر روی ترسیم انجام داد.

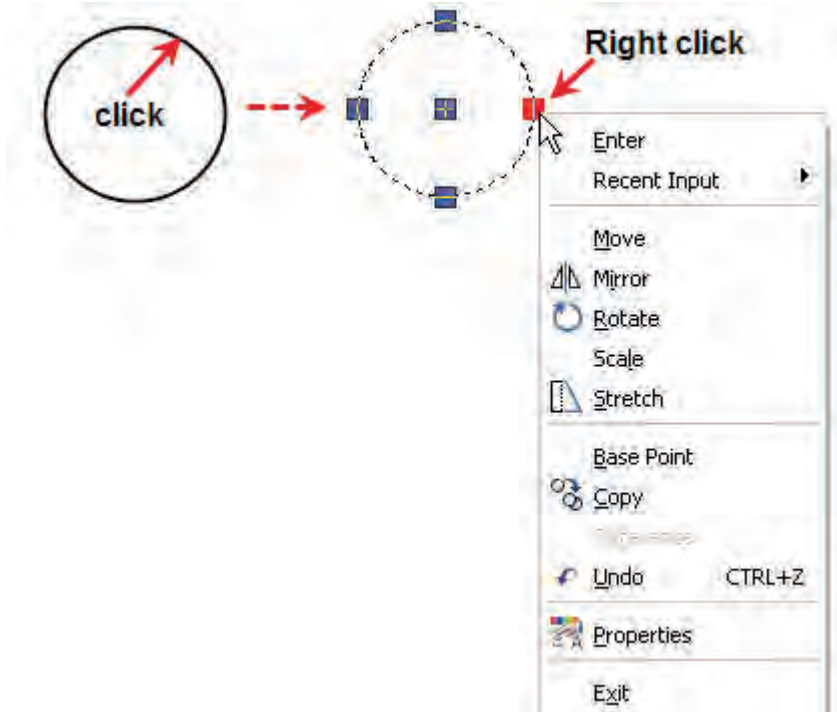

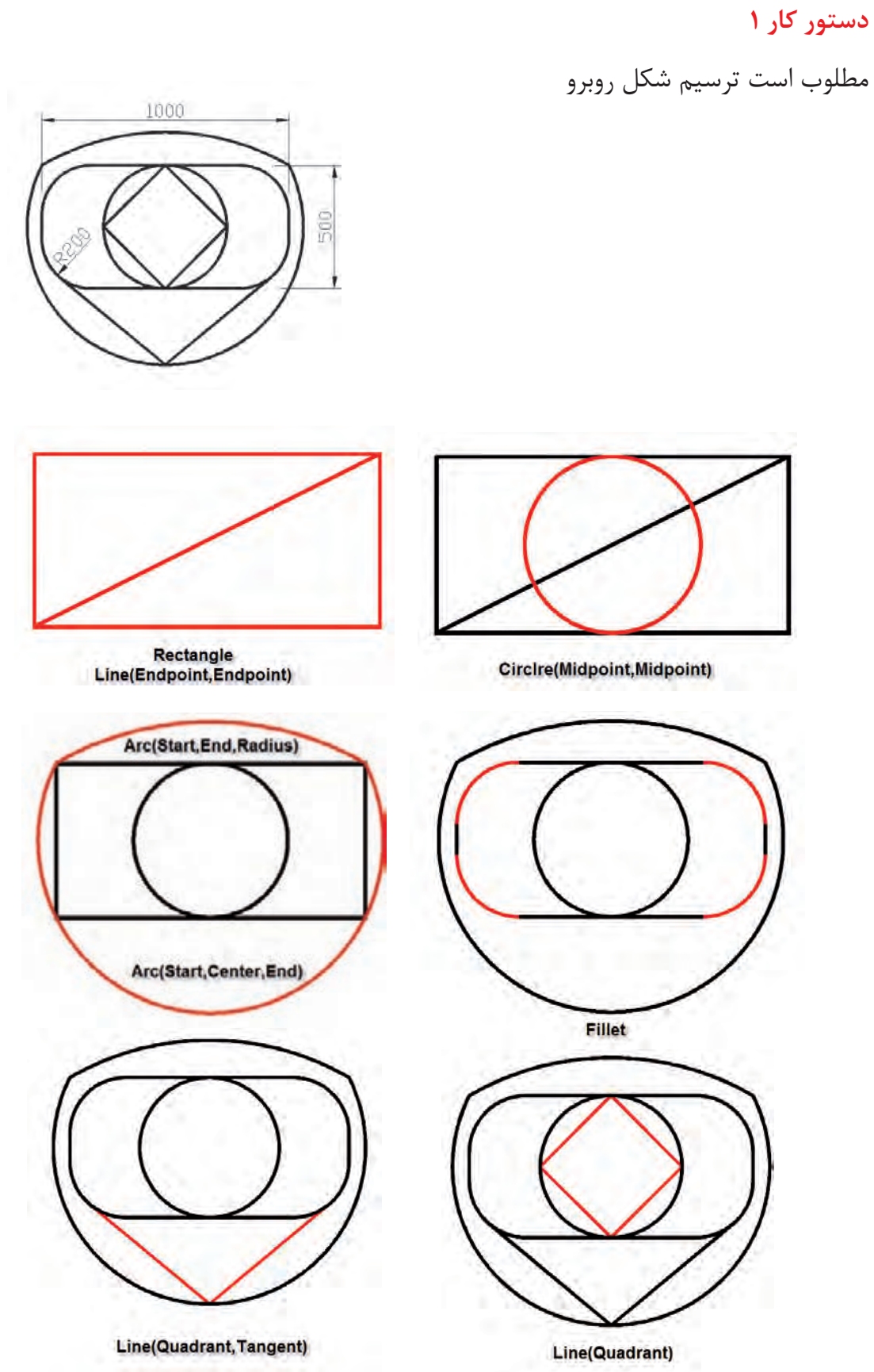

 $\lambda$ 

### **آزمون پایانی**

**تئوری**

-1 در ترسیم کمان منظور از Lenght چه اندازهای میباشد؟ الف) قطر کمان مب ب) قطر کمان مجمع جمان د( قطر کمان در قطر کمان در قطر است دروترکمان در است در است کمان -2 برای مماس کردن یک پارهخط به دو دایره از کدام Osnap استفاده میشود. الف(Tan،Tan:Line ب(End،End:Line Line:Quadrant.Tangent( $\tau$ د) Line:Tangent،Endpoint -3 برای رساندن دو پارهخط به یکدیگر از چه دستوری میتوان استفاده کرد؟ الف(Trim ب(Grip Fillet $(z)$ د(Chamfer -4 جهت اندازهگیری فاصله دو گوشه یک مستطیل از دستور .............. استفاده میشود. -5 جهت انتقال سریع وسط یک خط به مرکز یک دایره از نقاط ........... استفاده میشود. -6 Quadrant چهار نقطه اصلی ................. نام دارد.

**آزمون پایانی**

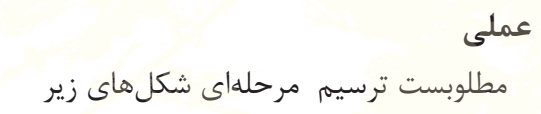

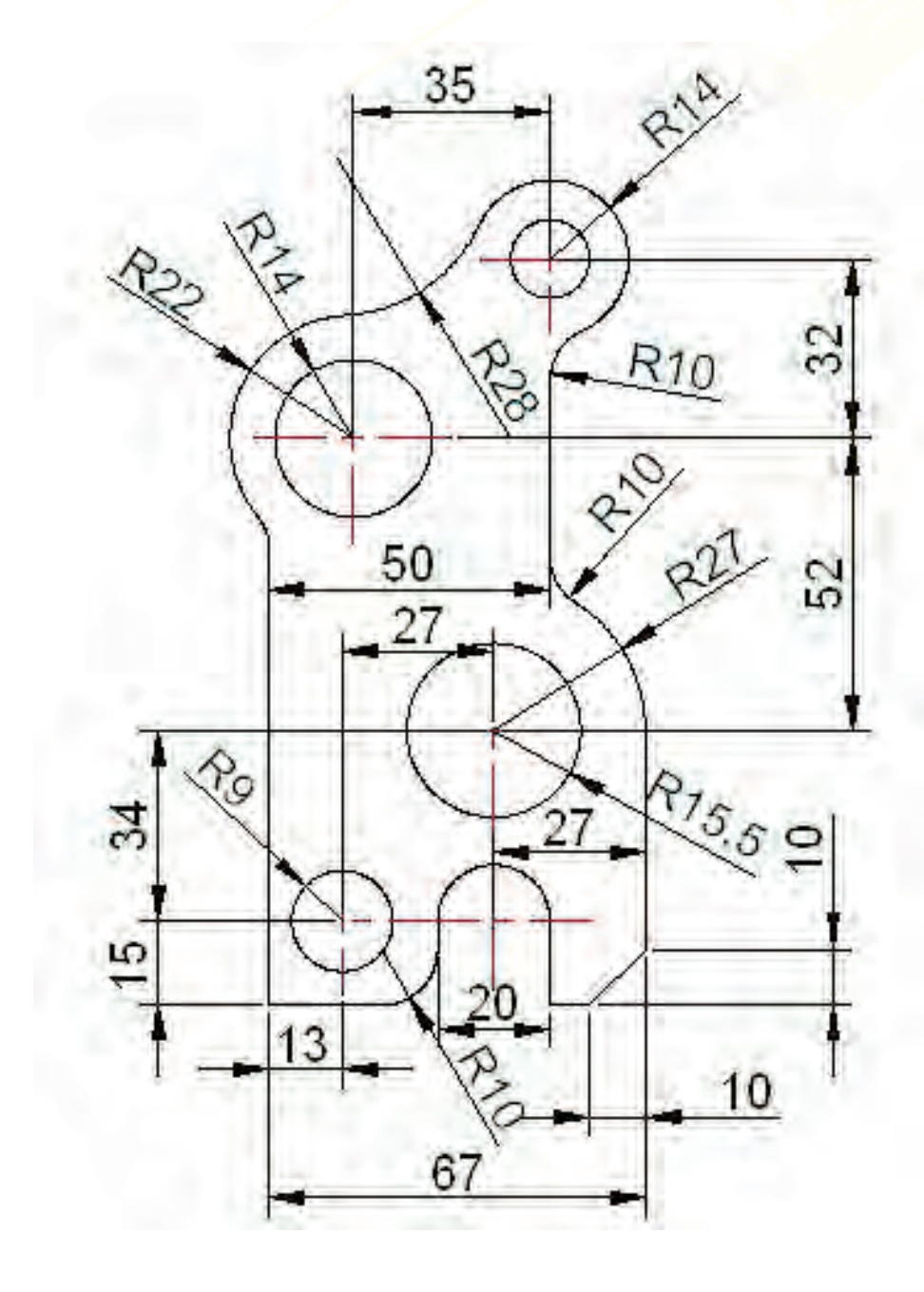

 $\lambda\lambda$ 

### **توانایی 3 :توانایی اجرای دستورات ترسیمی و ویرایشی**

Rotate-Scale-Array-Mirror-Offset-Hatcth-Ucs

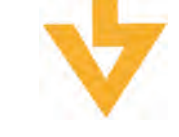

 **اهداف رفتاری**

 **پس از آموزش این توانایی از فراگیر انتظار میرود:** -1 معنای کاربردی دستورات و فرامین این قسمت را بداند. -2 توانایی دوران دادن یک شغل و تغییر مقیاس آن را دارا باشد. -3 توانایی تکثیر یک شغل به صورت سطری ستونی و دایروی داشته باشد. -4 توانایی ایجاد تصاویر آینهای و با فاصله مشخص را داشته باشد. -5 انواع خطوط هاشور را بشناسد و توانایی هاشور زدن و ویرایش آن را بداند.

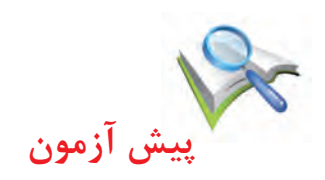

-1 به کمک نقاط کمکی Grip چه دستوراتی را میتوان انجام داد. -2 در کدام قسمت میتوانیم Osnap های مشخصی را به طور ثابت فعال نماییم. -3 برای فعال و غیر فعال کردن Osnap از کدام کلید تابعی استفاده مینماییم. -4 میخواهیم محیط و مساحت یک مستطیل به ابعاد 50×100را به دست آوردیم. برای این منظور از چه دستوری استفاده نماییم. 6- مختصات ابتدا و انتهای یک خط عبارت اســت از (A(۲۰/۳۰)ـ(B(۶۰/۹۰) به کمک کدام دســتور میتوانیم طو ل و زاویه خط را به دست آوردیم. -6 اگر بخواهیم چهار گوشه یک مستطیل با اجرای یک دستور Fillet گرد شوند به چه طریقی باید عمل نماییم.

**واژه نامه**

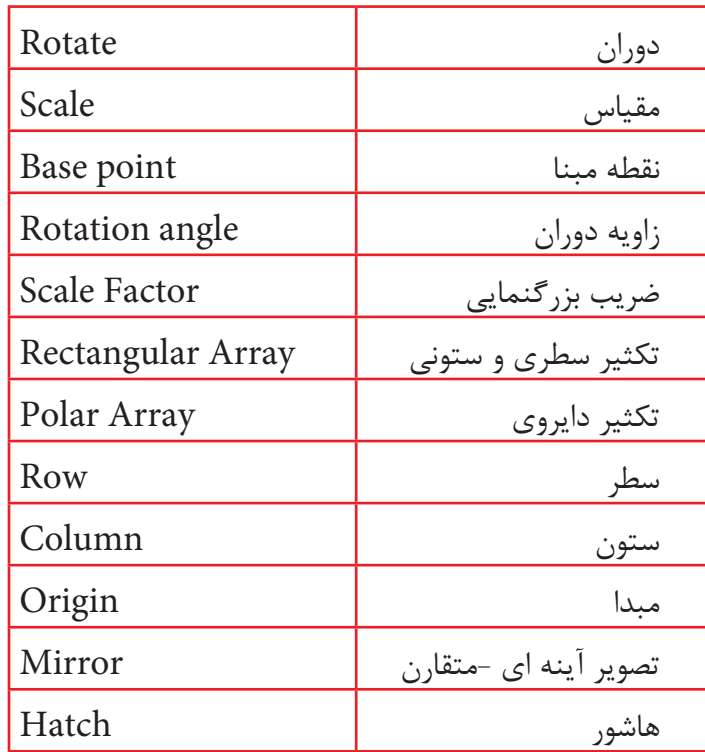

# **فرمان Rotate**

برای دوران یک ترسیم حول یک مرکز از این دستور استفاده میشود.

Menubar:Modify>Rotate

Command:Rotate or Ro

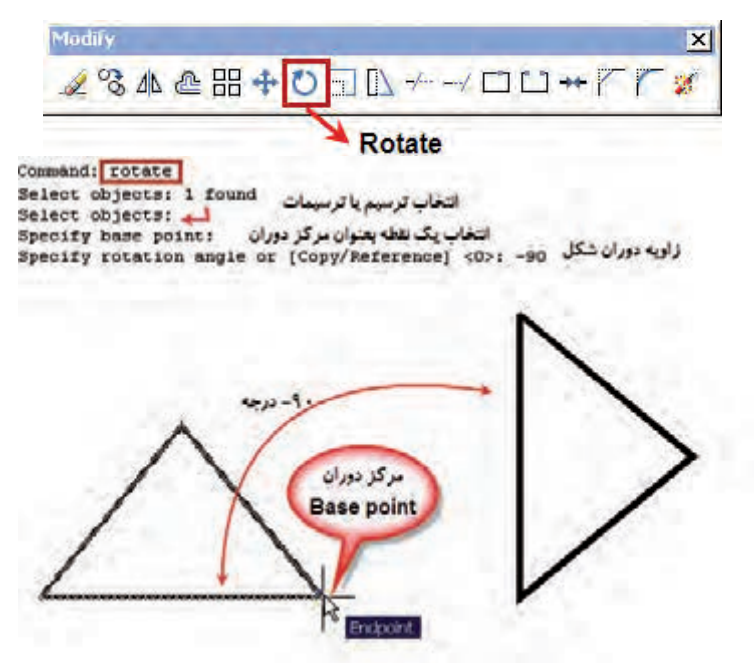

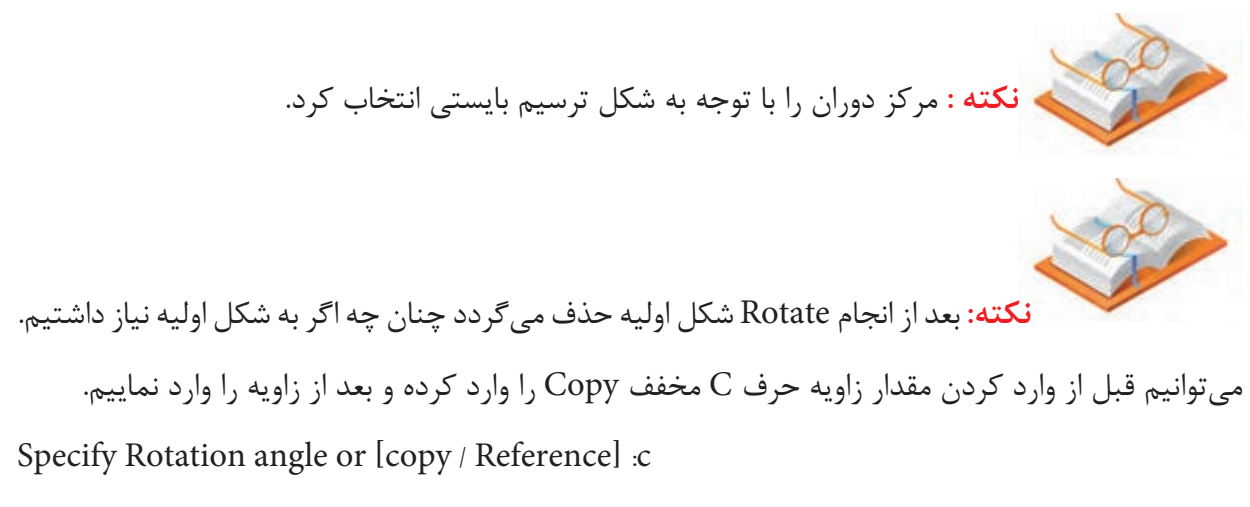

# **فرمان Scale**

به کمک این دســتور مے توانیم مقیاس یک شــکل یا ترســیم را تغییر دهیم یعنی آن را بزرگ تر یا کوچک تر نماییم.

Menubar:Modify>Scale

Command:Scale or Sc

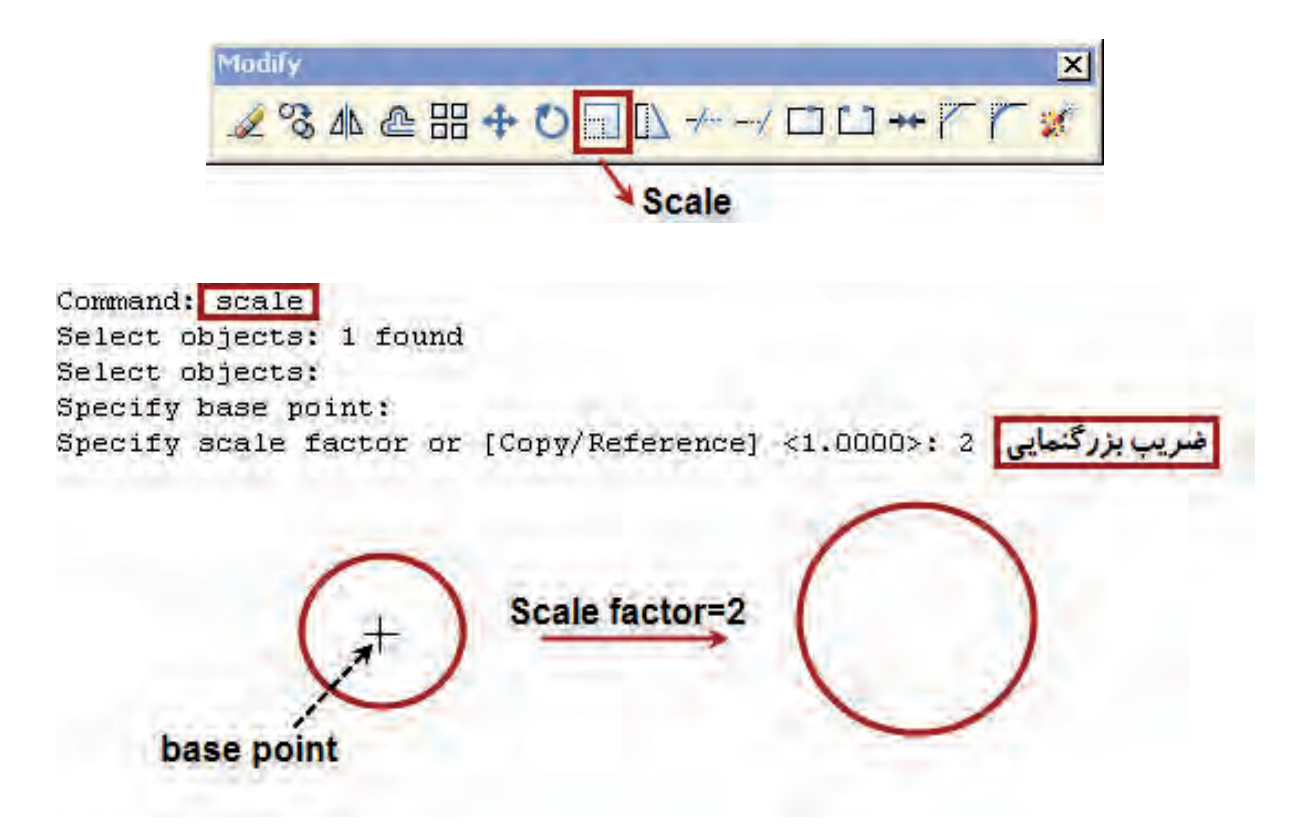

# **فرمان ARRAY**

برای تکثیر یک شکل به صورت سطری و ستونی و یا دایروی از این دستور استفاده میشود.

Menubar:Modify>Array

Command:Array or AR

بعد از اجرای دستور پنجره زیر نمایان میشود که ابتدا بایستی در قسمت Select Objects موضوع مورد تکثیر را انتخاب نماییم و با زدن کلید Enter به پنجره Array بازگشته و سایر تنظیمات را انجام دهیم. - تکثیر سطری و ستونی

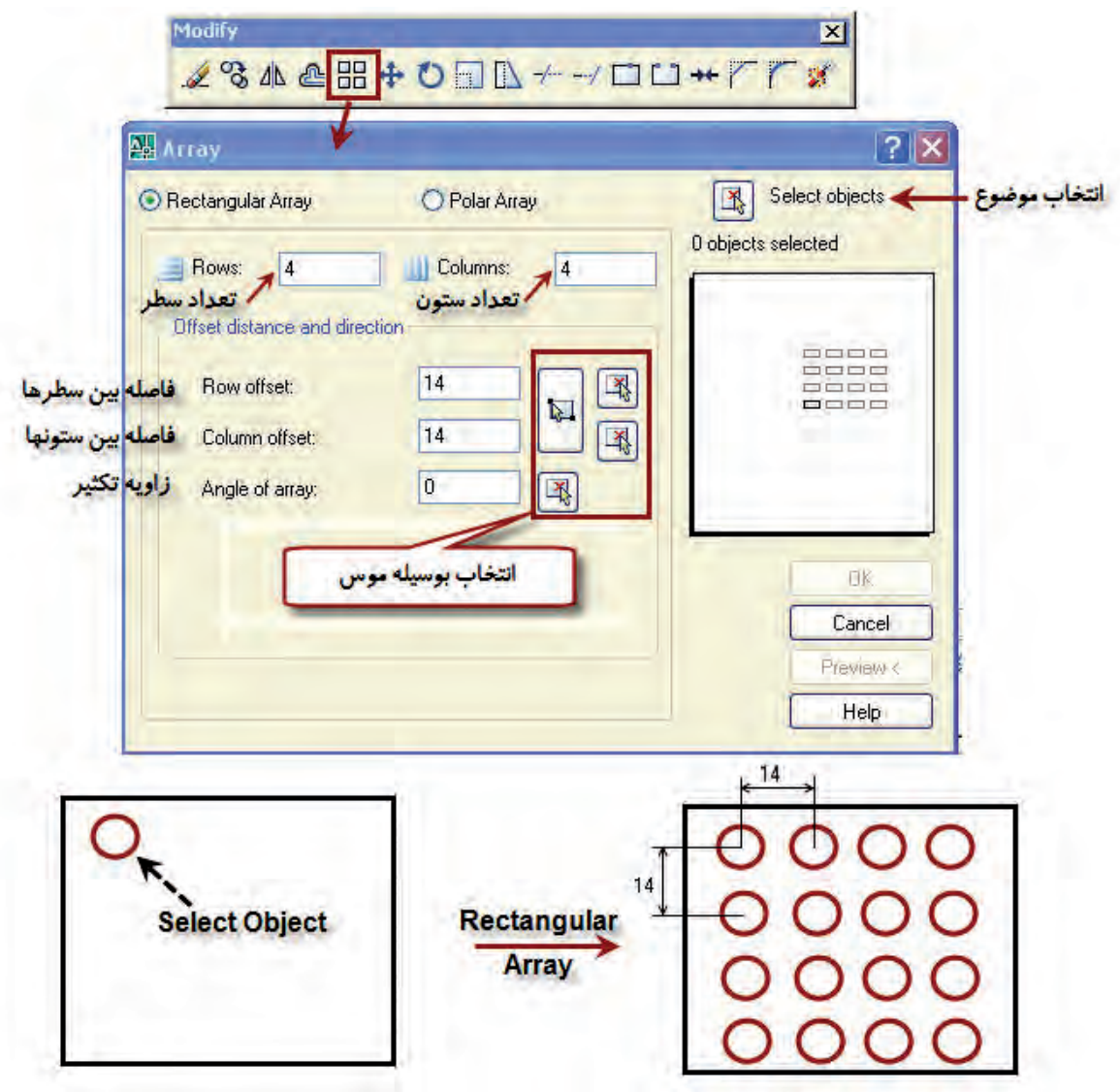

### **- تکثیر دایروی**

در این حالت بعد از اجرای دستور در پنجره نمایان شده قسمت Array Polar تیک میزنیم و در قسمت Select Object موضوع یا موضوعاتی که میخواهیم به صورت دایروی تکثیر ش��وند انتخاب کرده و Enter را میزنیم سپس تعداد موضوعات و زاویه تکثیر را تعیین می نماییم.

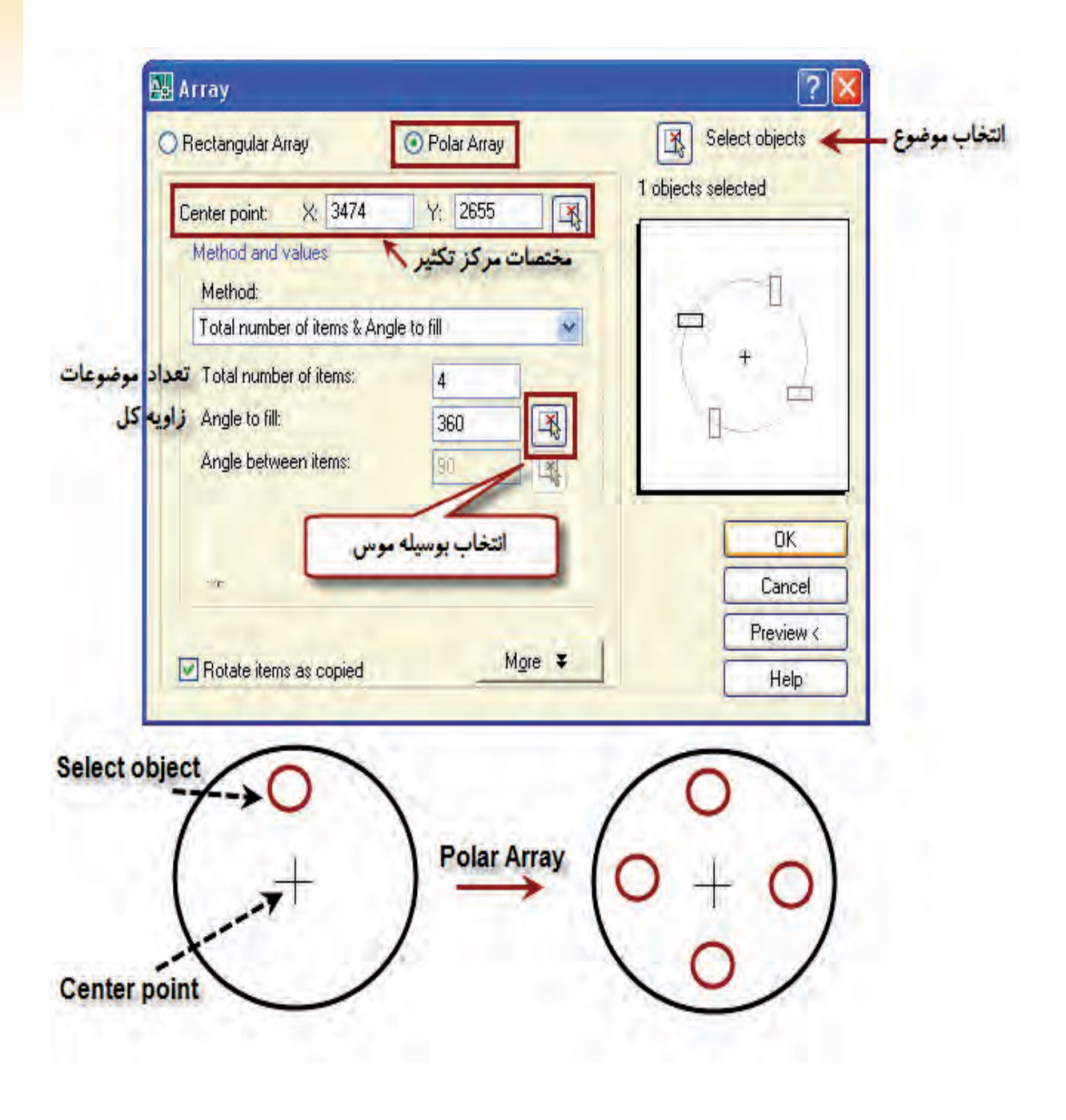

# **دستور MIRROR**

به کمک این دستور میتوان یک ترسیم آینه ای ایجاد کرد یعنی نسبت به یک محور تصویری متقارن ایجاد کرد.

Menubar:Modify>Mirror

Command Mirror or Mi

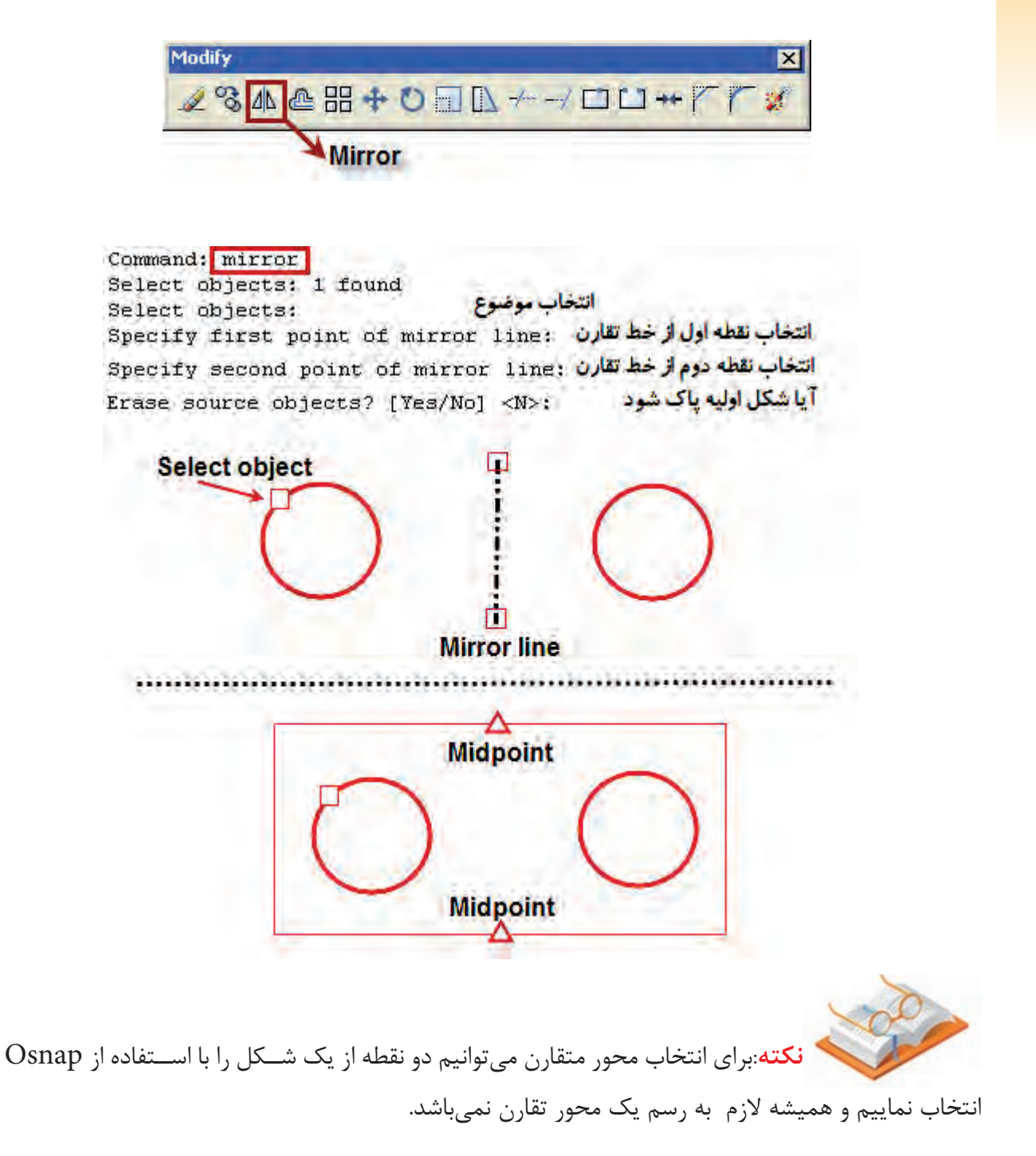

#### **دستور Offset**

از این دستور برای ایجاد تصاویر موازی و با فاصله مشخص استفاده میشود.

Menubar: Modify > Offset

Command:Offset or O

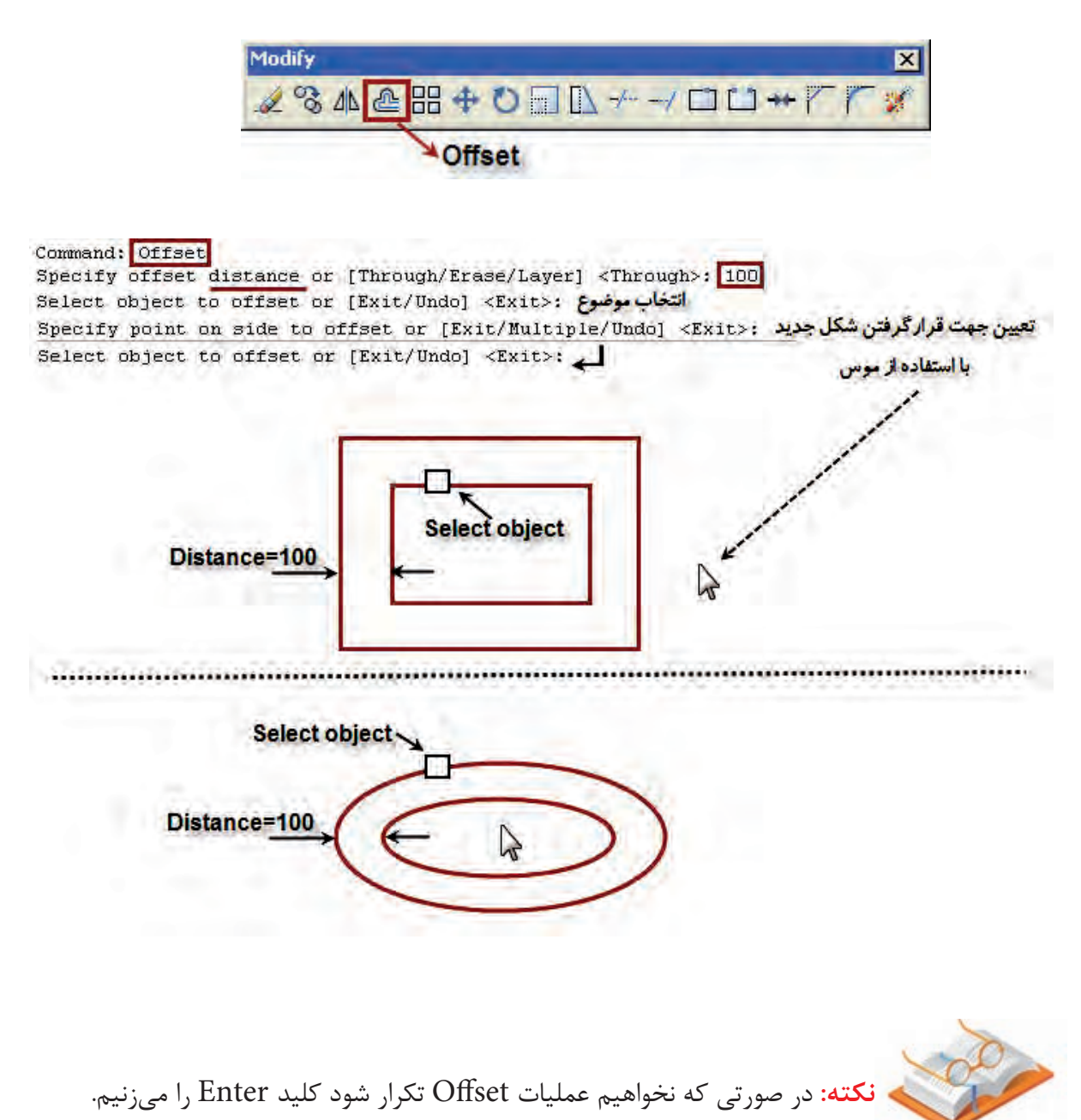

برای هاشور زدن شکلهای بسته از این دستور استفاده میشود.

Menubar:draw>Hatch

Command:Hatch or H

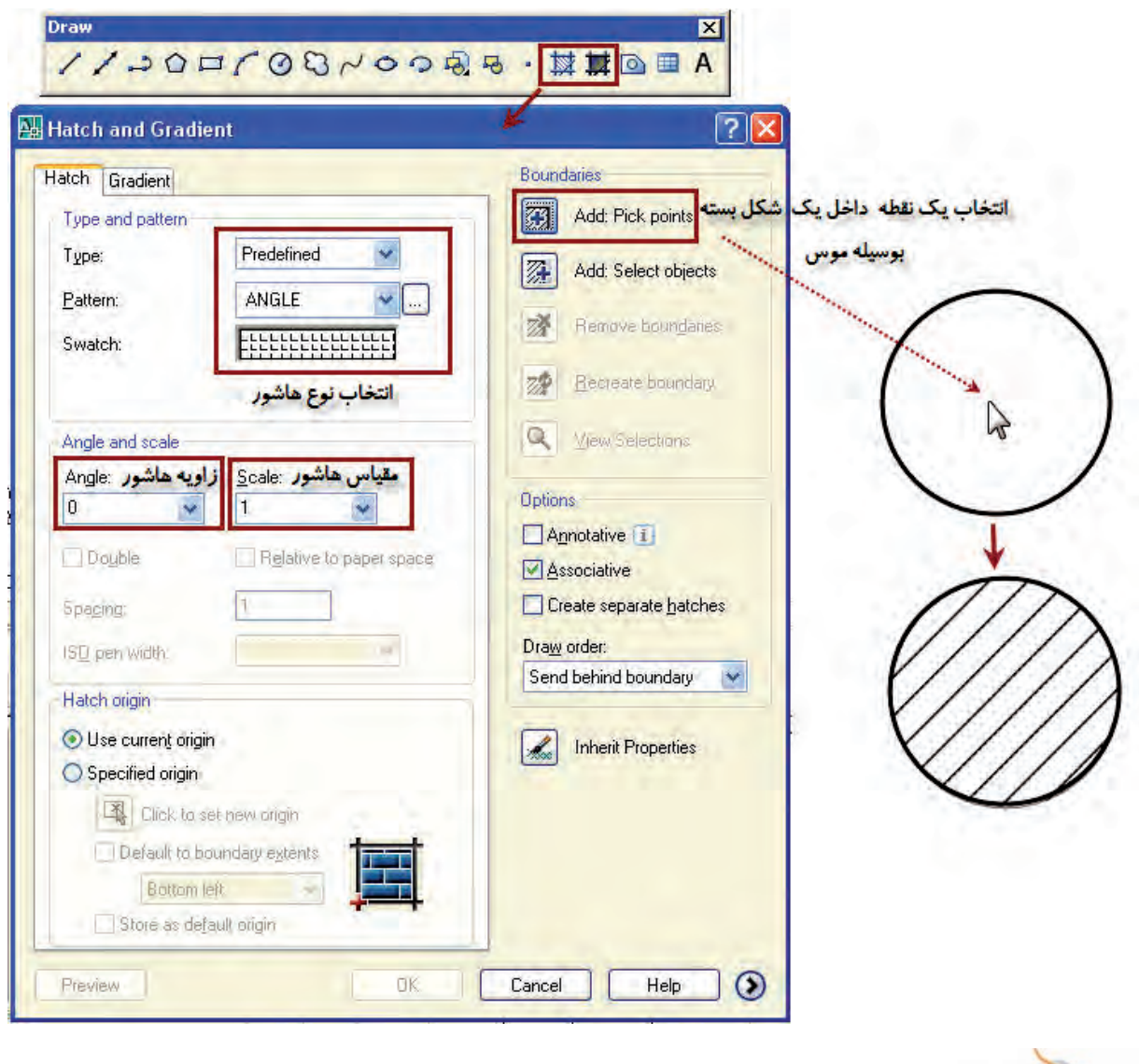

**نکته:** برای ویرایش کافیست بر روی هاشور دوبار کلیک نماییم.

# **دستور UCS**

برای جابجایی محور مختصات بر روی شکل از این دستور استفاده میشود. محور مختصات در هر جای شــکل قرار بگیرد آن نقطه (صفر و صفر)در نظر گرفته میشــود و مابقی نقاط نقشه نسبت به محور مختصات سنجیده میشود برای این منظور کافیست دستور Origin از نوار ابزار Vcs را انتخاب کرده و نقطه مورد نظر بر روی ترسیم را به کمک Osnap انتخاب نماییم. فرض کنید میخواهیم محور مختصات در مرکز دایره قرار گیرد.

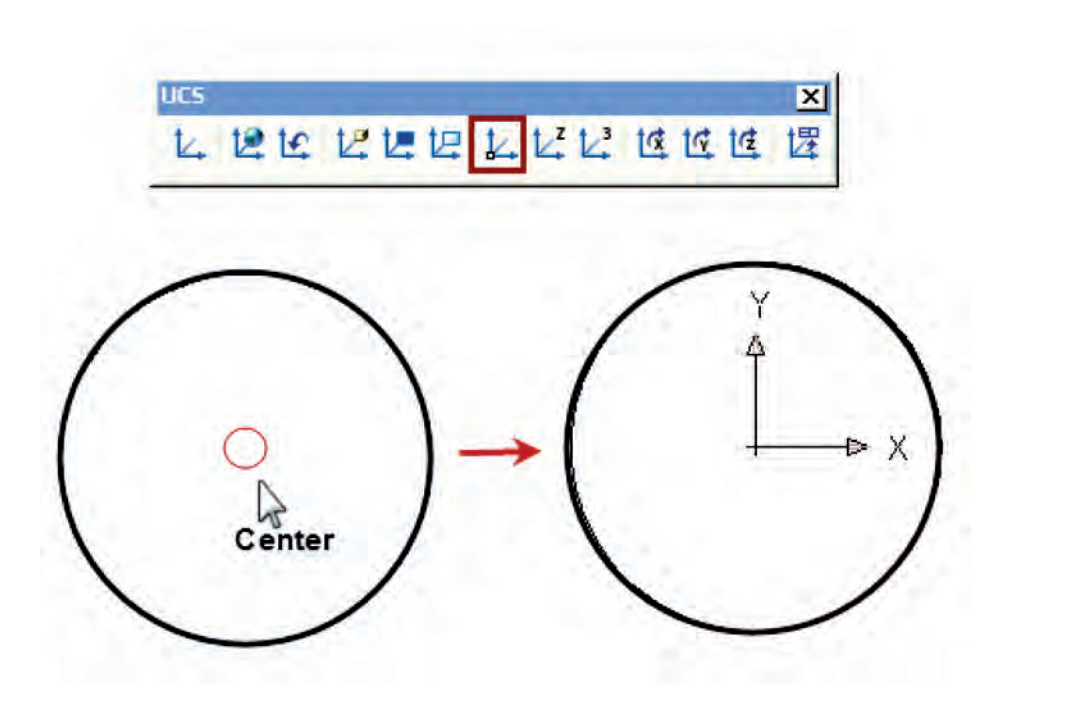

**نکته:** برای به دست آوردن مختصات چهار نقطه )Quadrant )دایره کافیست بر روی دایره

کلیــک نماییم تا نقاط Grip بر روی آن ظاهر شــود حــال با قرار دادن موس بر روی هر مربع مختصات ان نقطه نسبت به مرکز تغییر پیدا میکند.

**آزمون پایانی**

**عملی**

شکلهای زیر را رسم نماییم و سپس با قرار دادن مختصات بر روی یک نقطه دلخواه سایر <mark>مختصات نقاط را استخراج کرده و برنامه آن را بنویسید.</mark>

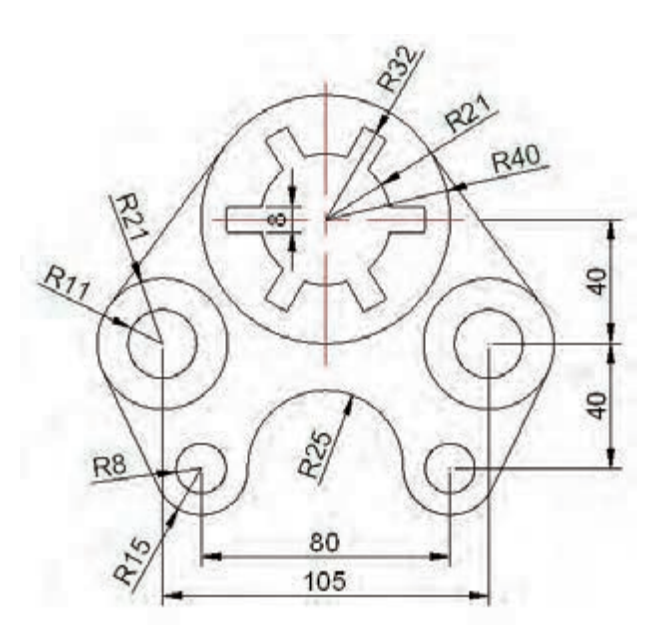

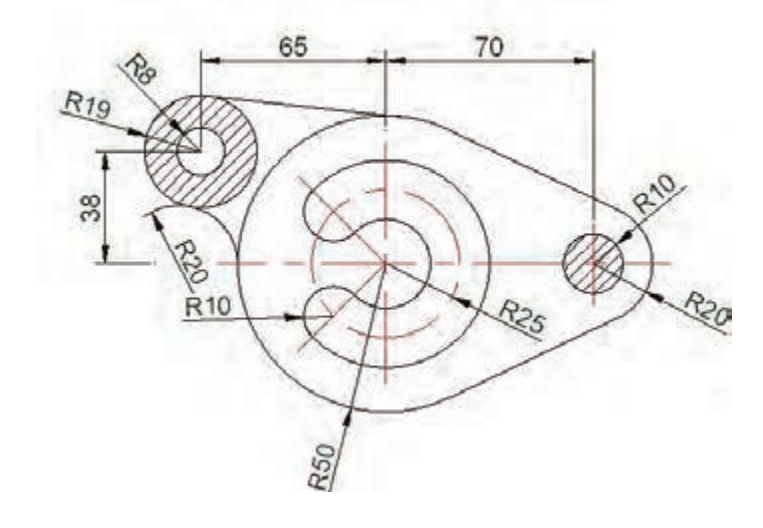

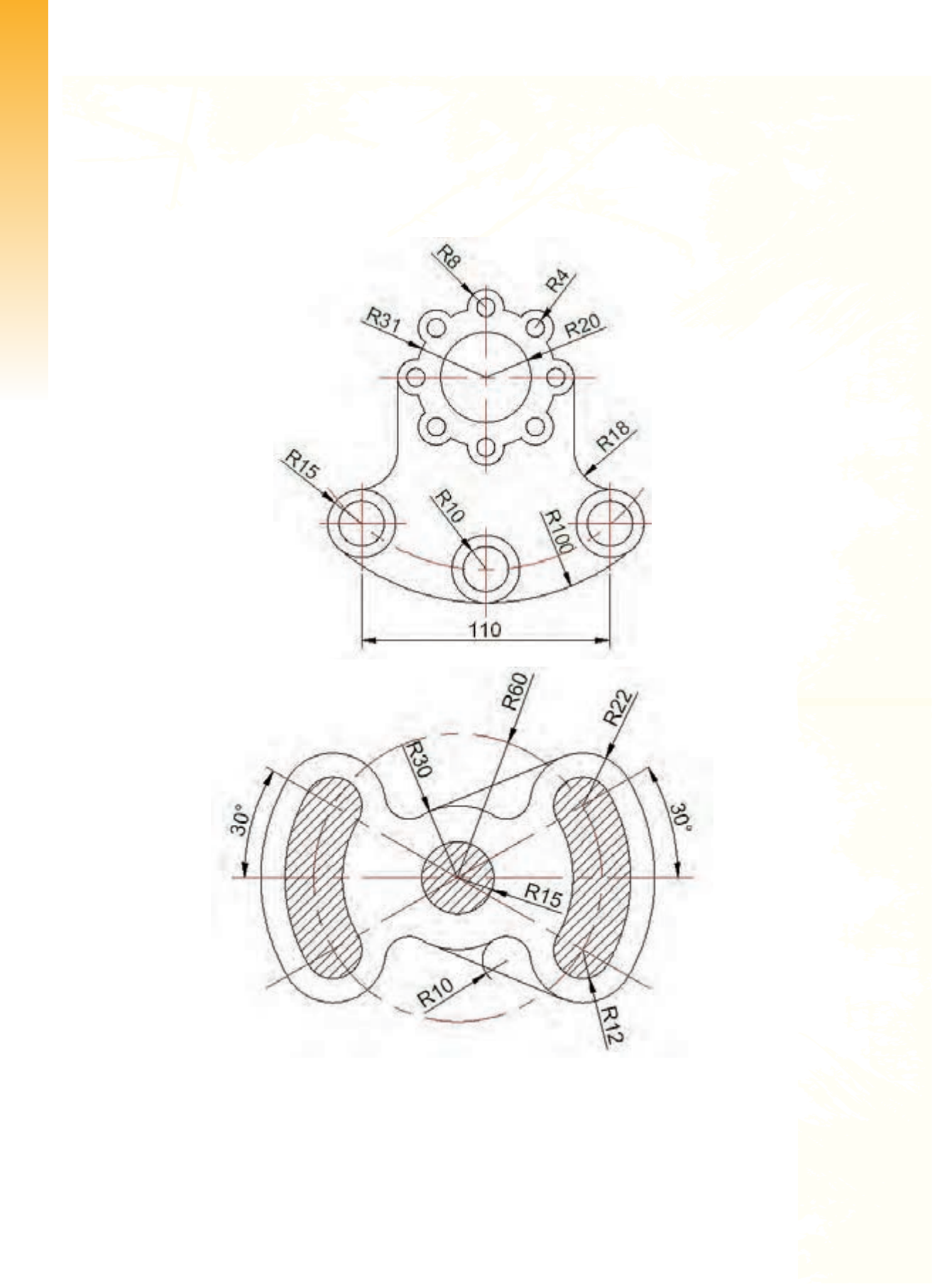

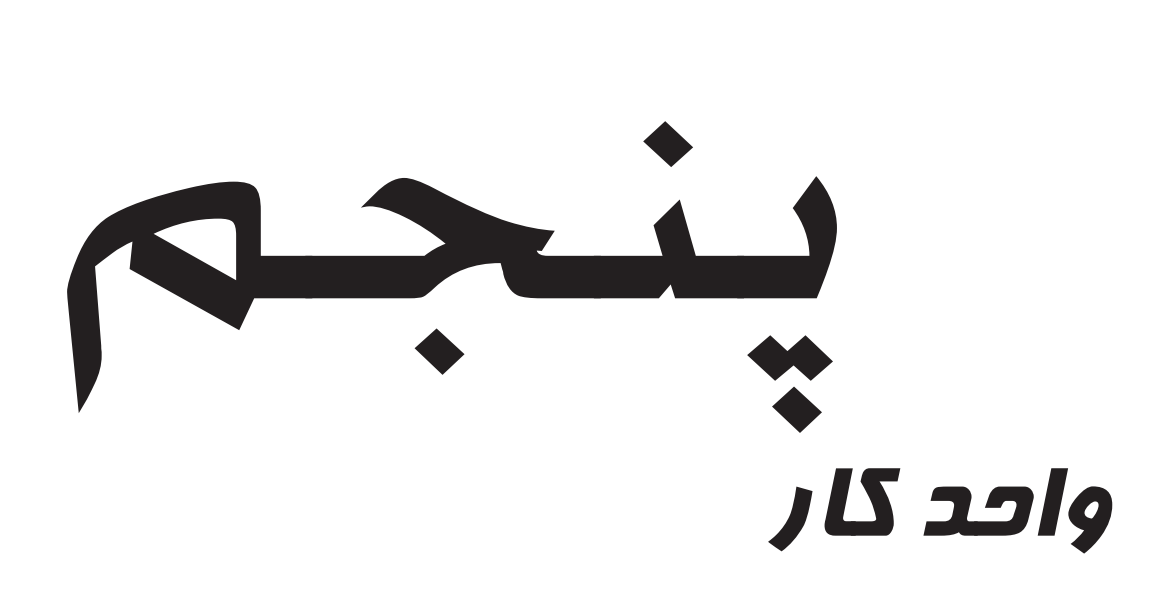

# **هدف کلی :آشنایی با سیستم های تولیدی یکپارچه کامپیوتری**

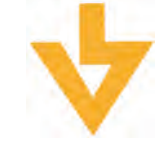

### **اهداف رفتاری:**

**پس از آموزش این توانایی از فراگیر انتظار میرود که بتواند:** .1 انواع روش تولید در صنعت را شرح دهد. -2 سیستمهای کنترل عددی را توضیح دهد. -3 کاربرد کنترل عددی در ماشینهای افزار را شرح دهد. -4 اصول ایمنی با دستگاه را نام ببرد.

# **آشنایی با سیستم های کنترل عددی NC**

تا پیش از دهه 50 میالدی دونوع روش تولید در صنعت موجود بود

**– تولید تکی یا دستهای:** در ایــن روش تولید بوســیله ماشــینهای ابزار، به صــورت مکانیکی و بوس��یله اپراتور انجام میش��ود و دقت ابعاد نهایی قطعه کار کامال وابسته به دقت ومهارت اپراتور میباشد.

> **به همین دلیل معایب زیر بوجود می آید:** - سرعت پایین تولید - یکسان نبودن ابعاد قطعات مشابه

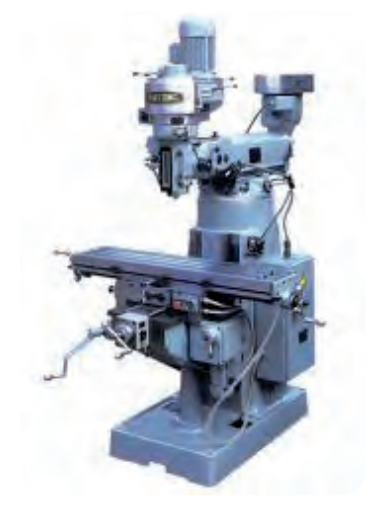

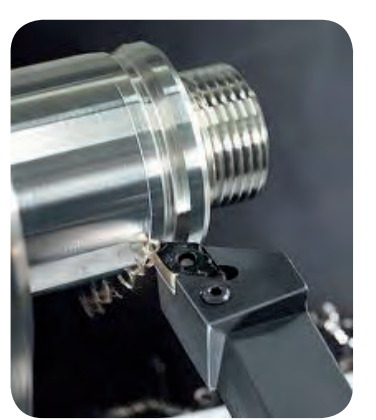

### **–تولید انبوه:**

در این روش قطعات با حجم تولید کم یا متوسط وبا عملیات دستی تولید میشوند در این روش قطعات با کیفیت مناسبتر و با تعداد زیاد تولید میشود اما برای ایجاد تغییر در نوع تولید الزم است تا تغییرات زیادی در ماشینها، ابزارها وقید و بندها صورت گیرد.

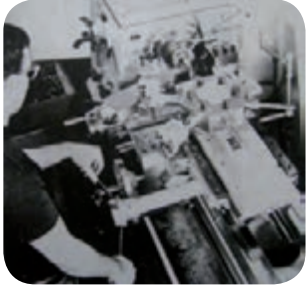

در این روش قطعات با حجم تولید باال به صورت خودکار و با طراحی ثابت تولید میشوند البتــه کیفیت قطعات تولیدی در هر دو روش قابل قبول و پاســخگوی نیازهای آن زمان بود. در آن شــرایط الزم بود تولید یک محصول به مرور زمان با اصالح کیفیت، بهبود عملکرد افزایش قابلیتها وحتی قابلیت شکل ظاهری آن همراه شود.و در این صورت تولید خودکار قدیمی جوابگوی این نیاز نبود.

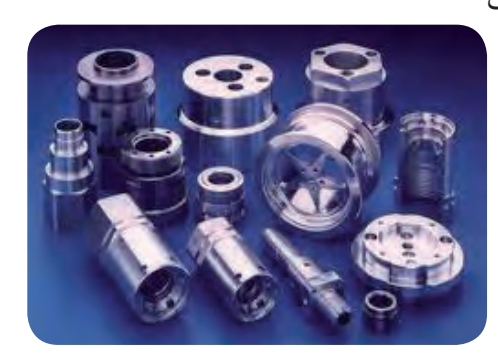

از طرفے دیگر پس از جنگ جهانی دوم، در ســاخت محصولاتی مثل هواپیما و اتومبیلهای پیشــرفته از قطعاتی اســتفاده شد که دارای شــکل های پیچیده بوده و دقت تولید بالایی را می طلبیدند و تولید این قطعات بوسیله ماشینهای ابزار معمولی امکان پذیر نبود.

در نتیجه برای پاسخگویی به نیازهای پیش آمده، اولین ماشین کنترل عددی (NC) در دانشگاه ماساچوست(MIT) ساخته شد این ماشــینهای کنترل عددی قادر به کنترل تنها یک محور بودند اما به مرور زمان قابلیت کنترل سه محو.ر حرکتی را نیز پیدا کردند.

#### **-تعریف فنآوری NC**

به بیان ساده NC یا کنترل عددی عبارت است از بکارگیری کدهای ویژهای شامل اعداد،حروف وعالئم برای کنترل عملکرد ماشین و ساخت قطعات و ایجاد اتوماسیون.

برای مثال یک بلوک(شـــامل اعداد، حروف وعلائم) میتواند به یک ماشـــین NC دســـتور دهد که اسپیندل دستگاه با سرعت دورانی وپیشروی مشخص به نقطه ای حرکت نماید.

بااجرای خط فرمان زیر اسپیندل دستگاه با سرعت ۱۰۰میلیمتر بر دقیقه به مختصات مشخص شده Z،Y،X می <sub>ر</sub>ود N<sub>10</sub> G<sub>01</sub> X<sub>80</sub> Y<sub>50</sub> Z<sub>10</sub> F<sub>10</sub>.

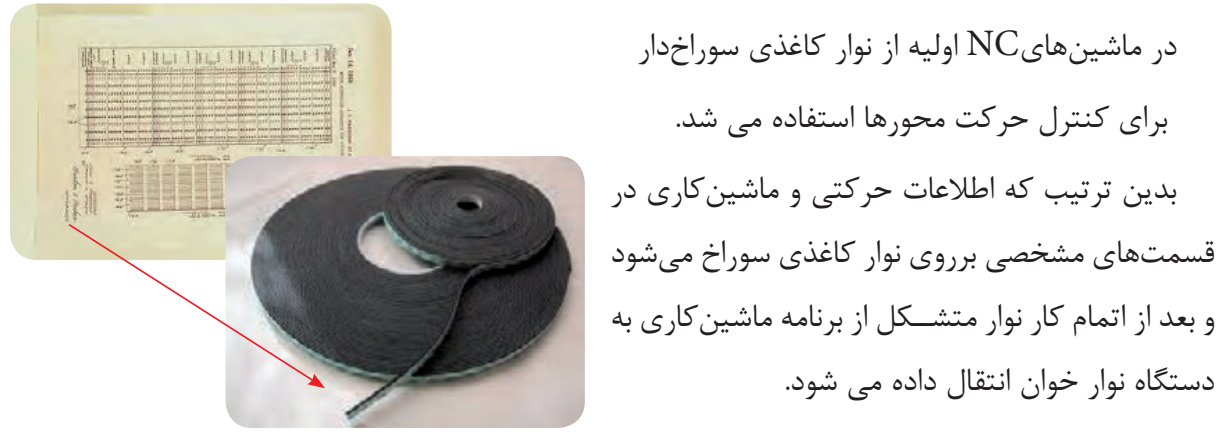

در دستگاه نوار خوان اطالعات بر روی کاغذ ،رمز گشایی شده وبه صورت پالسهای الکتریکی به دستگاهNC منتقل میشود . دستگاهNC عملیات ماشینکاری را انجام میداد

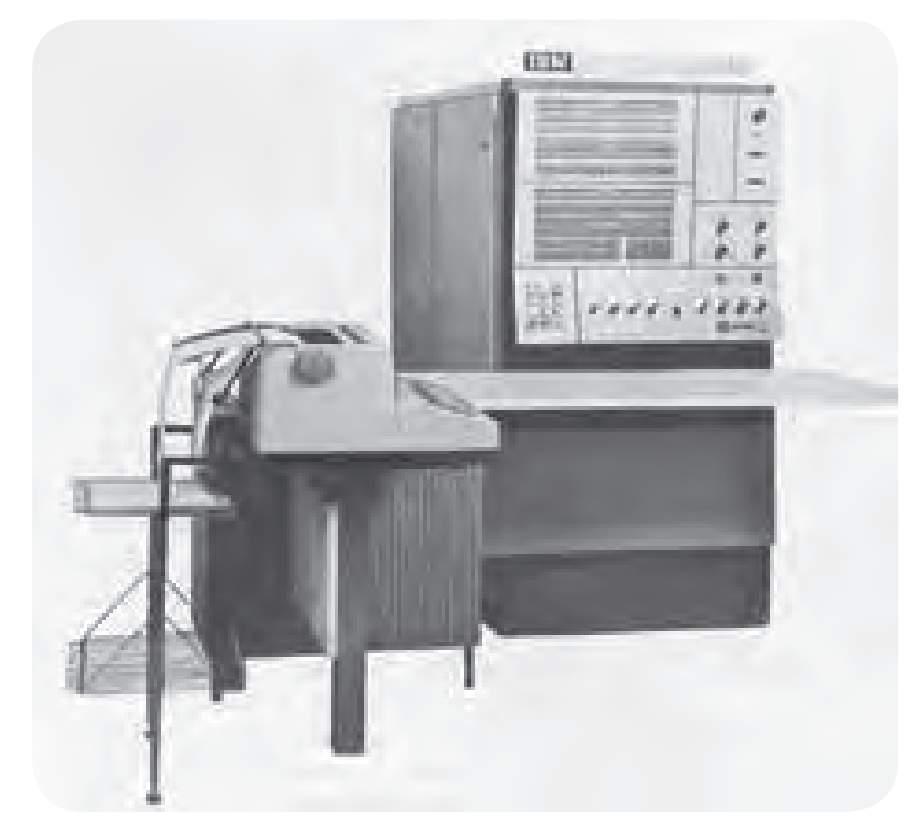

هنگام پانچ هر برنامه، کاغذ پانچ به تدریج از ماشین خارج میشود و به واحد کنترل ماشین NC (Machine Control Unit) وارد میشود. این ماشین دارای حافظه نمیباشد و فقط قادر است یک بلوک از دستور را خوانده و برای اجرا به دستگاه NC منتقل کند با استفاده از این رشتههای نوار پانچ قادر خواهیم بود هر تعداد از یک نوع قطعه را تولید نماییم.

اکثر ماشـینهای NC برای عملیات ماشــینکاری احتیاج به کددهی توســط ســوراخهایی بر روی نوارهای کاغذی داشت.

که با گسترش صنعت این عملیات مشکالتی را از قبیل: صرف زمان زیاد، امکان ایجاد خطا، عدم امکان ساخت قطعات پیچیده را به همراه داشت.

این روش ادامه داشت تا اینکه در دهه 60 ایده کددهی وکنترل عددی توسط کامپیوتر مطرح گردید. در این

سیستم دیگر نیازی به استفاده از نوار سوراخدار و دیسکت جهت ذخیره و انتقال اطالعات نبود و برنامه مستقیما از کامپیوتر توسط کابل به کنترل ماشین منتقل میشد.

به این روش انتقال اطالعات کنترل عددی مستقیم گفته میشود

### **(Direct Numerical Computer) DNC**

در این روش اطالعات از طریق یک کابل به نام 232RS به دستگاه منتقل میشود

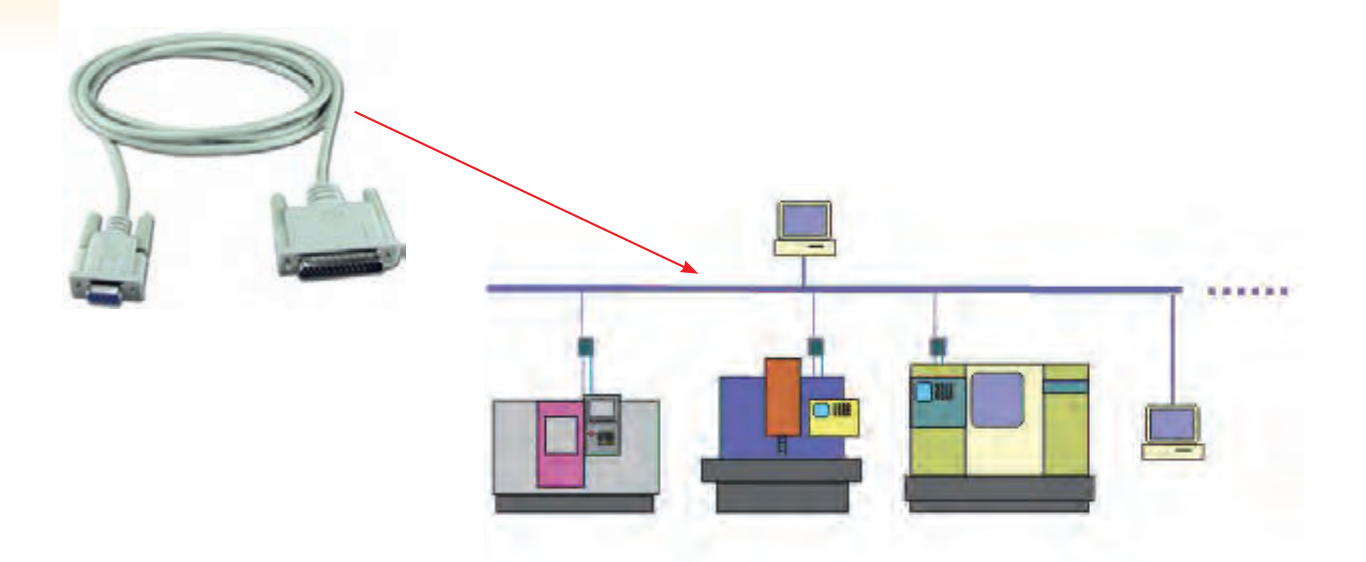

در ده��ه 70 ب��ا کاهش ابعاد ریز پردازنده ها یک کامپیوتر به کنترل NC اختصاص داده ش��د وکنترل عددی کامپیوتری یعنیCNC بوجود آمد.

CNC (Computer Numerical Control)

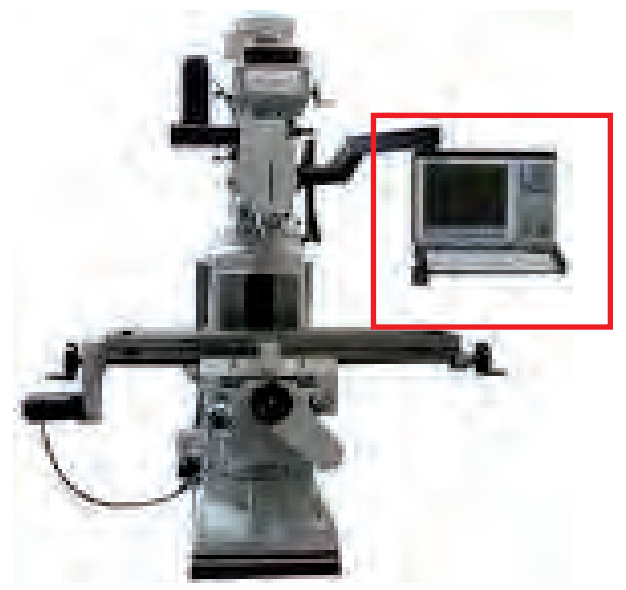

كامپيوتر در سازمان واحد كنترل ماشين جاگرفتــه واجازه مىدهــد برنامههــا از طريق نرمافزارشـــان به وجود آيد و در حافظه ذخيره شوند.

پس از یک بار نوشتن برنامه، هرچندبار که لازم باشــد با رجوع به حافظه اجراي آن امكان پذير است.

بــه کارگیری ماشــینهای CNC علاوه بر افزایــش دو روش قدیــم تولیــد (تولید تکی و انبوه) امکان تولید قطعات به صورت نیمه انبوه و پیچیــده را فراهم می آورد که از نظر اقتصادی توجيه پذير است..

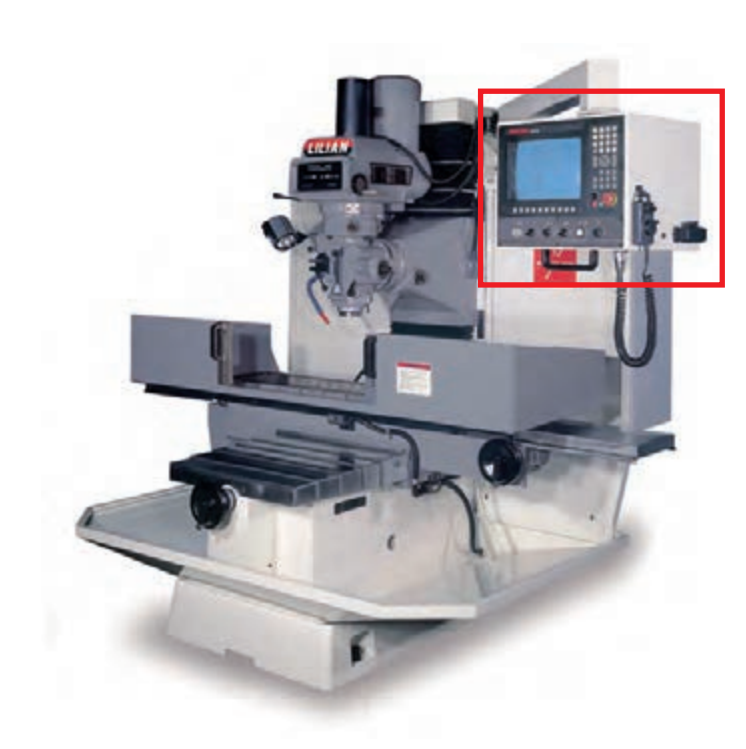

# اجزای اصلے ماشینھای CNC

بطور كلي ماشين ابزارCNC از سه بخش عمده نرم افزار ،واحدكنترل و سخت افزار تشكيل شدهاند ۱- نرم افزار شامل برنامه ماشین و مجموعهای از اعداد،حروف و نشانههایی اسـت که به ماشین می گوید چه عملی باید انجام دهد این برنامه شامل اطلاعاتی نظیر روش ومسیر ماشین کاری قطعه،مقادیر سرعت دوران ، پیشروی ،دستور روشن وخاموش

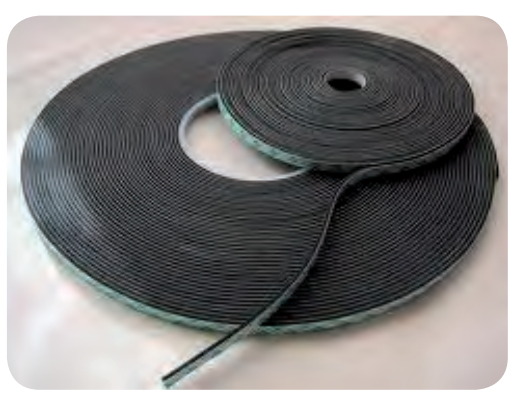

نوار سوارخدار

کردن موتورها و …. میباشد.

اطالعات از روشهای زیر به دستگاه منتقل میشود: - نوار سوراخدار -دیسک مغناطیسی-نوار مغناطیسی - از طریق صفحه کلید دستگاه)MDI)

در این روش اطالعات را مس��تقیما با اس��تفاده از صفحه کلید نصب برروی دستگاه منتقل میکنیم استفاده از کامپیوترDNC

برنامه وارده به صورت کدهای رمز بندی شده میباشد که پس از ورود به دســتگاه در واحد کنترل تفسیر می شود و برای اجرا به دستگاه منتقل میگردد.

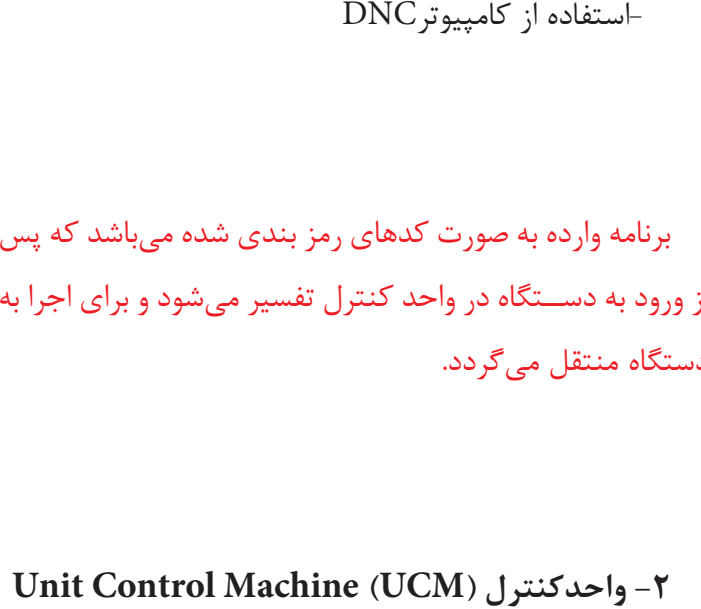

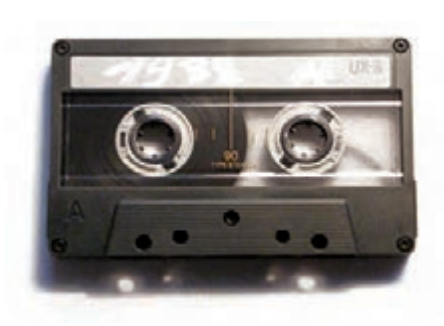

نوار مغناطیسی

MDI=Manual Data Input

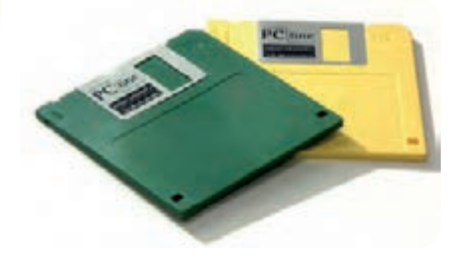

دیسک مغناطیسی

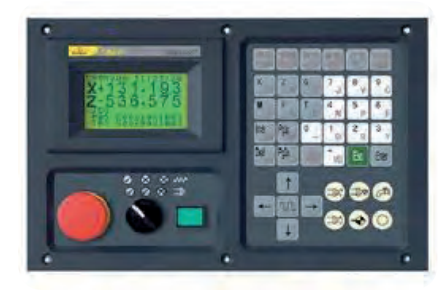

صفحه کلید دستگاه

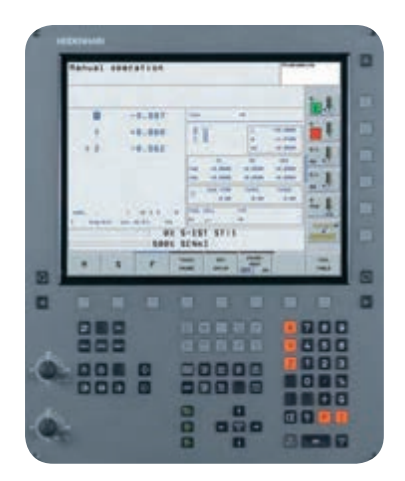

کنترل فانوک

این قســمت در حقیقت اصلی ترین قسمت ماشــینهای کنترل عددی میباشد .صدور و قطع کلیه فرمانهای ماشین کنترل عددی در این قسمت صورت میگیرد.

در حقیقــت این قســمت برنامه نوشــته شــده به صورت علائــم و...را رمزگشایی کرده و به برنامه حرکتی تبدیل مینماید و عملیات ماشینکاری را کنترل مینماید.

کنترلرههای ماشینهای CNC به توجه به استانداردهای مختلفے که وجود دارند ســاخته میشــوندکه معروفترین آنها کنترلهای زیمنس، فانوک،هایدنهای،ميتسوبيشی، فاگور، فيدیا، انگل هارد، هاست، تسالو... میباشد..

> اجزای واحد کنترل عبارت است از : - نوارخوان،میکروپروسسور،CPU،حافظهRAM حافظهROM، PLC، تقویت کننده،تابلوی کنترل و...

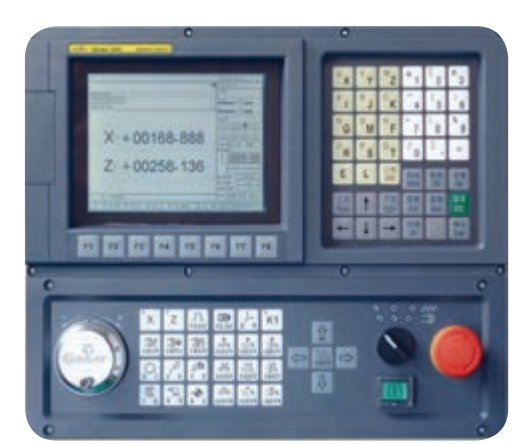

کنترل زیمنس

**-3 سخت افزارماشینهای کنترل عددی شامل دو قسمت زیر میباشد:**

**- بخش مکانیکی:**

 شامل بدنه، میز،کلهگی، سیستم انتقال حرکت شامل جعبه دنده، پیچهای، راهنما ، سیستم یاتاقان بندی و.. می باشد.

> در ماشینهای سنتی معمولاً از پیچهای رزوه ذوزنقهای برای تامين حرکت پيشروی کشویی و ميز استفاده میشود ولی در ماشینهای CNC از پيچهای ساچمهای استفاده میگردد. قلب یک سيستم پيشروی در ماشينهای CNC پیچ و مهره ساچمهای میباشد. هنگامی که حرکت دورانی از موتور به پيچ منتقل میشود، ميز ماشين از طریق مهره، حرکت خطی پيدا مے کند.

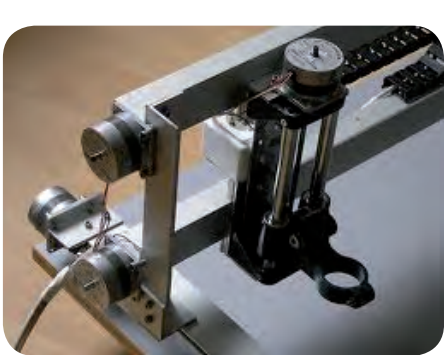

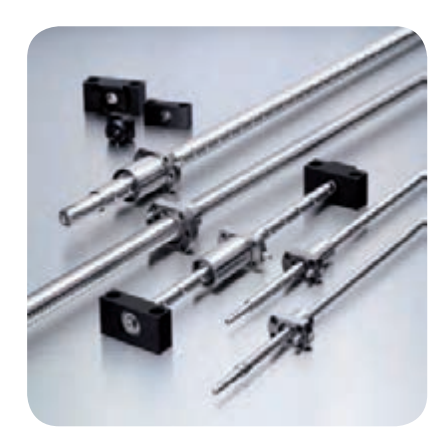
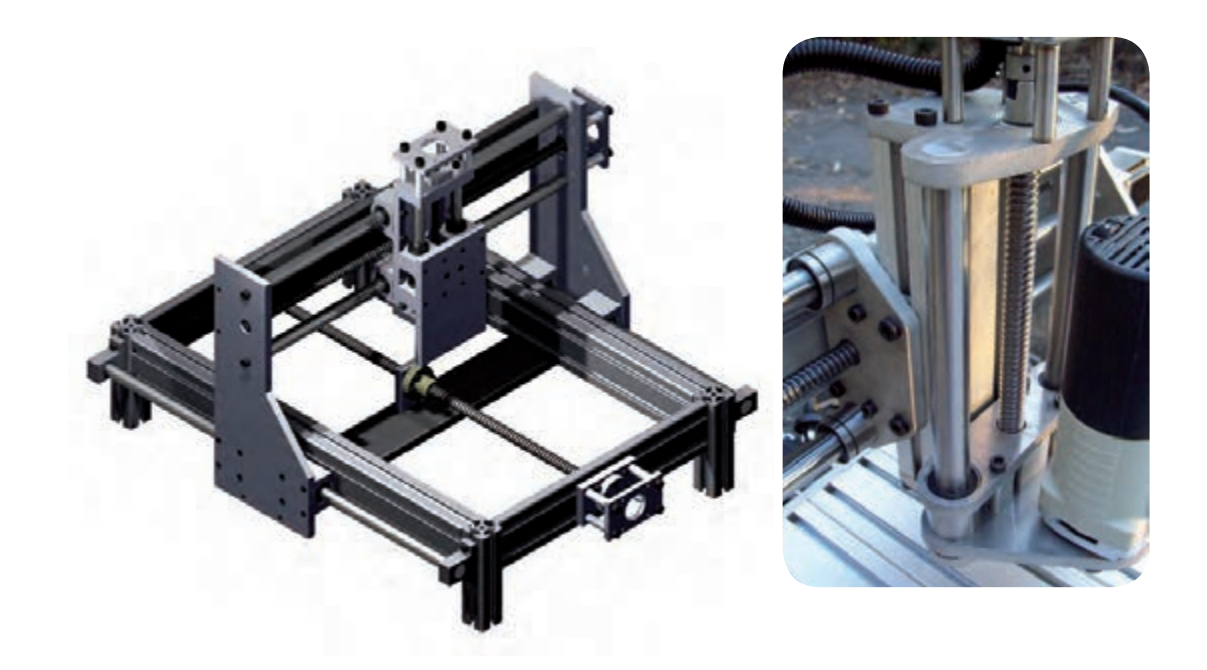

**- بخش الکترونیکی:** این بخش شامل سیستم محرکه(موتورهای الکتریکی) وسیستم اندازهگیری تقسیم بندی میشوند.

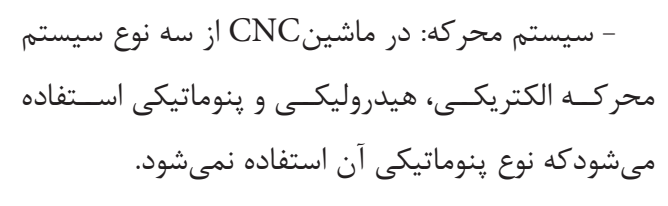

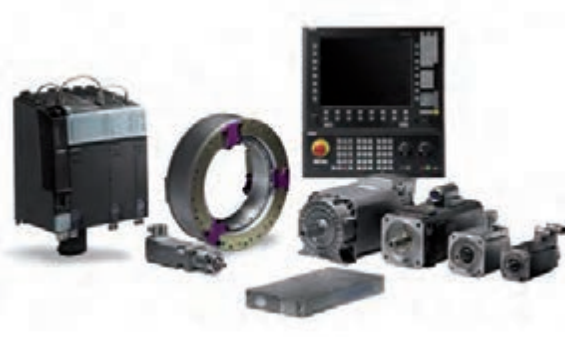

- موتورهای پلهایStpping Motors این موتورها دارای سـاختمان ساده ، کم حجم و قيمت مناسب میباشد. از آنها در CNC های ساده با دقت محدود وگشتاورهای ً کم و قدرت کمتر از 1hp استفاده ميشود نسبتا

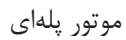

- موتورهای جریان مستقيم( DC( موتورهای DC بيشــترین اســتفاده را در ماشــينهای CNCدارند این موتورها دارای قدرت باال، ســرعت یکنواخت و عکس العمل سریع نسبت به تغييرات سرعت ميباشند

> -موتورهای جریان متناوب( AC( در موتورهای AC کنترل دور با تغيير فرکانس میباشد این امر هزینه بسیار بالایی را نسبت به موتورهای DC در بر دارد. عدم نياز به یک سو کننده تعمير و نگهداری ارزانتر به دليل نداشتن کلکتور و جاروبک از مزایای این موتورها میباشد

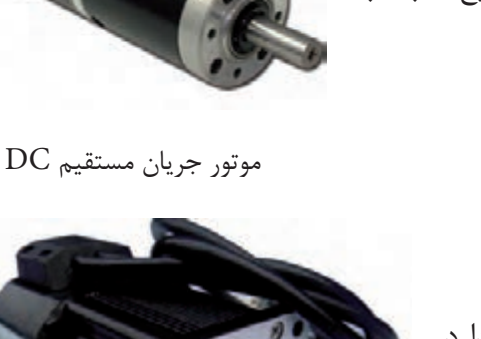

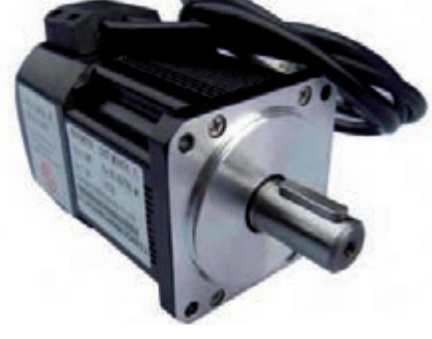

موتور جریان

- محركههای هيدروليکی: کنترل قدرتهای زیاد با نيروی کم سادگی کنترل سرعت و نيرو به طور پلهای و عکس العمل ســریع در برابر تغيير جهت از ویژگیهای محركهای هيدروليکی می باشند. از معایب آنها نشــتی و قيمت گرانشــان میتوان نام برد و نيز این سيستمها دارای ســرعت عمل کمتری نســبت به محرکههای الکتریکی مے باشند.

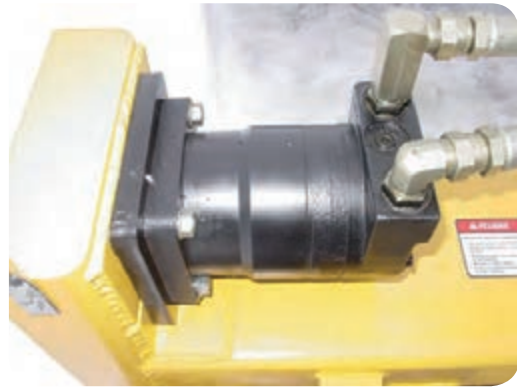

محرکه هیدرولیکی

- سیستم اندازهگیری برای کنترل عملیات ماشــینکاری پارامترهای موقعیت، سرعت و نیرو توسط سنسورهای موقعیت دیجیتالی اندازهگیری میشوند. این سنسورها در سه نوع انکودر زاویهای، انکودر چرخشی و خطی ساخته میشوند و در یکی از محلهای زیر نصب میگردند.

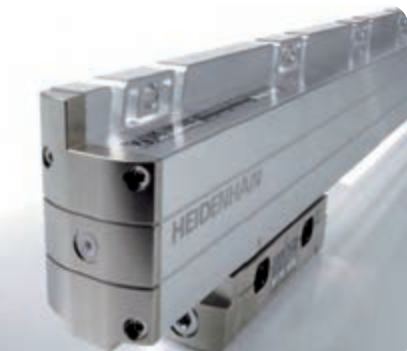

انکودر خطی مدل Heidenhain

-1 انتهای محور موتور -2 انتهای محور پیج ساچمهای -3 میز ماشین

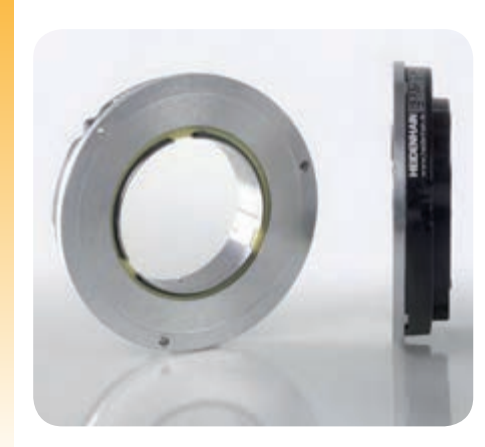

# **انواع ماشین افزار CNC**

انکودر چرخشی مدل Heidenhain

این ماشینها بسیار متنوع بوده و جهت کارهای مختلفی ساخته میشوند که بهشرح زیر میباشد.

**-1 دستگاههای فرز CNC :**

این دســتگاهها در مدلهای دروازهای، سنتروبورینگ ساخته میشــوند. محورهای این دستگاهها با توجه به کاربرد از 2 تا 6 محور خطی و دورانی ساخته میشوند.

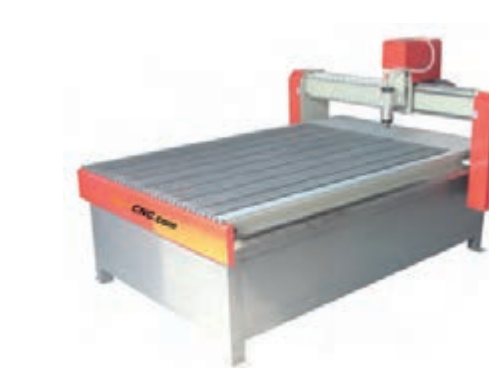

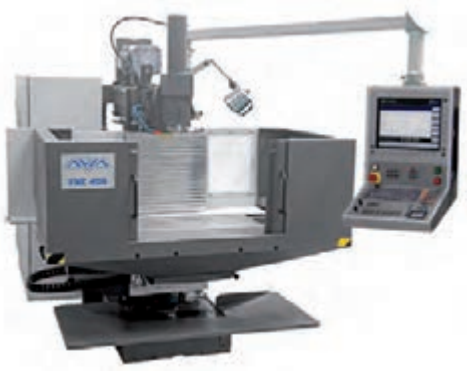

فرز فرز مدل دروازهای با 2 محور کنترل CNC با 3 محور کنترل

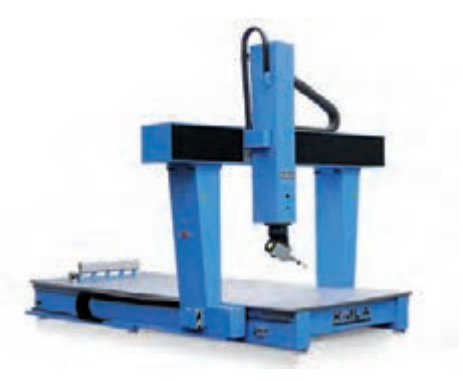

فرز مدل دروازهای با 4 محور کنترل

**-2 ماشینهای تراش CNC** بوسیله این دستگاهها میتوان انواع قطعات مدور تولید کرد. این دستگاهها دارای دو محور حرکتی xوz میباشند که ابزار با حرکت در این 2 محور قطعه مورد نظر را تولید می نماید.

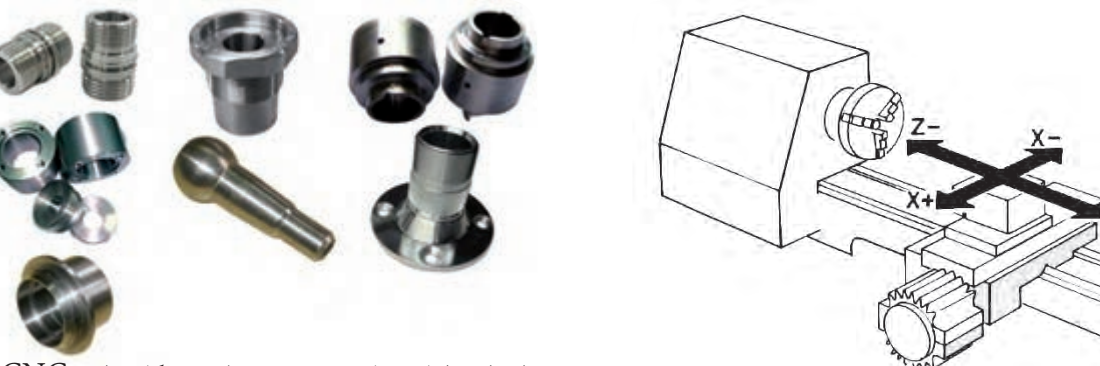

محورهای حرکتی دستگاه تراش CNC نمونهای از قطعات ساخته شده بوسیله دستگاه تراش CNC

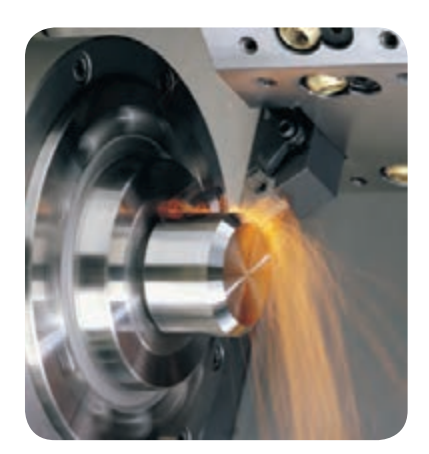

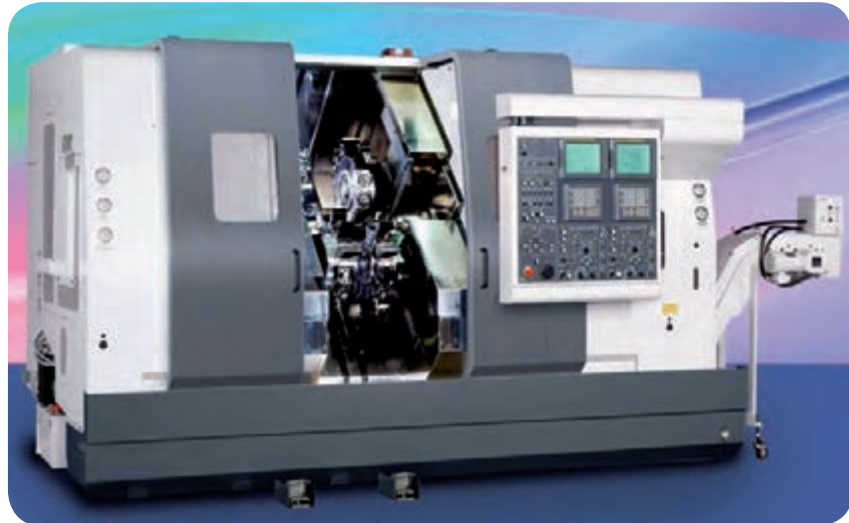

دستگاه تراش CNC با کنترل زیمنس

 **-3ماشینهای اسپارک CNC:**

این ماشینها در دو نوع غوطهوری و سیمی (وایر کات) ساخته میشوند. به کمک این ماشینها میتوان قطعات پیچیده را تولید کرد.

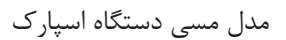

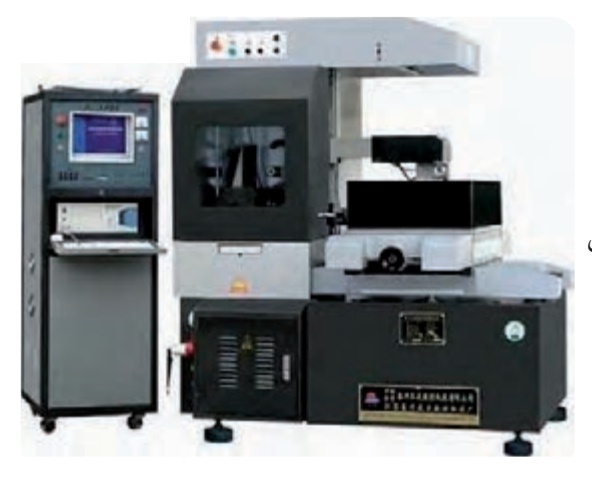

در دستگاههای وایرکات ابتدا شکل قطعه در نرم افزار طراحی میشود و سپس به دستگاه منتقل میشود. دستگاه عمل ساخت را بهوسیله یک سیم مسی مصرفی و عمل تخلیه الکتریکی انجام میدهد.

دستگاه وایرکاتCNC

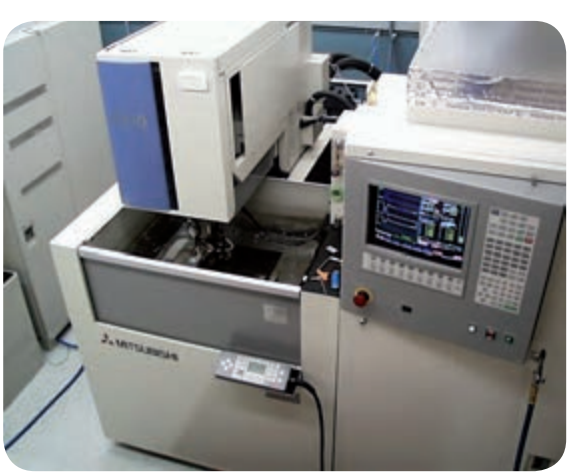

در دستگاههای اســپارک برای ساخت یک قطعه ابتدا بایستی شکل معکوس آن را برروی یک قطعه مسی ساخته و به وسیله عمل تخلیه الکتریکی قطعه نهایی ایجاد شود.

دستگاهCNC;HV`HS

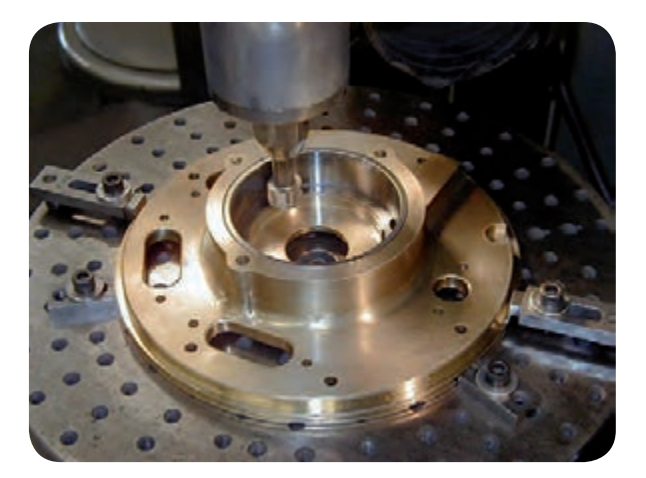

ماشین سنگ زنی گردسا

# **-**4 **ماشینهای سنگ زنی CNC**

این ماشینها در سه نوع ساخته میشوند -1 ماشینهای سنگزنی گردسا -2 ماشینهای سنگزنی کفسا -3 ماشینهای سنگزنی ابزار تیزکنی

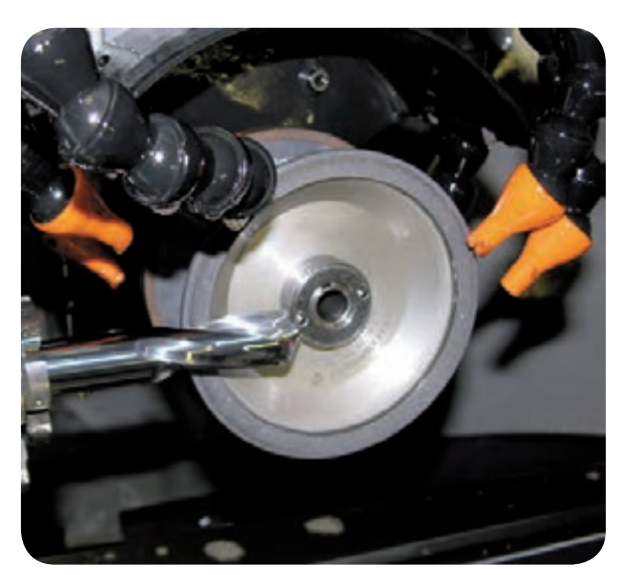

ماشین سنگ زنیکف سا ماشین سنگ زنی ابزار تیزکنی

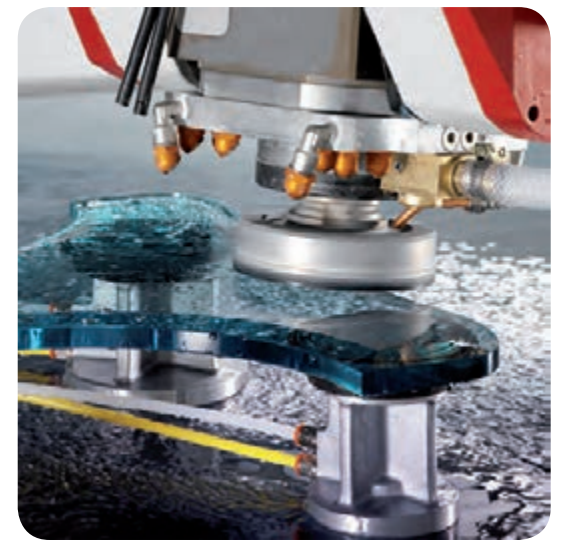

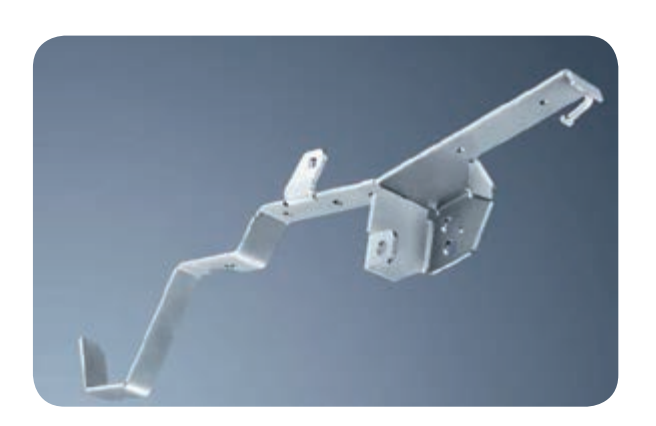

**-5 ماشینهای خم کنی CNC** ً دارای 3 محور کنترل میباشند این ماشینها اکثرا و از آنها در صنایع مختلف استفاده میشود.

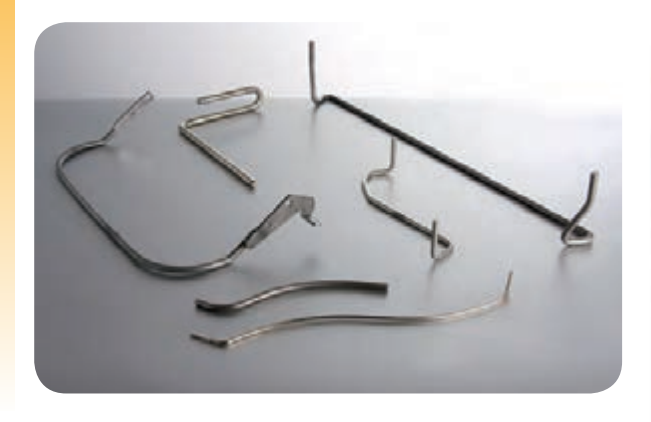

نمونهای از قطعات خم شده توسط دستگاه CNC

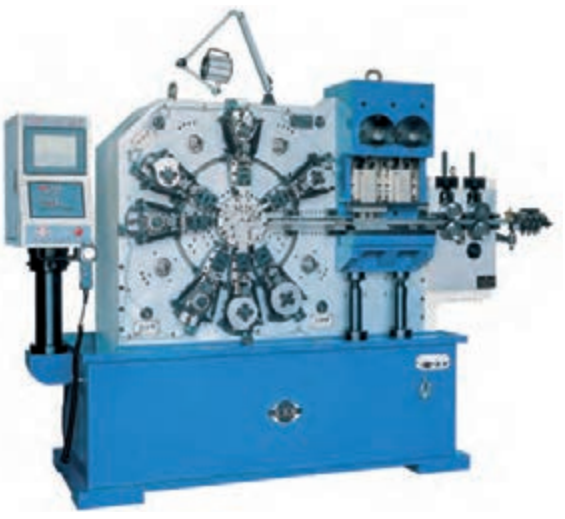

دستگاه خم کن CNC

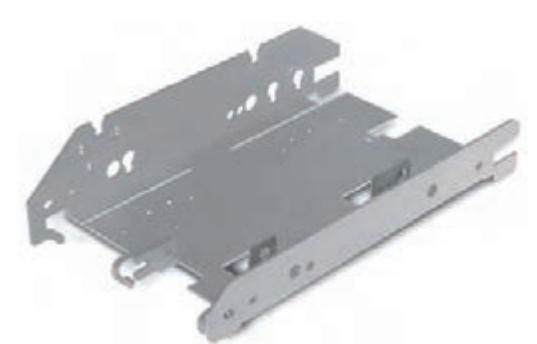

**-6 پرس های CNC** از ماشینهای پرس CNC نیز در صنایع نظامی برای ساخت بالها،در صنایع خوروسازی،وبرای ساخت انواع صندلی و...بکار میرود.

قطعه تولید شده بوسیله دستگاه پرس CNC

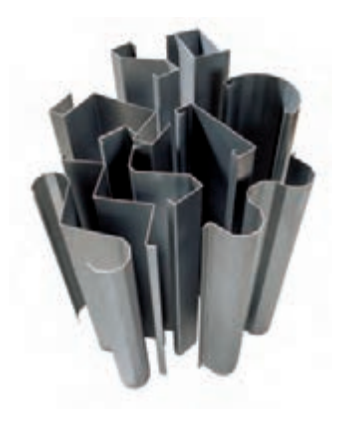

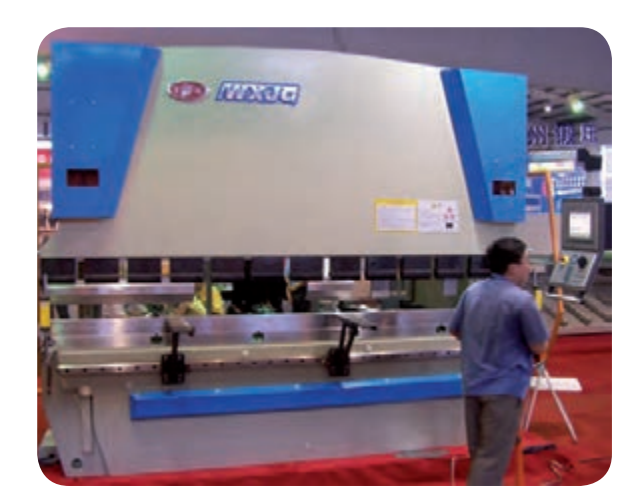

دستگاه پرس CNC

**-7 ماشینهای پانچ CNC**

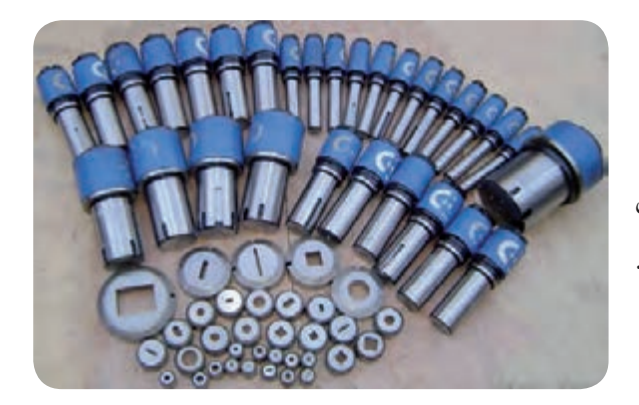

این ماشینها دارای کنترل نقطهای میباشند و میتوان بایک سنبه، شکلهای مختلفی را برش داده و ایجاد کرد.

نمونه های سنبههای دستگاه پانچ CNC

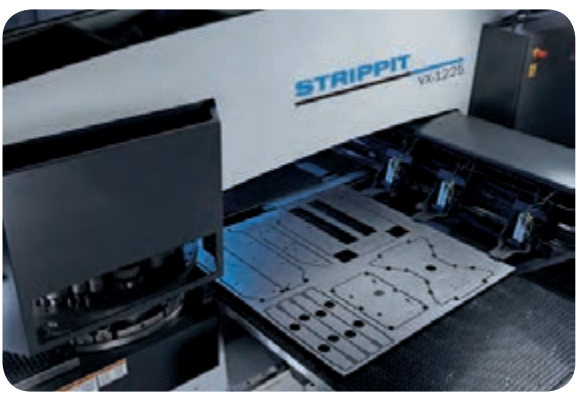

با توجه به اینکه از یک ســنبه کوچک برای برش یک سطح بزرگ استفاده میشــود نیروی برش به مقدار قابل توجهی کاهش مییابد

در ایــن روش ابتدا شــکل مورد نظــر در یک محیط

نرمافزاری 2 بعدی ترســیم میشود و بعد از نوشتن برنامه

آن به دســتگاه منتقل می گردد ســپس با توجه به ابعاد

قطعه، ســنبه مورد نظر انتخاب شده و سنبه با برشهای

کوچک قطعه مورد نظر را از ورق جدا می نماید.

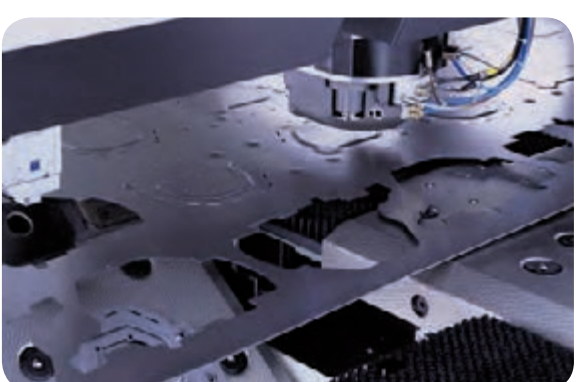

دستگاه پانچ CNC

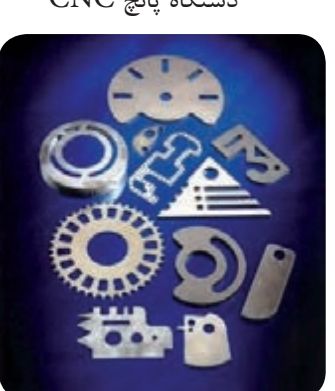

ماشینهای دریل CNC دارای کنترل نقطهای

می باشند.

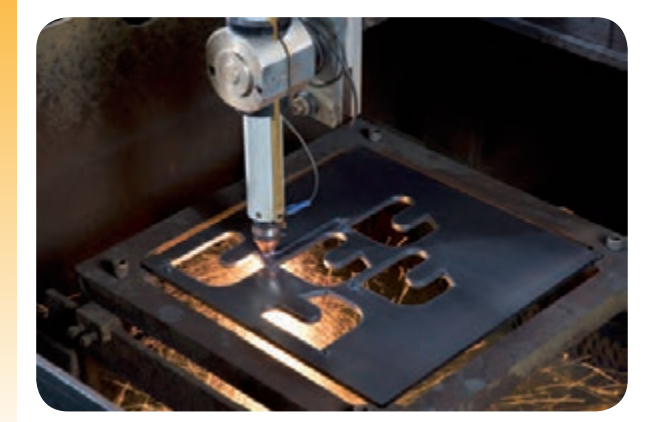

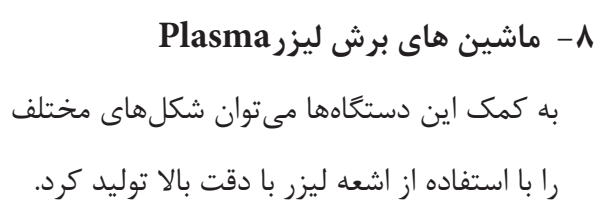

**-9 ماشینهای برش با آب واتر جتWaterjet** در این ماشینها آب بافشار زیاد از یک نازل به سطح قطعه کار خورده و عملیات برش انجام میشود از ایــن فرآیند عمدتــا برای بــرش کاری مواد نرم غیرفلزی مانند مواد مصنوعی،چرم،چوب،کاغذ واسفنج استفاده میشود.

**-10 ماشینهای اندازهگیری 3 بعدی CMM**

#### **CMM=Coordinate Measurment Machine**

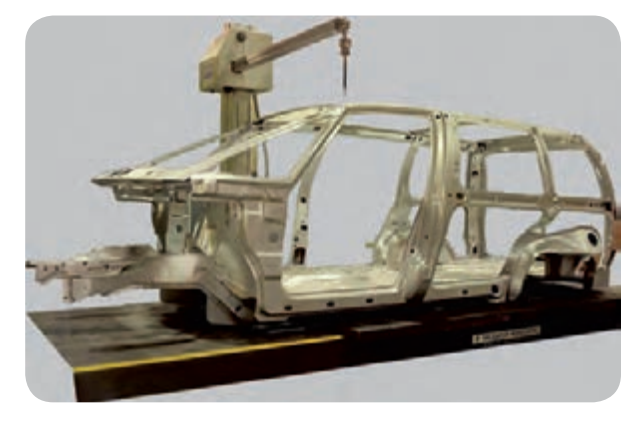

اندازهگیری ابعاد بدنه یک ماشین به کمک CNC

با استفاده از این ماشینها میتوان یک قطعه صنعتی را به طور دقیق اندازهگیری کرد.

اســاس کار بدین صورت است که یک حساسه از جنس یاقوت با نقاطی از قطعه تماس ایجاد میکند. و مختصات آن را به دست میآورد.

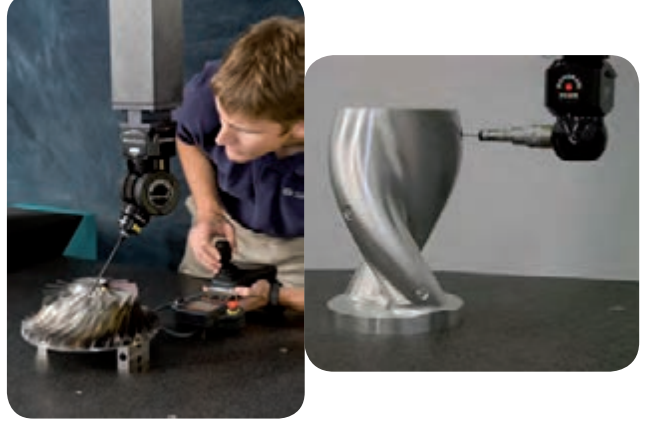

از ایــن دســتگاهها در مهندســی معکوس نیز اســتفاده میکنند بدین ترتیب که با استفاده از نقاط اندازهگیری شده و انتقــال آن به نرم افزارهای طراحی شــکل قطعه مورد نظر ایجاد میشود.

با توجه به شــکل برای طراحی و ترسیم قطعه روبرو ابتدا به کمک دستگاه اندازهگیر 3 بعدی مختصات نقاطی از سطح اســتخراج می شــود و در نرم افزار مربوطه مثــ ًا )Catia ) بهکمک این نقاط سطوح ترسیم شده و شکل ایجاد میشود.

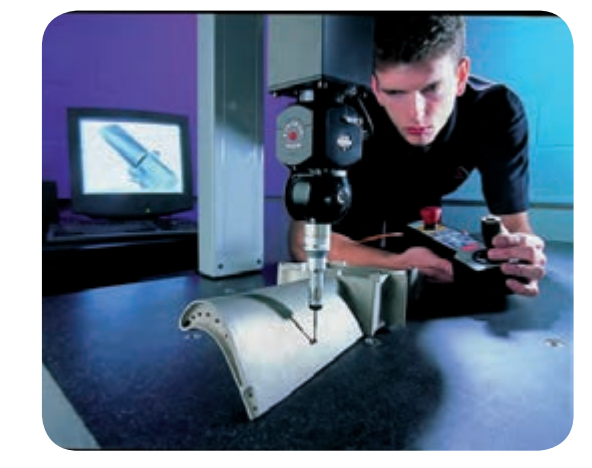

# **محورهای ماشینهای CNC**

- سیستم مختصات

 برای تعریف موقعیت یک نقطه خط، منحنی، صفحه و حجم به سیســتم مختصات نیازمندیم. در این سیستم سه محور مختصاتی تعریف شده است که به یکدیگر عمود بوده و با حروف X،Y،Z تعریف میشوند.

در ماشینهای  $\rm CNC$  نیز باید تمامی نقاط ماشین کاری برای دســتگاه قابل شناســائی باشــد تا ابــزار بتواند در محدوده ماشینکاری دستگاه با توجه به مختصات تعریف

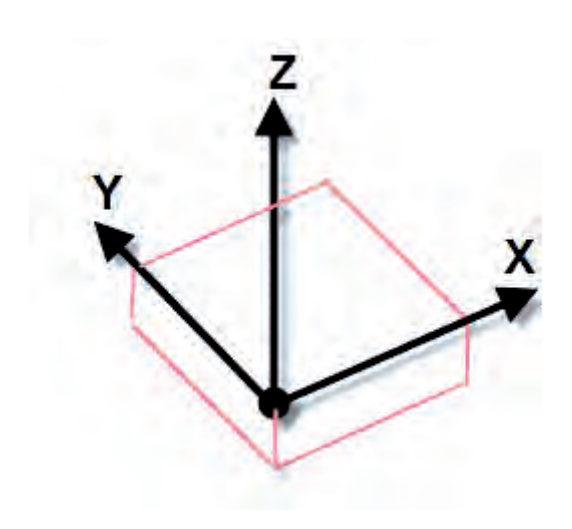

شده $(Z.Y.X)$  حرکت نماید. - محورهای اصلی بطــور کلی منظــور از محور در ماشــینهای CNC راســتای حرکتی میز یــا ابزار در مســیرهای محورهای مختصات میباشد.

 ماشــینهای تــراش CNC دارای دو محور کنترلی میباشــند زیرا ابزار فقــط در دو جهــت طولی وعرضی میتواند حرکت کند در ماشــینهای تراش CNC محور بر محوراصلی (اســپیندل) و یا محــور دورانی منطبق  $Z$ میباشد

- نحوه شناسائی محورهای اصلی برای تعیین جهت محورهای یک دستگاه فرزCNC از قانون دست راست به صورت زیر اســتفاده مینمائیم. ابتدا روبروی دستگاه ایستاده و سه انگشت میانی، اشاره و شست را عمود بر هم قرار میدهیم در حالتی که انگشت میانی در راســتای محور اسپیندل ماشین باشــد در این حالت انگشت شست جهت مثبت محور X و انگشــت اشـــاره جهت مثبت محور Y وانگشت میانی جهت مثبت محور Z را مشخص مینماید

> - محورهای چرخشی عالوه بر سه محور X،Y،Z سه محور چرخشی حول محورهای X،Y،Z وجود دارد که بنامهای A،B،Cمی شناسیم.

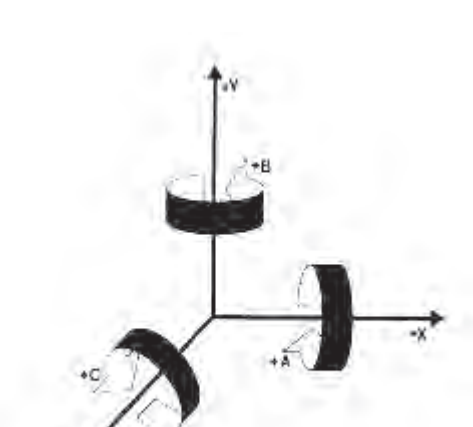

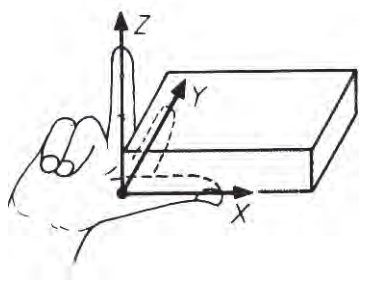

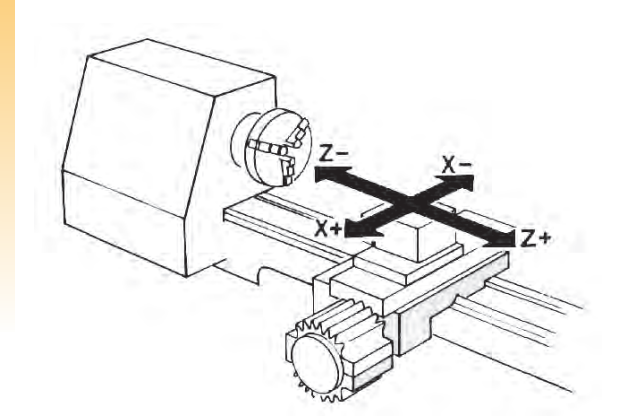

 اســاس اختصاص این محورها بدین علت اســت که ابزار بتواند در تمامی جهات حرکت کرده و پیچیدهترین شکلها را ماشینکاری کند

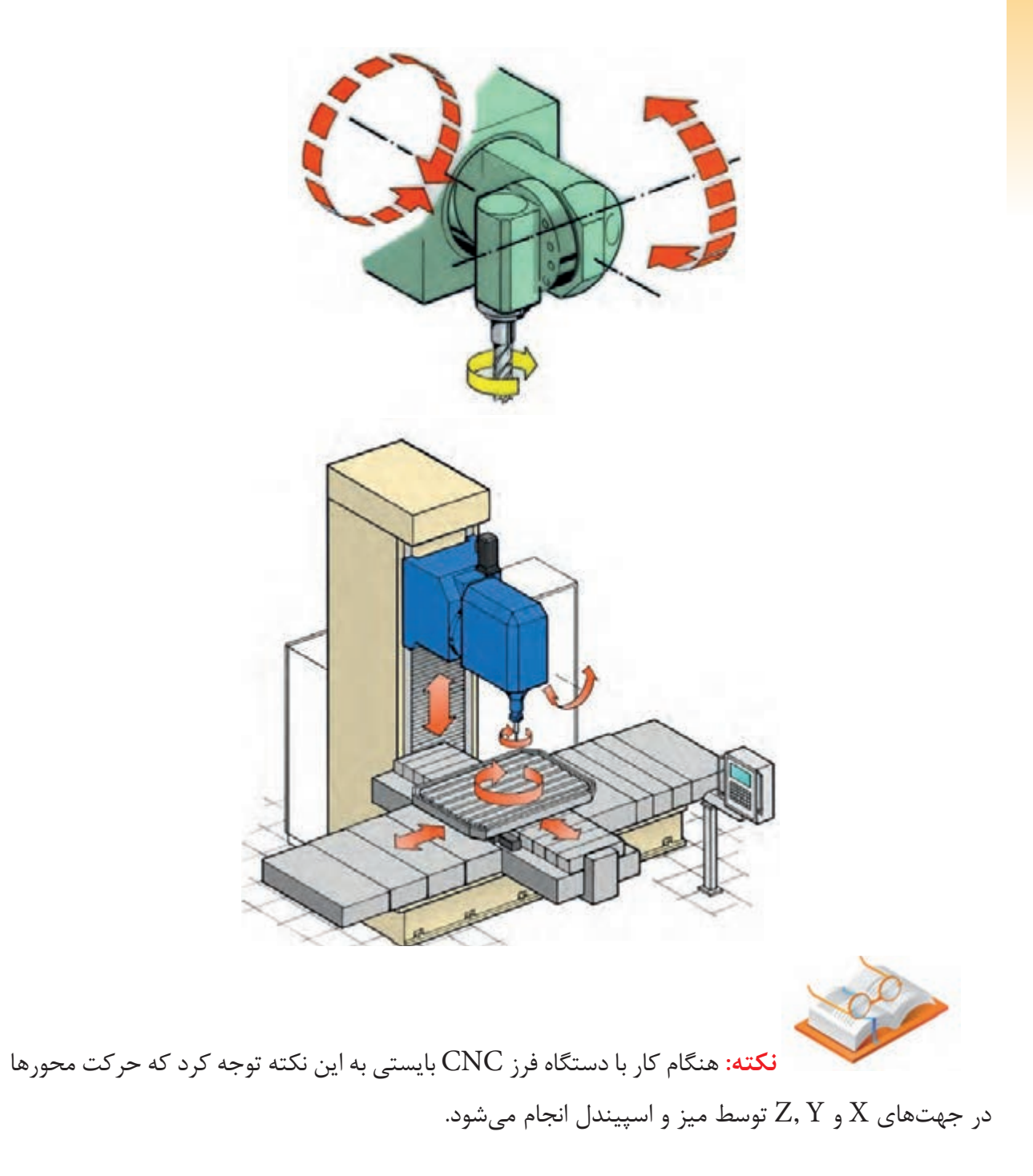

### **نقاط مرجع در ماشینهای CNC**

در ماشینهایCNC به منظور حرکت دقیق ابزار ، ماشینکاری دقیق یک قطعه، تنظیم سیستم اندازهگیری و سادهتر شدن برنامه نقاطی را به عنوان نقاط مبداء یا نقاط صفر قرار میدهند.

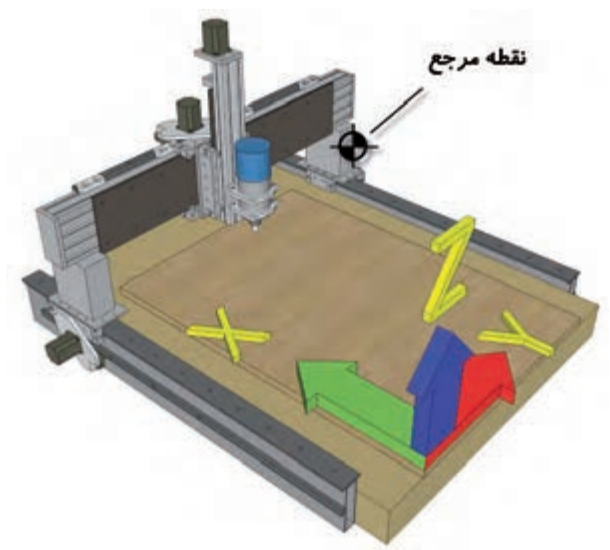

 $Reference point($ رفرنس) $\sim$ جع(رفرنس) بر روی ماشــینها ابزار CNC نقطهای به نام نقطه مرجع ماشین یا مکان اولیه وجود داردکه توسط سازنده ماشین تعریف میشود و برای تنظیم و هماهنگ کردن سیســتم مکانیکی ماشین با سیســتم کنترل آن مورد استفاده قرار میگیرد. نقطه مرجع ماشین با حرف R و نماد مشخص میشود.

ماشــین CNC هرگاه که روشــن میشود(چه در ابتدای روز و چه پس از قطع برق) قادر به شناســایی موقعیت خود نمیباشـــد و نیـــاز به تنظیم دارد این کار را ً رفرنس کردن ماشین میگویند که به وسیله چند کلید انجام میشود. اصطالحا

> -نقطه صفر ابزا, Tool refrence point این نقطه در موقعیت خاص از ابزارگیر تعریف شده است و تصحیح و جبران شعاع طول و شعاع ابزار در راستای هریک از محورهای y،x و یا z نسبت به این نقطه محاسبه میشود.

> > نقطه صفر ابزار با حرف T و نماد مشخص میشود.

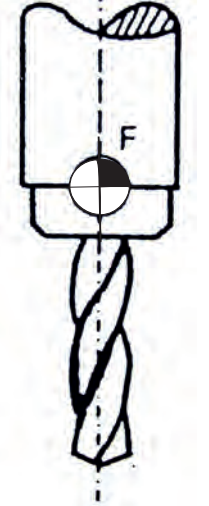

- نقطه صفر ماشین Machine zero point

 این نقطه توســط شرکت سازنده بر روی دستگاه تعریف میشود، قابلیت جابجایی نداشته و هنگامی ماشین روشن میشود دستگاه موقعیت خود را از این نقطه میشناسد. نقطه صفر در ماشــینهای فرز معموال در گوشــه ســمت چپ و پایین میز تعریف میشود و الزم است برای اطمینان از آن حتما به کتاب راهنمای ماشــین مراجعه شود که معموال با عالمت یا حرف M مشخص میشود.

- نقطه صفر قطعه کا<sub>ر</sub> Worlk part zero point

این نقطه توســط برنامه نویس تعیین میشود و ماشین کاری از این نقطه شروع میشود معموال برای قطعات مدور ، مرکز قطعه و برای قطعات مکعبی شــکل ريا ،گوشــه سمت چپ و پایین قطعه کار به عنوان صفر در نظر گرفته میشود. که این نقطه با عالمت و حرف w مشخص میشود. اگر برنامهنویس نقطهای را مشخص نکند، ماشینکاری نسبت به صفر ماشین انجام میشود و این امر مشکالتی را در بر خواهد داشت.

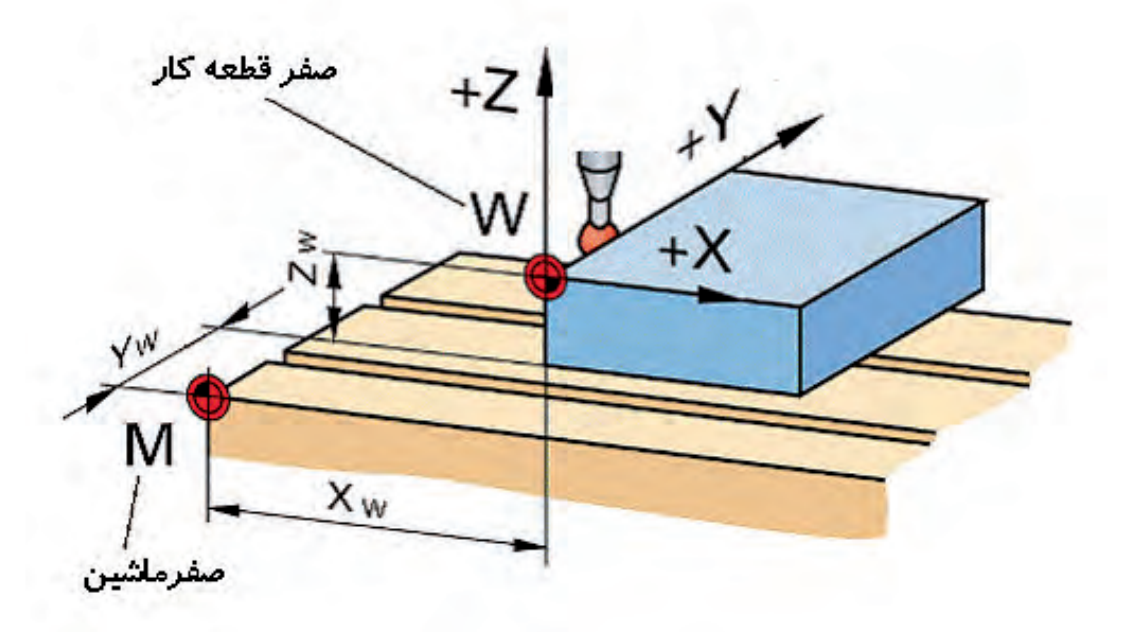

#### **اصول ایمنی**

-1 کار را با یاد خدا و با آرامش آغاز کنید و در هر حادثه خونسردی خود را حفظ کنید.

-2 شــما با یک سیستم اتوماسیون کار میکنید و باید مراقب فرمانهای خود باشید. در سیستمهای دستی، مجری فرمان انسان است و شعور دارد. در واقع فرمان اشتباه را تشخیص میدهد ولی؛

در سیستم اتوماسیون شده و باالخص در دستگاه CNC ، فرمان بی کم و کاست اجرا میشود. دستگاهCNC یک پرسنل مطیع و بی رحم است .پیش بینی شوکهای ناگهانی، هنگام تعمیر و تعویض قطعه و ابزار را بنمائید.

-3 یکی از مشــکالت رایج در بین طراحان و اپراتورهای سی ان سی مشکالت ناشی از نشستن طوالنی روی صندلی است دقت کنید، بیماریهای فرسایشی ناشی از کار معموال غیر قابل درمان هستند.

-4 اتفاقات مکانیکی بیشــتر مربوط به محور Z است. زیرا در شرایط بروز مشکل در این محور، جاذبه زمین موجب حرکت ناخواســته میشــود و متاسفانه با توجه به اینکه ابزار روی محور Z است منجر به بروز خسارت و جراحت میگردد

-5 بیشترین آمار بروز حوادث مربوط به افرادیست که غرور حرفهای دارند.

#### **آزمون پایانی**

<mark>۱ - نحوه تعیین مح</mark>ورهای متعامد وچرخشی چگونه است؟ -2 کدام نقطه صفر توسط سازنده تعریف میشود؟ -3 رفرنس کردن دستگاه در چه مواقعی ضرورت دارد؟ -4 چند دستگاه CNC را نام برده وکاربرد هرکدام را توضیح دهید؟ -5 فنآوری NC را توضیح دهید. -6 اجزای اصلی ماشینهای CNC را نام برده و شرح دهید؟ -7 روشهای ورود اطالعات به ماشین CNC را شرح دهید؟ -8 نقاط صفر ماشین، قطعه کار و ابزار را تعریف نمایید؟

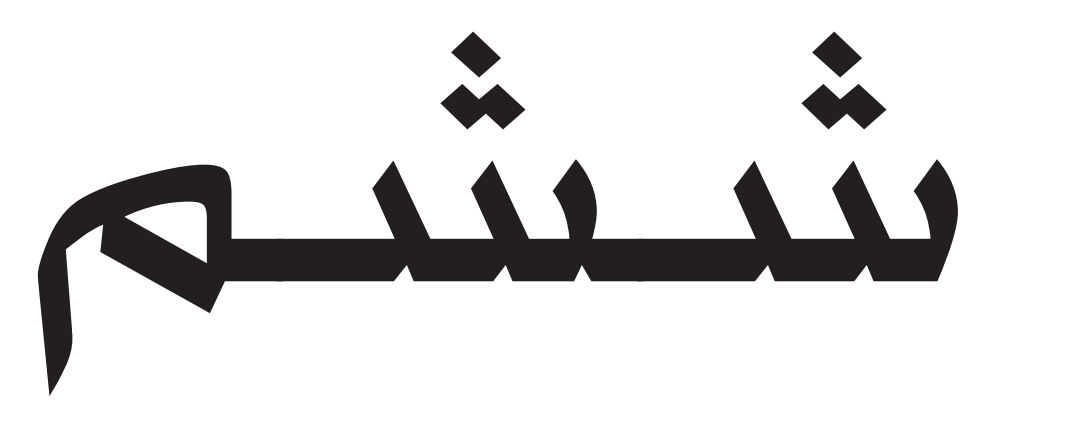

# واحد کار

**هدف کلی : توانایی تعیین مراحل کار و انتخاب ابزار مناسب جهت انجام کار**

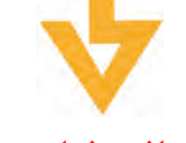

#### **اهداف رفتاری:**

**پس از آموزش این واحد کار از فراگیر انتظار میرود که بتواند:** .1 مراحل ماشینکاری یک قطعه را ترسیم نماید. .2 اختالف سطوح را با استفاده از نمای قطعه مشخص کند. .3 ابزار مناسب جهت ماشینکاری را انتخاب نماید. .4 خطوط با مسیر ماشینکاری را در هر مرحله ترسیم نماید. .5 جبران شعاع ابزار در ترسیم مراحل ماشینکاری را اعمال نماید. .6 حرکت ابزار بین سطوح مختلف را تشخیص داده و اعمال نماید.

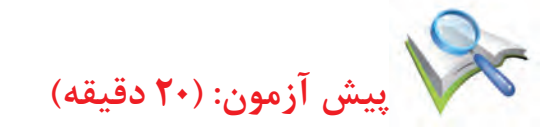

-1 چگونه میتوان مختصات یک نقشه را جابجا کرد؟ -2 بهترین نقطه صفر قطعه کار چه مکانی میتواند باشد؟ -3 یک قطعه کار را در چند مرحله کلی ماشینکاری مینمایند؟ -4 بهترین دستور برای رسم خطوط ماشینکاری چه دستوری میباشد؟ -5 جبران شعاع ابزار به چه طریق اعمال میشود؟

# **مراحل ماشینکاری**

قبل از نوشتن برنامه یک قطعه الزم است مراحل ماشینکاری آن تهیه شده و به وسیله نرم افزار رسم گردد برای این منظور در نرم افزار CAD هر مرحله را به صورت جداگانه ترســیم کرده و ســطوح ماشــینکاری را با هاشور مشخص مینماییم.

با توجه به شکل ساده زیر مشخص است که سطح طوسی رنگ بایستی از بلوک خام اولیه به عمق 10 میلی متر ماشین کاری شود.

در این تصویر مشخص است که اگر مرکز محور مختصات را وسط قطعه کار در نظر بگیریم سطح باالی قطعه کار )روی قطعه کار ) دارای  $Z$ -ج می باشد و ابزار بایستی بر روی این سطح مماس شود و مقدار Z آن بر روی دستگاه صفر شود.

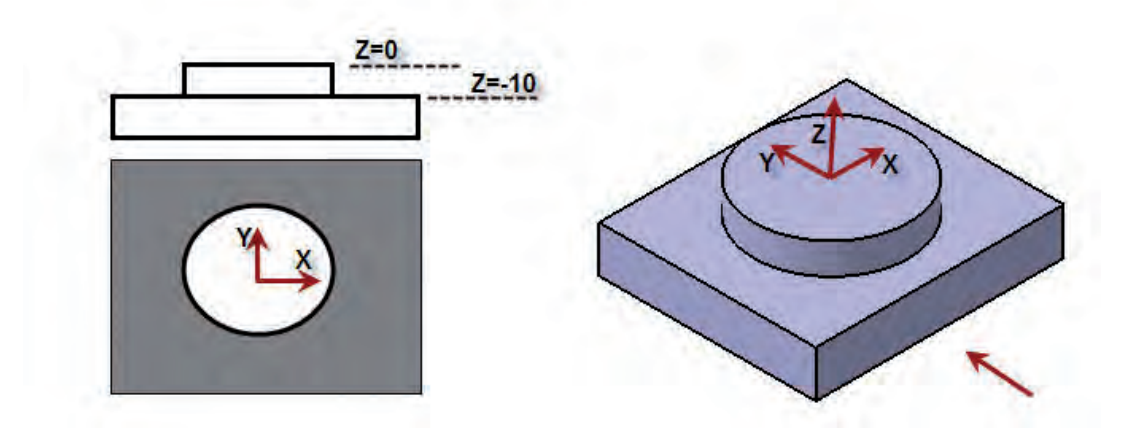

-مرحله بعدی انتخاب ابزار مناســب برای ماشــین کاری اســت، به طور اصولی یک قطعه کار در دو مرحله کلی ماشین کاری میشود.

- -1خشنکاری
	- -2پرداخت

که ممکن است هرکدام از این مراحل در چند مرحله دیگر انجام شود بعنوان مثال خشن کاری یک قطعه کار در سه مرحله و با سه ابزار با قطرهای متفاوت انجام پذیرد. و یا مرحله پرداخت در 2 مرحله پیش پرداخت)به خاطر امکان پس زدگی ابزار( پرداخت انجام شود. در مرحله خشن کاری قطعه کار به سایز نهایی نمیرسد و معموال مقداری از دیوار و کف برای مراحل بعدی باقی میماند این مقدار با توجه به موارد زیر تعیین میشود.

-1 جنس قطعه کار :هر چه فلز نرمتر باشد مقدار ماده باقی مانده بیشتر است. -2 شکل قطعه کار : مراحل پیش پرداخت و پرداخت شکلهای پیچیده دارای شیب و منحنی ،بیشتر میباشد. -3 دقت دستگاه و جنس ابزار. -4 تجربه برنامه نویس.

**- مقدار جابجایی ابزار Stepover**

مقدار جابجایی ابزار برای ماشینکاری یک قطعه کار بستگی به نوع ابزار دارد و بدین معنی است که ابزار بعد از طی یک مسیر مستقیم ماشینکاری چه مقدار جابجا شود.

مقدار جابجایی بستگی به نوع ابزار دارد که بشرح آن می پردازیم.

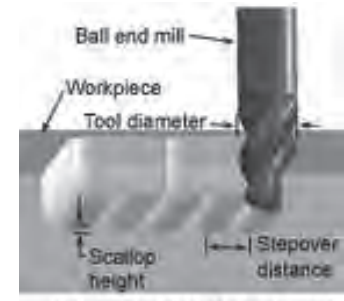

Copyright @ 2008 CustomPartNet

**-1 ابزار های سرتخت )انگشتی (Endmill:**

هنگام اســتفاده از این ابزارها،کل قطر ابزار با کار درگیر میباشــد و مقدار حداکثر برادهبرداری برابر با قطر ابزار است بنابراین برای ماشین کاری مسیرهای بعدی لازم است ابزار به اندازه قطر جابجا شود.

فرض شود مسیر ماشینکاری یک قطعه به صورت زیر است ابزار پس از طی مسیر A الزم است مقداری جابجا شود که حداکثر این جابجایی برابر قطر ابزار میباشد.

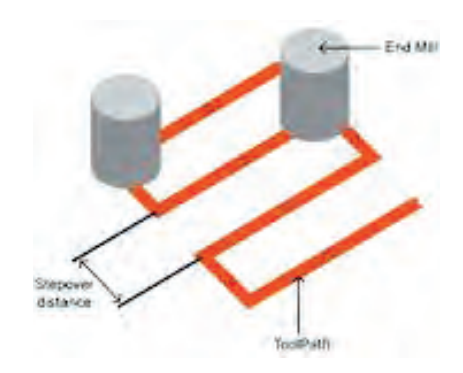

در این حالت ممکن است جای ابزار به صورت خطی بر روی قطعه کار باقی بماند معموال در نرم افزارهای CAM و بطور کلی برای بدســت آوردن کیفیت ســطح بهتر اســت مقدار جابجایی را یک میلی متر از قطر ابزار کمتر در نظر میگیرند

Stepover=D-1

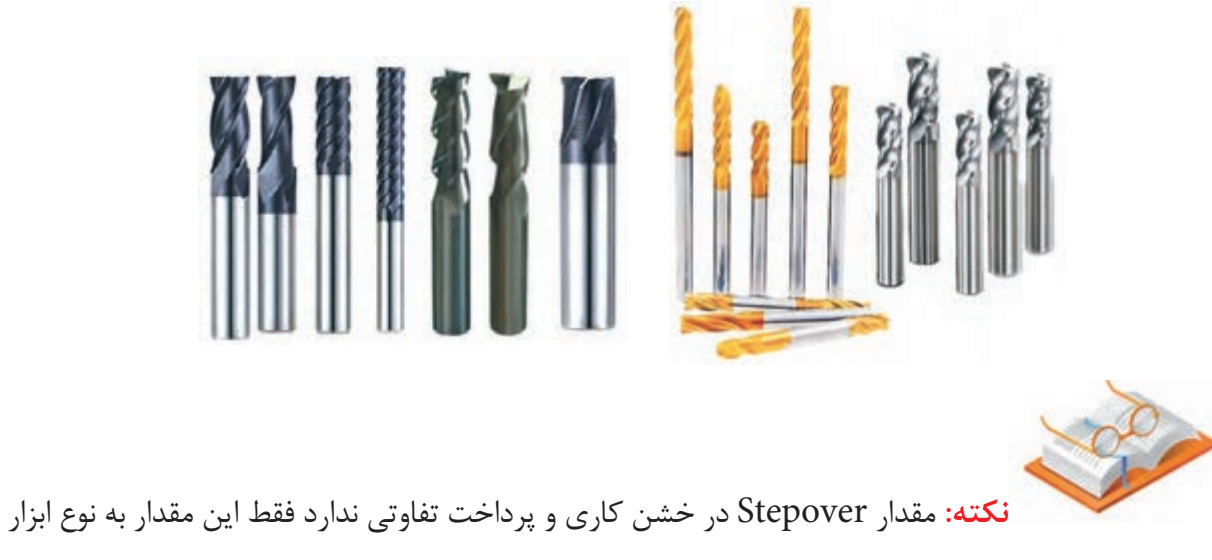

و قطر ابزار بستگی دارد

**-2 ابزارهای سرتخت شعاع دار )Radius Tip)**

این ابزارها همانند شکل دارای کف تخت و گوشههای R دار می،باشد و نوع الماسه خور آن نیز مورداستفاده قرار میگیرد که شعاع گوشهها با توجه به شعاع الماسه مشخص میشود.

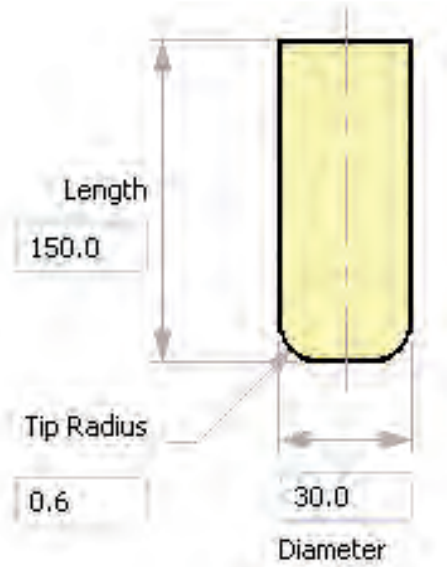

 $119$ 

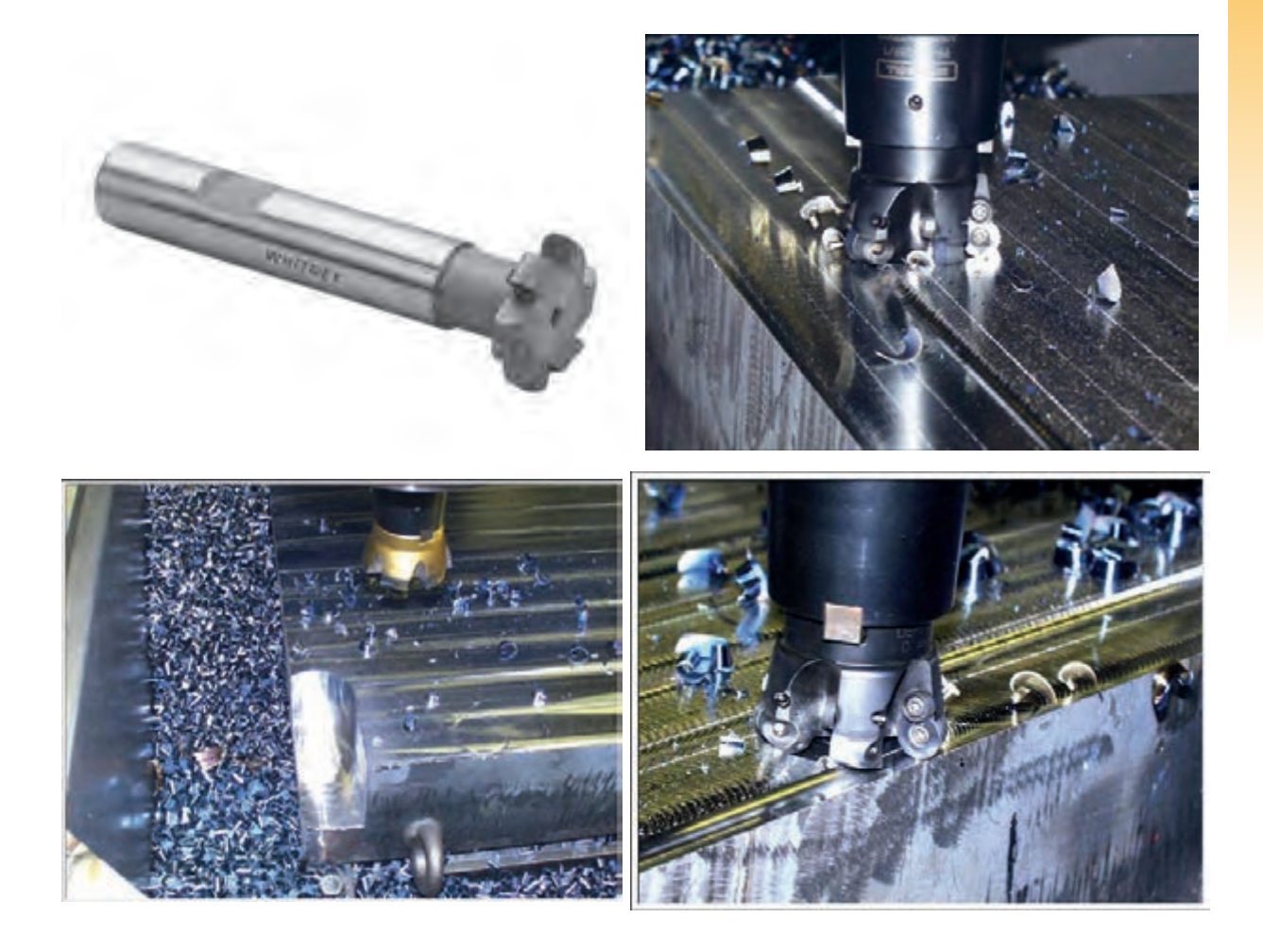

همانطور که در شــکل مشــخص است مقدار درگیری ابزار، کل قطر ابزار نمیباشد و فقط قسمت صاف آن درگیر میباشد که این قسمت برابر است با:

Stepover=D-2R

که R مقدار شعاع لبه ابزار میباشد در شکل باال مقدار Stepover برابر است با :

 $D-2R=30-2(0/6)=28/8$ 

که برای سهولت برنامه نویسی این مقدار را کمتر یعنی 28=Steporer در نظر میگیریم.

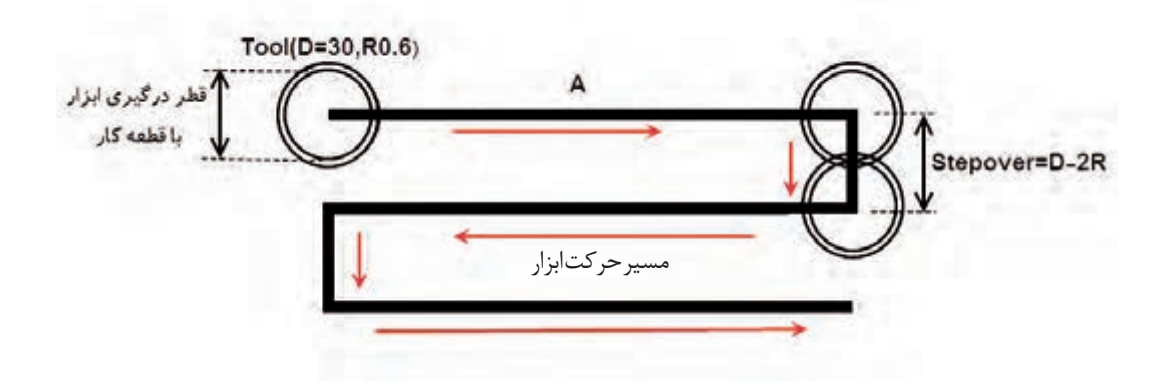

٢- ابزارهاي سرگرد ballnose

ســر این ابزار ها گرد میباشــد و معمولا برای پرداخت ســطوح منحنی شکل و شیب دار استفاده میشود . مقدار جابجایی ابزار بســتگی به کیفیت ســطح مورد نظر دارد و هر چه مقدار Stepover کمتر باشد کیفیت سطح در عمليات پرداخت (Finishing) بالاتر خواهد بود.

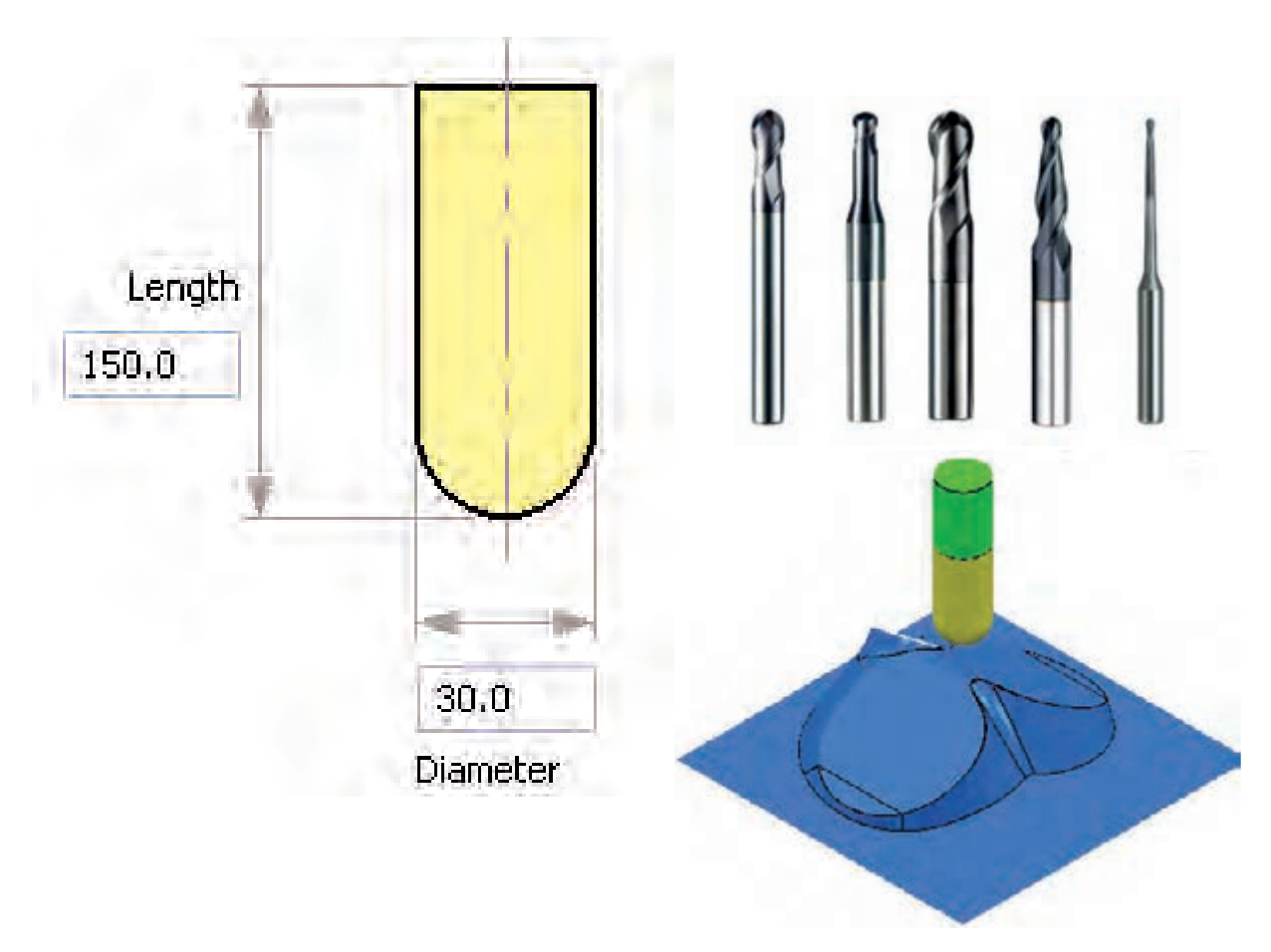

**-مقدار باردهی )Stepdown)** مقدار بار دهی ابزار بستگی به موارد زیر دارد: -1 مرحله ماشینکاری )خشن کاری،پیش پرداخت،پرداخت( -2 جنس و فرم قطعه کار -3 جنس و فرم ابزار البته الزم به ذکر است تجربه برنامهنویس و ماشینکار در تعیین مقدار بار تاثیر بسزایی دارد.

**-تعیین مسیر ماشینکاری Toolpath** بطور کلی مسیر ماشینکاری به دو روش زیر تعیین میشود. **-1روشRaster :** در این روش معموال ابزار حرکت مس��تقیم دارد و به صورت رفت و برگش��تی ماشینکاری را انجام میدهد. در شکل زیر میخواهیم کل سطح قطعه کار را ماشینکاری نماییم.

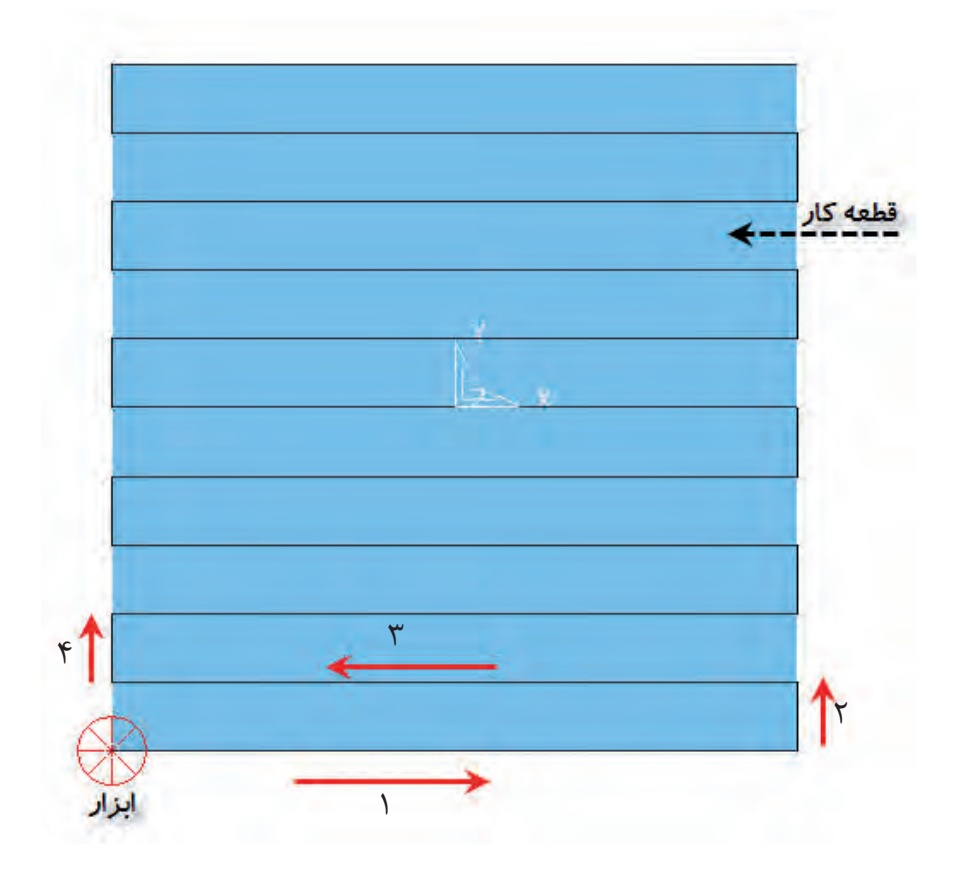

در این روش -1 حرکت ابزار به صورت منظمتری انجام میشود. -2 برادهبرداری به صورت موافق و مخالف انجام میشود. -3 مقدار جابجایی ابزار طبق Stepover تعیین میشود. -4 حرکت ابزار تابع مدل قطعه کار نمیباشد.

**-2روش Offset :** در این روش معموال حرکت ابزار از شکل قطعه کار و پروفیل تبعیت میکند. در شــکل زیر جهت حرکت ابزار با فلش مشــخص شــده است و مســیر ابزار Toolpath ،رنگ مشکی مشخص میشود و مقدار جابجایی ابزار Stepover برابر است با قطر ابزار نهایی:

Steporer=D-1

 $\mathsf{r}$  $\frac{9}{2}$ St epover  $\left| \cdot \right|$  $\mathbf{f}$  $\mathsf{r}$  $\lambda$  $11$  $\sqrt{1}$ Tool ابزار $\triangle$  Start 1 در این روش : -1 حرکت ابزار تابعی از شکل قطعه کار است و معموال حرکت منظمی ندارد. -2 زمان ماشینکاری در این روش نسبت به روش Raster کمتر است.

در شکل زیر میخواهیم کل سطح قطعه کار ماشینکاری نماییم.

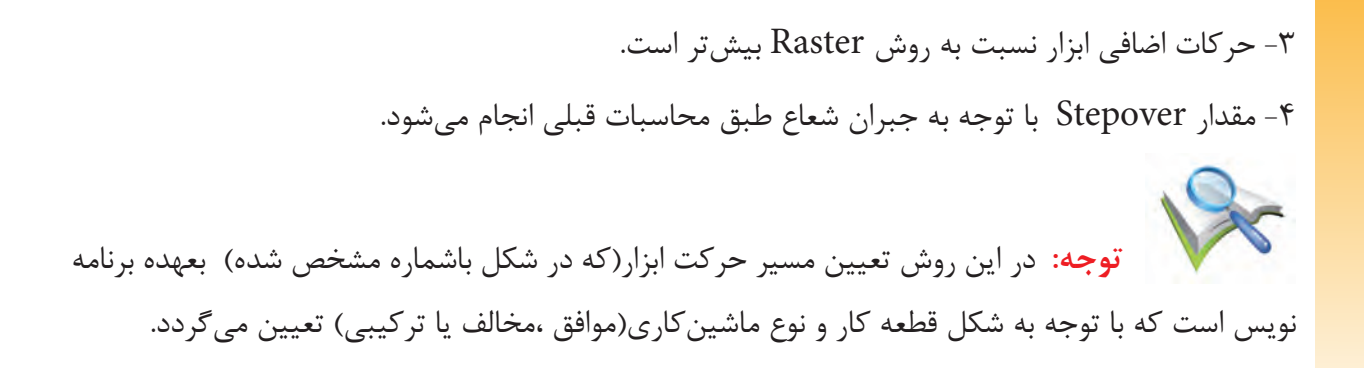

#### **دستور کار1 :**

مطلوبست تعیین مراحلکاری و برنامه نویسی شکل زیر ابعاد بلوک خام 100×100 وارتفاع 25 میلیمتر میباشد.

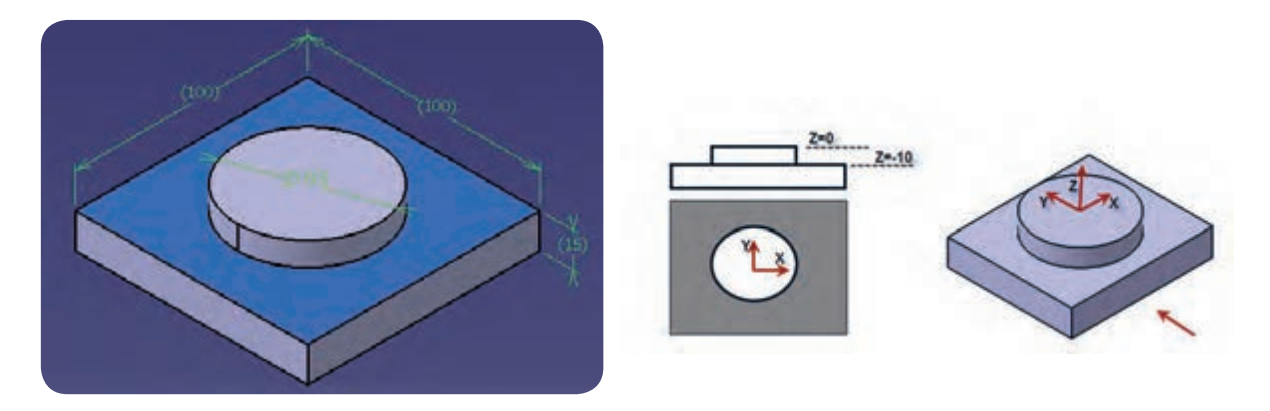

در این ترســیم بایستی ســطح قرمز رنگ به عمق ١٠ میلیمتر ماشینکاری شــود برای این قطعه مراحل زیر را از سطح بلوک خامانتخاب مینماییم. موارد زیر را تعیین مینمائیم. -1ابزار انگشتی )Endmill )قطر 10 -2روش Raster -3مقدار 9=Stepover -4مقدار 0.5=Stepdown Model روح ارار نقطه شروع

Stepover

Tool

Toolpath=red line

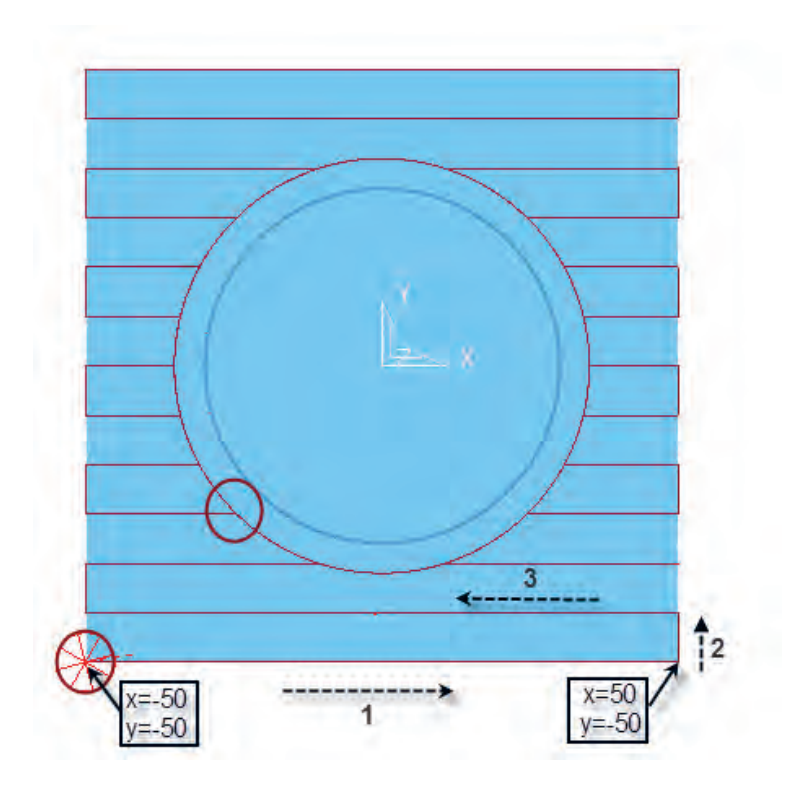

مســیر حرکت ابزار را در نرم افزار CAD به وســیله دســتور Offset میتوان ترســیم کرد و با قرار دادن محور مختصات در مرکز قطعه مختصات ابتدا و انتهای خطوط را بدست آورده و برنامه آن را مینویسیم. - ابتدا ابزار به باالی نقطه شروع میرود. 10Z -50Y -50X 0G 10N

- سپس به اندازه بار مورد نیاز Stepdown وارد قطعه کار میشود. 100F -0/5Z 1G 20N

 $\text{N}10$  G1 X50 Y-50 مختصات نقاط انتهای قطعه کار را داده و برنامه خط ١ را مینویسیم. .به همین ترتیب برنامه خطوط 2 و 3 و ... تا انتها را مینویسیم

- در انتها ابزار از قطعه کار خارج شده و مجدد به نقطه شروع میرود.

 $170$ N200 Z10 N210 G0 X-50 Y-50  $N220$  Z-1

.

.

.

- و به عمق ماشینکاری سطح دوم میرود. به همین ترتیب ماشینکاری تا انتهای کار و اتمام قطعه انجام میشود.

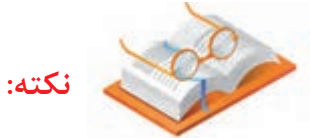

تعیین مسیر و روش ماشینکاری و انتخاب ابزار به عهده برنامه نویس میباشد و الزم است به نکات زیر توجه نماید. -1زمان ماشینکاری قطعه به حداقل برسد. -2 مقدار حرکات اضافی ابزار حذف شود. -3 جهت کاهش زمان ماشینکاری، از بزرگترین ابزار موجود ممکن استفاده شود. -4 برنامه نویس با توجه به شکل میتواند برنامه را به صورت مطلق یا نسبی بنویسد.

**دستور کار :2**

برنامه ماشینکاری شکل زیر را بنویسید.

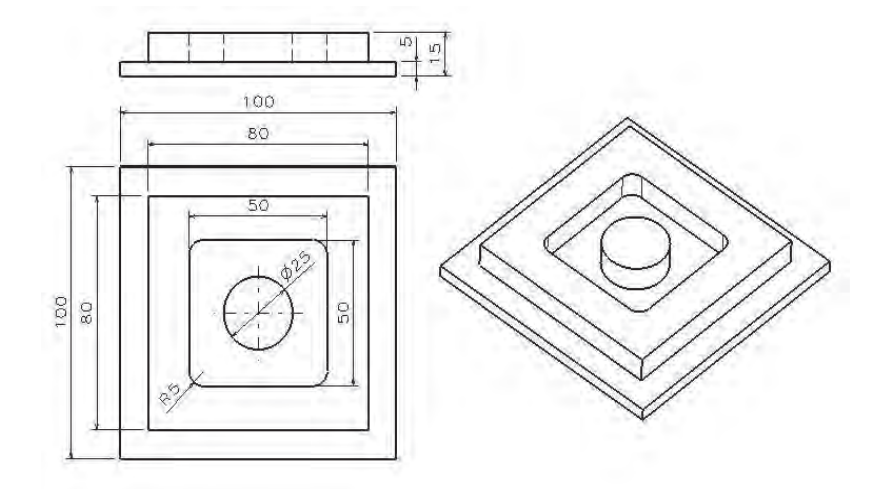

برای نوشتن برنامه ماشینکاری مراحل زیر را بایستی مشخص نماییم.

-1 تعیین بلوک ابعاد اولیه قطعه کار: ابعاد قطعه خام اولیه یک بلوک مس��تطیلی ش��کل بهاندازه 15×100×100 میباشد.

-2 انتخاب ابزار مناسب جهت ماشینکاری: ابزار Endmill به قطر 10

-3 تعیین مراحل ماش��ینکاری به کمک نرم افزارCAD الف ( ماش��ینکاری پیرامون قطعه کار ب( ماشینکاری حفره میانی -4 تعیی��ن مق��دار بار)Stepdown )و مقدار جابجایی ابزار )Stepover ): که با توجه به جنس قطعه کار و ابزار تعیین میگردد. -5 تعیین ترسیم مسیر حرکت ابزار : روش raster یا offset -6 پیدا کردن مختصات ماشینکاری: -7 نوشتن برنامه بعد از تعیین مراحل 1 و 2 الزم است مراحل ماشینکاری با توجه به نرم افزار موجود طراحی و ترسیم شود -1 ترس��یم مرحله اول ماش��ینکاری : اگر محور مختصات را روی کار ودر مرکز قطعه کار در نظر بگیریم عمق ماشینکاری ناحیه رنگی 10 میلی متر میباشد.

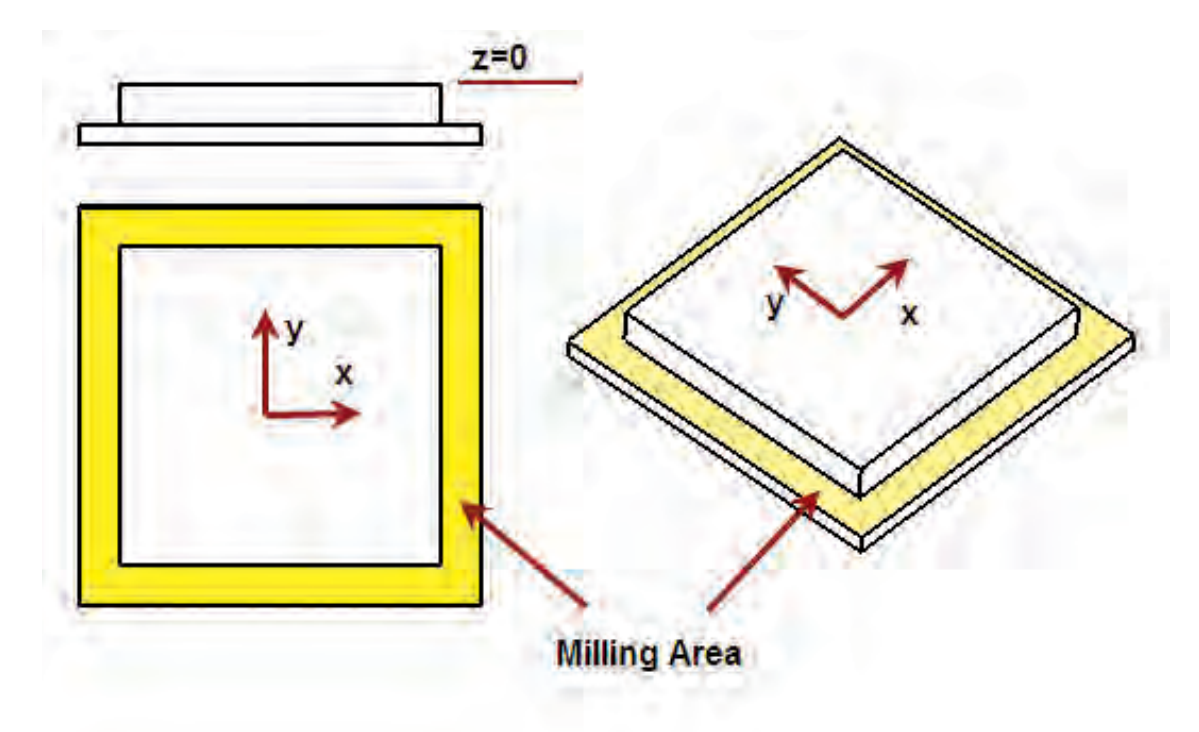

-2 ترسیم سطح دوم ماشینکاری

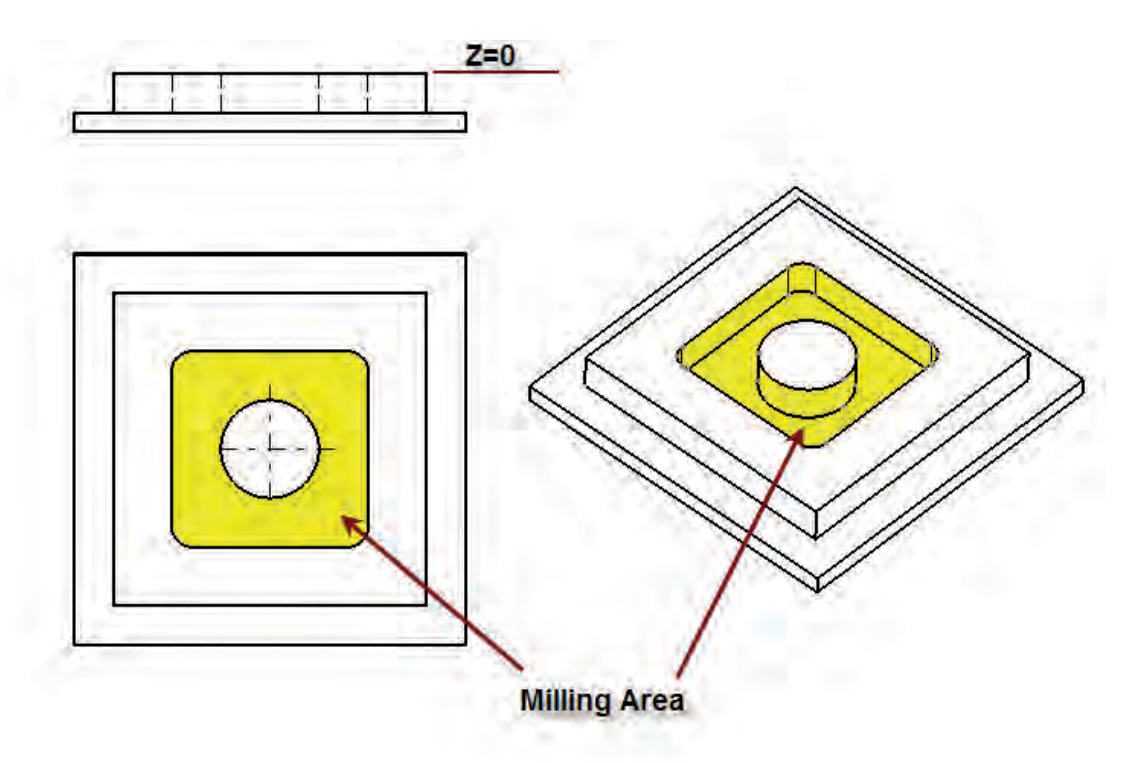

**تعیین مسیر حرکت ابزار Toolpaths مرحله اول به دو روش زیر تعیین مرحله اول ماشینکاری روش Raster**

با توجه به قطر ابزار تعیین شده مسیر حرکت ابزار را در نرم افزار AutoCAD به کمک دستورات ترسیمی مثل Offset ترسیم می نماییم . که بایستی توجه داشته باشیم . - ابتدا ابزار باالی نقطه شروع قرار گیرد با حرکت Go - ابزار به عمق مورد نظر رفته ) مقدار بار در مرحله اول Stepdown ) با حرکت Go - بعد از ترسیم مسیر حرکت محور مختصات را با استفاده از Ucslcon به نقطه مورد نظر انتقال دهیم. - مختصات نقاط انتهای مسیر ابزار را با استفاده از نرم افزار استخراج نماییم - مسیر حرکت ابزار را از ابتدا تا انتها مشخص نماییم - با استفاده از کدهای حرکتی G۱ و Go و غیره برنامه ماشینکاری سطح اول را بنویسیم.

- ابزار را به عمق بعدی با کد  $G$ ۱ انتقال دهیم - مسیر حرکت ماشین کاری سطح دوم را بنویسیم

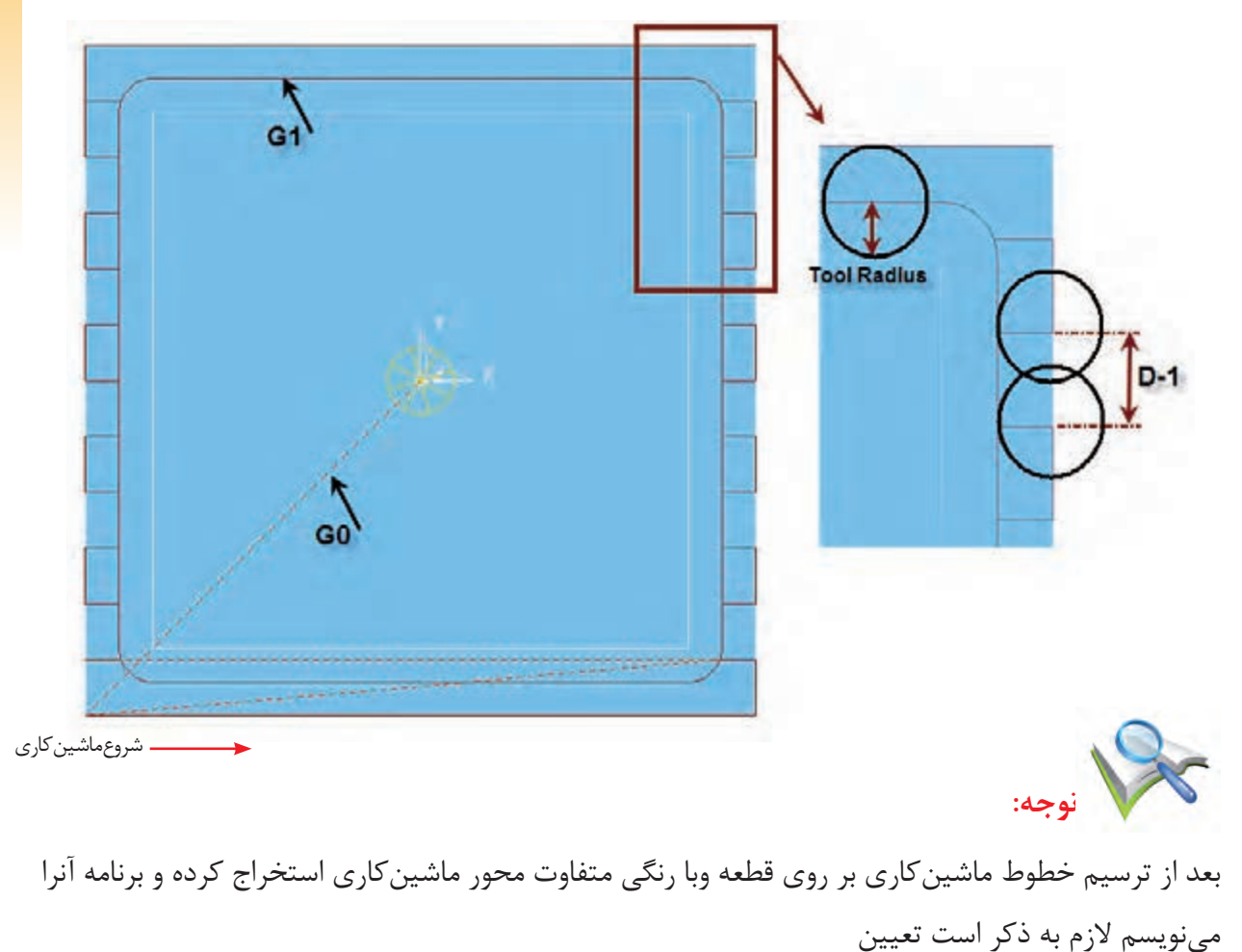

- خطوط قرمز رنگ مسیر حرکت ابزار - خطوط قرمز رنگ خط چین حرکت بدون براده برداری ابزار Go همانطور که مشخص است منطقه ماشینکاری شده در دو مرحله انجام شده است.

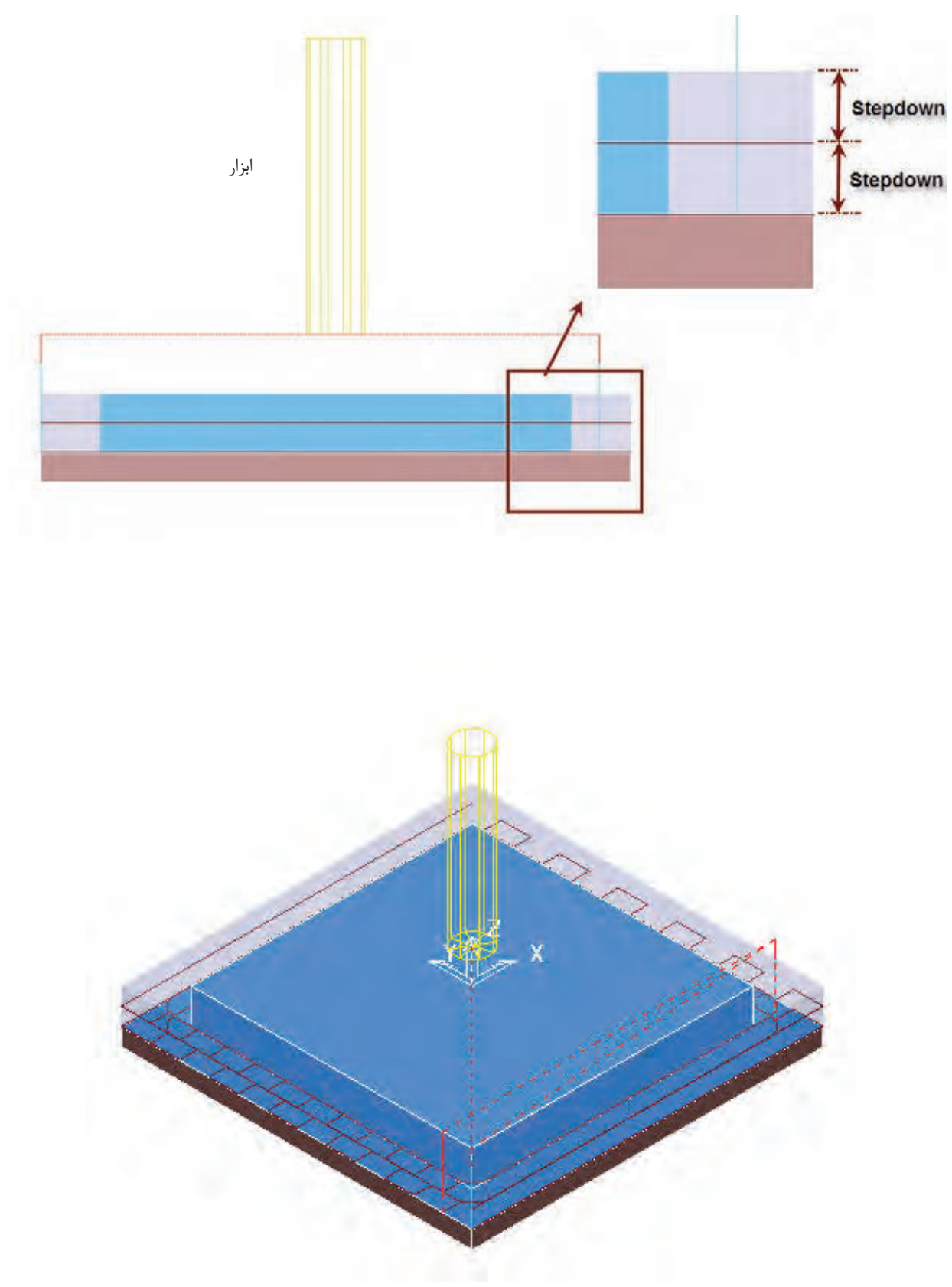

**- تعیین مرحله اول ماشینکاری به روش Offset**

- مرحله اول ماشــینکاری را به روش دیگری نیز می تــوان انجام داد بدین ترتیب که ابزار بزرگتری را انتخاب نماییم مثالً ابزار Endmill فقط 15 میلی متر و مسیر ابزار را به صورت شکل زیر در نرم افزار CAD ترسیم نماییم مالحظه می نمایید که دراین حالت برنامه ماشــینکاری کوتاهتر شده و زمان کمتری صرف ماشینکاری قطعه میشود.

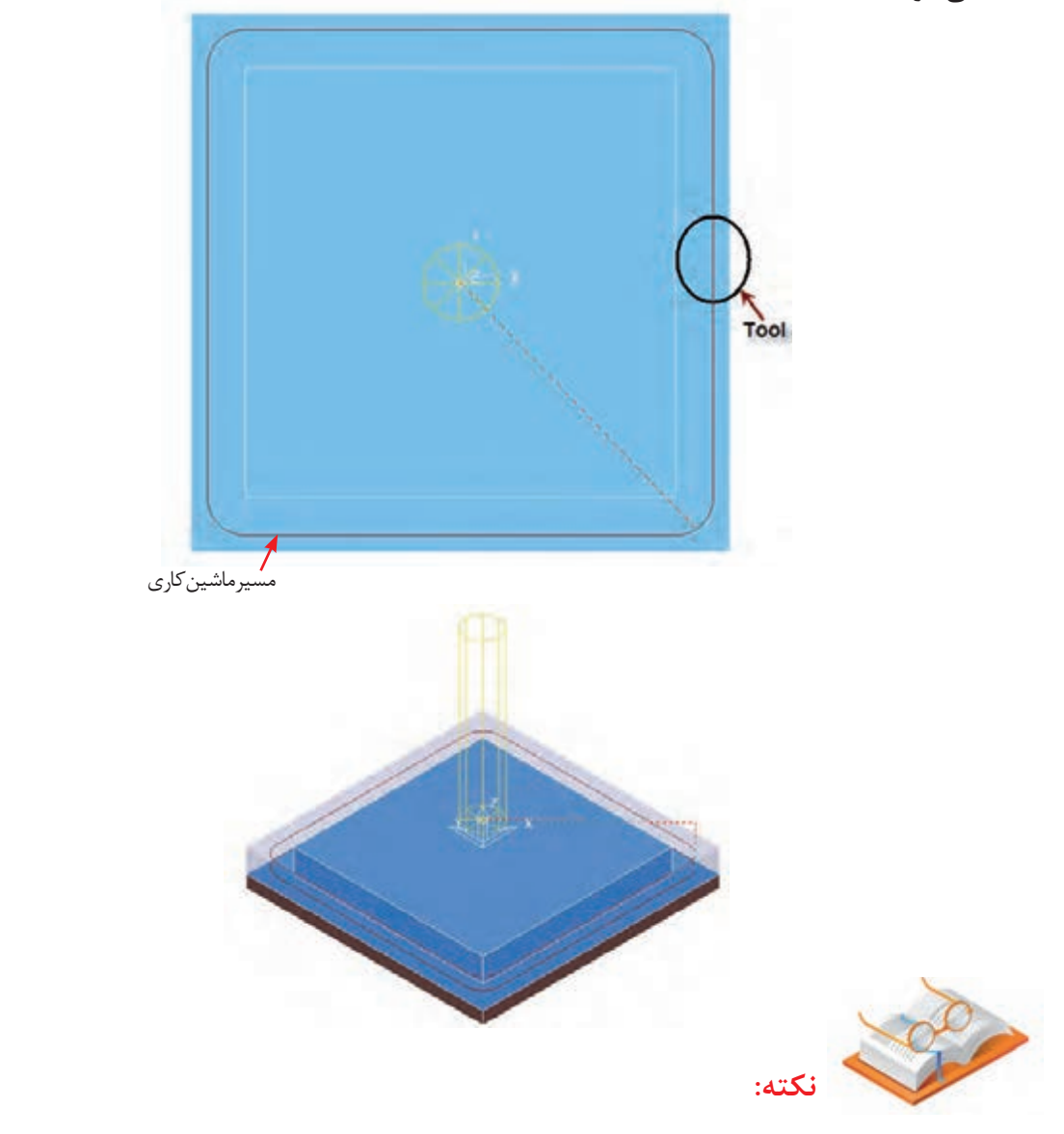

 برای تعیین مســیر ماشینکاری کافیست مربع داخلی شکل را به اندازه شعاع ابزار offset نماییم اگر کل سطح ماشینکاری پوشش داده نشود مجدد خطوط را به اندازه Steporer و Offset نماییم.

-2 **تعیین مرحله دوم ماشینکاری**

همانطور که مشــخص کردیم ناحیه داخلی بایســتی در مرحله دوم ماشینکاری شود با توجه شعاع گوشهها R۵ از ابزار قطر 10 استفاده مینماییم تا عالوه بر کوتاه شدن مسیر ماشینکاری گوشههای قطعه کار با حرکت ابزار ایجاد گردد.

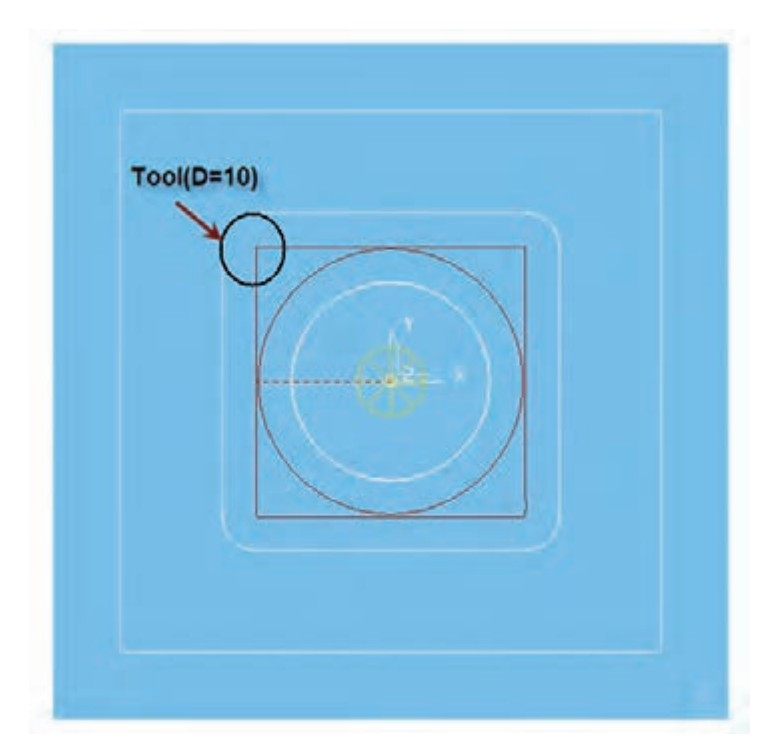

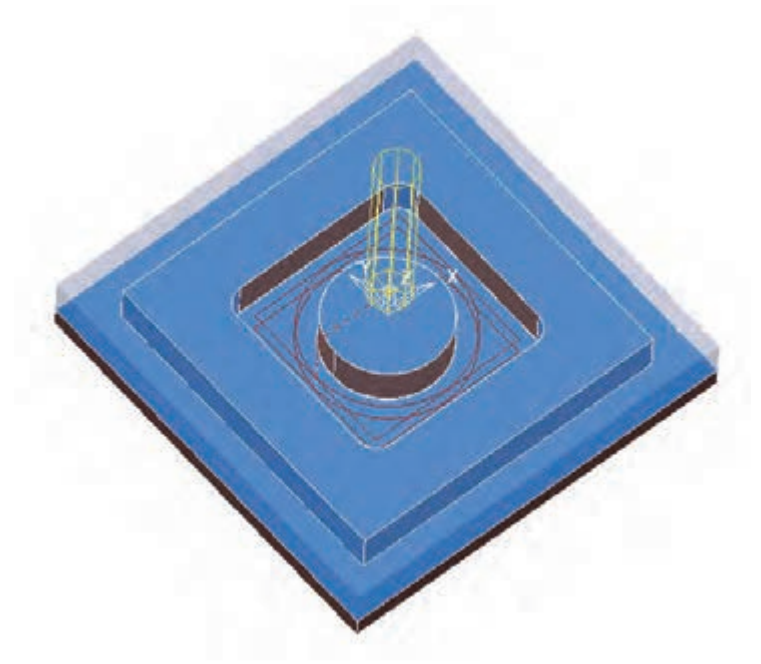

دراین مرحله ابزار مســیر دایروی و چهارگوش را طی کرده تا حفره در پاس اول خالی شــود سپس بهمین ترتیب به عمق بعدی رفته و عملیات ماشینکاری را تکمیل می نماید.

الزم ب��ه ذکر اس��ت در این برنامه مقدار ب��ارStepdown را 5 میلی متر در نظر گرفتهای��م که این مقدار جهت ماشینکاری عملی زیاد میباشد و بایستی مقدار Stepdown با توجه به جنس قطعه کار جنس ابزار و توانایی ماشینکاری دستگاه تعیین گردد.

شکل کلی مسیر ماشینکاری به صورت زیر است

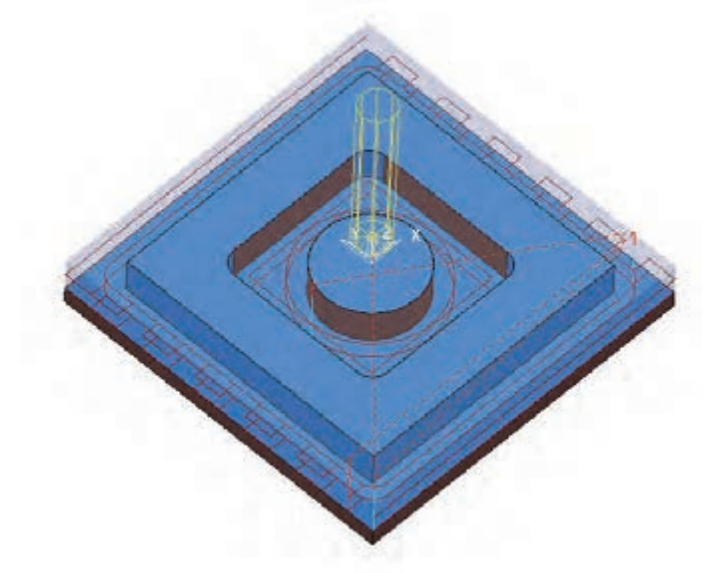

**دستور کار 3**

برنامه ماشینکاری شکل زیر را بنویسید.

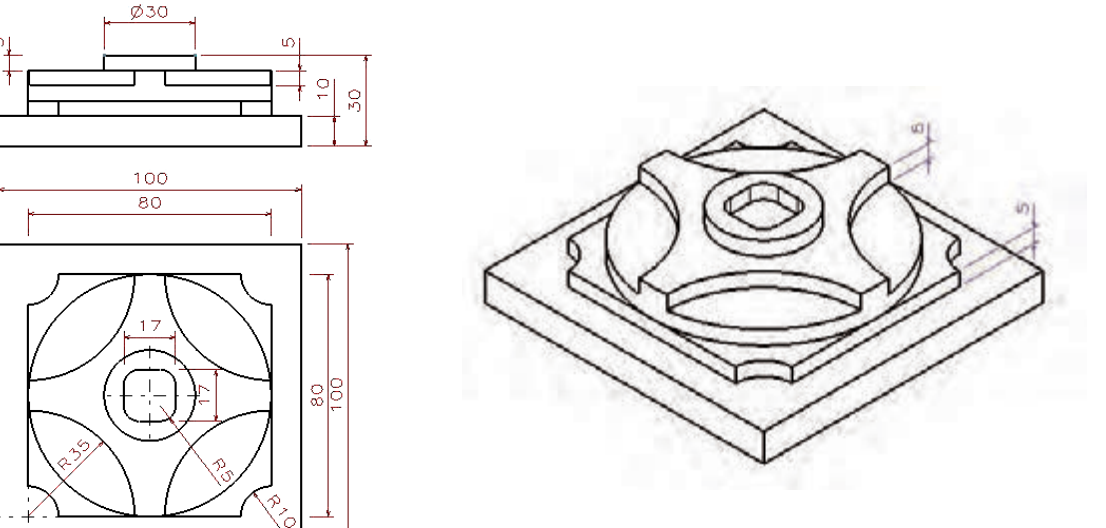

-1 تعیین بلوک ابعاد اولیه قطعه کار: ابعاد قطعه خام اولیه یک بلوک مستطیلی شکل به اندازه 15×100×100 میباشد. -2 انتخاب ابزار مناسب جهت ماشینکاری: ابزار Endmiu به قطر 10 -3 تعیین مراحل ماشــینکاری به کمک نرم افزارCAD الف ( ماشینکاری پیرامون قطعه کار ب( ماشینکاری حفره میانی -4 تعییــن مقدار بار)Stepdown )و مقدار جابجایی ابزار )Stepover ): که با توجه به جنس قطعه کار و ابزار تعیین میگردد. -5 تعیین ترسیم مسیر حرکت ابزار : روش Raster یا Offset -6 پیدا کردن مختصات ماشینکاری: -7 نوشتن برنامه

- تعیین مراحل ماشینکاری به کمک نرم افزارCAD بعد از تعیین مراحل 1 و 2 الزم است مراحل ماشینکاری با توجه به نرمافزارهای موجود طراحی و ترسیم کنیم -1 ترســیم مرحله اول ماشــینکاری: اگر محور مختصات را روی کار و در مرکز قطعه کار در نظر بگیریم عمق ماشینکاری ناحیه رنگی 20 میلی متر میباشد.

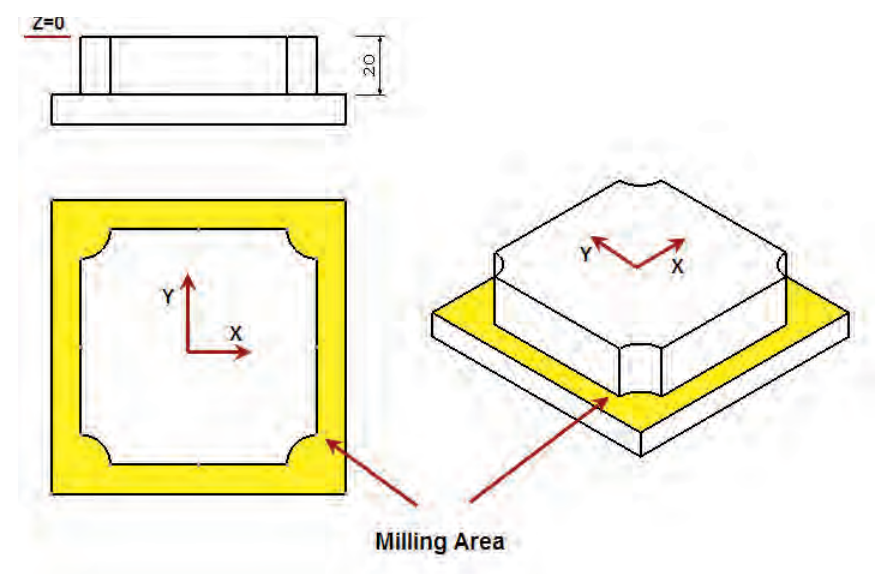
-2 ترسیم مرحله دوم ماشینکاری

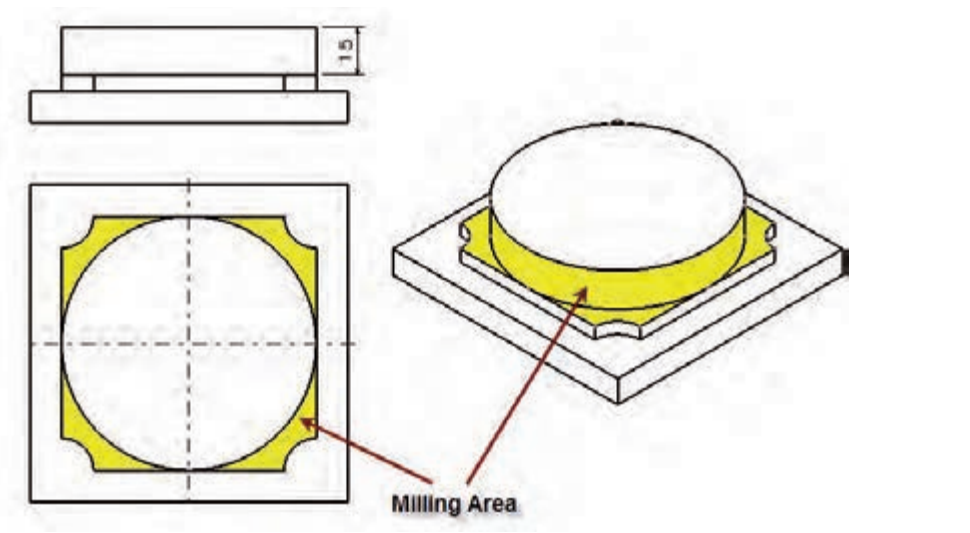

-3 مرحله سوم ماشینکاری

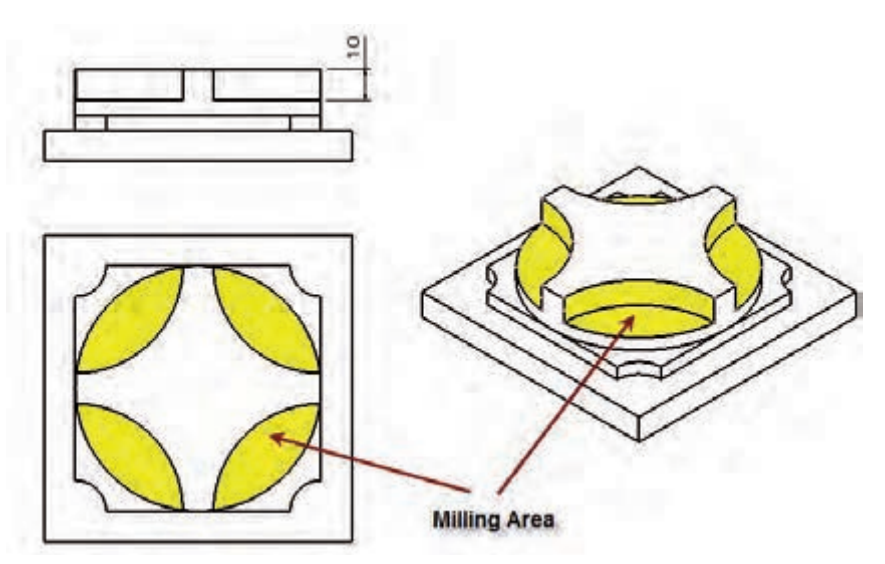

-4 مرحله چهارم ماشینکاری

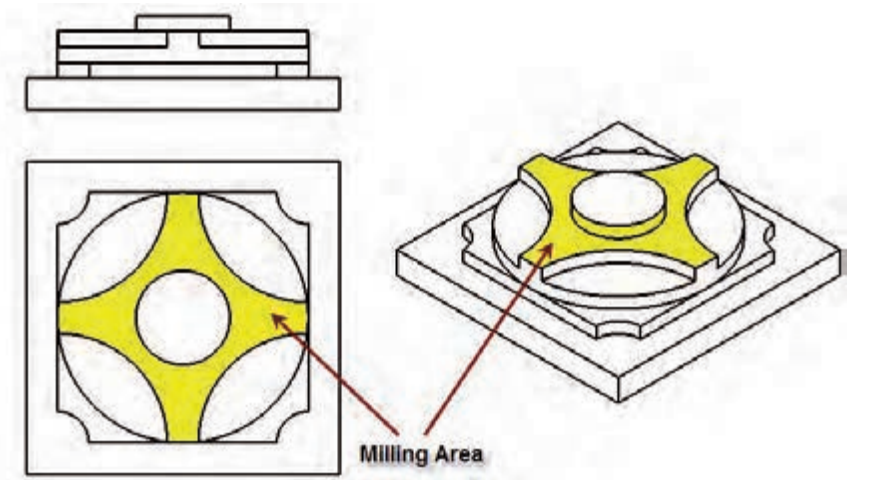

-5 مرحله آخر ماشینکاری

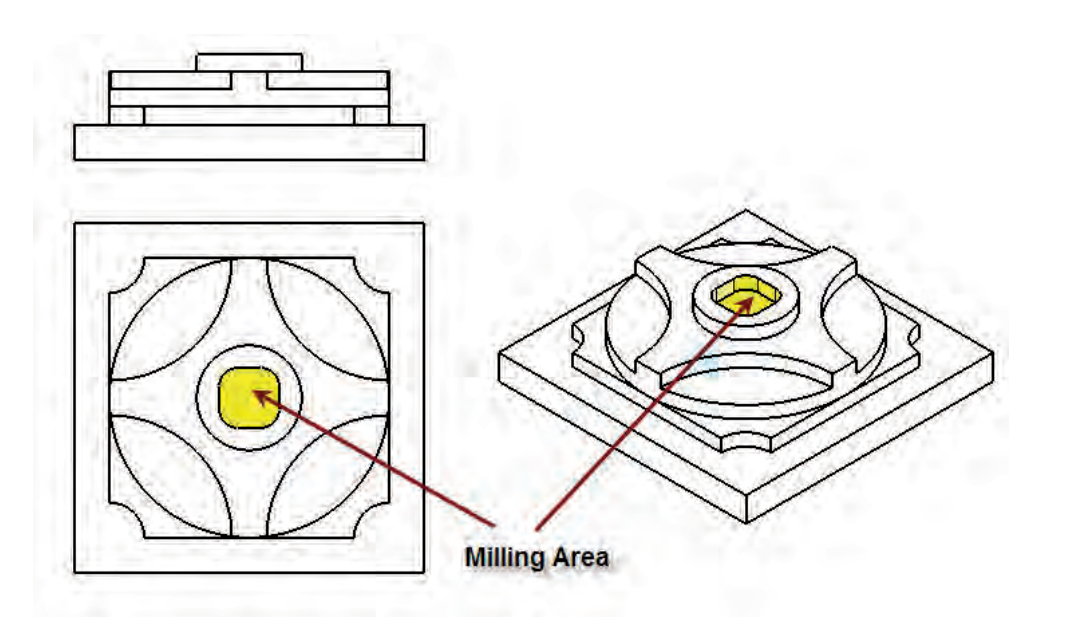

**تعیین مسیر حرکت ابزار** -1 مرحله سوم ماشینکاری -2 مرحله چهارم ماشینکاری -3 مرحله آخر ماشینکاری مرحله اول ماشینکاری

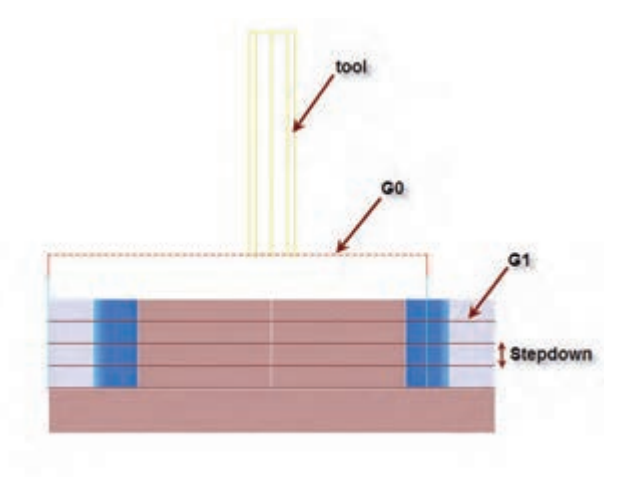

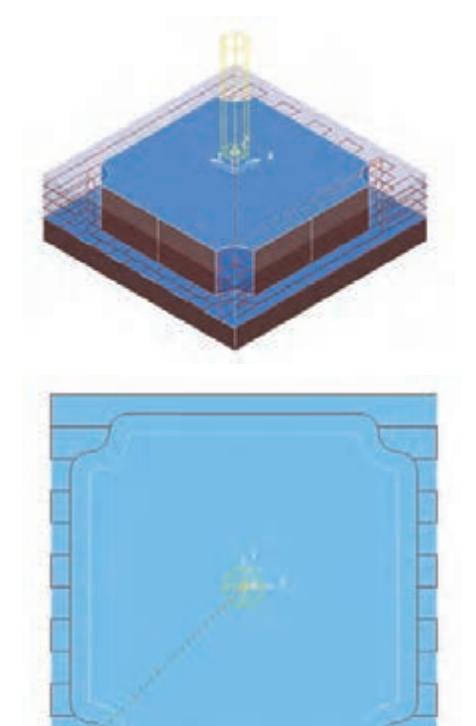

مرحله ب مرحله دوم ماشینکاری

- مرحله سوم ماشینکاری

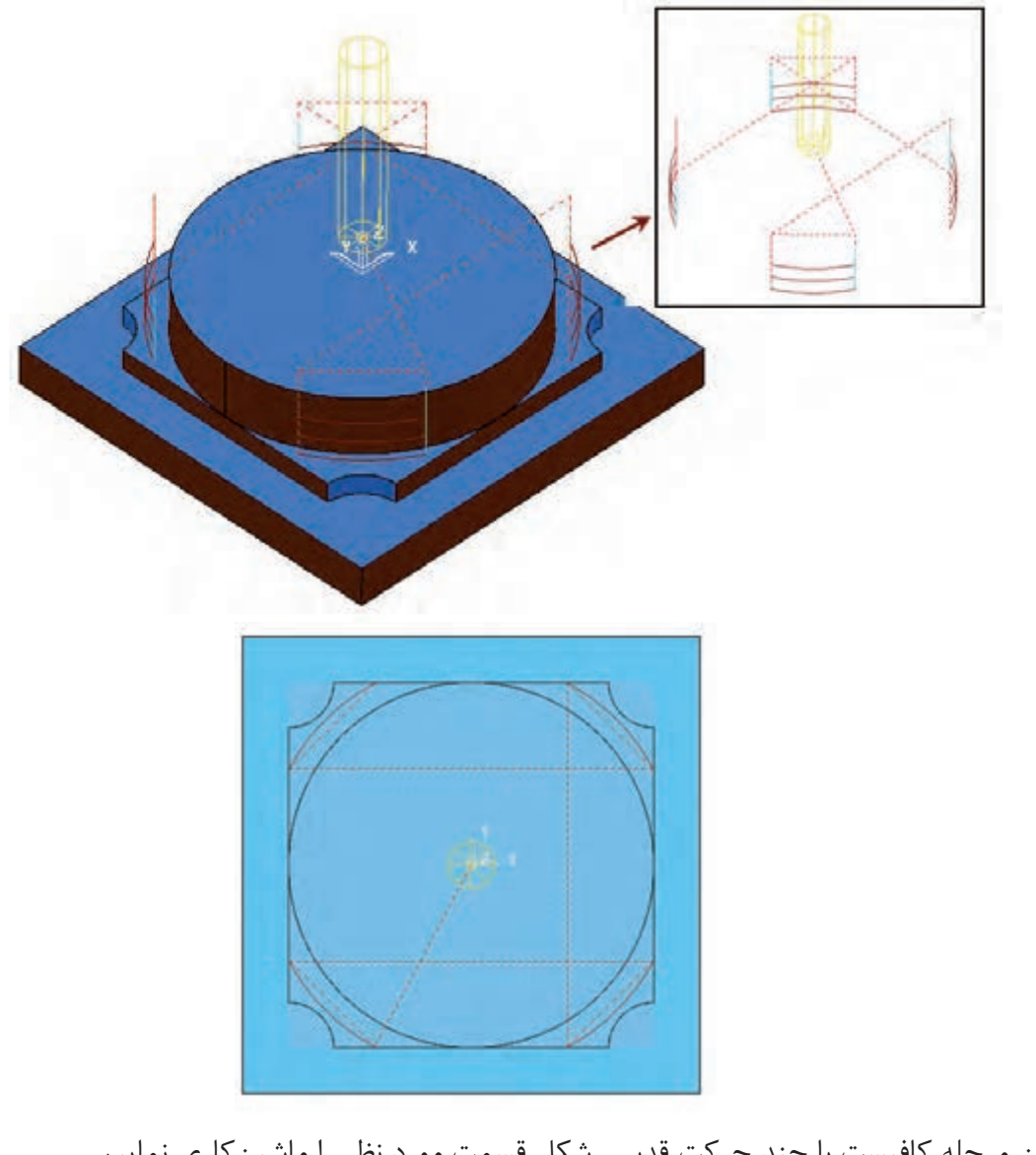

در این مرحله کافیست با چند حرکت قدسی شکل قسمت مورد نظر را ماشینکاری نماییم

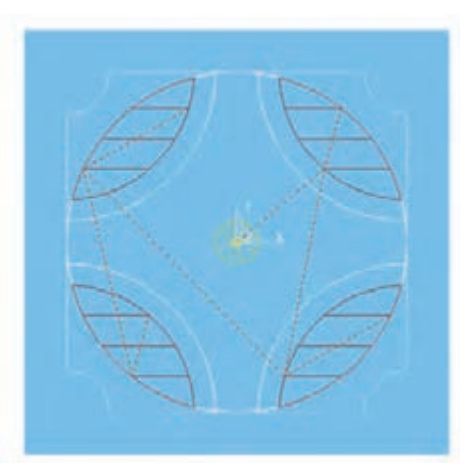

 $147$ 

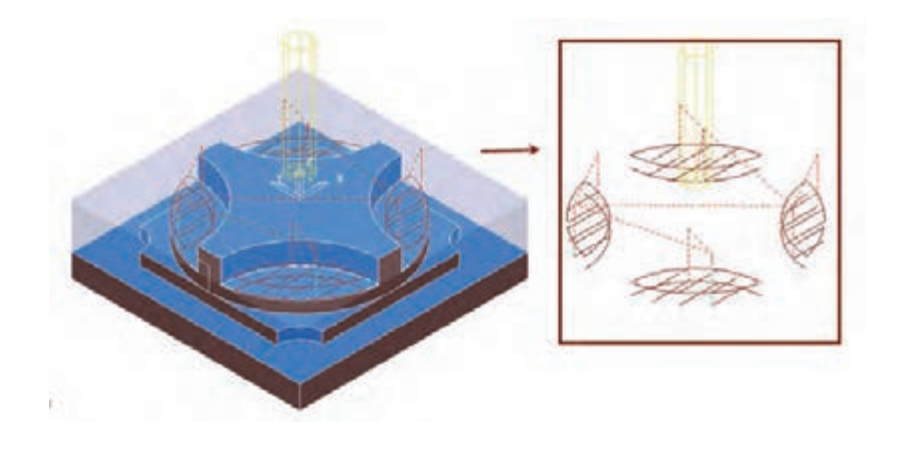

- مرحله چهارم ماشینکاری

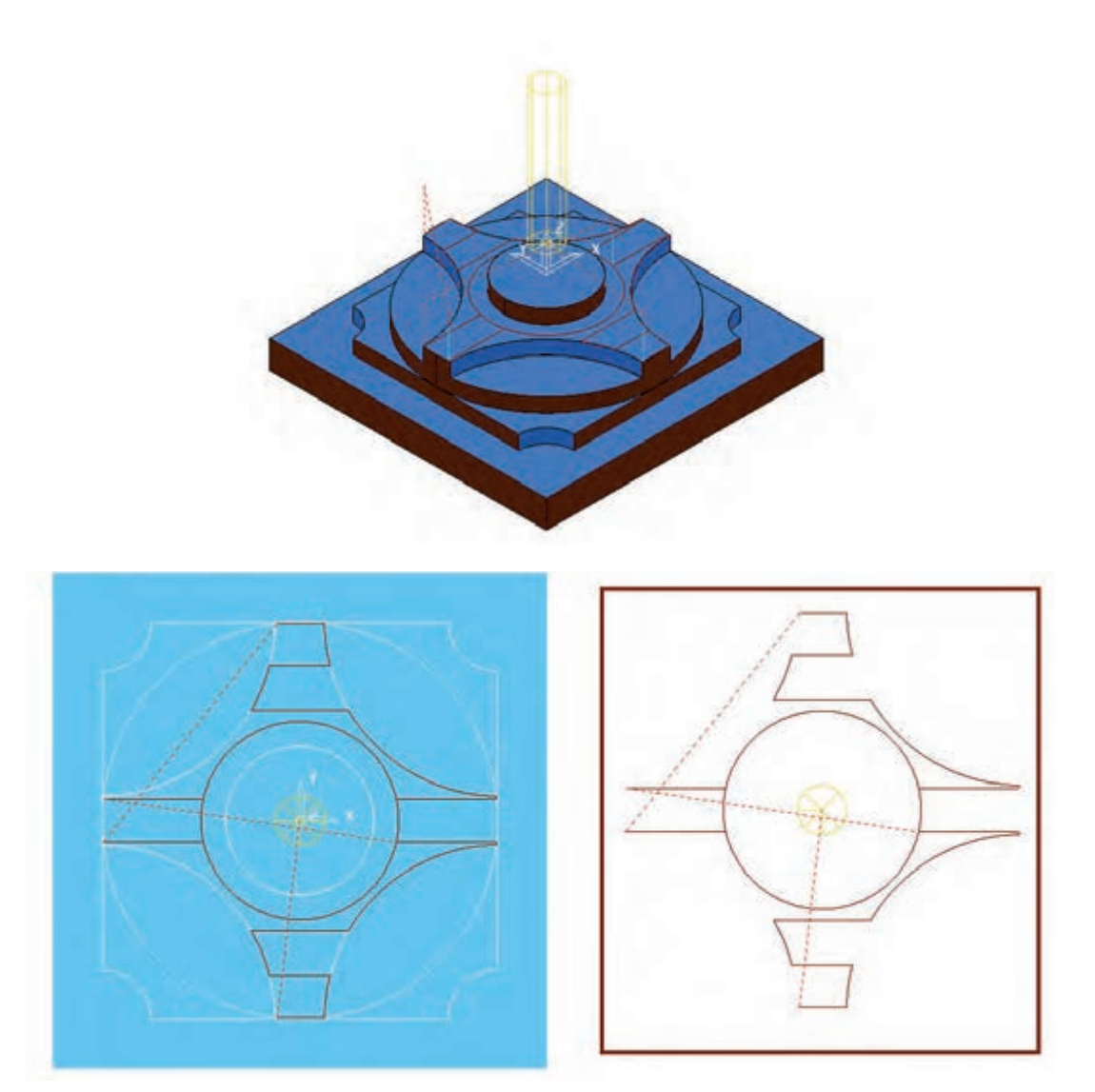

**مرحله آخر**

در این مرحله کافیست با یک حرکت خطی چهارگوش حفره نمایی ماشینکاری شود.

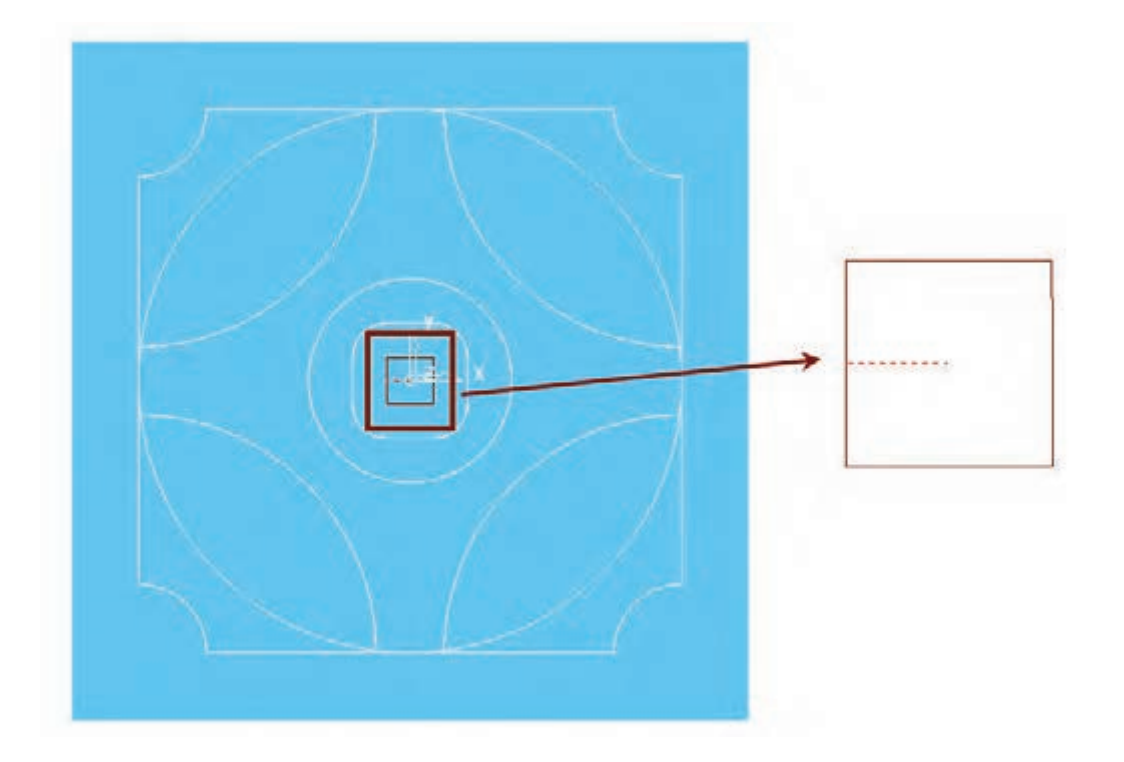

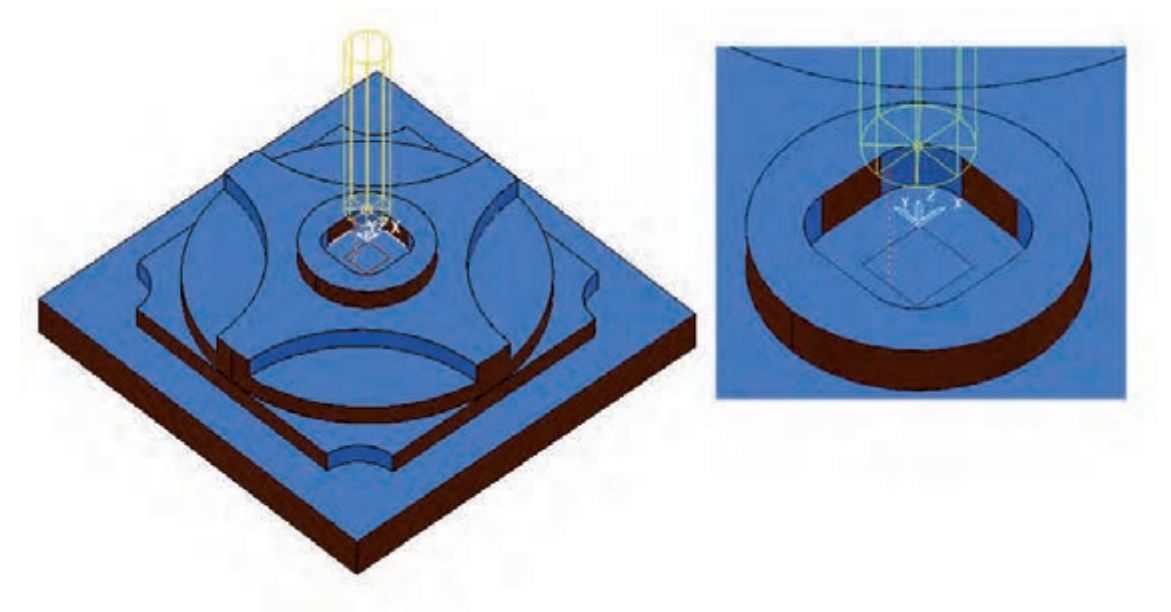

**آزمون پایانی**

-1 ش��کلهای زیر را در نرم افزارCAD Auto رسم کرده و بعد از ترسیم مراحل ومسیر ماشینکاری برنامه آنرا بنویسید.

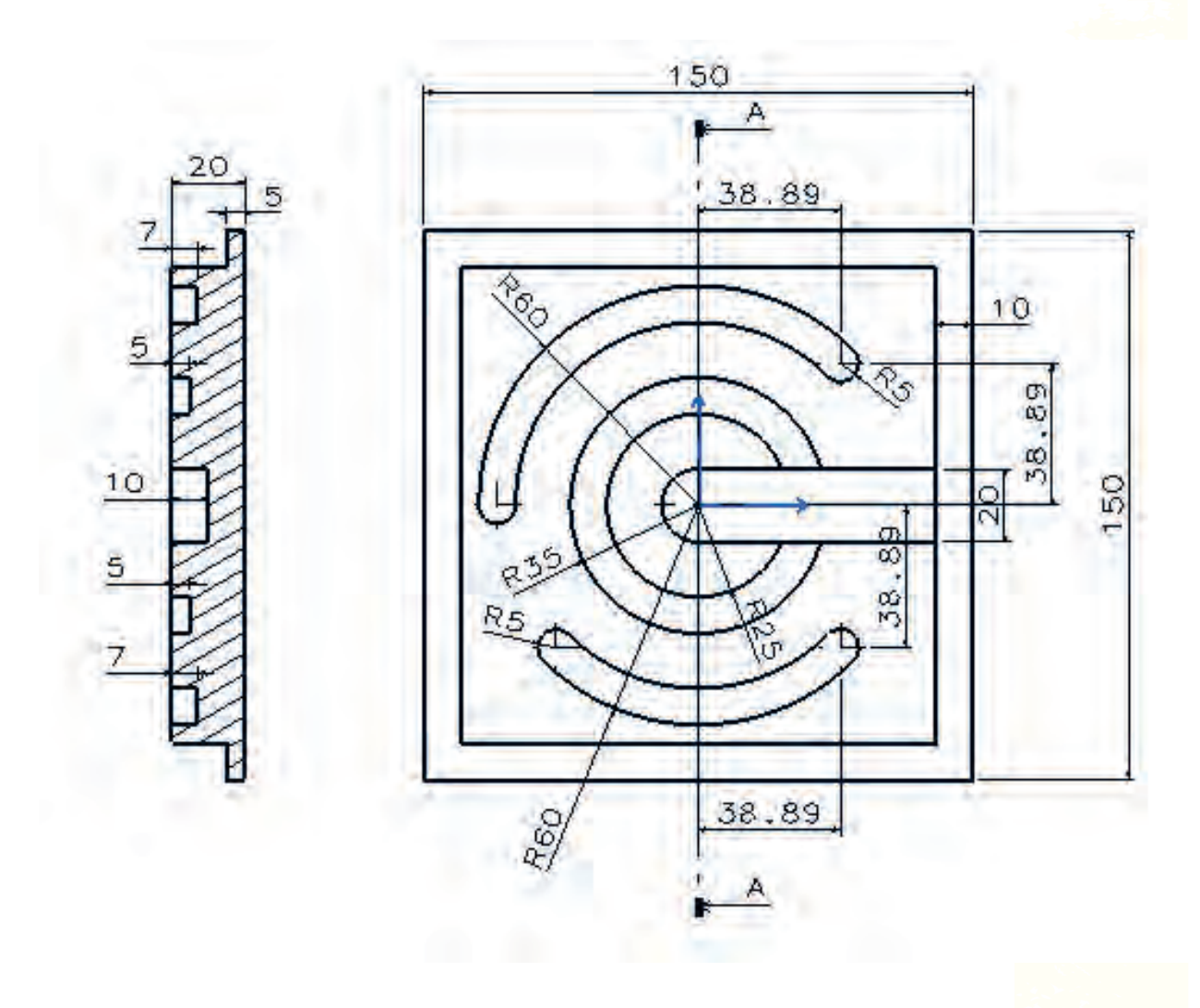

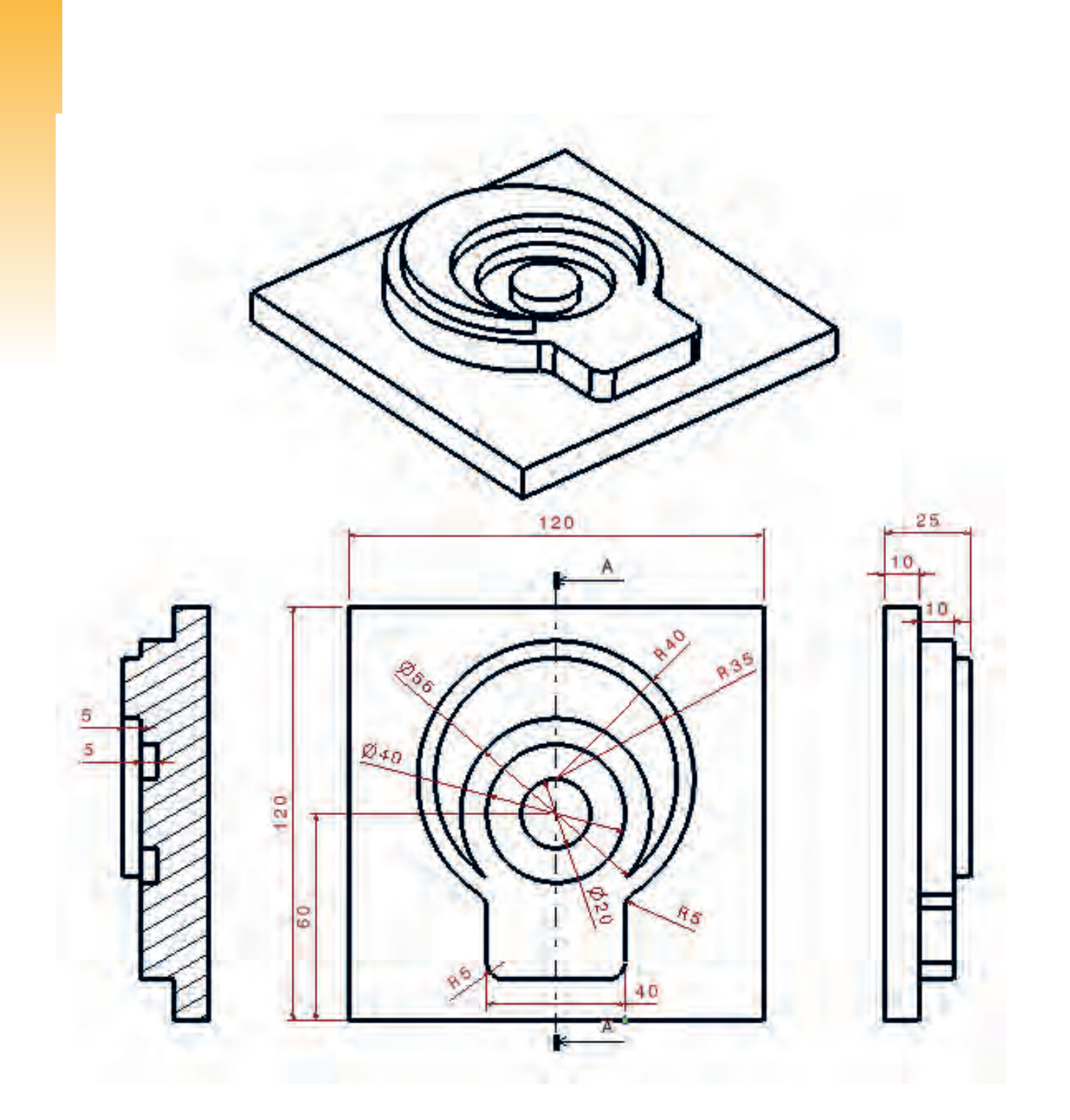

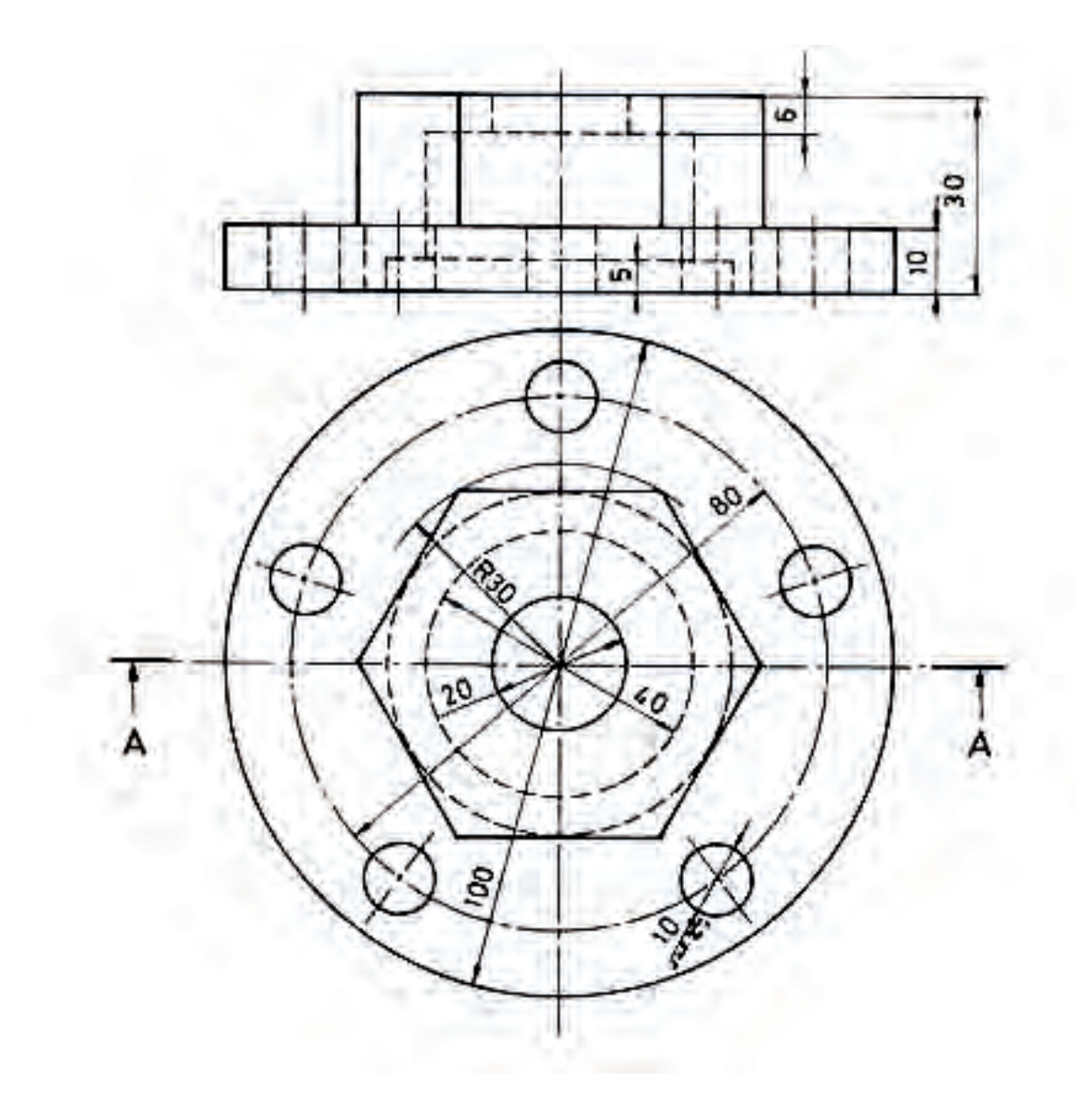

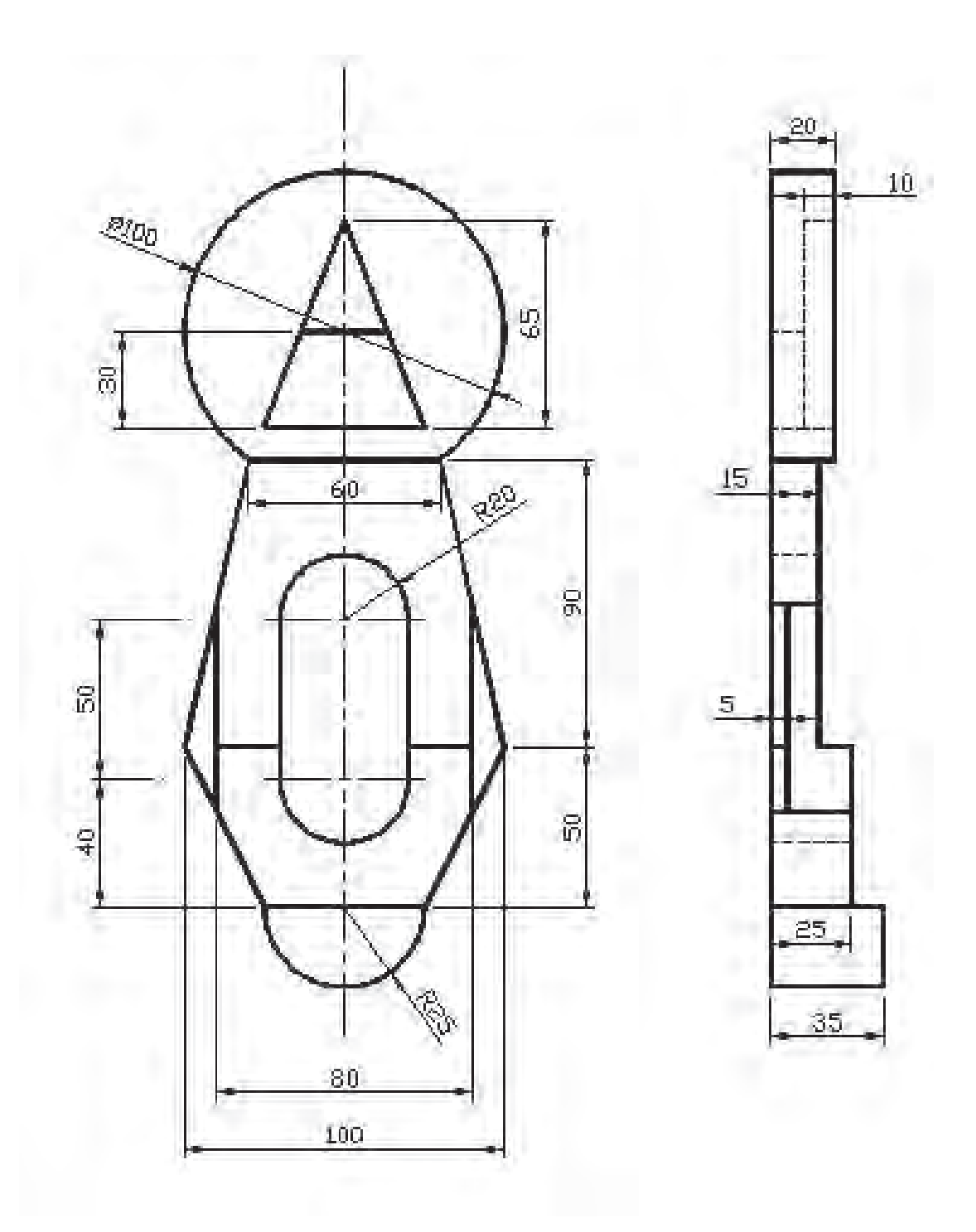

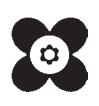